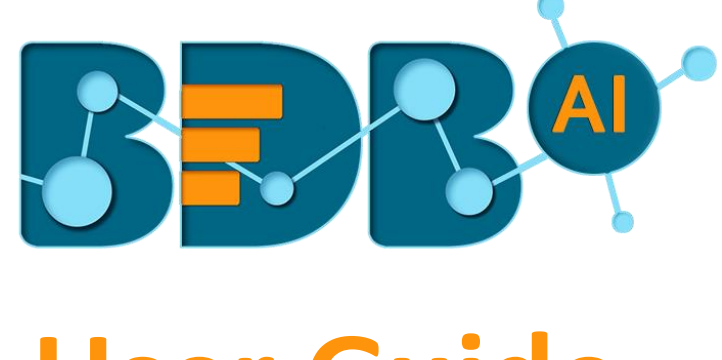

# **User Guide**

## **Data Pipeline- 5.2.0**

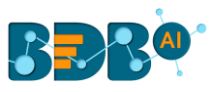

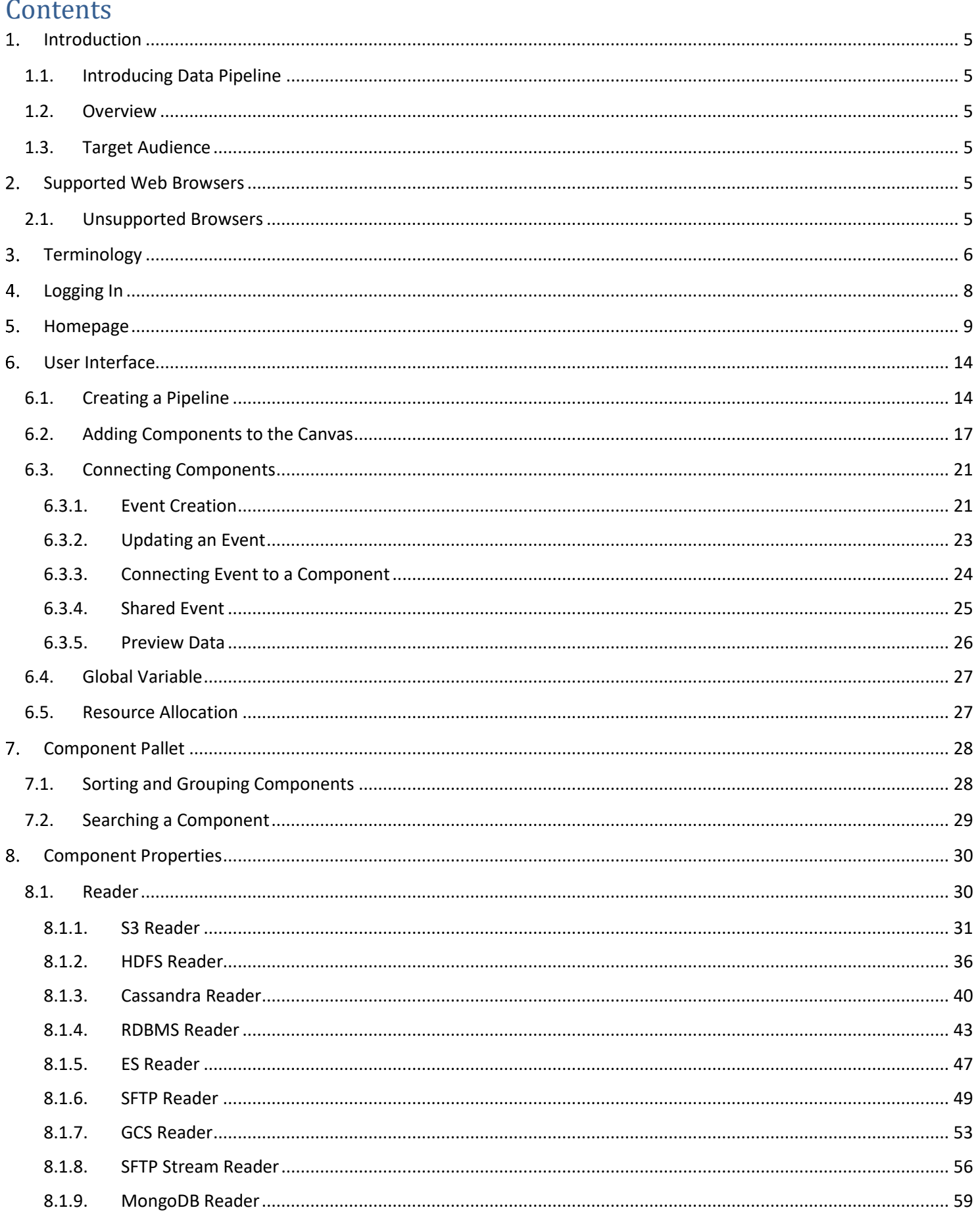

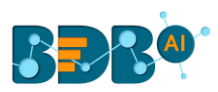

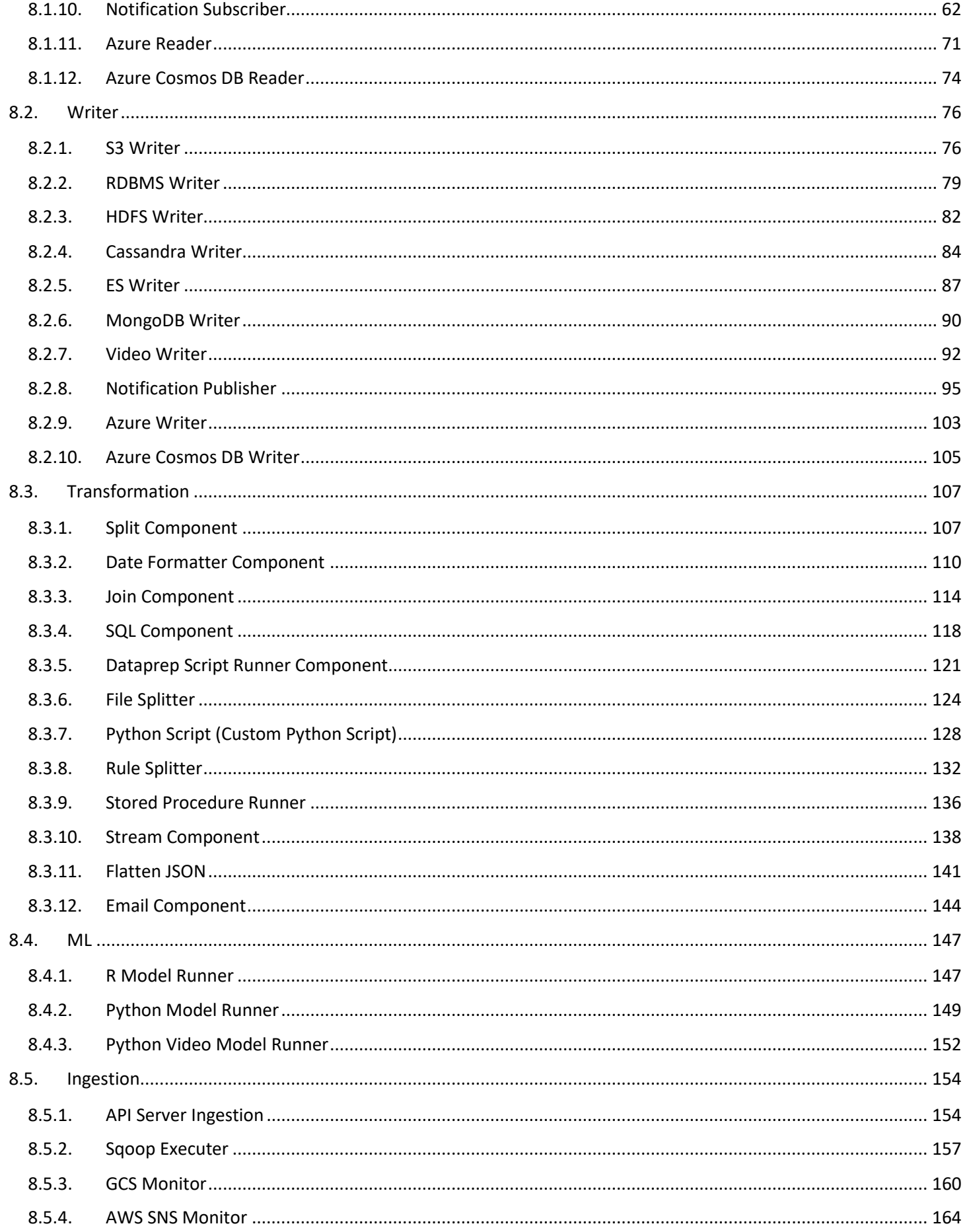

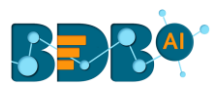

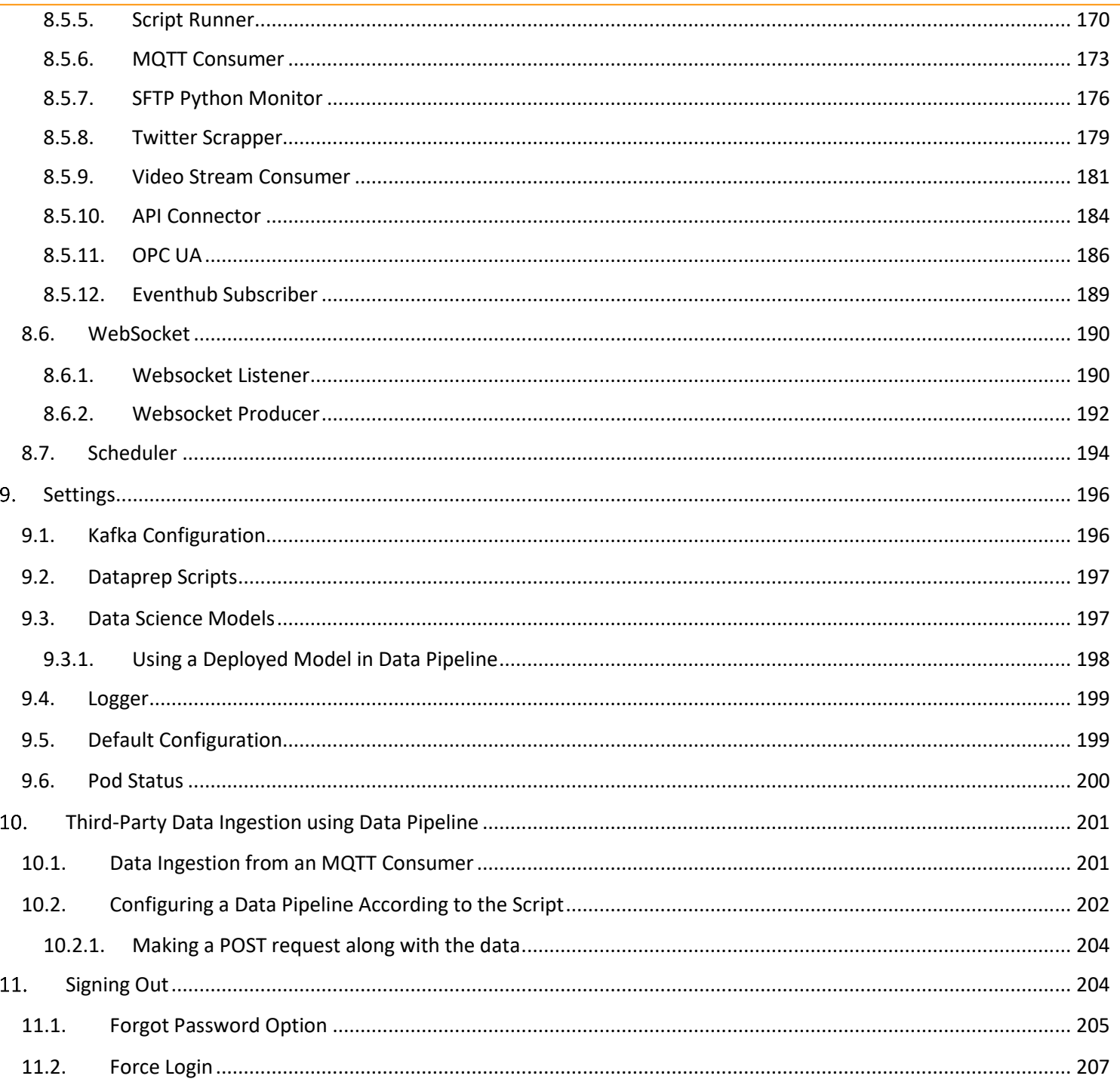

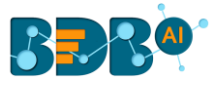

## <span id="page-4-1"></span><span id="page-4-0"></span>**Introduction**

#### **1.1.** Introducing Data Pipeline

The Data Pipeline is an Enterprise data orchestration and transformation tool, that allows you to seamlessly design and deploy your DataOPs or MLOps workflow. It can handle both Streaming and batch data seamlessly. The Data pipeline offers an extensive list of data processing components that help you automate the entire data workflow, Ingestion, transformations, and running AI/ML models.

In the Data Pipeline plugin, we treat data as events, Data Processing components can listen to events, as data hits those events, the process kick starts automatically, these processes then publish the output to another event. This allows data engineers to chain the process and build large data flows.

#### <span id="page-4-2"></span>**1.2.** Overview

This guide covers:

- Features and menus provided on the Data Pipeline homepage
- **E** Steps to create and manage Pipeline
- Create and manage various pipeline components

#### <span id="page-4-3"></span>**1.3.** Target Audience

The document is targeted to the following audience:

- Data Engineers
- Data Scientists
- ML-Ops Engineers

## <span id="page-4-4"></span>**2. Supported Web Browsers**

The BDB Platform is a web browser-based application. The users can run the BDB Platform and its various plugins on the below-given versions of the browsers:

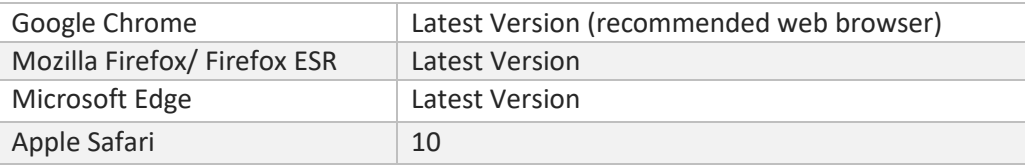

The supported browser versions are driven by the capabilities the UI employs and the dependencies it uses. UI features will be developed and tested against the supported browsers.

#### <span id="page-4-5"></span>**2.1.** Unsupported Browsers

While the UI may run successfully in unsupported browsers, it is not actively tested against them. Additionally, the UI is designed as a desktop experience and is not currently supported in mobile browsers.

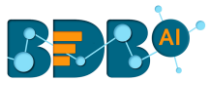

## <span id="page-5-0"></span>**3. Terminology**

Component Deployment: Component Deployment means the Deployment on Kubernetes.

Components (Deployment Type): There are two types of component categories in context to deployment-type (Spark and Docker).

Spark: Drivers and Executers.

When these component gets deployed, we get two pods one is for the component driver and another one is the executor. The number of executors can be increased according to the processing load or the throughput required by the user.

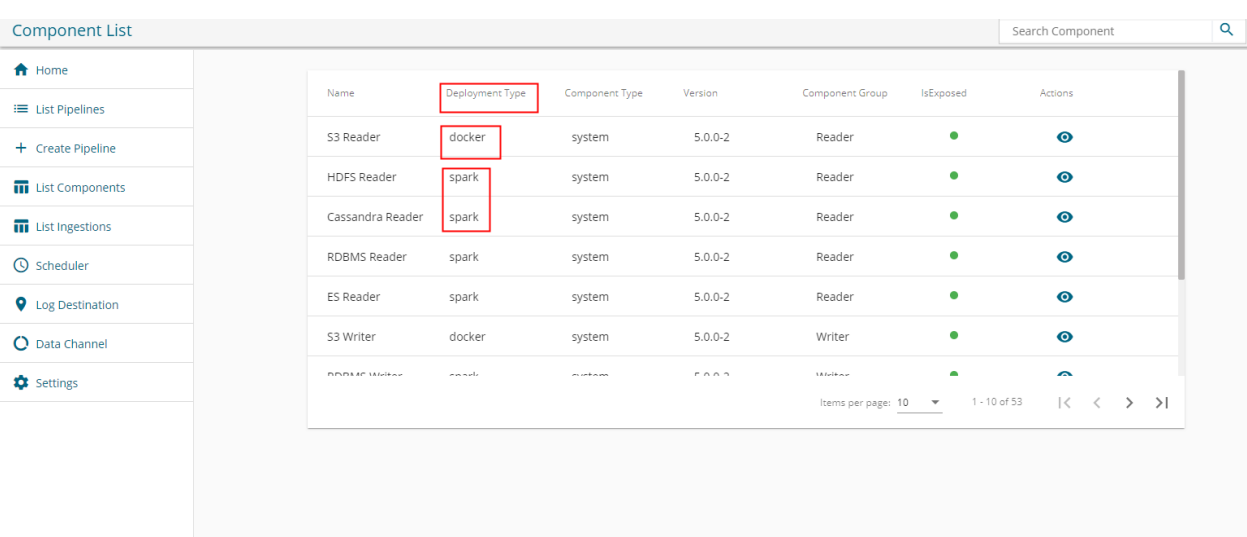

Docker: a single pod gets deployed in this case.

#### Base Components

These are the components that are responsible for the backend functionality of the pipeline. Each of these components' Pod should be UP and Running for the smooth functioning of the pipeline module. Base components are as given below:

- event-trigger
- log manager
- pipeline-scheduler
- task invoker
- task manager
- webservice
- ws-producer
- pipeline-scheduler

#### Workflow Editor

The canvas where we create/develop the pipeline is the workflow-editor.

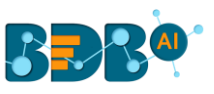

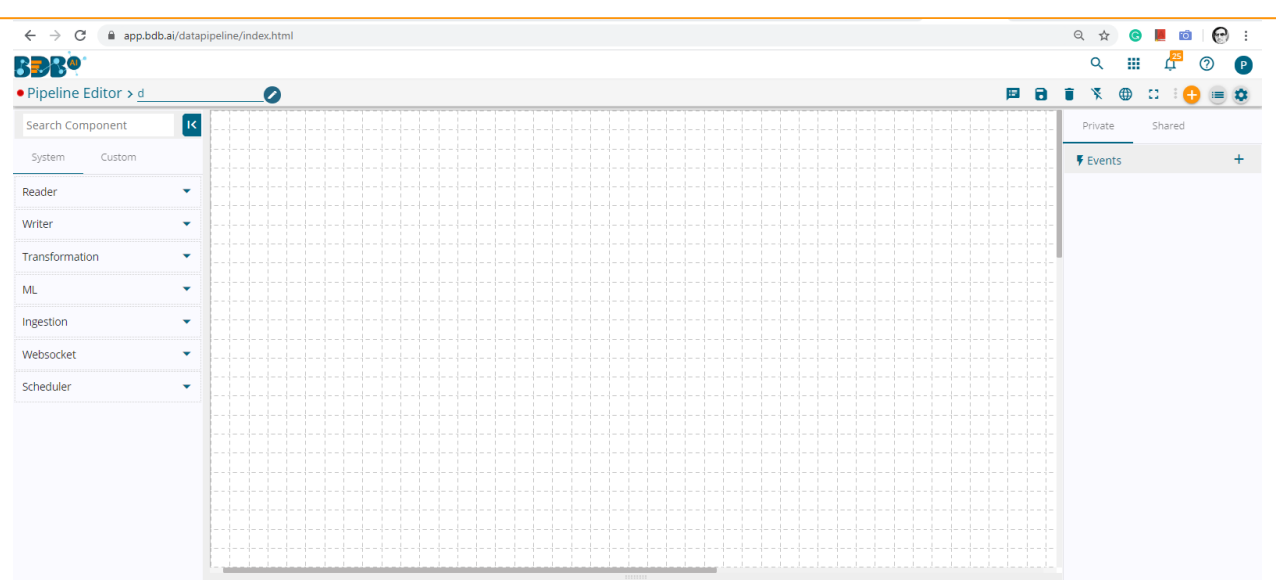

#### Logs

Advanced Logs: when someone refers to advanced logs, that person is asking to monitor whether the components on the workflow-editor are deployed or not.

Note: This tab appears when the pipeline is active inside the log panel.

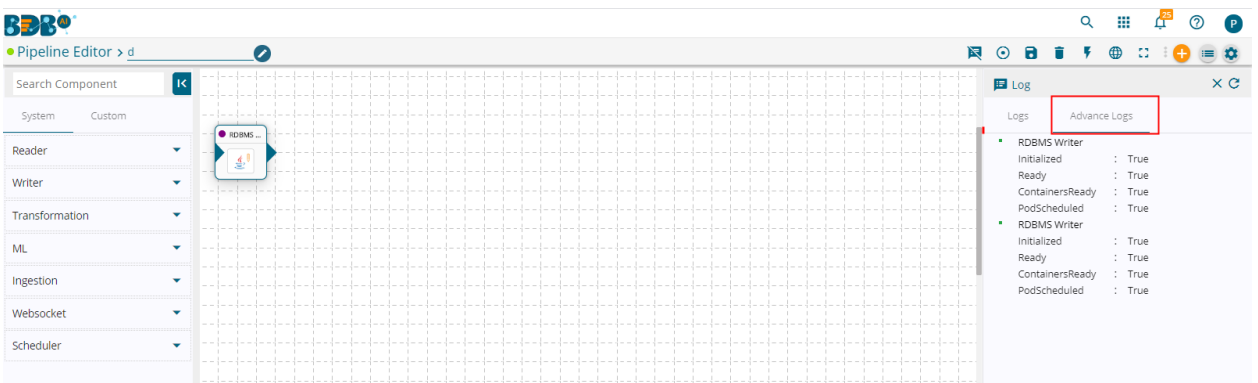

#### Event

An event, in general, is referred to as the Kafka topic that works as a communication channel between two components.

In-event: the previous event/ Kafka-topic. This gives input to the component.

Out-event: the event after the component is out event. This is where the output of the component is present.

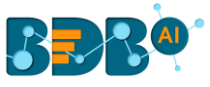

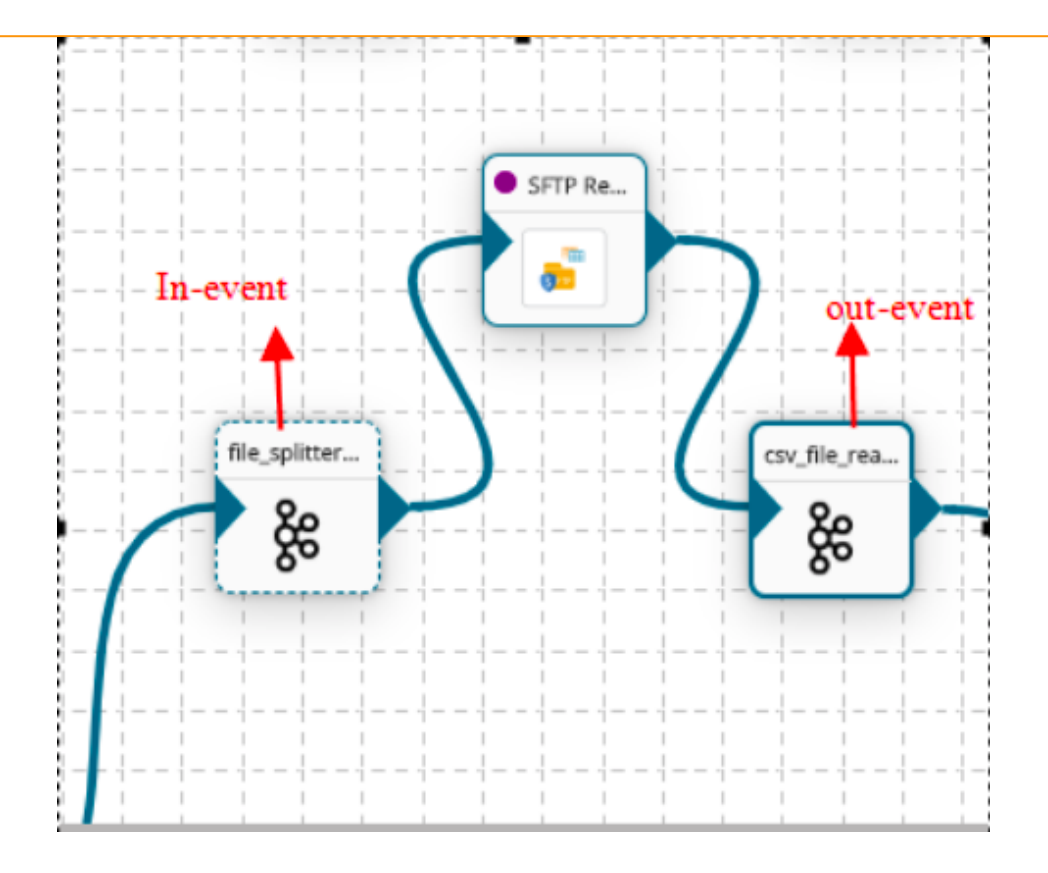

## <span id="page-7-0"></span>**Logging In**

- i) Browse the URL link: [https://app.bdb.ai](https://app.bdb.ai/) to open the Sign In page.
- ii) Enter user-specific credentials (Email ID with valid Password).
- iii) Select an authentication type using the drop-down.
- iv) Click the '**Sign In**' option.

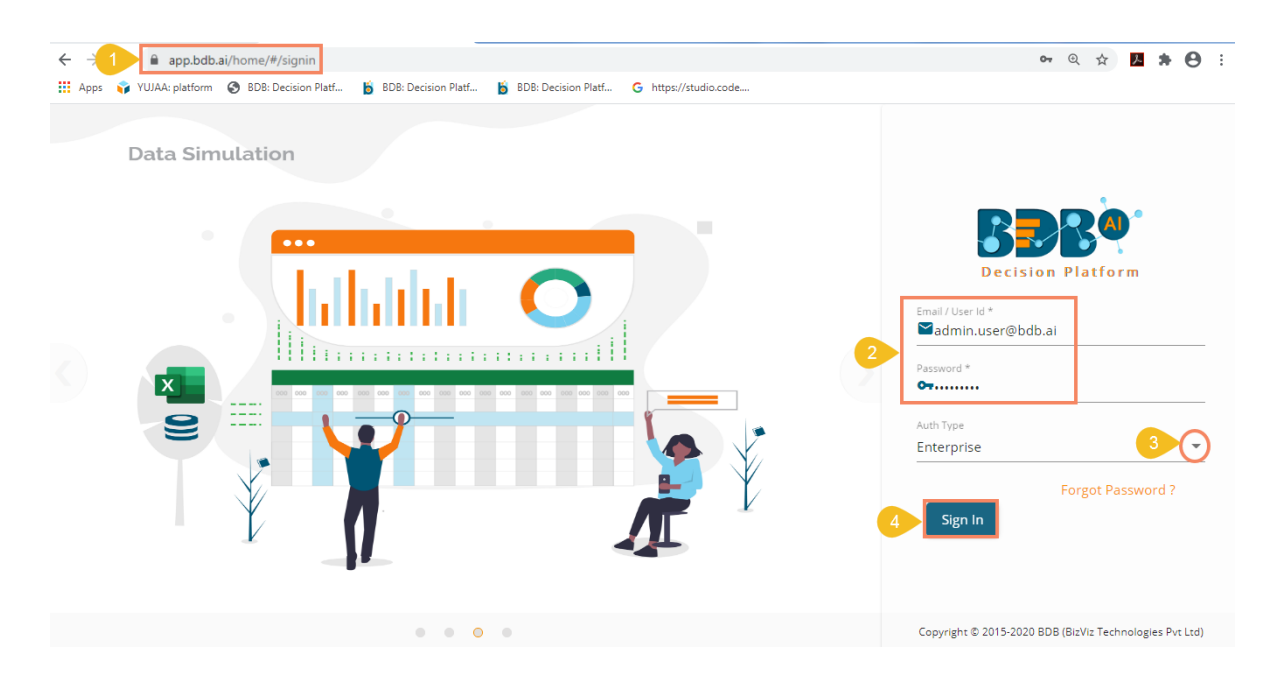

v) The Platform homepage opens.

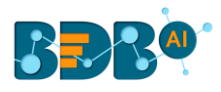

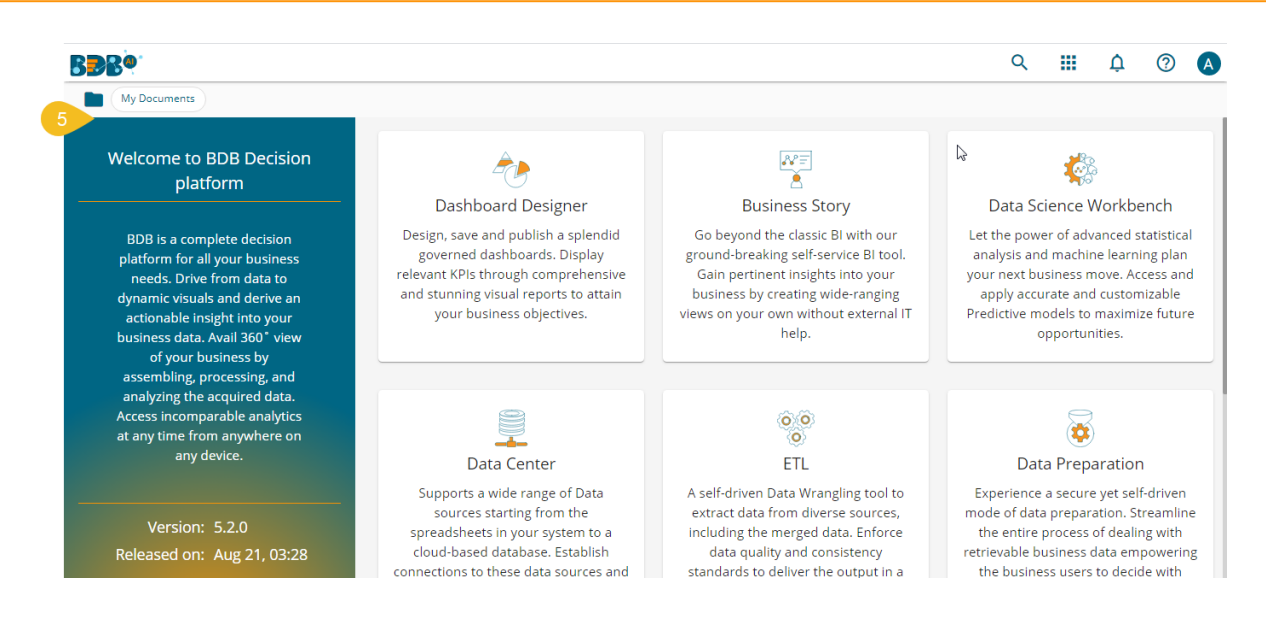

Note: Make sure that the user has permission to access the Data Pipeline plugin.

- vi) Click the Apps menu.
- vii) Select the Data Pipeline Plugin.

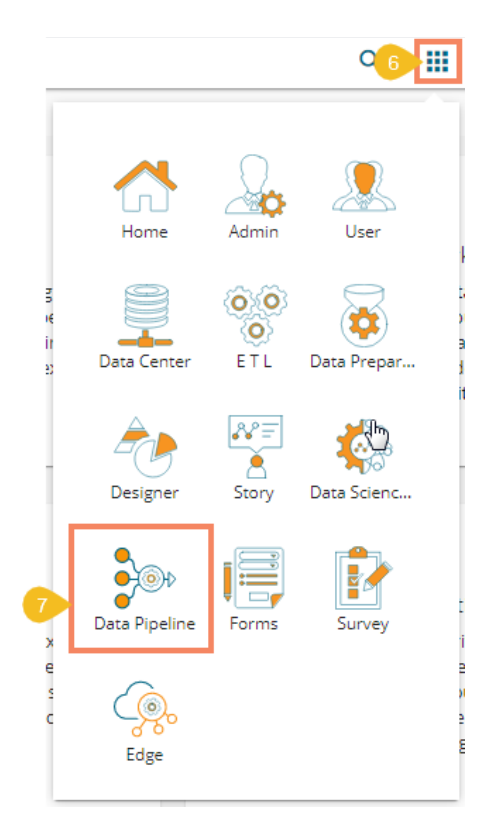

## <span id="page-8-0"></span>**Homepage**

 Data Pipeline homepage opens displaying a menu panel on the left side of the screen as highlighted in the image.

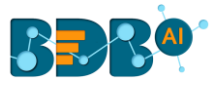

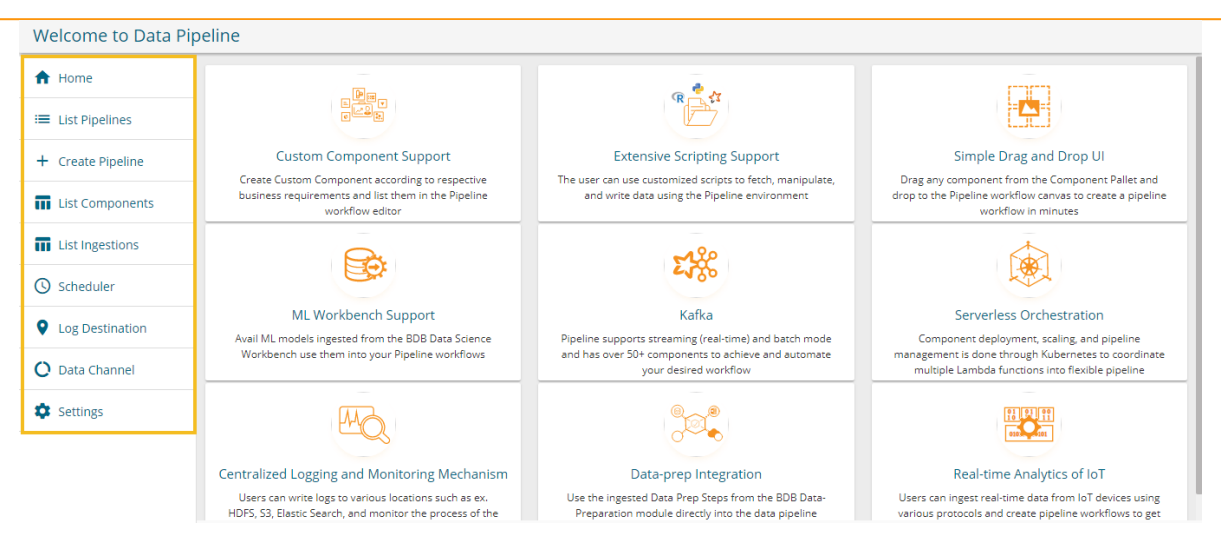

The user can access the various options from the Data Pipeline Homepage to work upon the data flow.

#### Homepage Panel

#### 1. List Pipeline

The 'List Pipelines' option opens the available Pipeline List for the logged-in user. All the saved pipelines by a user get listed on this page. The 'Details' tab on the right side of the page displays the basic details of the selected pipeline.

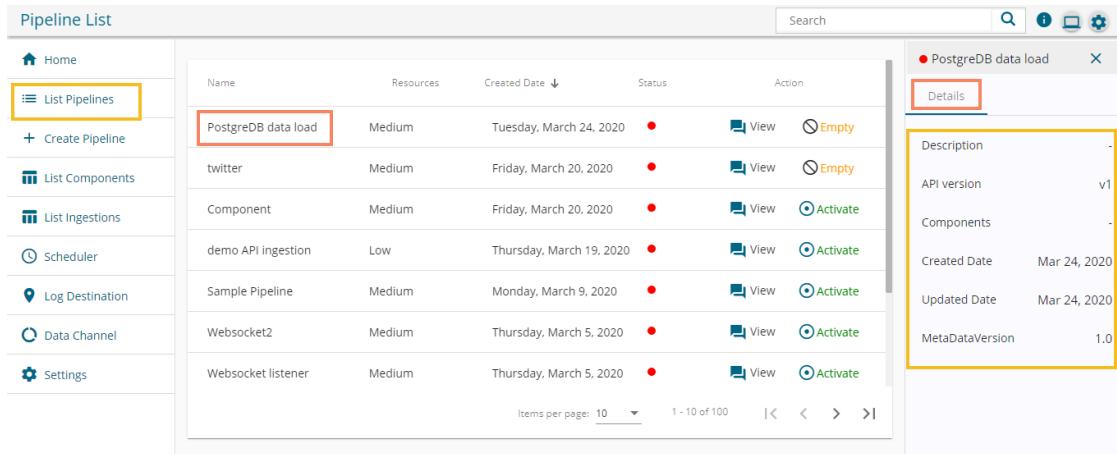

 Note: The user can open the pipeline editor for the selected pipeline from the list by clicking the 'View' option.

#### 2. Create a Pipeline

The 'Create Pipeline' option redirects the user to create a new pipeline and eventually to the Pipeline Editor (the user interface) to create, update, activate, and save the Pipeline Workflow.

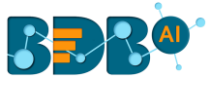

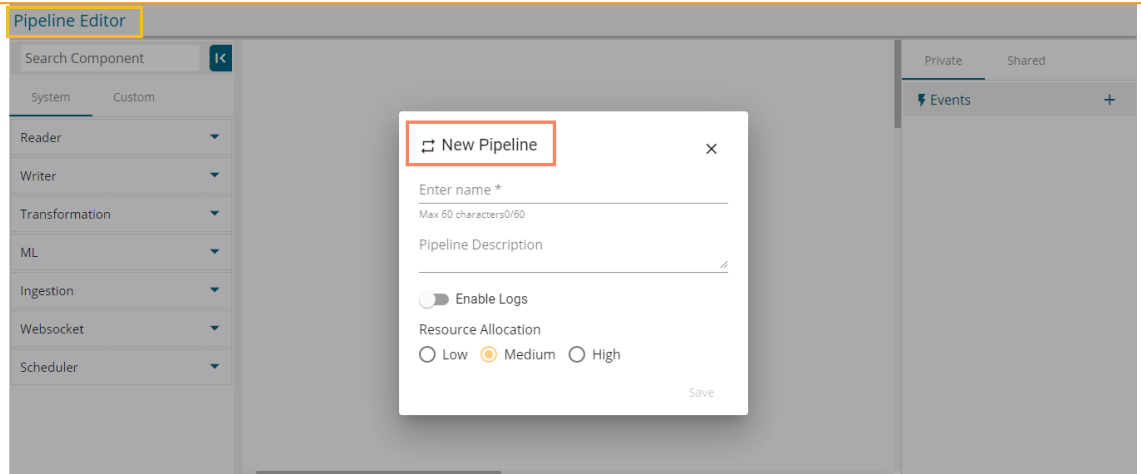

Note: The stepwise process to create a Pipeline workflow is described later in this document.

#### 3. List Components

All the available component names are listed on this page. The user gets to know about the Deployment Type, Component Type, Version, Component Group about a component. The Expose status is indicated through the green color coding if the related component is exposed.

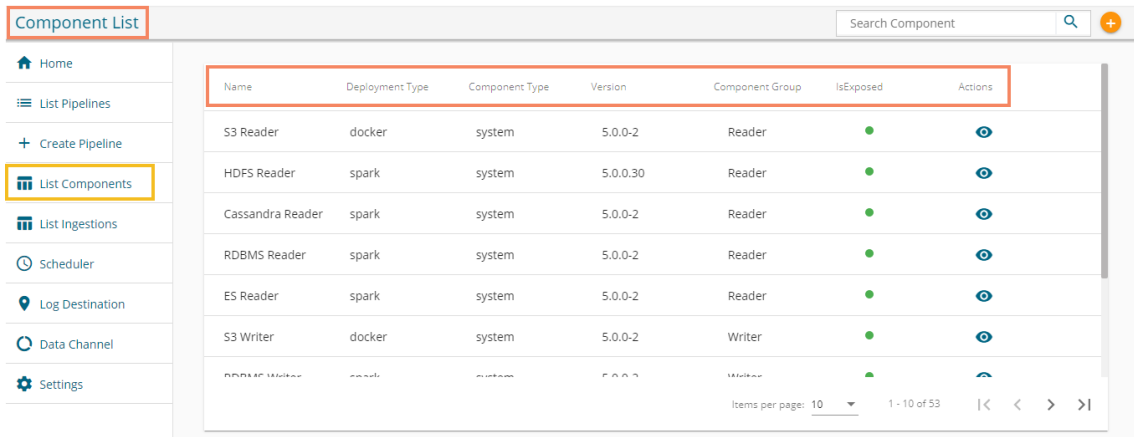

The user can get the Basic Information about the selected component by clicking the 'Actions' icon. The basic information can be edited from this window if needed. The user gets Ports and Spark Component Information if the selected Deployment Type option is 'Spark'.

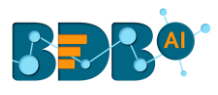

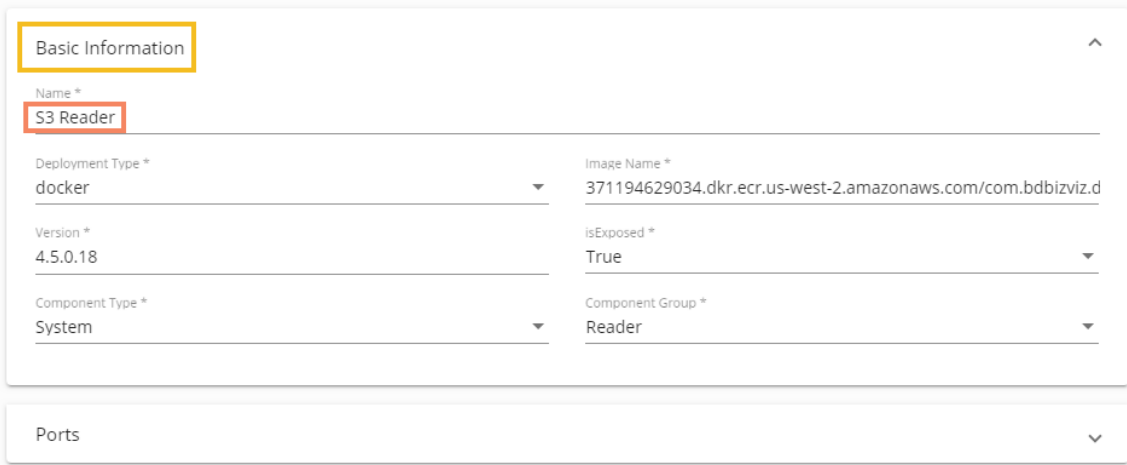

 The user gets the Component version information from the List Component page. The version of the components get updated with each new release of the respected components.

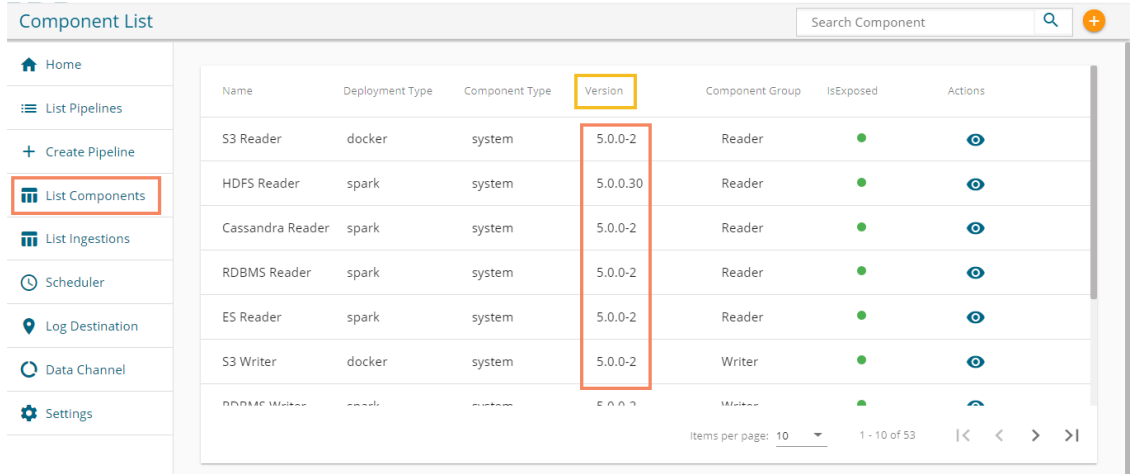

#### 4. List Ingestions

 This page displays Ingestion List containing the created API ingestions to consume data into the data pipeline. This can be used in the meta-info of the API Server Ingestion component.

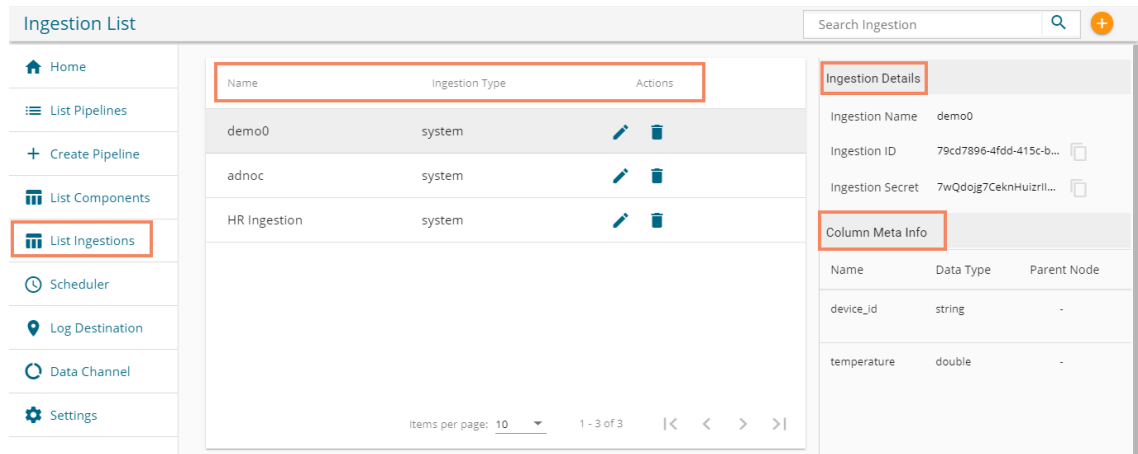

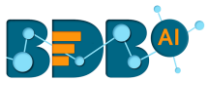

#### 5. Scheduler

 It opens the Scheduler List with the status and Triggered Time of the scheduled pipeline components mentioned in the right-side panel.

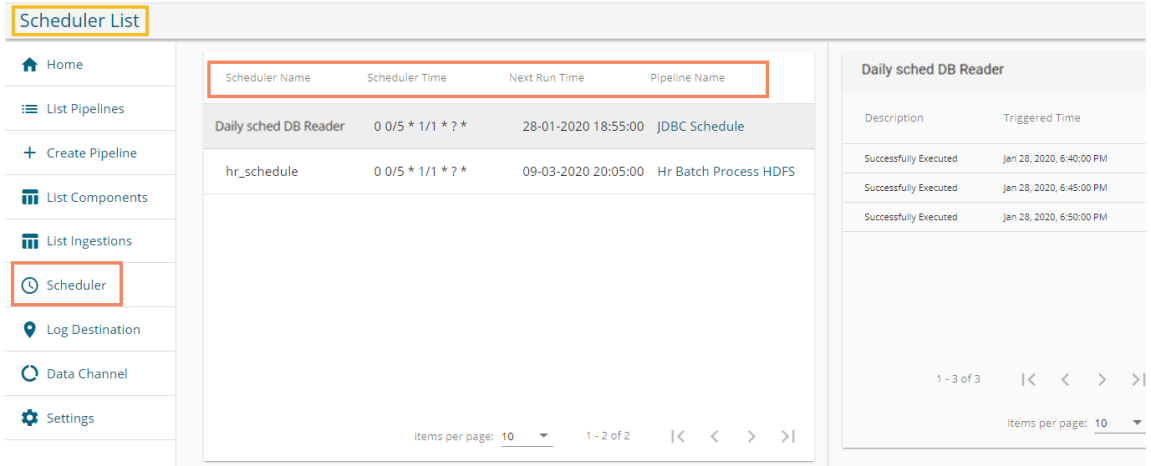

Note: The Scheduler Time column displays the time as Cron expressions.

#### 6. Log Destination

The Log Destination page lists Log Name and Log Destination details. The user can edit the log destination details as per their preference, choice, and availability of the respective resources. The user needs to provide proper configuration details to edit the log destination information.

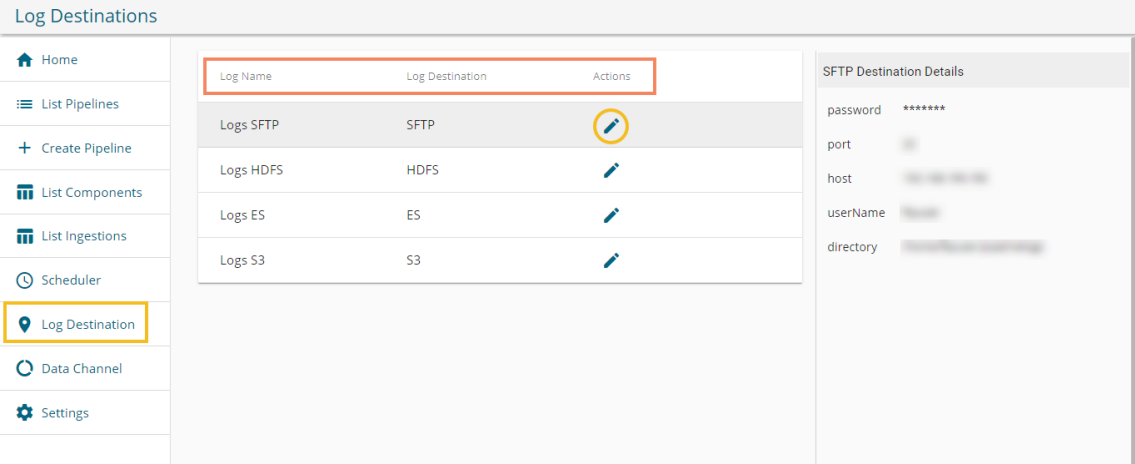

 Note: Logs for all the pipelines get written at the configured location. This is like a master configuration for logs destinations.

#### 7. Data Channel

The Data Channel window displays the status of the Kafka Server.

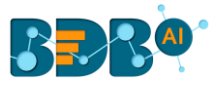

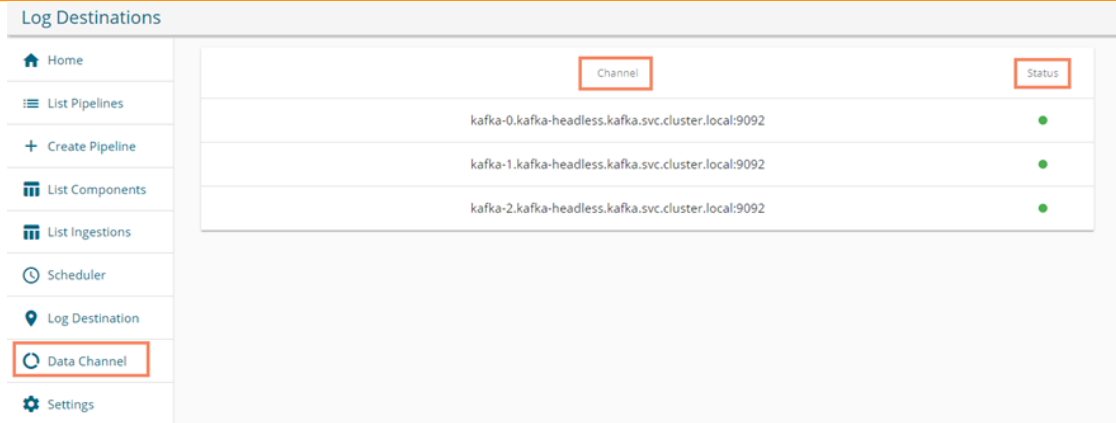

#### 8. Settings

The user gets settings information about various pipeline functionalities. The Settings page provides information about Kafka Configuration, Data Prep Scripts, Data Science Models, and Logger. The Default Configuration and Pod Status also get displayed under the Settings option.

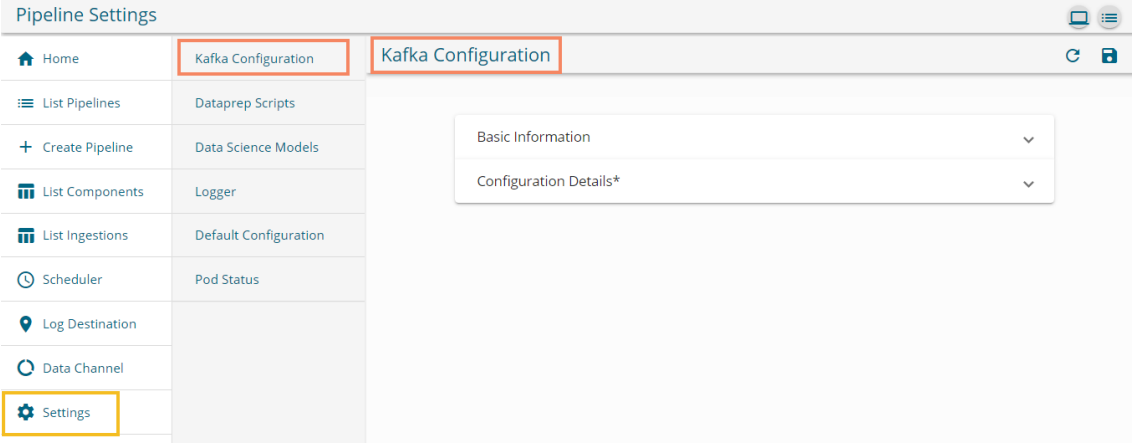

The details of each Settings option is described under the Settings section of this document.

## <span id="page-13-0"></span>**User Interface**

 The User Interface of the Data Pipeline provides a canvas for the user to build the data flow (Pipeline Workflow).

The Data Flow creation process can be divided into three parts as mentioned below:

- 1. Creating a Pipeline
- 2. Adding Components to the Canvas
- 3. Connecting Components
- <span id="page-13-1"></span>**6.1.** Creating a Pipeline
	- i) Navigate to the Data Pipeline landing page.
	- ii) Click the '**Create Pipeline**' option provided on the top right side of the Pipeline landing page.

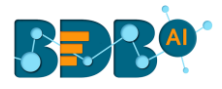

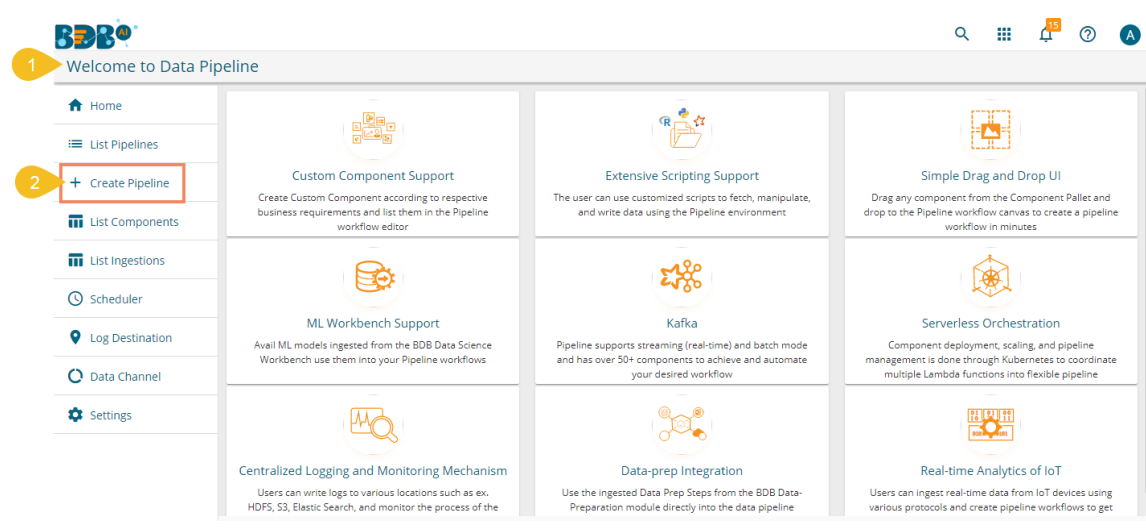

- iii) The '**New Pipeline**' window opens asking the basic information.
- iv) Enter a name for the new Pipeline.
- v) Describe the Pipeline (Optional).
- vi) Enable the logs to it as a file or elastic cube.
- vii) Select a resource allocation option using the radio button- the given choices are:
	- i. Low
	- ii. Medium
	- iii. High
- viii) Click the '**Save**' option to create the pipeline. By clicking the 'Save' option, the user gets redirected to the pipeline workflow editor.

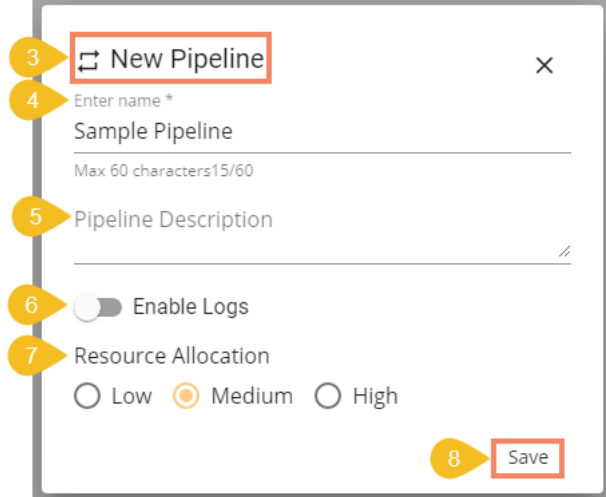

- ix) A success message appears to confirm the creation of a new pipeline.
- x) The Pipeline Editor page opens for the newly created pipeline.

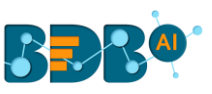

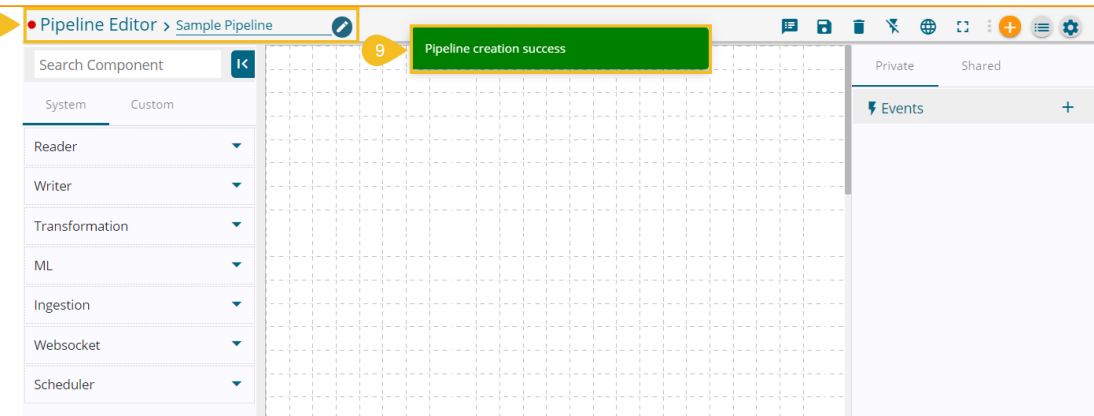

- xi) The newly created pipeline appears at the top of the Pipeline List.
- xii) The status of the pipeline is indicated through color-coding under the 'Status' column.
	- a. Green-Activated Pipeline
	- b. Red- Deactivated Pipeline

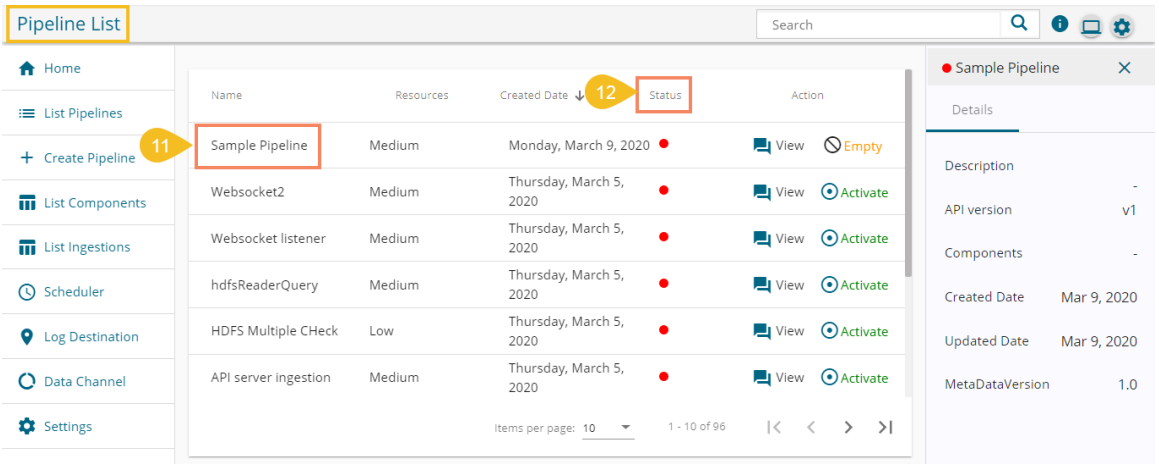

The following icons get displayed on the Pipeline Editor page:

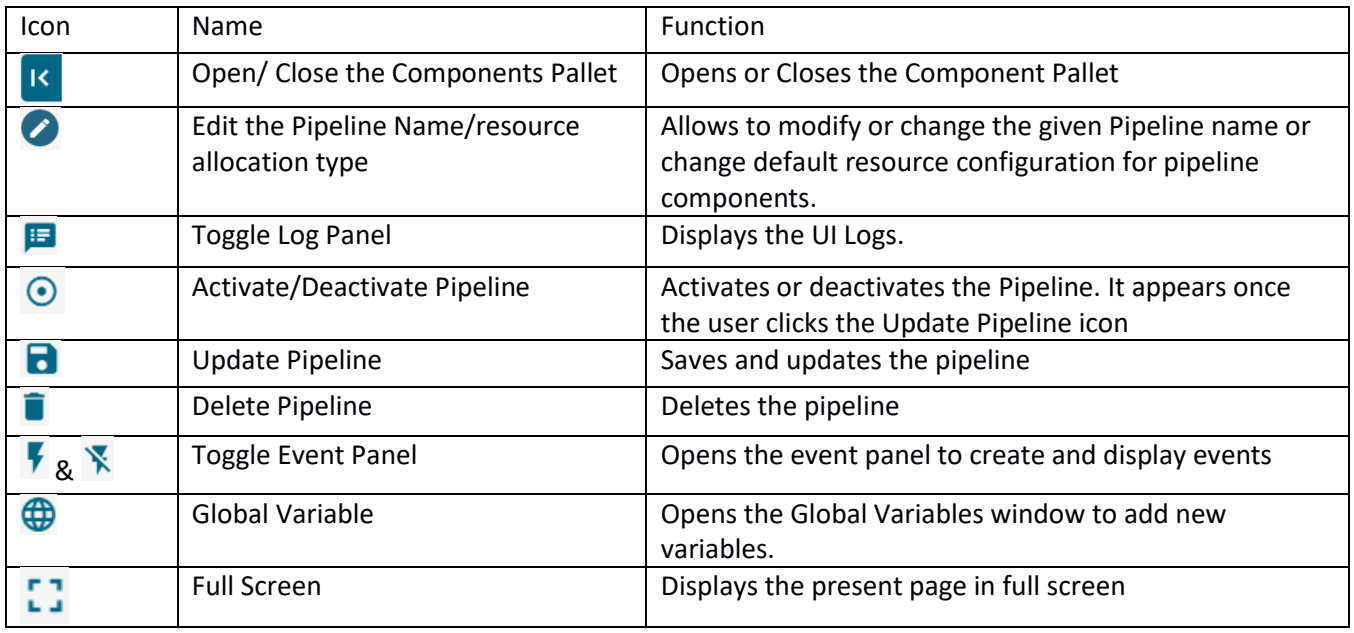

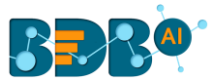

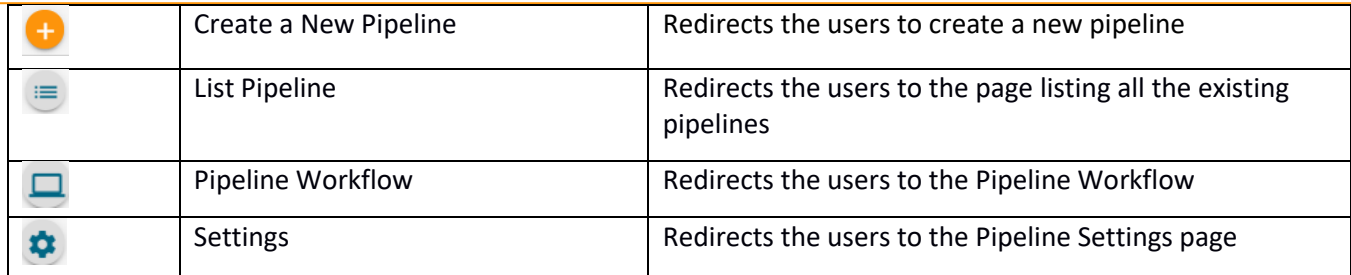

Note:

- a. The user needs to choose 'Log Destination Type' and 'Log Type' information from the drop-down menu if the Enable Logs option is enabled. As per the user requirement, the pipeline logs can be saved at a location.
- b. Available location choices are HDFS, AWS S3, Elastic, and SFTP.
- c. Available Log Type choices are Info, Exception, and All (wherein both the choices get selected).

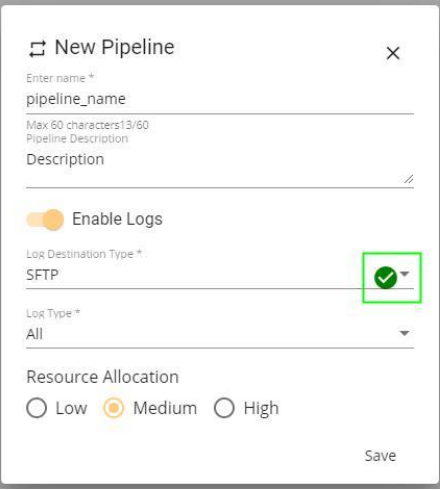

- d. The location of the above-mentioned storages can be configured through the Log Destination menu. Refer to the Log Destination section to know more information.
- e. If the Enable Logs option is enabled files get created at the given location and can be used further.

#### <span id="page-16-0"></span>**6.2.** Adding Components to the Canvas

The Component Pallet is situated on the left side of the User Interface. It has a System and Custom Components tab listing the various components.

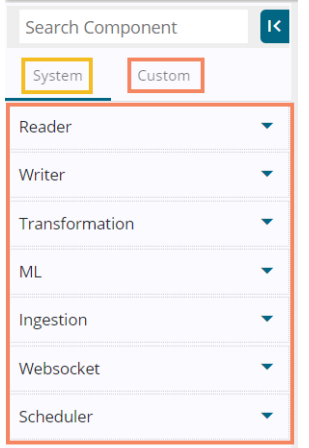

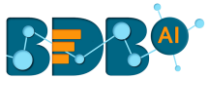

Once the Pipeline gets saved in the pipeline list, the user can add components to the canvas. The user can drag the required components to the canvas and configure it to create a Pipeline workflow or Data flow.

- i) Navigate to the existing data pipeline from the Pipeline List page.
- ii) Click the '**View**' icon for the pipeline.

 (The user can perform this step-in continuation to the pipeline creation, but in case if the user has come out of the Pipeline Editor the above steps help him to access it again.)

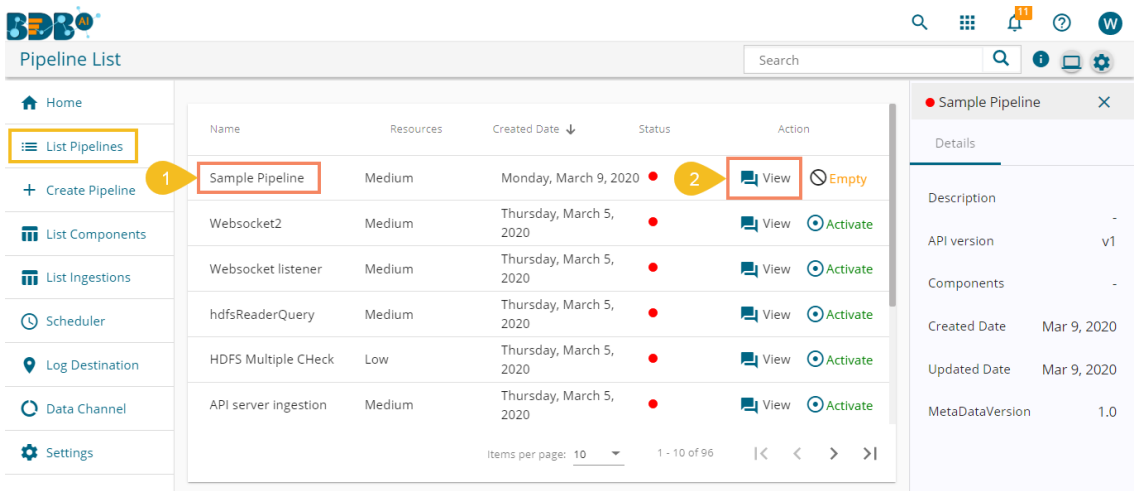

- iii) The Pipeline Editor opens for the selected pipeline.
- iv) Drag and drop the new required components or make changes in the existing component's meta information or change the component configuration (E.g., the RDBMS Reader is dragged to the workspace in the below-given image).

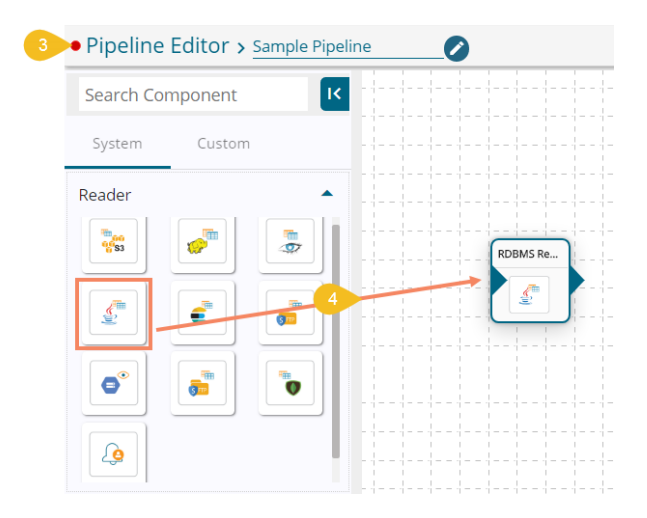

- v) Click on the component.
- vi) The component-specific fields open asking the basic information about the dragged component:
	- a. Select an Invocation Type using the drop-down menu.
	- b. The Deployment Type appears based on the selected component.
	- c. The Container Image version displays the docker version.

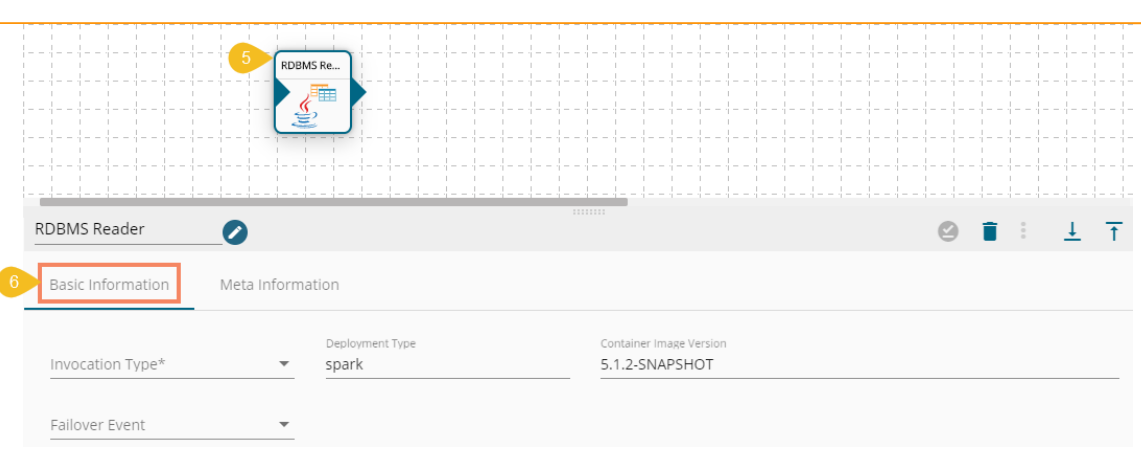

- vii) Open the Meta Information tab and configure the required information for the dragged component.
	- i. Host IP Address
	- ii. Port number
	- iii. Username
	- iv. Password
	- v. Database Name
	- vi. Driver- Select from the drop-down menu
	- vii. Table Name
	- viii. Query
	- ix. Limit
	- x. Selected Columns: Fill the following details manually to select the required columns
		- 1. Name
		- 2. Alias Name
		- 3. Column Type
		- Or

Use 'Download Data' and 'Upload File' options to select the desired columns.

- i. Upload File: The user can upload the existing system files (CSV, JSON) using the 'Upload File'  $\bullet$  icon (file size must be less than 2 MB).
- ii. Download Data (Schema): Users can download the schema structure in JSON format by using the 'Download Data'  $\Box$  icon.
- viii) Make sure to click the save icon  $\bullet$  to update the component details and pipeline to reflect the recent changes in the pipeline.

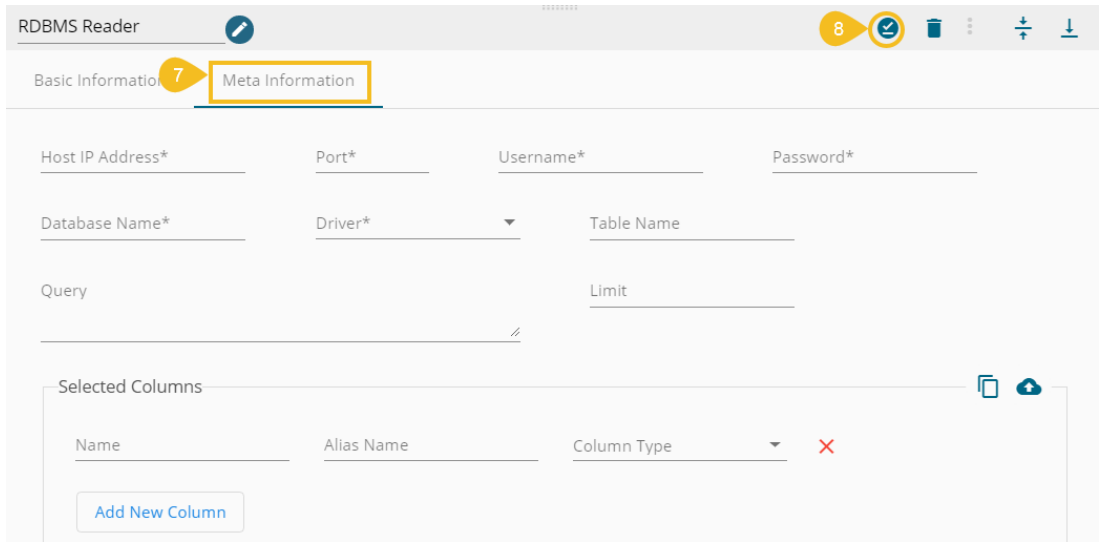

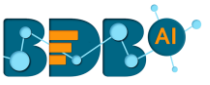

 Note: The users can also upload the downloaded JSON file to another component using the 'Upload File' icon.

ix) Click the 'Update Pipeline'  $\blacksquare$  icon to save the changes.

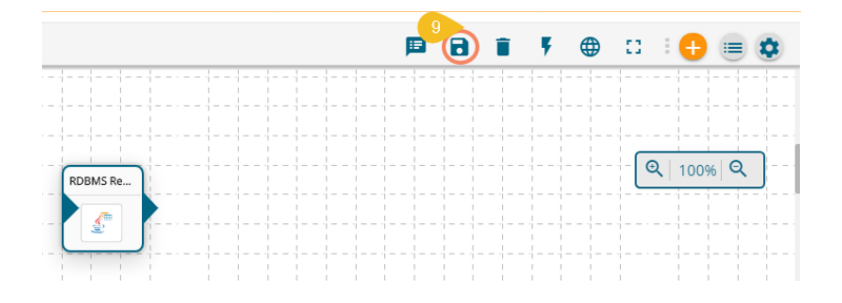

- x) A success message appears to assure that the pipeline has been successfully updated.
- xi) Click the 'Activate Pipeline'  $\odot$  icon to activate the pipeline (It appears only after the newly created pipeline gets successfully updated).

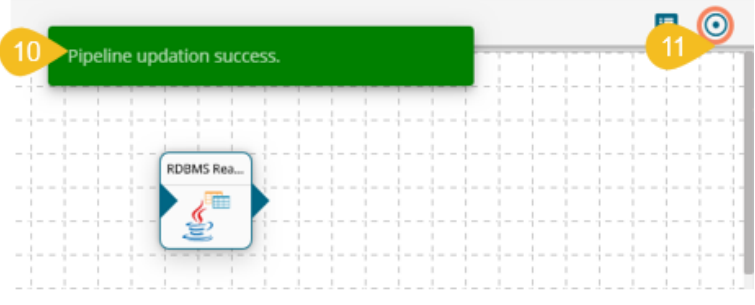

- xii) A dialog window opens to confirm the action of pipeline activation.
- xiii) Click the '**YES**' to activate the pipeline.

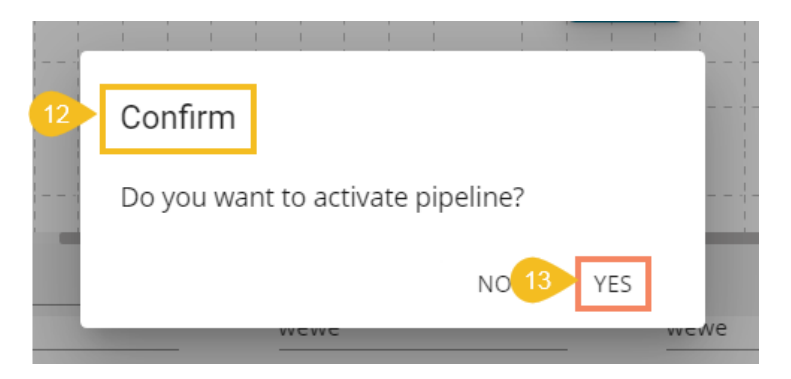

xiv) A success message appears confirming the activation of the pipeline.

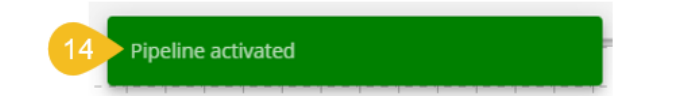

Note: The details of the selected pipeline from the Pipeline List appears on the right side of the page.

xv) Another success message appears to confirm that the pipeline has been updated.

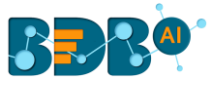

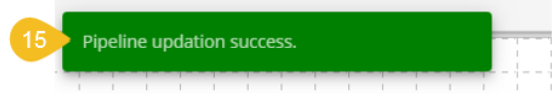

xvi) The Status for the pipeline gets changed on the Pipeline List page.

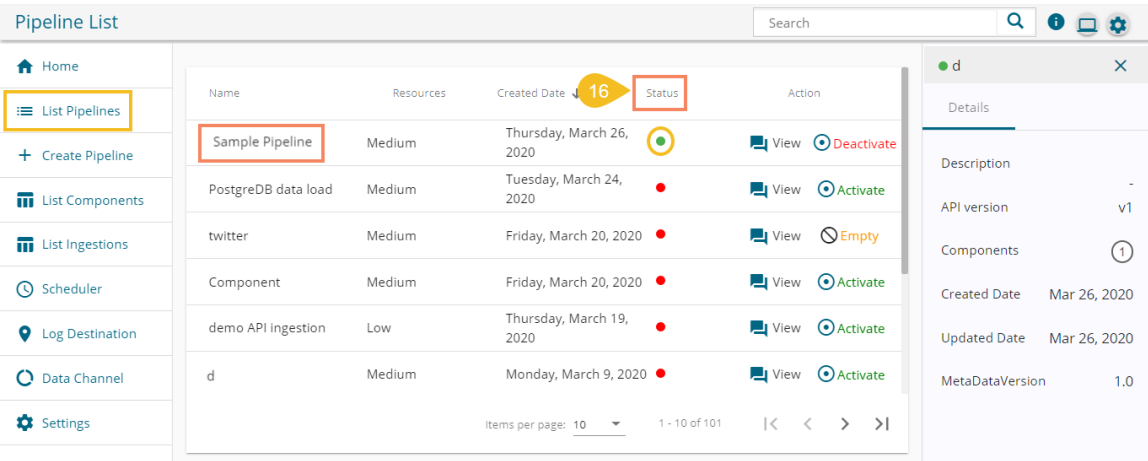

Note: Click the 'Delete' icon from the Pipeline Editor page to delete the selected pipeline. The deleted Pipeline gets removed from the Pipeline list.

The status (activated/deactivated) of the pipeline is indicated through color-coding as highlighted in the below image. It turns green if the pipeline is active and remains red for the inactive pipeline.

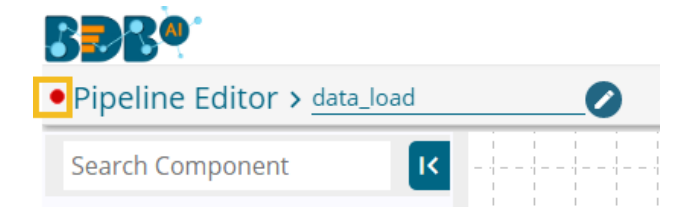

Please refer to the Component Pallet section to get detailed information on the Components.

#### <span id="page-20-0"></span>**6.3.** Connecting Components

 Each component in the Data Pipeline works as an independent entity. The user needs to create an Event as a Kafka based messaging channel to create a data flow. An Event helps the users to read data from various readers or use the data coming from one pipeline into another pipeline. The Kafka Event helps to deal with the scenarios where one pipeline is dependent on another pipeline's data.

There are two tabs in the Event Panel as described below:

- i) Private: This tab contains a list of all the created events by the user for the current pipeline.
- ii) Shared: This tab contains a list of all the shared events from another pipeline.

#### <span id="page-20-1"></span>**6.3.1. Event Creation**

- i) Navigate to the Pipeline Editor page.
- ii) Click the '**Toggle Event Panel' f** icon from the header.

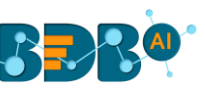

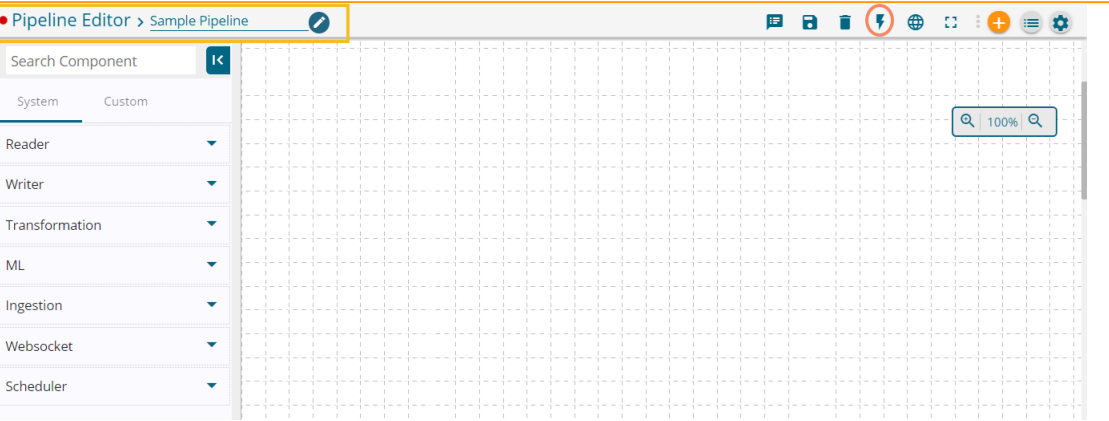

- iii) The Events Panel appears, and the Toggle Event Panel icon gets changed as  $\tilde{\mathbf{X}}$  suggesting that the event panel is displayed.
- iv) Click the '**Add New Event**' icon from the Event Panel.

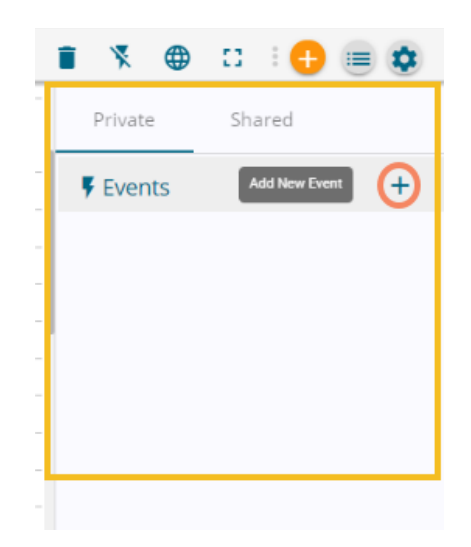

- v) The New Event window opens.
	- a. Provide a name for the new Event.
	- b. Click the '**Add Event**' option.

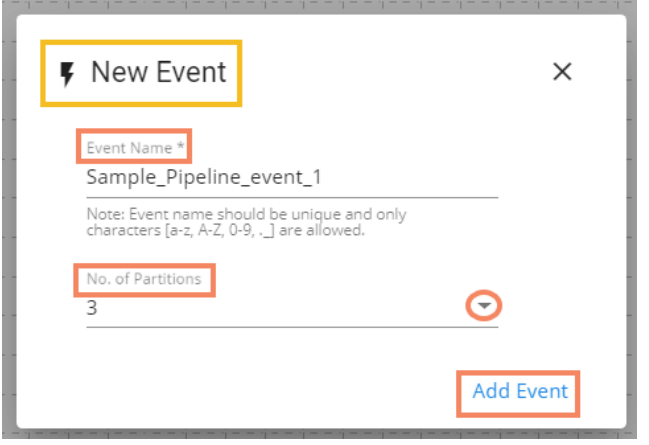

vi) The newly created Event lists under the Private tab in the Events panel.

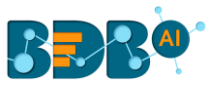

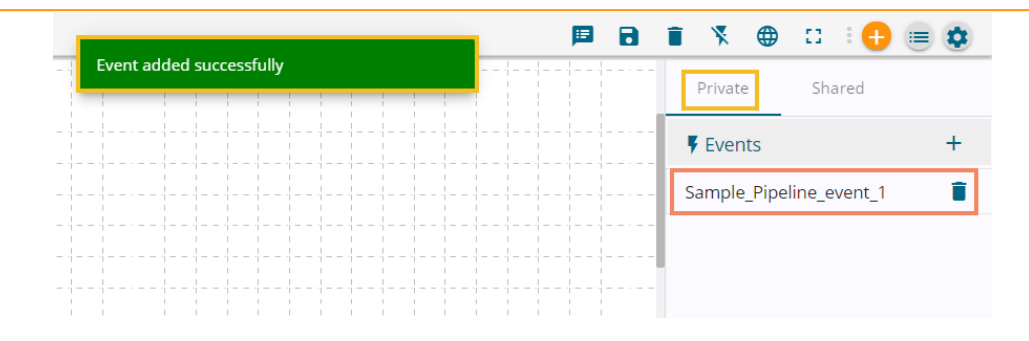

#### <span id="page-22-0"></span>**6.3.2. Updating an Event**

- i) Click on the newly created Event to open the Properties pallet for the event.
- ii) Drag the newly created event to display the Properties tab.
- iii) Click the '**Modify Properties**' option.

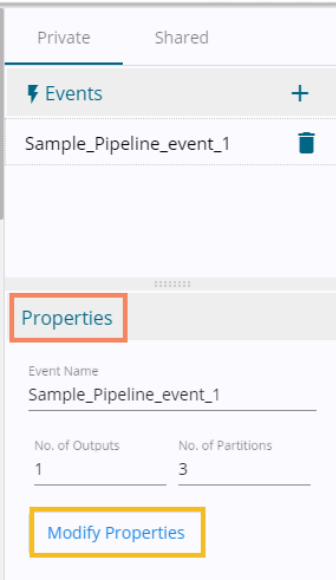

- iv) The Update Event window opens.
- v) The user can configure the following information:
	- a. Event Name: Modify the event name
	- b. No. of Partitions: this field appears displaying default no. of partition that is 3. The user cannot change the number.
	- c. No. of Outputs: Set the number of outputs (the maximum allowed number of output is 3)
	- d. Is Shared ?: Enable this option to share the created event.
	- e. Is Failover ?: Enable this option to create a failover event.
	- f. Select Pipeline: Select one pipeline or multiple pipelines using the drop-down list.
- vi) Click the '**Update Event**' option to update the recent changes.

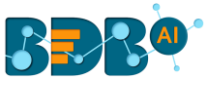

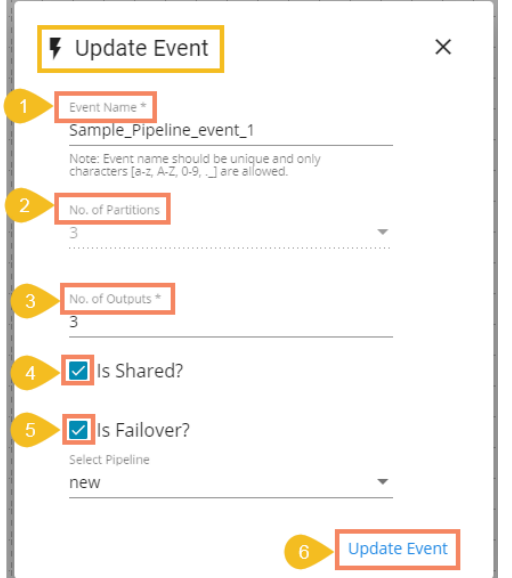

- vii) A success message appears to confirm the updates.
- viii) The event gets the same number of the output nodes as mentioned in the Update Event window and the Failover Event also gets created as displayed in the below-given image.

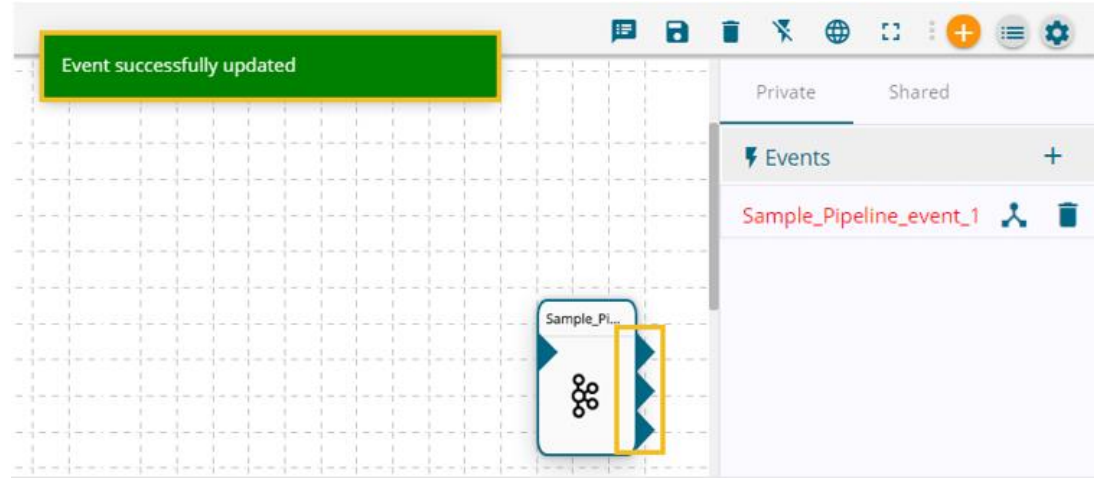

Note: The Event created enabling the Failover option appears in Red.

#### <span id="page-23-0"></span>**6.3.3. Connecting Event to a Component**

- i) Drag a (reader) component to the canvas.
- ii) Configure the parameters of the dragged reader.

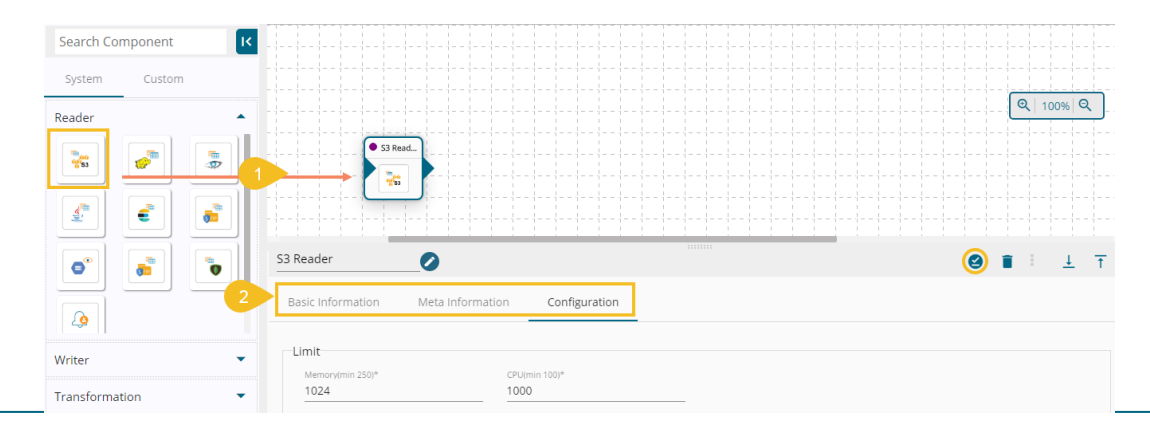

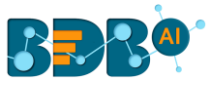

- iii) Drag the Event from the Events Panel. iv) Connect the dragged reader component as the input connection to the dragged Event. **E 0 R**  $\blacksquare$  \  $\oplus$   $\blacksquare$  :  $\bigoplus$   $\blacksquare$   $\uparrow$ Private Shared  $\blacktriangleright$  Events S3 Reade Sample\_Pi. Sample\_Pipeline\_event\_1 入 n ęę. န္တ Sample\_Pipeline\_event\_2
- v) Drag a Writer component to the Editor canvass from the Component Pallet.
- vi) Configure the writer component.
- vii) Connect the Writer component as an output connection to the dragged Event to complete the data flow.
- viii) Click the '**Update Pipeline**' icon to save the pipeline workflow.
- ix) Click the '**Activate Pipeline**' icon to activate the Pipeline.

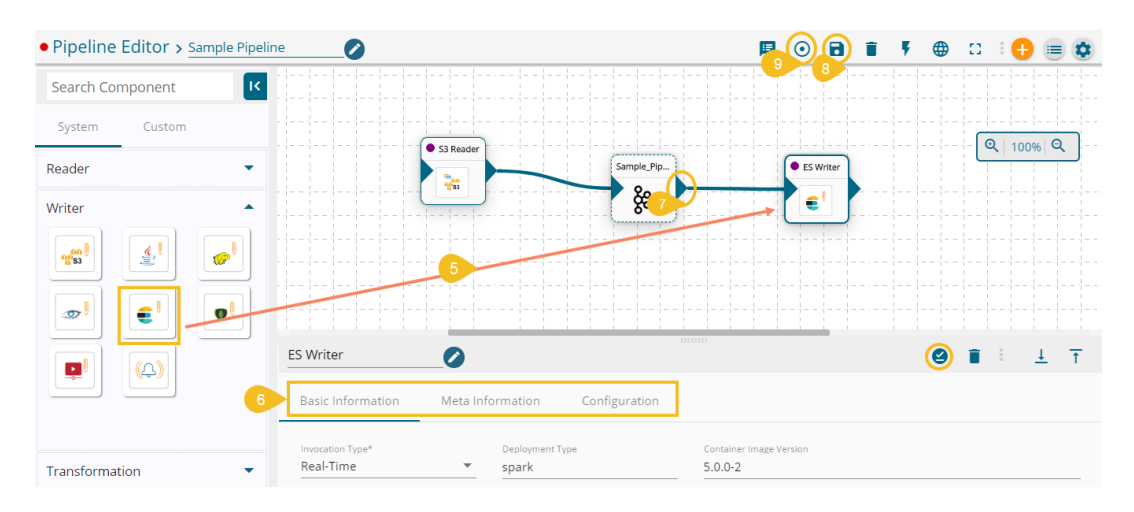

 Note: The user gets notification messages on the successful update and activation of the Data Pipeline.

#### <span id="page-24-0"></span>**6.3.4. Shared Event**

- i) Open the pipeline where the same event is shared.
- ii) The shared event gets added to the '**Shared**' section of the Event.

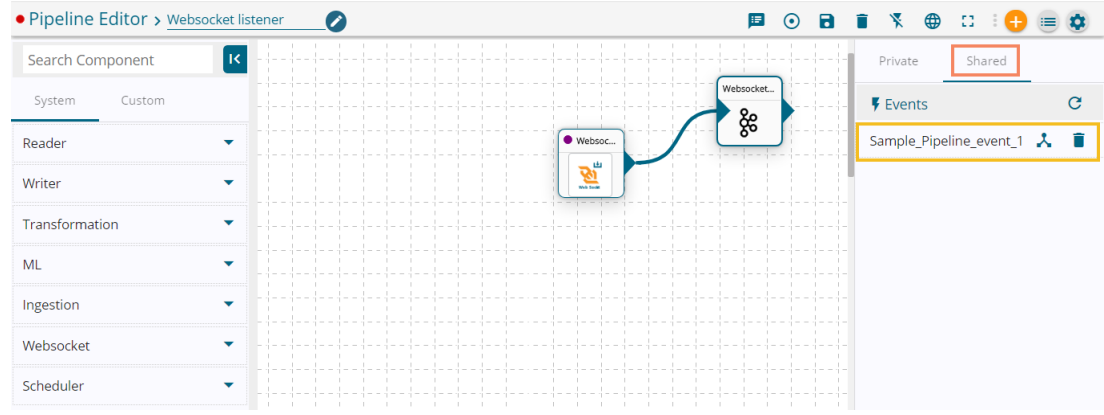

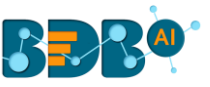

iii) The user can use the Shared Event in the new pipeline with a writer as displayed in the following image:

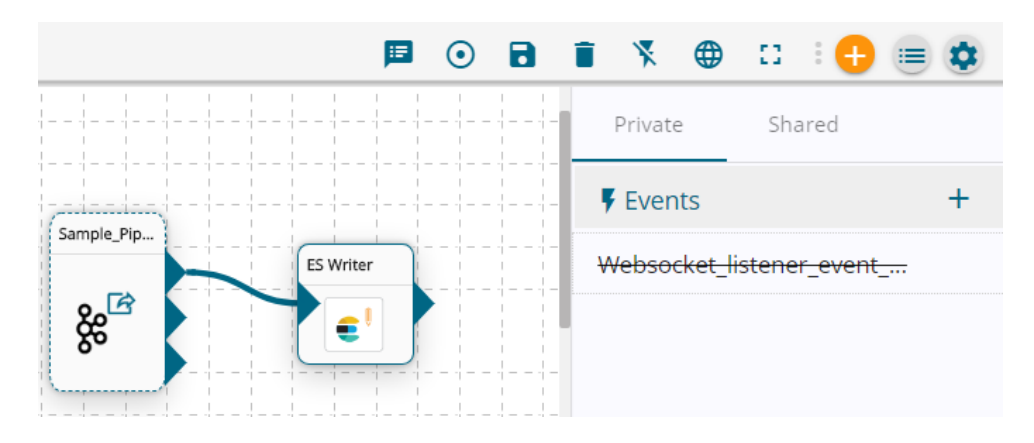

#### <span id="page-25-0"></span>**6.3.5. Preview Data**

 The user can preview the fetched data by using the right click on an Event component in the pipeline workflow.

- i) Navigate to a pipeline workflow (The pipeline should be activated).
- ii) Use right-click on a connected Event component.
- iii) Click the '**Preview Data**' option.

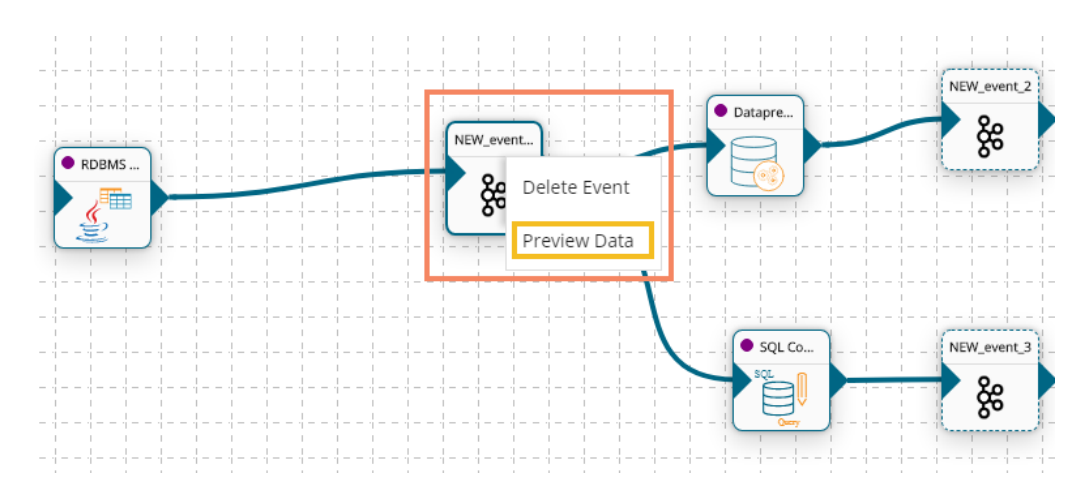

- iv) The Preview Data window appears displaying the fetched data.
- v) Click the '**Download as CSV**' option to download the data in a CSV file.

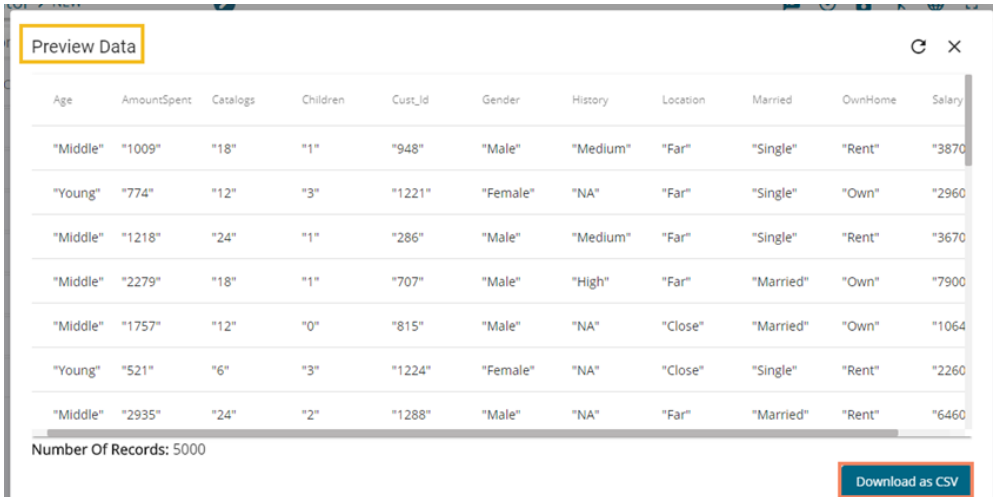

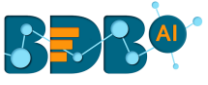

#### <span id="page-26-0"></span>**6.4.** Global Variable

The user can create a Global Variable by following the below-given steps:

i) Click the Global Variable icon from the User Interface.

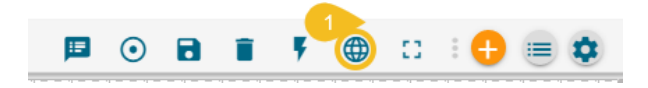

- ii) A Global Variables panel opens.
- iii) Click the '**Add New Variable**' from the Global Variables panel.

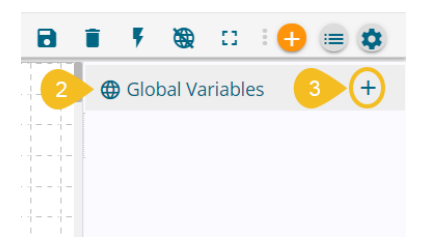

- iv) The Add Variable window opens.
- v) Insert Variable name.
- vi) Provide Value for the Variable.
- vii) Click the '**Save**' option.

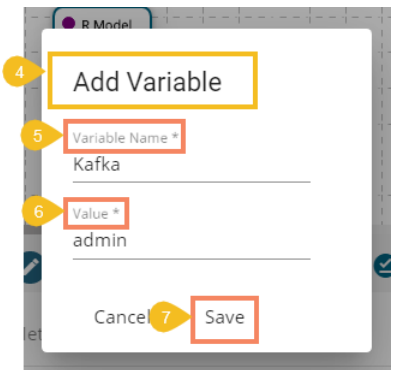

viii) The Global Variable gets created and added to the panel.

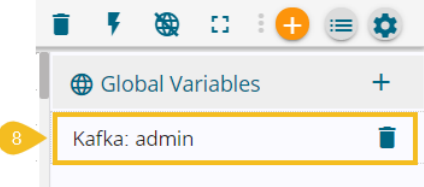

#### <span id="page-26-1"></span>**6.5.** Resource Allocation

The following is used to deploy the pipeline with high, medium, or low-end configurations according to the velocity and volume of data that the pipeline must handle.

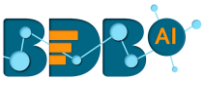

All the components saved in the pipeline are then allocated resources based on the selected Resource Allocation option depending on the component type (Spark and Docker).

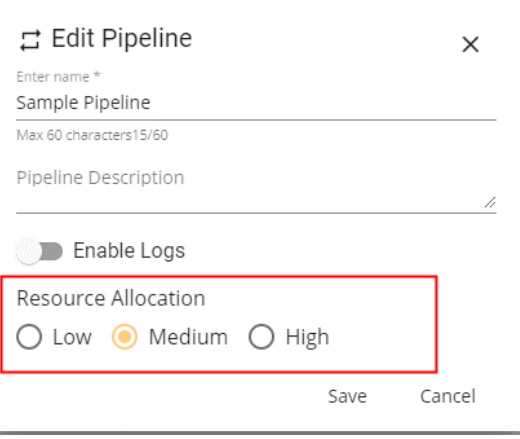

## <span id="page-27-0"></span>**Component Pallet**

The user interface of the Data Pipeline has a component pallet on the left side on the page. The Component Pallet lists System and Custom components of the Data Pipeline.

#### <span id="page-27-1"></span>**7.1.** Sorting and Grouping Components

The Component Pallet displays a list of all the pipeline components. The Components are majorly divided into two groups.

i) System-The pre-designed pipeline components are listed under the '**System**' tab.

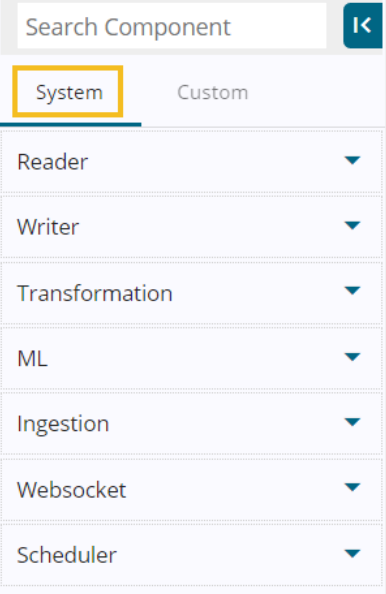

ii) Custom- The Custom tab lists all the customized pipeline components created by the user.

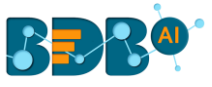

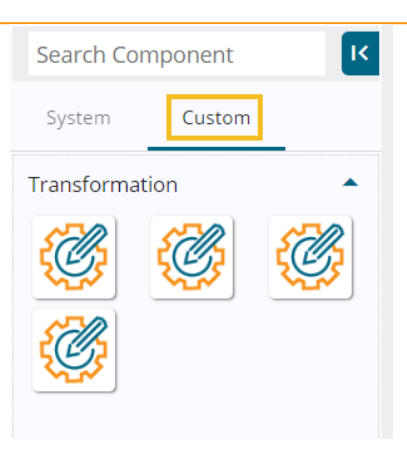

 The Component gets grouped based on the Component type. E.g., All the reader components are provided under the 'Reader' menu tab of the Component Pallet.

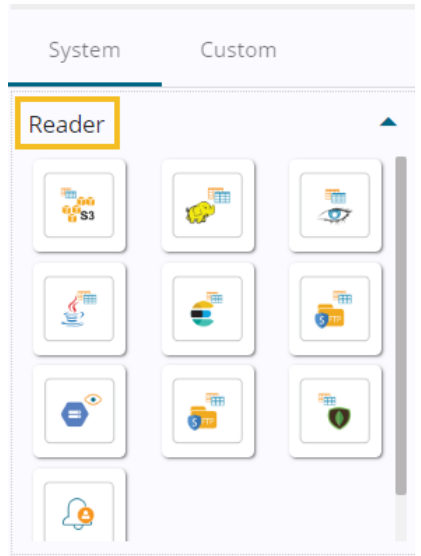

#### <span id="page-28-0"></span>**7.2.** Searching a Component

A search bar is provided to search across the 50+ components. It helps to find a specific component by inserting the name in the Search Bar.

i) Navigate to the Search bar provided in the Component Pallet.

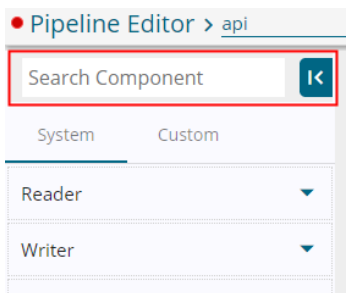

- ii) Type in the given search bar.
- iii) The user gets prompt suggestions for the searched components. E.g., While searching 'hd', it lists HDFS Reader and HDFS Writer components.

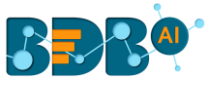

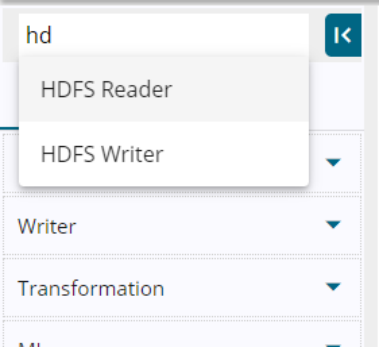

- iv) Select an option from the prompted choices.
- v) The searched component appears under the 'System' tab. (E.g., HDFS Reader component as displayed in the below image)

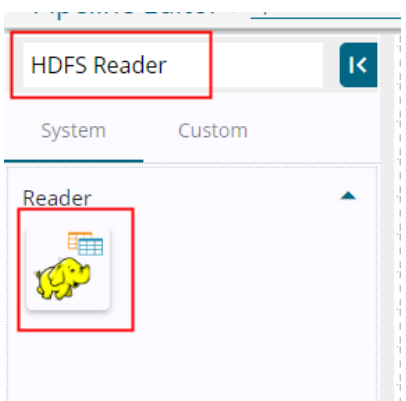

## <span id="page-29-0"></span>**Component Properties**

 Each component has properties to configure. The user can use a specific component into the Pipeline Workflow only after configuring the required parameters for that component.

 This section aims at describing all the component parameters as per the given groups under the Component Pallet.

#### <span id="page-29-1"></span>**8.1. Reader**

 The data Reader component helps to read data from different sources and ingest that data into the Pipeline for further processing.

The Data Pipeline contains the following Data Readers under the Component Pallet:

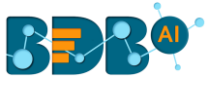

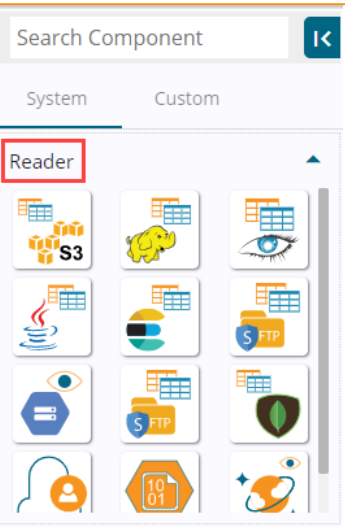

#### <span id="page-30-0"></span>**8.1.1. S3 Reader**

- i) Navigate to the Data Pipeline Editor.
- ii) Expand the Reader section provided under the Component Pallet.

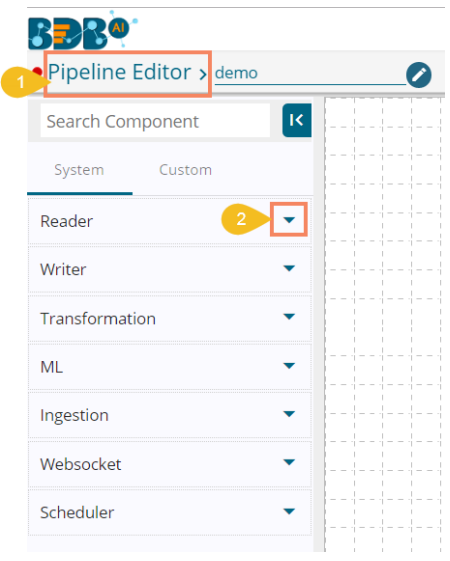

iii) Drag and drop the S3 Reader component to the Workflow Editor.

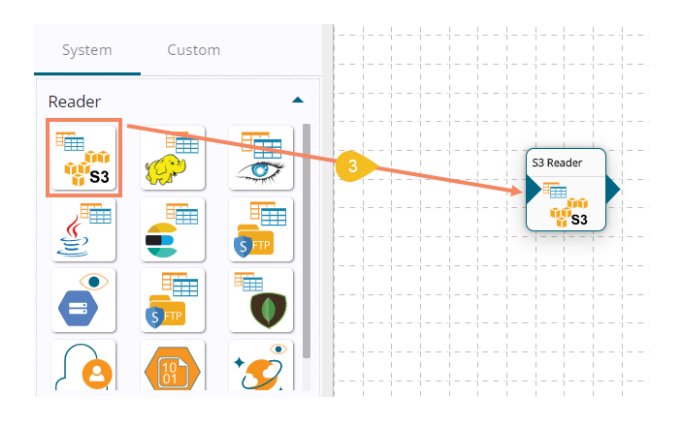

iv) Click on the dragged S3 Reader to get the component properties tabs.

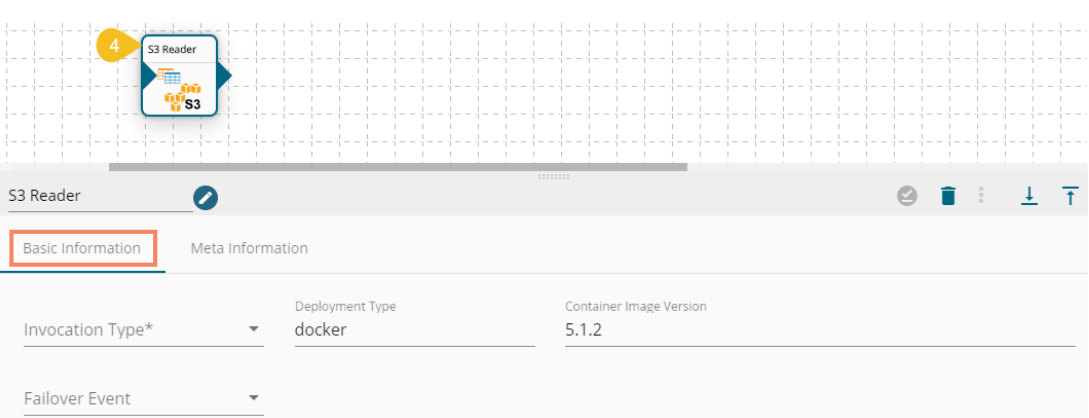

- v) **Basic Information**: It is the default tab to open for the component while configuring it.
	- a. Invocation Type: Select an invocation mode out of 'Real-Time' or 'Batch' using the drop-down menu.
	- b. Deployment Type: It displays the deployment type for the reader component. This field comes pre-selected.
	- c. Container Image Version: It displays the image version for the docker container. This field comes pre-selected.
	- d. Failover Event: Select a failover Event from the drop-down menu.

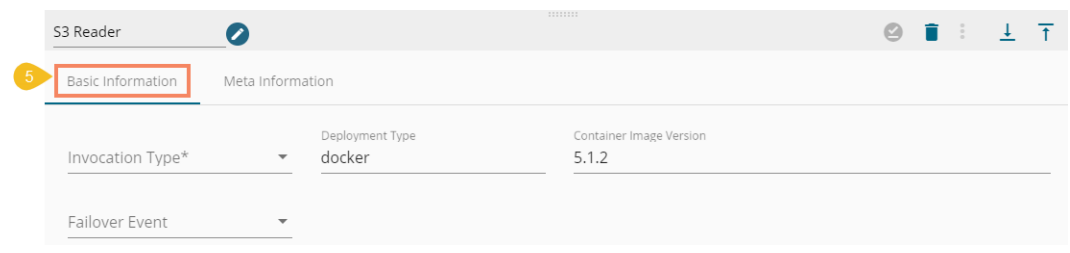

- vi) Open the '**Meta Information**' tab and fill all the connection-specific details for the S3 Reader.
	- Configuration fields when SNS Monitor is disabled:
		- i) Bucket Name(\*): Folder Name
		- ii) Zone(\*): S3 Zone location
		- iii) Access Key(\*): Access key shared by AWS to login
		- iv) Secret Key(\*): Secret key shared by AWS to login
		- v) Table(\*): Mention the Table or object name which is to be read
		- vi) File Type(\*): Select a file type from the drop-down menu (CSV, JSON, PARQUET, AVRO are the supported file types)
		- vii) Limit: Set limit for the number of records.
		- viii) Query: Insert an SQL query (it supports query containing a join statement as well)

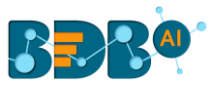

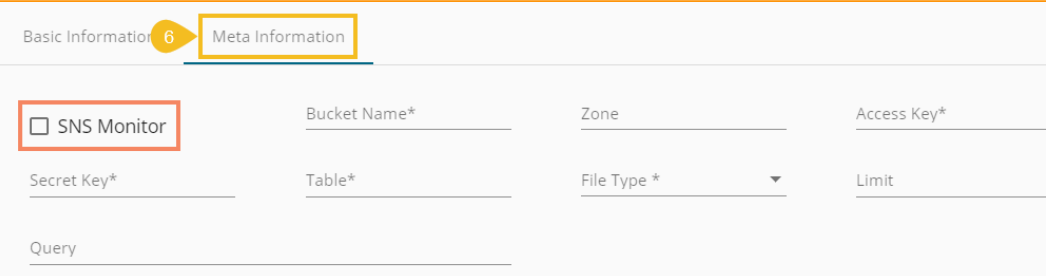

- Configuration fields when SNS Monitor is enabled:
	- 1. Access Key(\*): Access key shared by AWS to login
	- 2. Secret Key(\*): Secret key shared by AWS to login
	- 3. Table(\*): Mention the Table or object name which has to be read
	- 4. File Type(\*): Select a file type from the drop-down menu (CSV, JSON, PARQUET, AVRO are the supported file types)
	- 5. Limit: Set limit for the number of records
	- 6. Query: Insert an SQL query (it supports query containing a join statement as well)

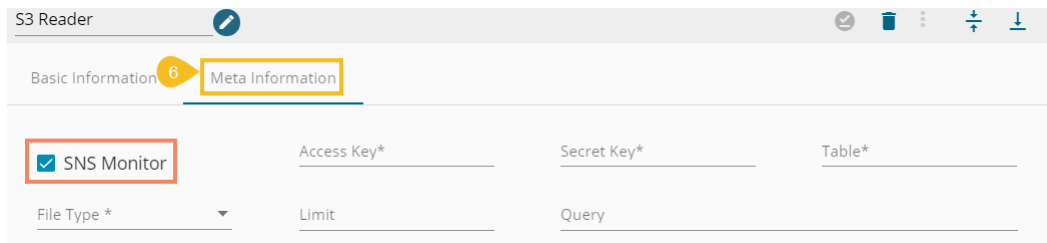

vii) Selected Columns: There is also a section for the selected columns in the Meta Information tab if the user can select some specific columns from the table to read data instead of selecting a complete table so this can be achieved by using the 'Selected Columns' section. Select the columns which you want to read and if you want to change the name of the column, then put that name in the alias name section otherwise keep the alias name same as of column name and then select a Column Type from the drop-down menu. or

Use '**Download Data**' and '**Upload File**' options to select the desired columns.

- 1. Upload File: The user can upload the existing system files (CSV, JSON) using the '**Upload File**' icon (file size must be less than 2 MB).
- 2. Download Data (Schema): Users can download the schema structure in JSON format by using **the 'Download Data' ID** icon.

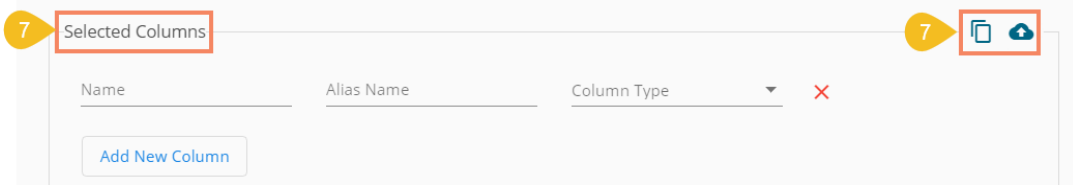

viii) **Partition Columns**: Provide a unique Key column name to partition data in Spark.

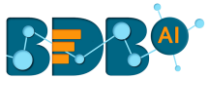

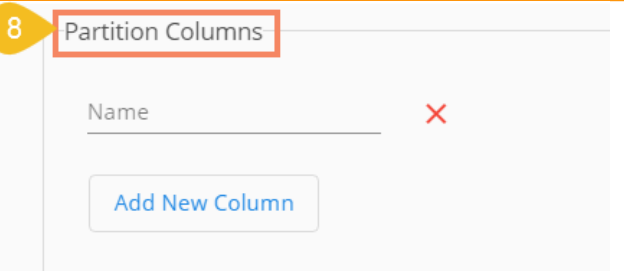

ix) Click the '**Save Component in Storage**' icon after doing all the configurations to save the reader component.

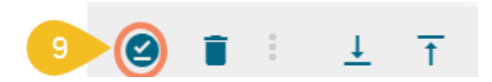

x) A notification message appears to inform about the component configuration success.

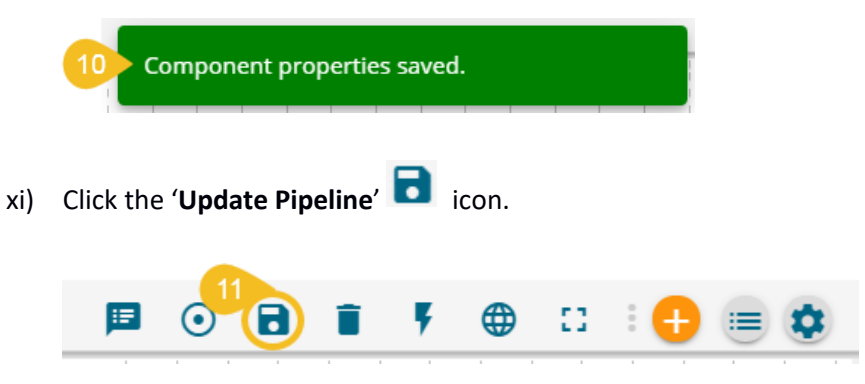

xii) A notification message appears to inform the user that the pipeline is successfully updated.

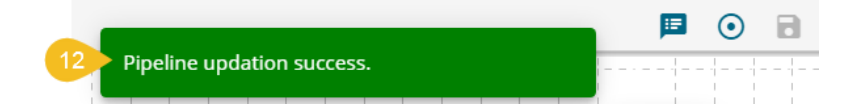

- xiii) Open the S3 Reader component by a click on it.
- xiv) The S3 Reader gets the '**Configuration**' properties tab.

 $Q | 100\% | Q$ S3 Reader  $\bullet$ Ø  $\overline{\mathsf{T}}$  $\overline{\uparrow}$ Basic Information Meta Informatio<sup>14</sup> Configuration ion Type<sup>1</sup> Deployment Type Container Image Version Real-Time docker  $5.0.0 - 2$  $\overline{\phantom{a}}$ 

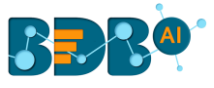

- xv) Modify the values for the Limit or Request section from the Configuration tab.
- xvi) Click the 'Save Component in Storage' **igent** icon.

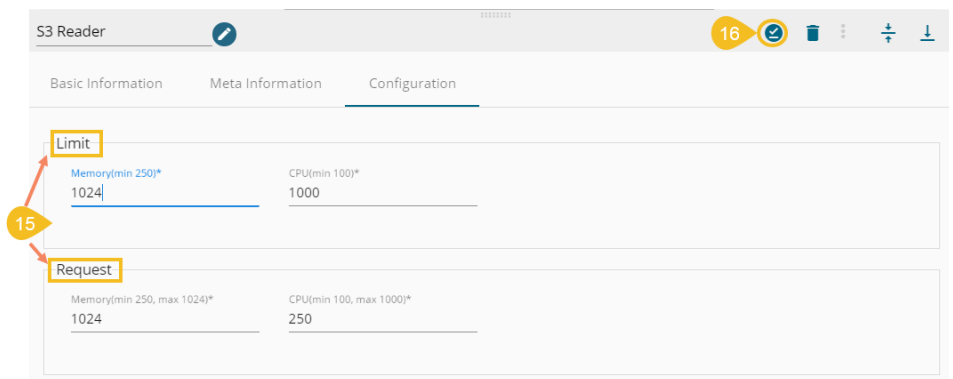

xvii) A message appears to notify about the component properties.

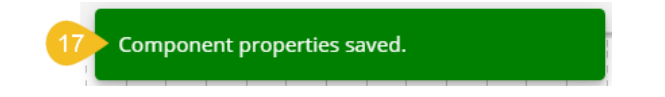

xviii)The component properties get configured for the S3 Reader and it is ready to be used in the Pipeline Workflow.

Note:

- a. (\*) the symbol indicates that the field is mandatory.
- b. Either table or query must be specified for the data readers except for SFTP Reader.
- c. Selected Columns- There should not be a data type mismatch in the Column Type for all the Reader components.
- d. The Meta Information fields may vary based on the selected File Type. All the possibilities are mentioned below:
	- i. CSV: '**Header**' and '**Infer Schema**' fields get displayed with CSV as the selected File Type.

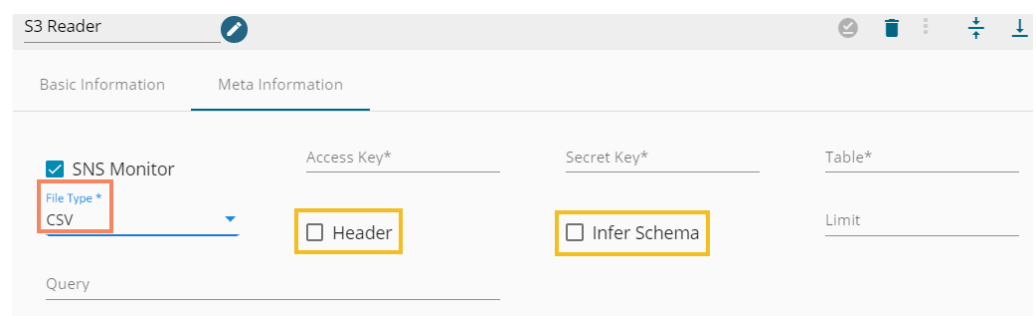

ii. JSON: '**Multiline**' and '**Charset**' fields get displayed with JSON as the selected File Type.

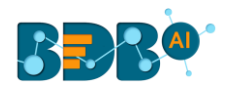

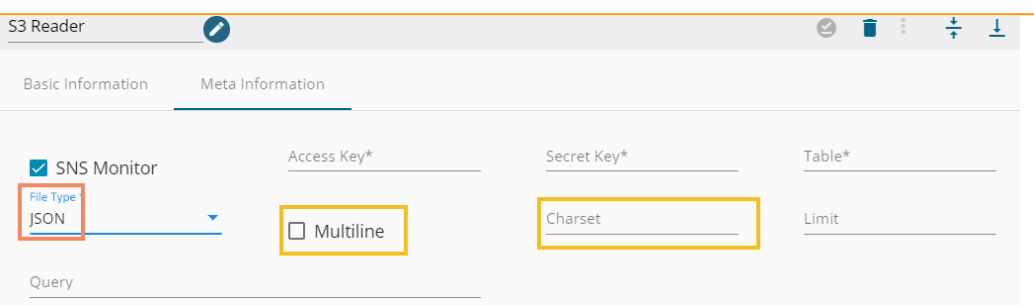

- iii. PARQUET: No extra field gets displayed with PARQUET as the selected File Type.
- iv. AVRO: This File Type provides two drop-down menus.
	- 1. Compression: Select an option out of the '**Deflate**' and '**Snappy**' option.
	- 2. Compression Level: This field appears for the Deflate compression option. It provides 0 to 9 levels via a drop-down menu.

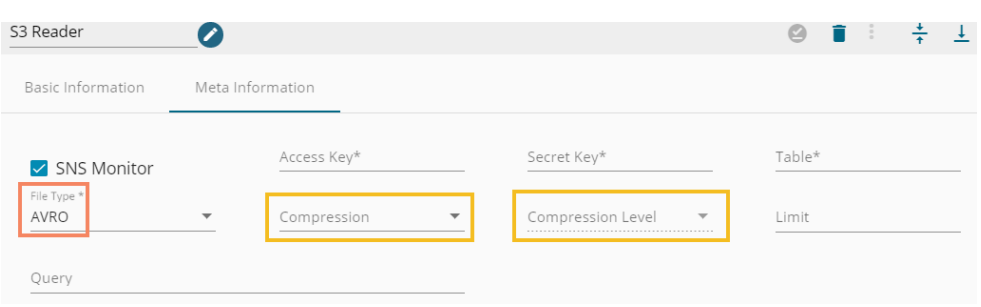

#### <span id="page-35-0"></span>**8.1.2. HDFS Reader**

- i) Drag & Drop the HDFS Reader component on the Workflow Editor.
- ii) Click on the dragged reader component to open the component properties tabs below.

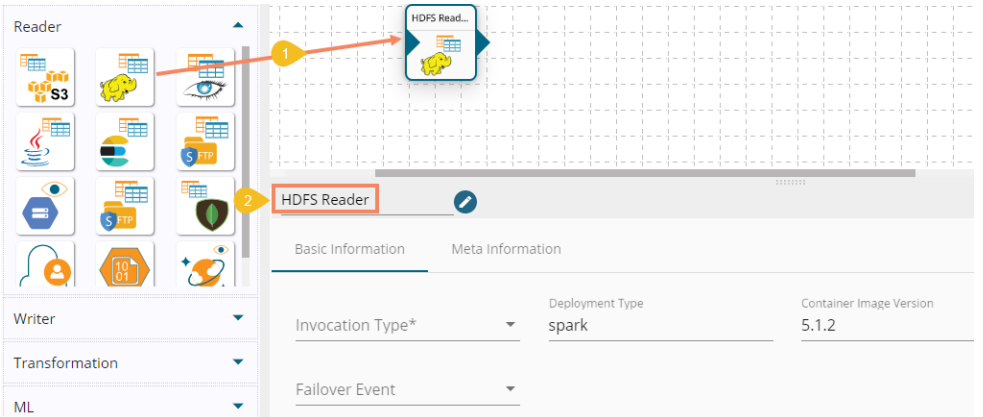

- iii) Basic Information: It is the default tab to open for the component while configuring it.
	- a. Select an Invocation type from the drop-down menu to confirm the running mode of the reader component. Select '**Real-Time**' or '**Batch**' from the drop-down menu.
	- b. Deployment Type: It displays the deployment type for the component. This field comes preselected.
	- c. Container Image Version: It displays the image version for the docker container. This field comes pre-selected.
	- d. Failover Event: Select a failover event from the drop-down menu.
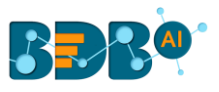

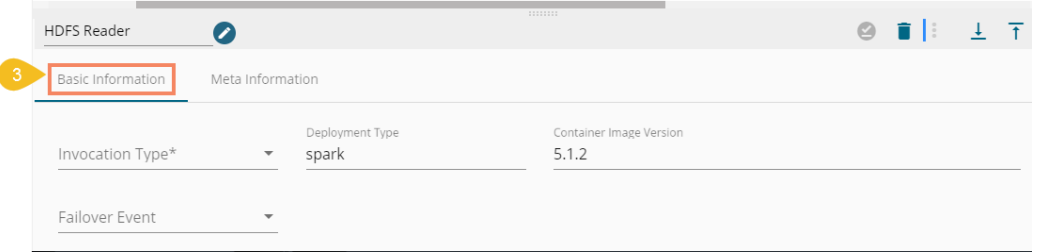

- iv) Open the '**Meta Information**' tab and fill all the connection-specific details for the HDFS Reader.
	- 1. Host IP Address(\*): Hadoop IP address of the host
	- 2. Port(\*): Port number
	- 3. Zone(\*): HDFS Zone location
	- 4. Table(\*): Table or object name which must be read
	- 5. Query: Insert an SQL query (it takes query containing a Join statement as well)
	- 6. Limit: Set limit for the number of records.
	- 7. File Type: Select a file type from the drop-down menu (CSV, JSON, PARQUET, AVRO are the supported file types).

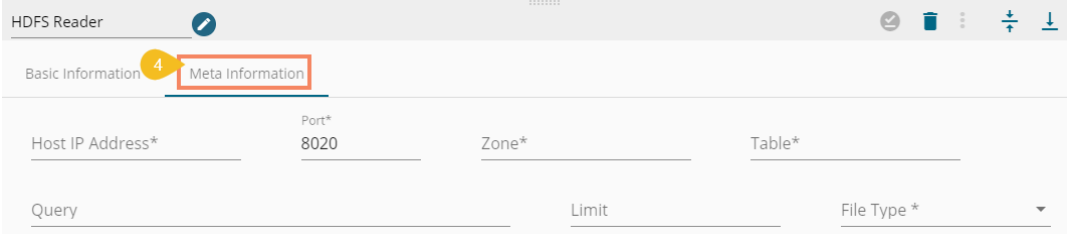

i. CSV

Configure the following fields when the selected file type is CSV:

- a. Header- Enable or Disable the Header option to confirm whether the stored data has a header or not
- b. Infer Schema- Enable or disable the Infer Schema option to confirm whether the schema is provided or not
- c. Path- Provide a specific path for the file
- d. Limit- Set limit for the number of rows

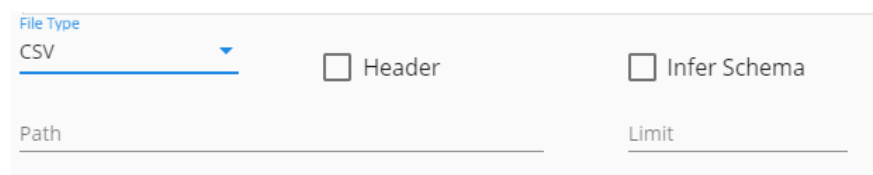

ii. JSON

Configure the following fields when the selected file type is JSON:

- a. Multiline-Enable this option, if the stored JSON has line breaks in-between
- b. Charset-Character set encoding, E.g., UTF-8
- c. Path-provide a specific path for the file
- d. Limit-set limit for the number of rows

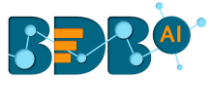

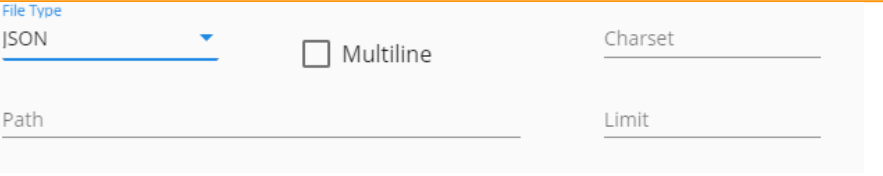

### iii. PARQUET

Configure the following fields when the selected file type is PARQUET:

- a. Path-provide a specific path for the file
- b. Limit- set limit for the number of rows

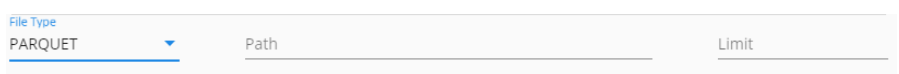

### iv. AVRO

Configure the following fields when the selected file type is AVRO:

- a. Compression: Select a compression option from the drop-down menu out of '**Deflate**' and '**Snappy**' options.
- b. Compression Level- If the selected Compression option is '**Deflate**' then select the compression level from 0-9 (where 0 and 9 are included).
- c. Path-provide the specific path for the file.
- d. Limit- set limit for the number of rows.

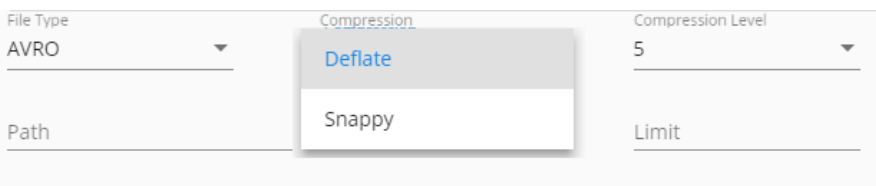

v) **Selected Columns**: The users can select some specific columns from the table to read data instead of selecting a complete table; this can be achieved via the **'Selected Columns**' section. Select the columns which you want to read and if you want to change the name of the column, then put that name in the alias name section otherwise keep the alias name same as of column name and then select a Column Type from the drop-down menu.

or

Use '**Download Data**' and '**Upload File**' options to select the desired columns.

- 1. Upload File: The user can upload the existing system files (CSV, JSON) using the '**Upload File**' icon (file size must be less than 2 MB).
- 2. Download Data (Schema): Users can download the schema structure in JSON format by using the '**Download Data'** Dicon.

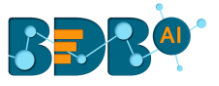

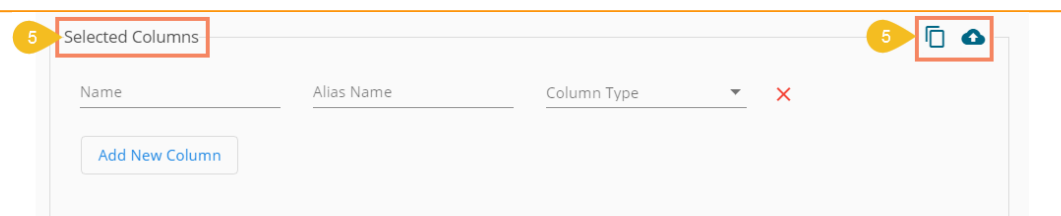

vi) Partition Column- Provide a unique Key column name to partition data in Spark.

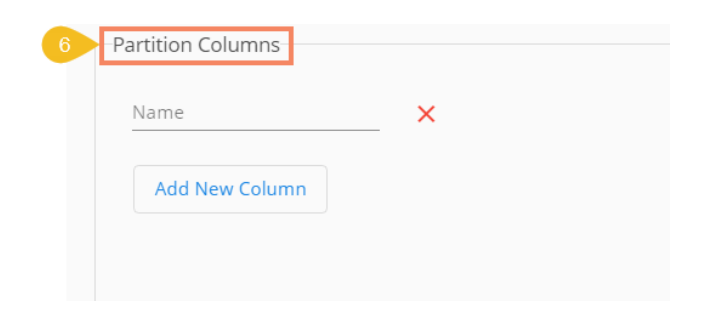

vii) After doing all the configurations click the 'Save Component in Storage' <sup>3</sup> icon provides in the reader configuration panel to save the component.

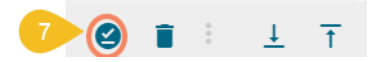

viii) A notification message appears to inform about the component configuration success.

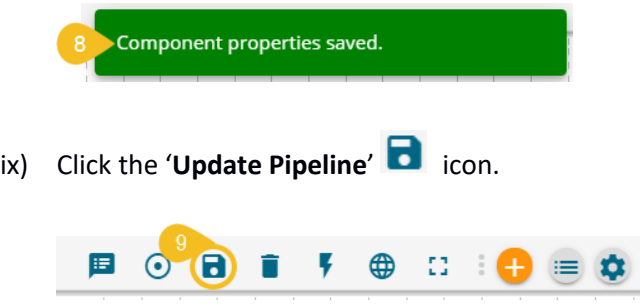

x) A notification message appears to inform the user that the pipeline is successfully updated.

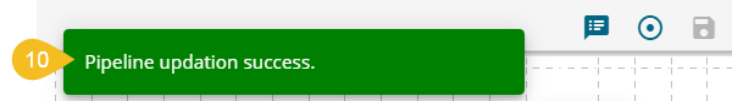

- xi) Open the HDFS Reader component by a click on it.
- xii) The HDFS Reader gets the '**Configuration**' properties tab.

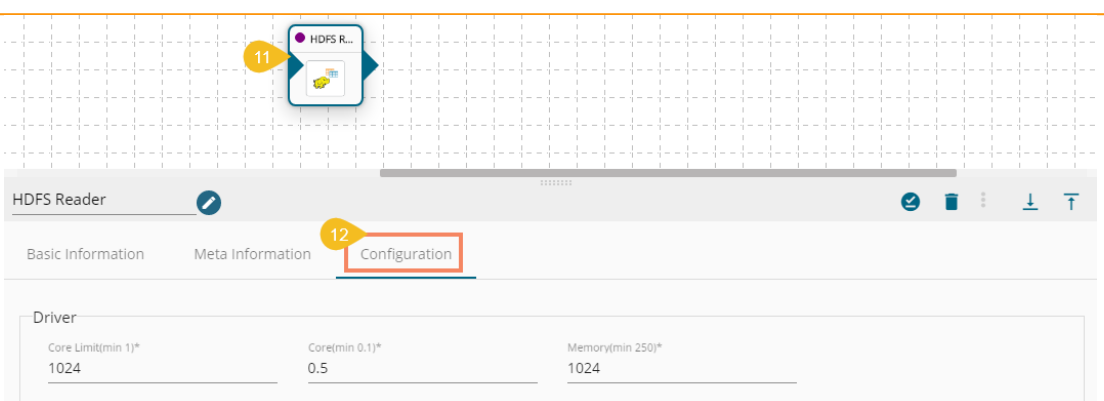

- xiii) Modify the values for the Driver or Executor section from the Configuration tab.
- xiv) Click the '**Save Component in Storage' O** icon.

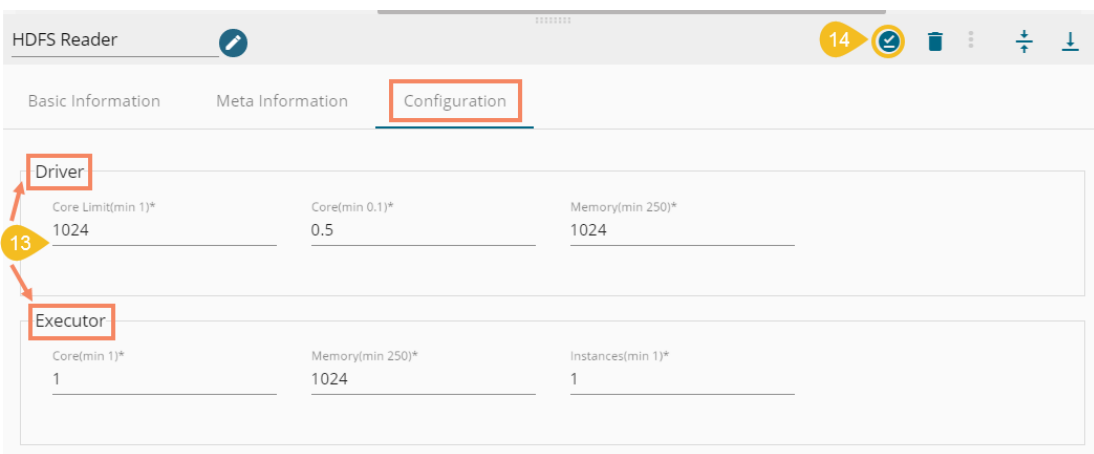

xv) A message appears to notify about the component properties.

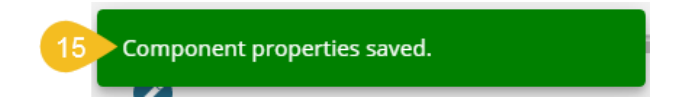

xvi) The Properties get configured for the HDFS Reader and it is ready to be used in the Pipeline Workflow.

# **8.1.3. Cassandra Reader**

- i) Drag & Drop the Cassandra Reader component on the Workflow Editor.
- ii) Click on the dragged reader component to open the component properties tabs below.
- iii) Basic Information: It is the default tab to open for the Cassandra Reader while configuring the component.
	- a. Select an Invocation type from the drop-down menu to confirm the running mode of the reader component. Select 'Real-Time' or 'Batch' from the drop-down menu.
	- b. Deployment Type: It displays the deployment type for the component. This field comes preselected.
	- c. Container Image Version: It displays the image version for the docker container. This field comes pre-selected.
	- d. Failover Event: Select a failover Event from the drop-down menu.

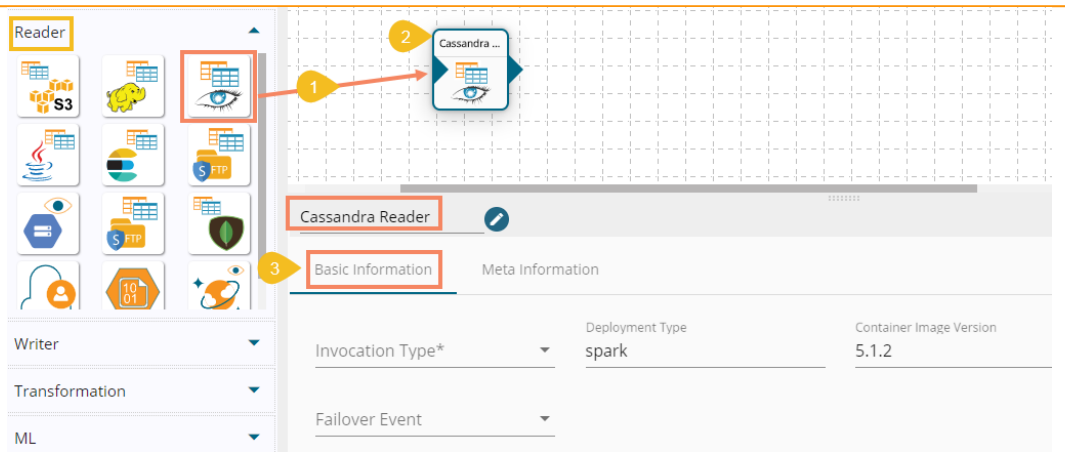

- iv) Open the '**Meta Information**' tab and fill all the connection-specific details for the Cassandra Reader.
	- 1. Host IP Address (\*): IP Address
	- 2. Port(\*): Host server port number
	- 3. Keyspace(\*): Key for the table
	- 4. Table(\*): Table Name to read data
	- 5. Cluster: Name of the cluster
	- 6. Username(\*): Provide username for login
	- 7. Password(\*): provide a valid password for login
	- 8. Compression Method: Select a compression method from the drop-down
	- 9. Consistency: the minimum number of Cassandra nodes that must acknowledge the operation
	- 10. Max. Fetch Size: Max number of records per batch
	- 11. Query: Insert an SQL query (it takes query containing a Join statement as well)

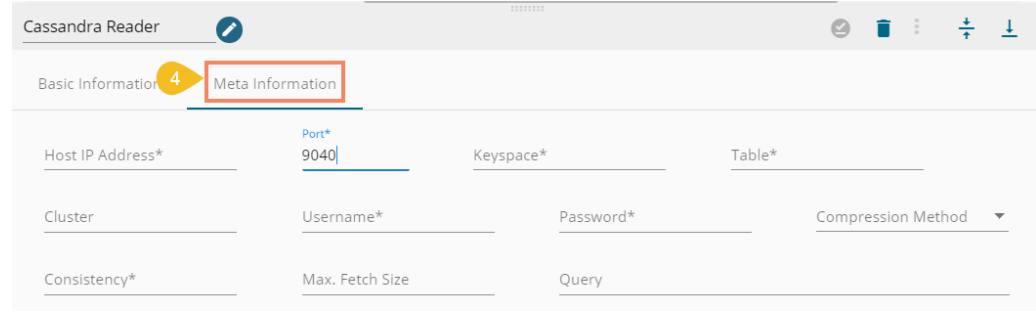

v) Selected Columns: The users can select some specific columns from the table to read data instead of selecting a complete table; this can be achieved via the '**Selected Columns**' section. Select the columns which you want to read and if you want to change the name of the column, then put that name in the alias name section otherwise keep the alias name same as of column name and then select a Column Type from the drop-down menu.

or

Use '**Download Data**' and '**Upload File**' options to select the desired columns.

- 1. Upload File: The user can upload the existing system files (CSV, JSON) using the '**Upload File**' icon (file size must be less than 2 MB).
- 2. Download Data (Schema): Users can download the schema structure in JSON format by using the 'Download Data'  $\Box$  icon.

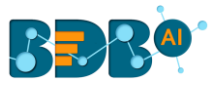

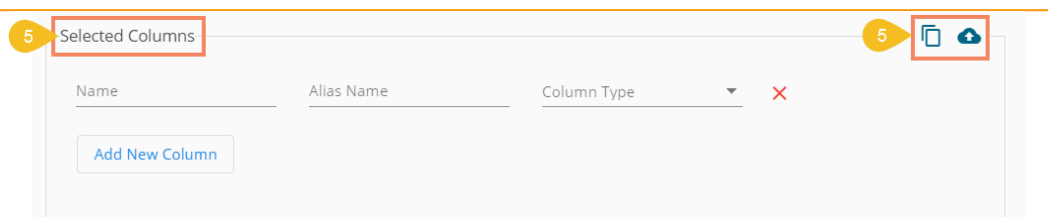

vi) After doing all the configurations click the 'Save Component in Storage' <sup>c</sup>icon provided in the component configuration panel to save the component.

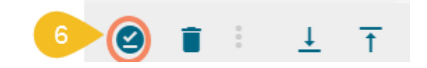

vii) A notification message appears to inform about the component configuration success.

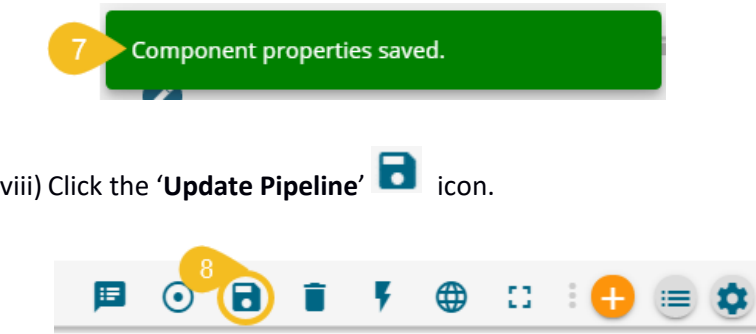

ix) A notification message appears to inform the user that the pipeline is successfully updated.

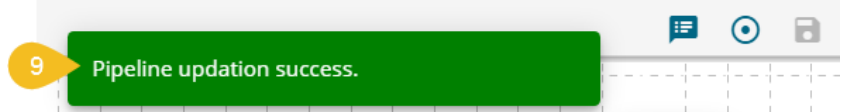

- x) Open the Cassandra Reader component by a click on it.
- xi) The '**Configuration**' properties tab appears.

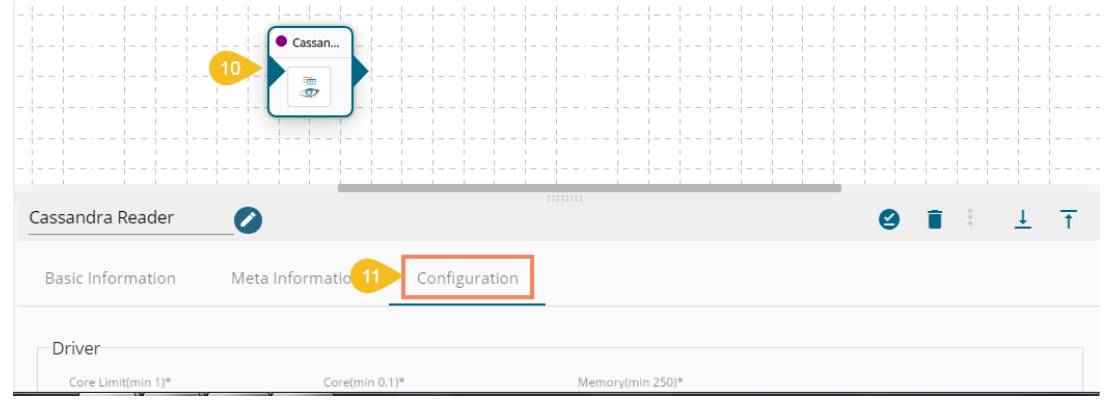

- xii) Modify the values for the Limit or Request section from the Configuration tab.
- xiii) Click the 'Save Component in Storage' icon.

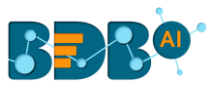

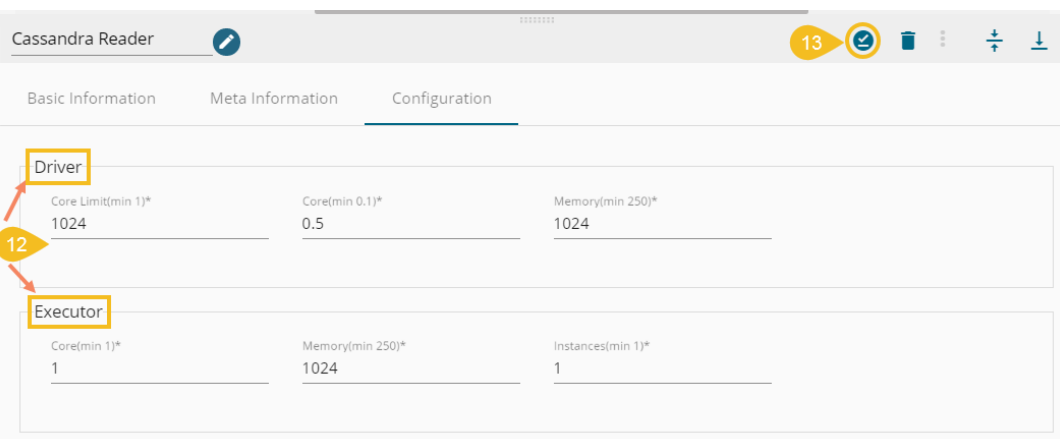

xiv) A message appears to notify about the component properties.

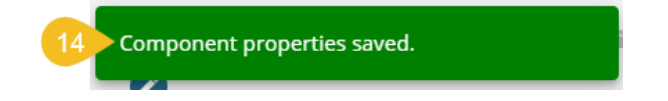

xv) The Properties get configured for the Cassandra Reader and it is ready to be used in the Pipeline Workflow.

## **8.1.4. RDBMS Reader**

- i) Drag & Drop the JDBC Reader component on the Workflow Editor.
- ii) Click on the dragged reader component to open the component properties tabs below.
- iii) Basic Information: It is the default tab to open for the RDBMS Reader while configuring the component.
	- a. Select an Invocation type from the drop-down menu to confirm the running mode of the reader component. Select 'Real-Time' or 'Batch' from the drop-down menu.
	- b. Deployment Type: It displays the deployment type for the component. This field comes preselected.
	- c. Container Image Version: It displays the image version for the docker container. This field comes pre-selected.
	- d. Failover Event: Select a failover Event from the drop-down menu.

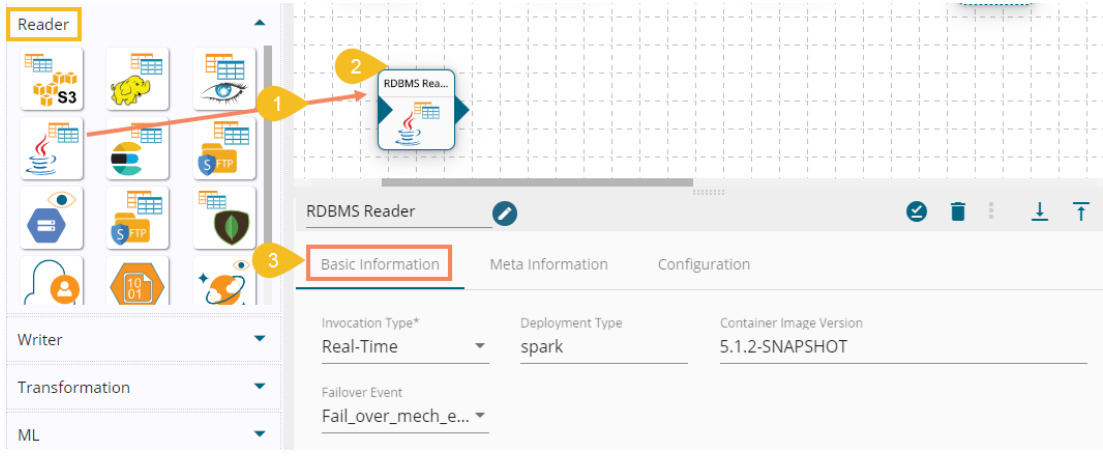

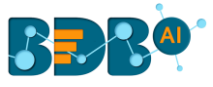

- iv) Open the '**Meta Information**' tab and fill all the connection-specific details for the RDBMS Reader.
	- 1. Host IP Address (\*): IP Address
	- 2. Port(\*): Host server port number
	- 3. Username(\*): Username for login
	- 4. Password(\*): Password for login
	- 5. Database Name(\*): Provide the Database name
	- 6. Driver(\*): Select Database type (MYSQL, MSSQL, Oracle, Postgres)
	- 7. Table Name: Provide the table name to read data
	- 8. Query: Insert an SQL query (it takes query containing a Join statement as well)
	- 9. Limit: Set limit for the number of records

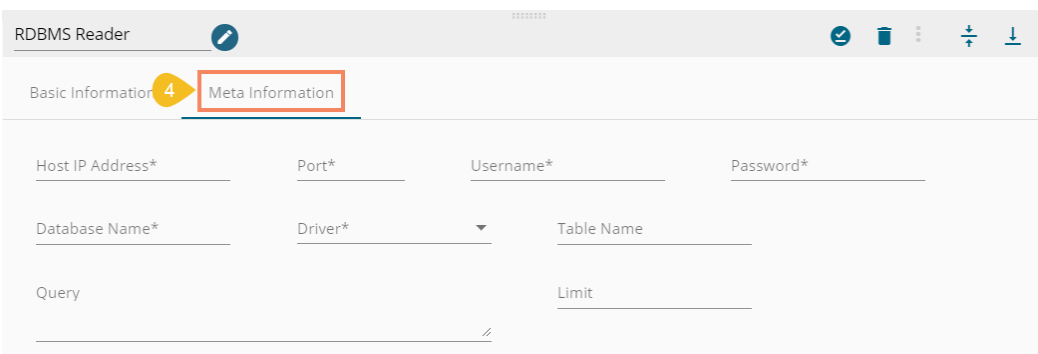

v) Selected Columns: The users can select some specific columns from the table to read data instead of selecting a complete table; this can be achieved via the '**Selected Columns**' section. Select the columns which you want to read and if you want to change the name of the column, then put that name in the alias name section otherwise keep the alias name same as of column name and then select a Column Type from the drop-down menu.

or

Use '**Download Data**' and '**Upload File**' options to select the desired columns.

- 1. Upload File: The user can upload the existing system files (CSV, JSON) using the '**Upload File'** icon (file size must be less than 2 MB).
- 2. Download Data (Schema): Users can download the schema structure in JSON format by using the 'Download Data'  $\Box$  icon.

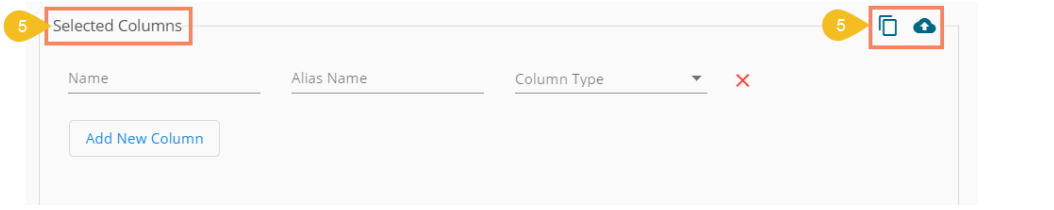

vi) After doing all the configurations click the 'Save Component in Storage' **in the letter in the** reader configuration panel to save the component.

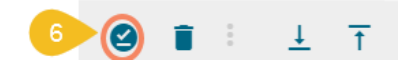

vii) A notification message appears to inform about the component configuration success.

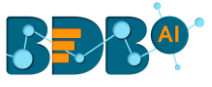

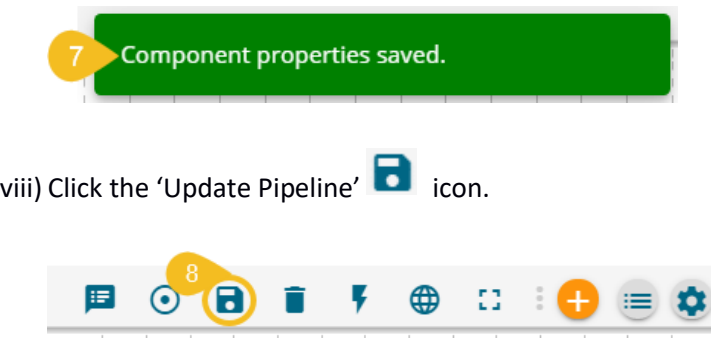

ix) A notification message appears to inform the user that the pipeline is successfully updated.

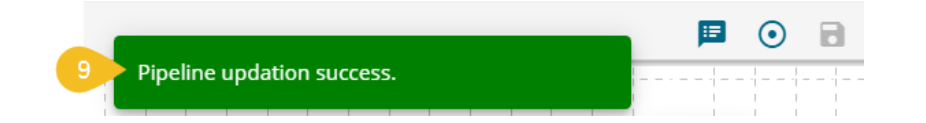

- x) Open the RDBMS Reader component by a click on it.
- xi) The RDBMS Reader gets the 'Configuration' properties tab.

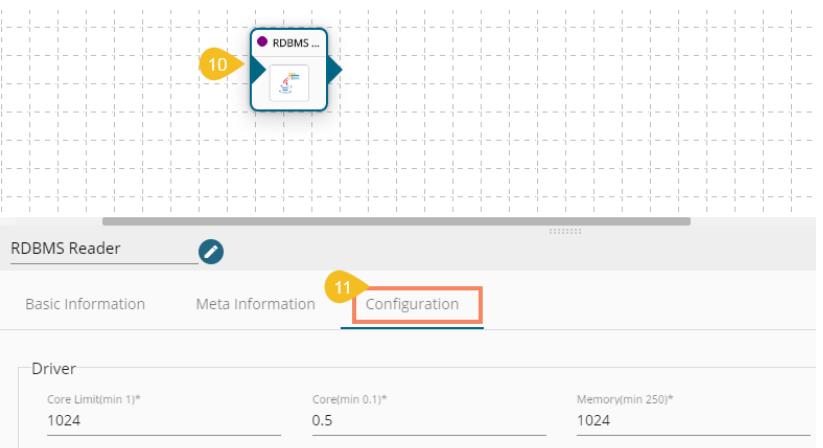

- xii) Modify the values for the Driver or Executor section from the Configuration tab.
- xiii) Click the '**Save Component in Storage'** icon.

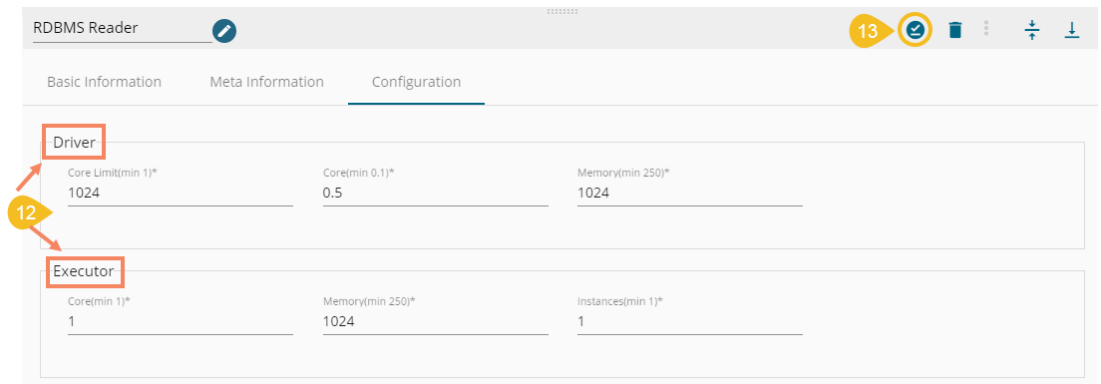

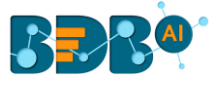

xiv) A message appears to notify about the component properties.

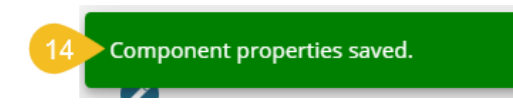

xv) The RDBMS Reader component configuration gets completed and it is ready to be used in the Pipeline Workflow.

## **8.1.4.1. Payload**

 The RDBMS and Azure readers can consume the data from the previous events and inject it in specific fields of metadata and execute using the payload feature.

Syntax to use payload feature: @data.columnName

- i) Navigate to an RDBMS reader component as a part of a pipeline.
- ii) Open the '**Meta Information**' tab for the RDBMS reader.
- iii) Fill the Table Name with the **'@data**.' Syntax.

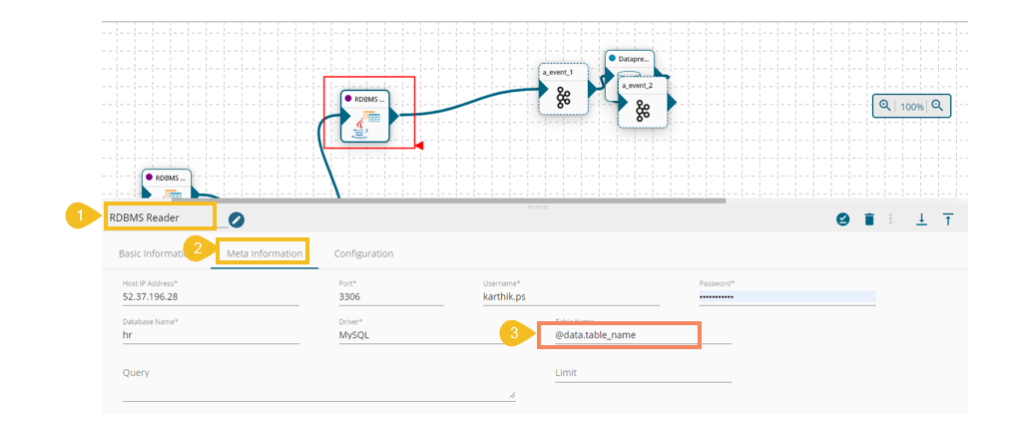

iv) Open the Preview Data for the RDBMS reader to see the fetched data.

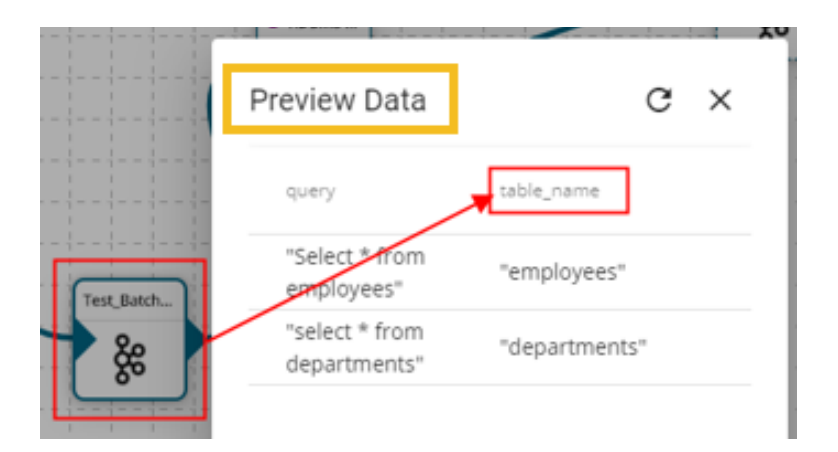

Note: The user can send payload using the scheduler by giving syntax of 'key: value' pair. In the context of the above example, we can give the following information in the payload field of the scheduler.

{"table\_name":" employees"}

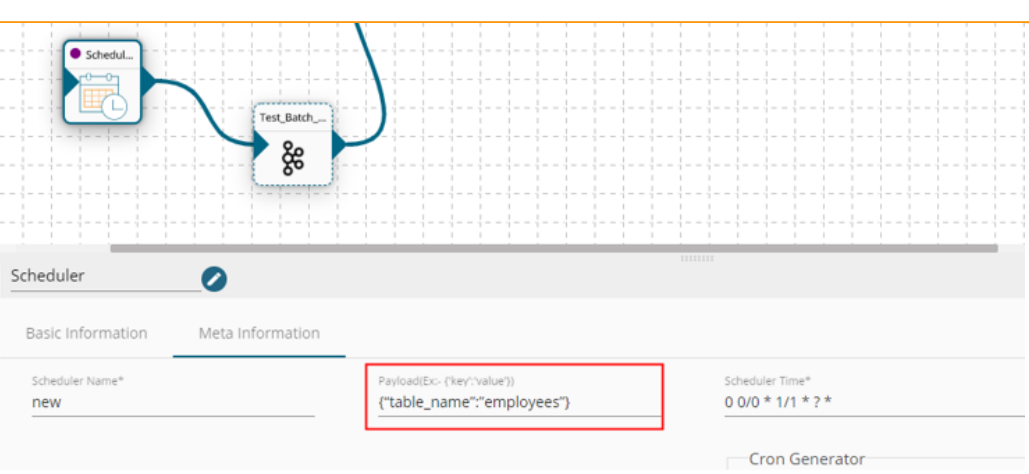

# **8.1.5. ES Reader**

- i) Drag & drop the ES Reader component on the Workflow Editor.
- ii) Click on the dragged reader component to open the component properties tabs below.
- iii) Basic Information: It is the default tab to open for the ES Writer while configuring the component.
	- a. Select an Invocation type from the drop-down menu to confirm the running mode of the reader component. Select 'Real-Time' or 'Batch' from the drop-down menu.
	- b. Deployment Type: It displays the deployment type for the component. This field comes preselected.
	- c. Container Image Version: It displays the image version for the docker container. This field comes pre-selected.
	- d. Failover Event: Select a failover Event from the dropdown menu.

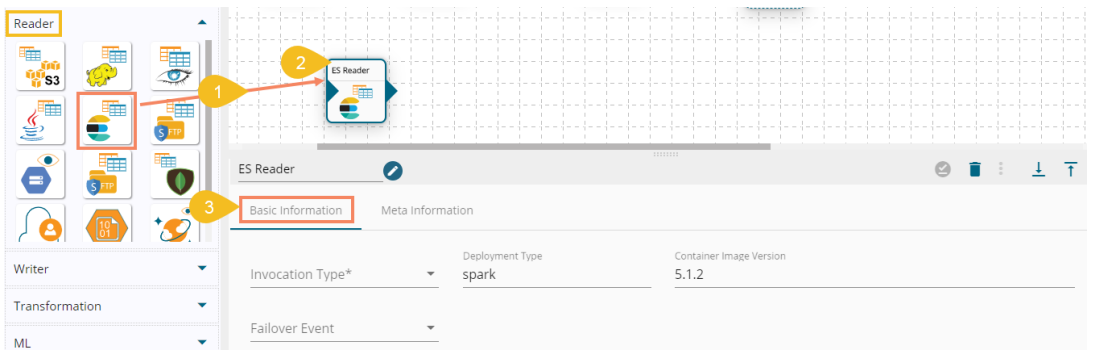

- iv) Open the 'Meta Information' tab and fill all the connection-specific details of ES Reader.
	- 1. Host IP Address (\*): Database Host Address.
	- 2. Port(\*): Database Host port.
	- 3. ES Index Id(\*): Id of the elastic search index.
	- 4. ES Resource Type: Type of the elastic search index (can be given the same as Id).
	- 5. Is Data-Rich True: Required while reading data from indexes having dates.
	- 6. Limit: Set limit for the number of records

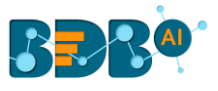

7. Query: Provide a valid query to fetch data from the dataset.

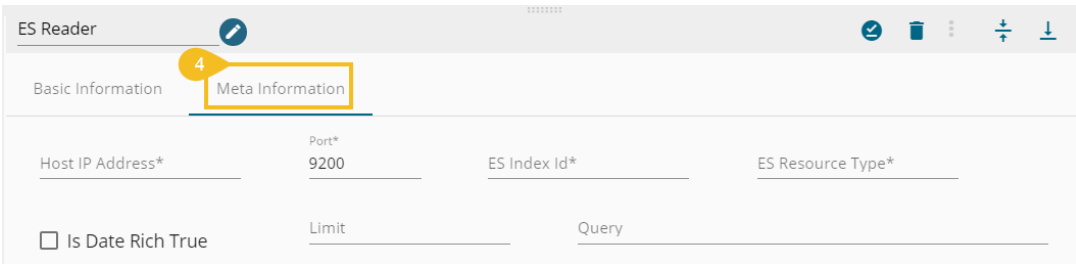

v) Selected Columns: The users can select some specific columns from the table to read data instead of selecting a complete table; this can be achieved via the 'Selected Columns' section. Select the columns which you want to read and if you want to change the name of the column, then put that name in the alias name section otherwise keep the alias name same as of column name and then select a Column Type from the drop-down menu. or

Use 'Download Data' and 'Upload File' options to select the desired columns.

- 1. Upload File: The user can upload the existing system files (CSV, JSON) using the 'Upload File' $\bullet$ icon (file size must be less than 2 MB).
- 2. Download Data (Schema): Users can download the schema structure in JSON format by using the 'Download Data'  $\Box$  icon.

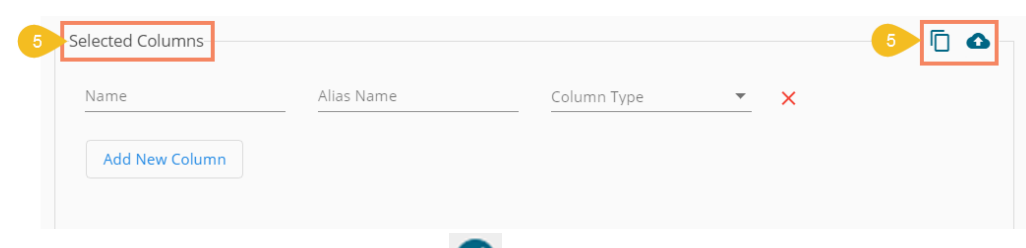

vi) Click the '**Save Component in Storage'** icon provides to save the component properties.

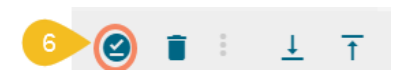

vii) A notification message appears to inform about the component configuration success.

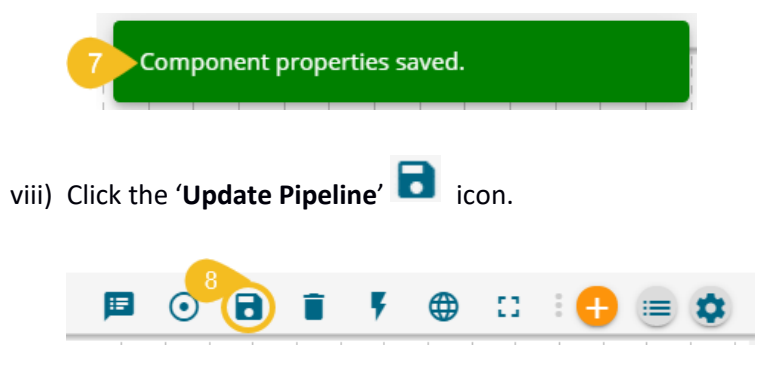

ix) A notification message appears to inform the user that the pipeline is successfully updated.

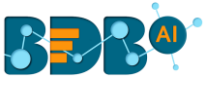

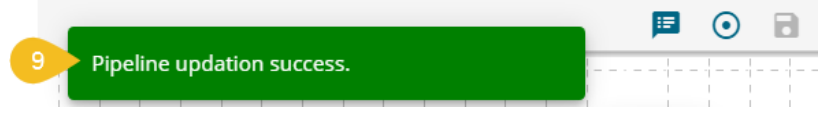

- x) Open the ES Reader component by a click on it.
- xi) The ES Reader gets the '**Configuration**' properties tab.

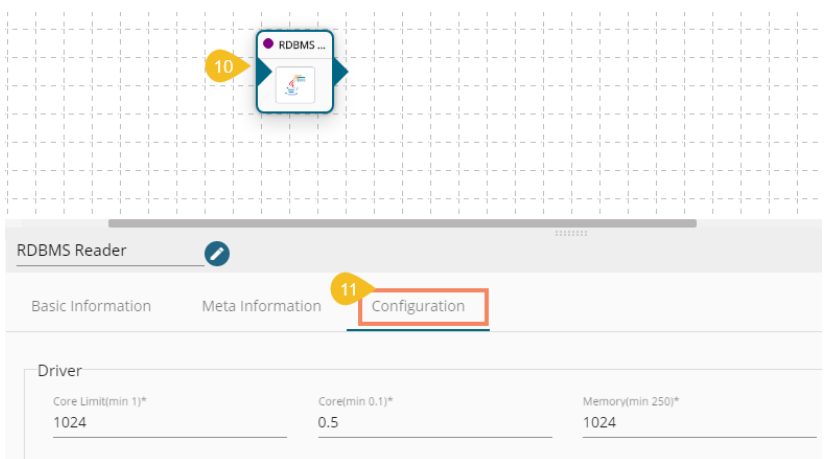

- xii) Modify the values for the Driver or Executor section from the Configuration tab.
- xiii) Click the '**Save Component in Storage'** icon.

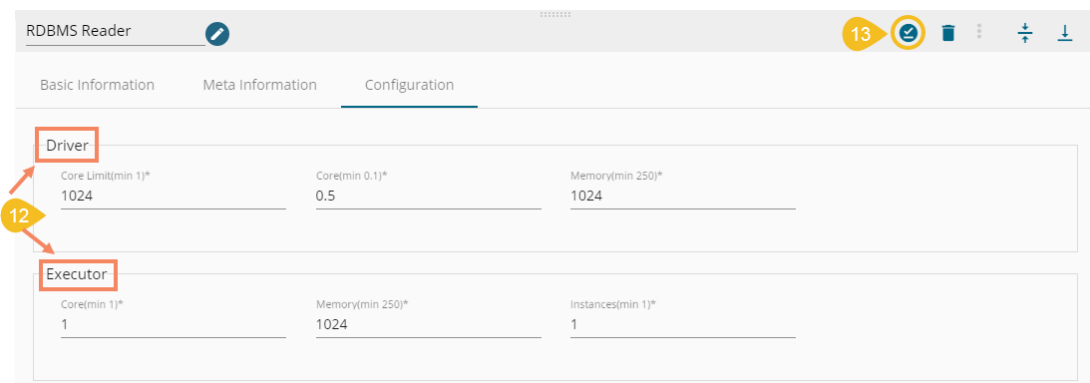

xiv) A message appears to notify about the component properties.

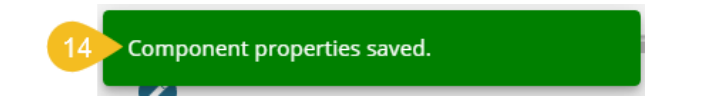

xv) The ES Reader component configuration gets completed and it is ready to be used in the Pipeline Workflow.

## **8.1.6. SFTP Reader**

- i) Drag & Drop SFTP Reader component on the Workflow Editor.
- ii) Click on the dragged reader component to open the component properties tabs below.

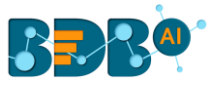

- iii) Basic Information: It is the default tab to open for the SFTP Reader while configuring the component.
	- a. Select an Invocation type from the drop-down menu to confirm the running mode of the reader component. Select 'Real-Time' or 'Batch' from the drop-down menu.
	- b. Deployment Type: It displays the deployment type for the component. This field comes preselected.
	- c. Container Image Version: It displays the image version for the docker container. This field comes pre-selected.
	- d. Failover Event: Select a failover Event from the drop-down menu.

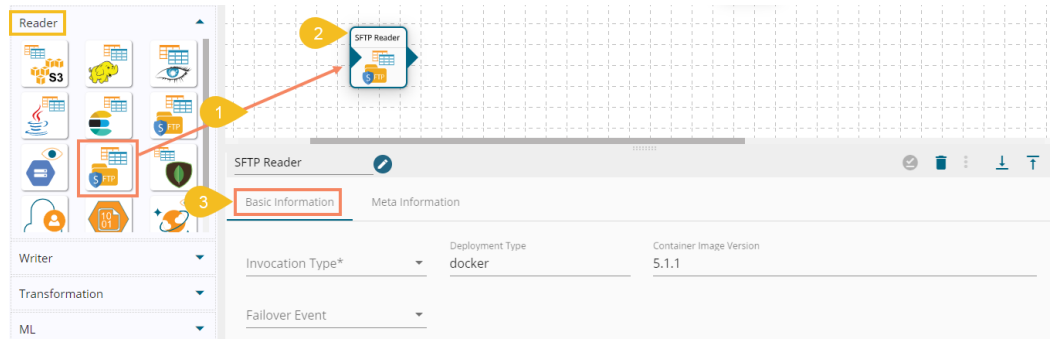

- iv) Open the '**Meta Information**' tab and fill all the connection-specific details for the SFTP Reader.
	- 1. Host IP Address (\*): IP address of SFTP location.
	- 2. Username(\*): Username of SFTP location.
	- 3. Port(\*): Port of SFTP server (default:22).
	- 4. Dynamic Header: Enable this option by putting a checkmark in the box.
	- 5. Authentication(\*): Select an authentication option for login to the SFTP server using the drop-down menu. The field gets displayed based on the Authentication option.
		- a. Password: configure the following fields that appear after selecting the 'Password' option as authentication.
			- i. Password: Provide a valid password in the 'Password' fields to log in.

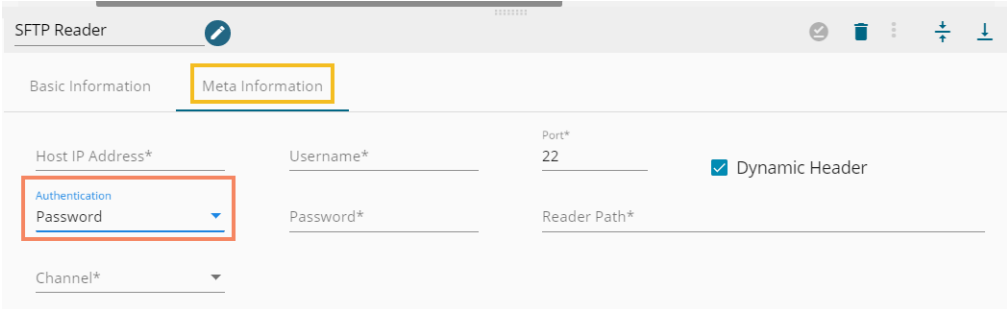

- b. PEM/PPK (file): Select PEM/PPK file database host port for login to SFTP server
	- i. File Name: Provide a file name
	- ii. Choose File: select a PEM/PPK file using this option

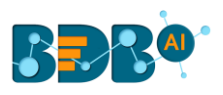

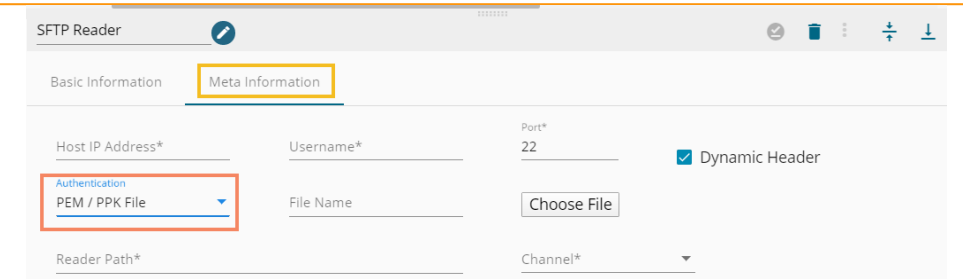

- 6. Reader Path( $*$ ) complete path (absolute path) for the folder (from where the new files need to be read)
- 7. Channel(\*) the supported channel is SFTP.

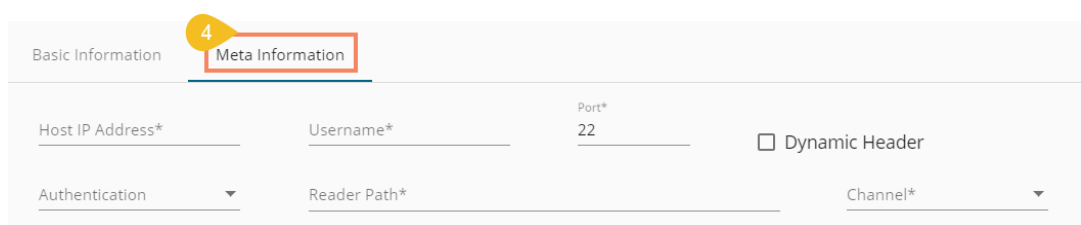

v) Selected Columns: The users can select some specific columns from the table to read data instead of selecting a complete table; this can be achieved via the 'Selected Columns' section. Select the columns which you want to read and if you want to change the name of the column, then put that name in the alias name section otherwise keep the alias name same as of column name and then select a Column Type from the drop-down menu. or

Use '**Download Data**' and '**Upload File**' options to select the desired columns.

- 1. Upload File: The user can upload the existing system files (CSV, JSON) using the 'Upload File' icon (file size must be less than 2 MB).
- 2. Download Data (Schema): Users can download the schema structure in JSON format by using the 'Download Data'  $\Box$  icon.

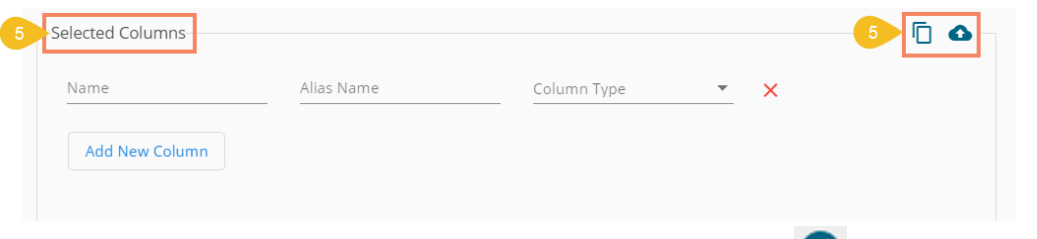

vi) After doing all the configurations click the 'Save Component in Storage' sicon provides in the reader configuration panel to save the component.

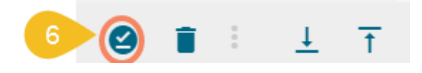

vii) A notification message appears to inform about the component configuration success.

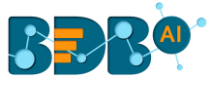

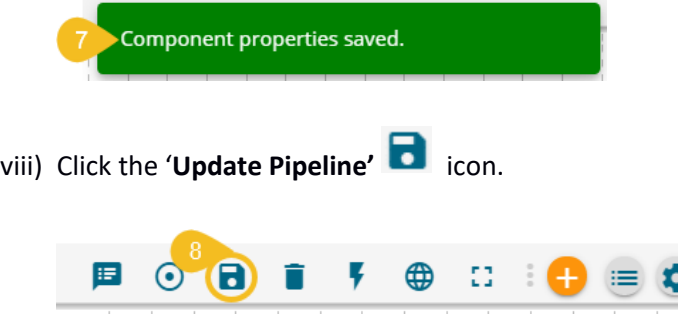

ix) A notification message appears to inform the user that the pipeline is successfully updated.

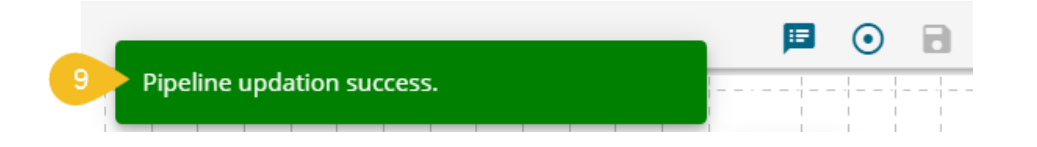

- x) Open the SFTP Reader component by a click on it.
- xi) The SFTP Reader gets the 'Configuration' properties tab.

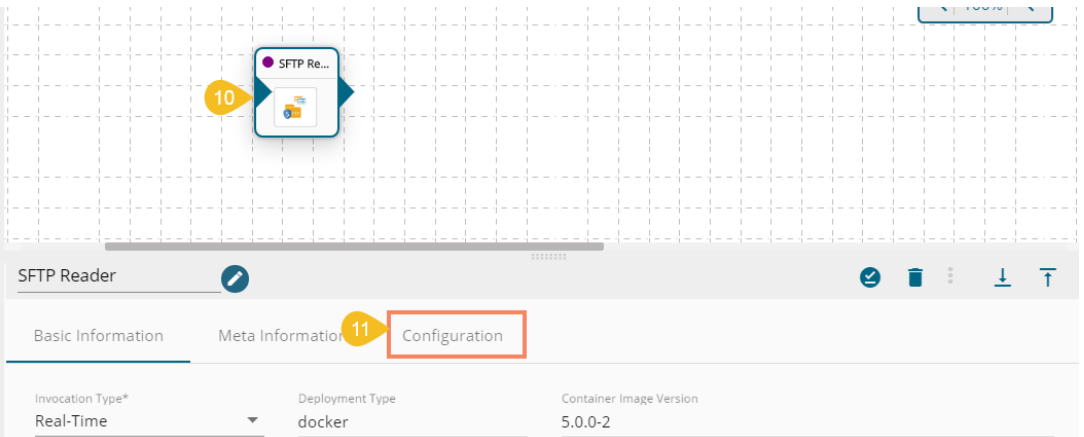

- xii) Modify the values for the Limit or Request section from the Configuration tab.
- xiii) Click the 'Save Component in Storage'  $\bullet$  icon.

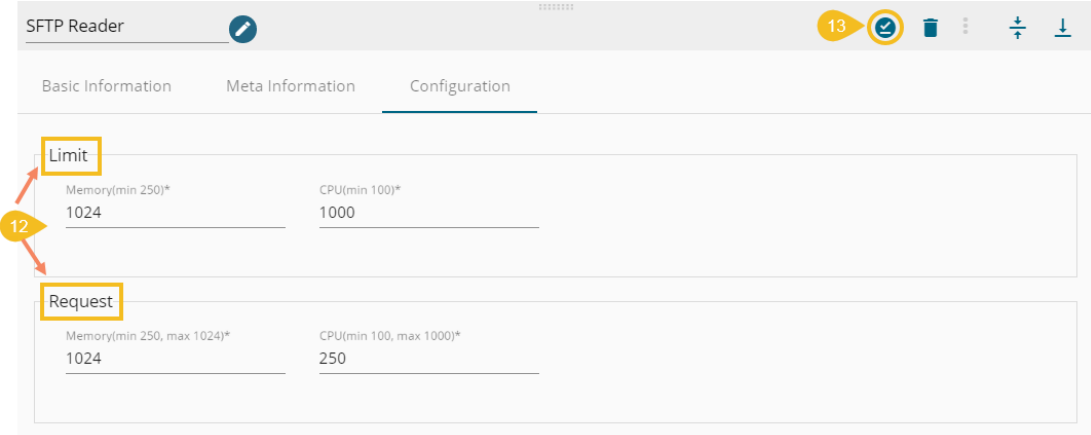

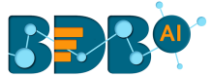

xiv) A message appears to notify about the component properties.

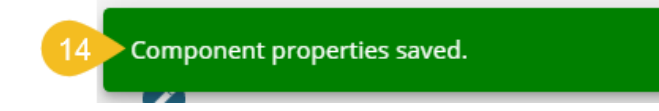

xv) The SFTP Reader component configuration gets completed and it is ready to be used in the Pipeline Workflow.

# **8.1.7. GCS Reader**

GCS Reader pulls data from the GCS Monitor, so the first step is to implement GCS Monitor.

Note: The users can refer to the GCS Monitor section of this document for the details.

- i) Navigate to the Pipeline Workflow Editor page for an existing pipeline workflow with GCS Monitor and Event component.
- ii) Open the Reader section of the Component Pallet.
- iii) Drag the GCS Reader to the Workflow Editor.

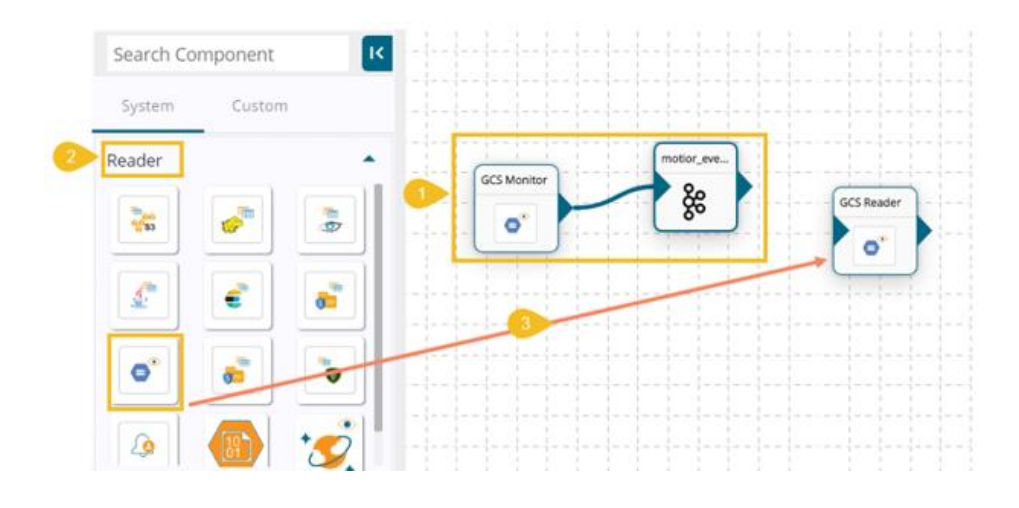

- iv) Click on the dragged GCS Reader component to get component properties tabs below.
- v) Basic Information: It is the default tab to open for the GCS Reader while configuring the component.
	- a. Select an Invocation type from the drop-down menu to confirm the running mode of the reader component. Select 'Real-Time' or 'Batch' from the drop-down menu.
	- b. Deployment Type: It displays the deployment type for the component. This field comes preselected.
	- c. Container Image Version: It displays the image version for the docker container. This field comes pre-selected.
	- d. Failover Event: Select a failover Event from the drop-down menu.

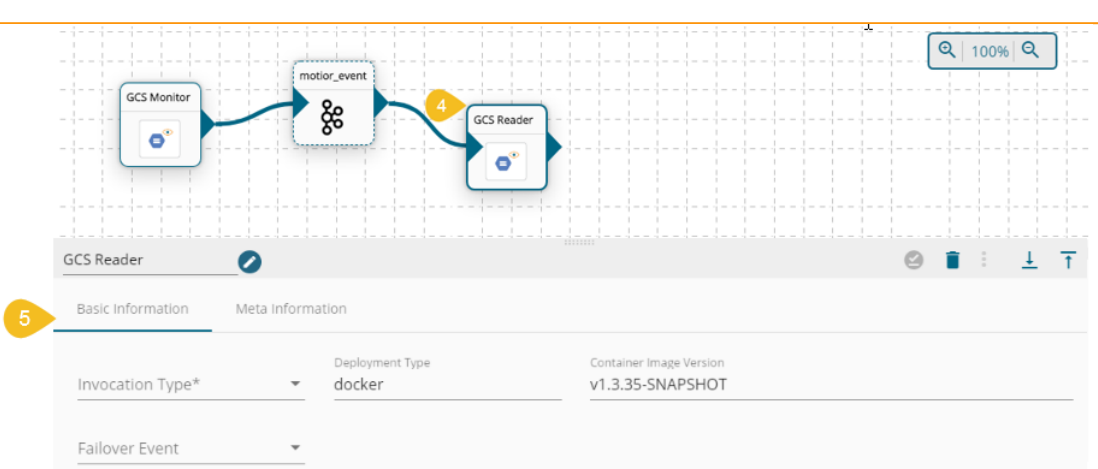

- vi) Provide the following Meta Information for the GCS Reader component:
	- a. Bucket Name: Destination bucket name (Copy Bucket Name of the GCS Monitor)
	- b. Directory Path: Destination copy folder path (Copy Directory Path of the GCS Monitor)
	- c. Choose File: Upload the same Service account keys using the JSON file
	- d. File Name: It displays the file name of the uploaded file

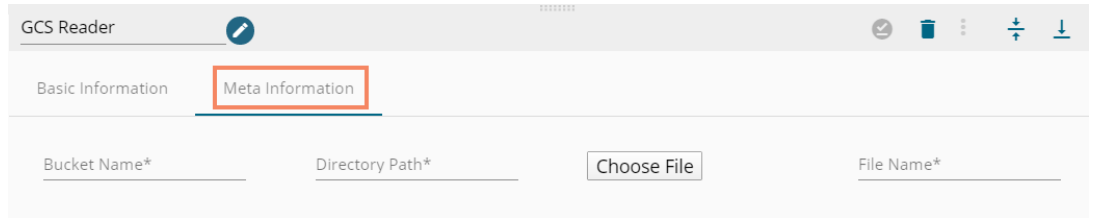

Note: Provide the same destination configuration information that was used in the GCS Monitor.

vii) After doing all the configurations click the 'Save Component in Storage' icon provides in the reader configuration panel to save the component.

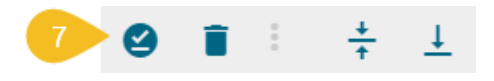

viii) A message appears to confirm the component properties update.

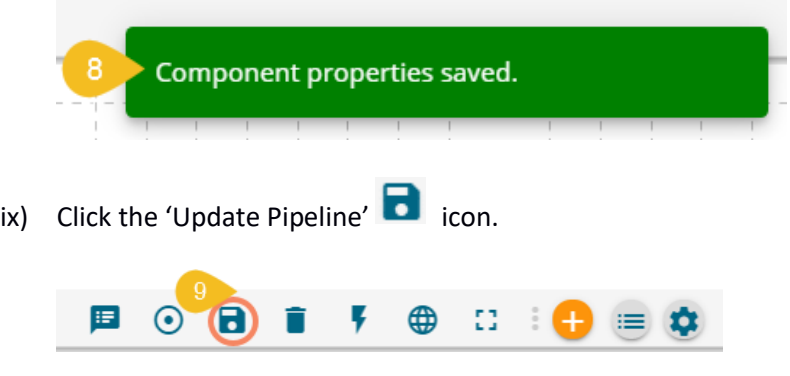

x) A message appears to notify about the success of the pipeline update.

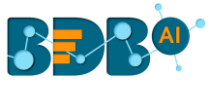

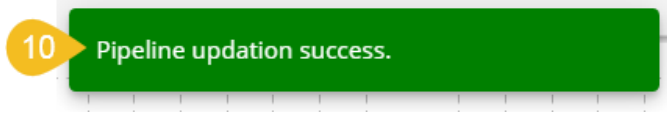

- xi) The '**Configuration**' tab gets accessible after updating the pipeline.
- xii) Modify the values for the Limit or Request section from the Configuration tab.
- xiii) Click the '**Save Component in Storage'** icon.

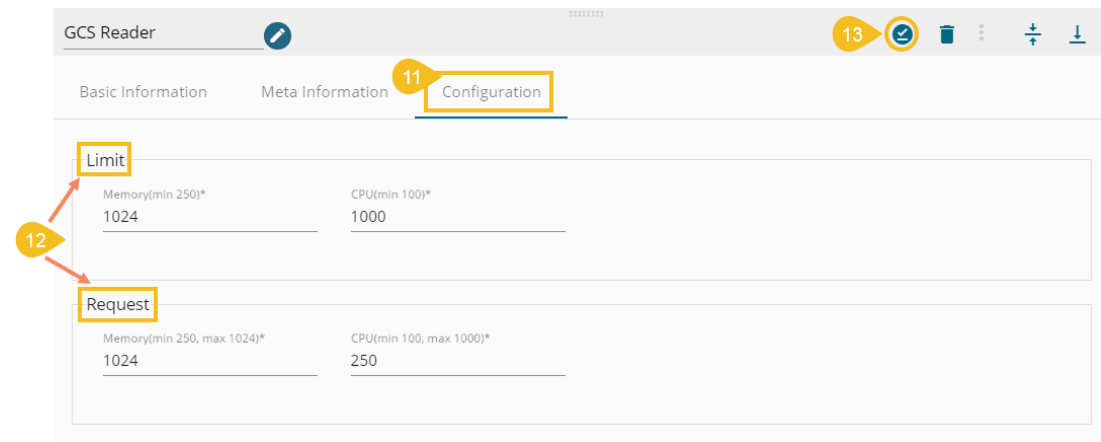

xiv) The GCS Reader component configuration gets completed and it is ready to be used in the Pipeline Workflow.

# **GCS Reader in a Workflow**

- i) Create a new Event to store all the read data and connect it with the dragged GCS Reader component.
- ii) Connect the GCS Reader to the existing GCS Monitor Pipeline to create the below-given workflow.

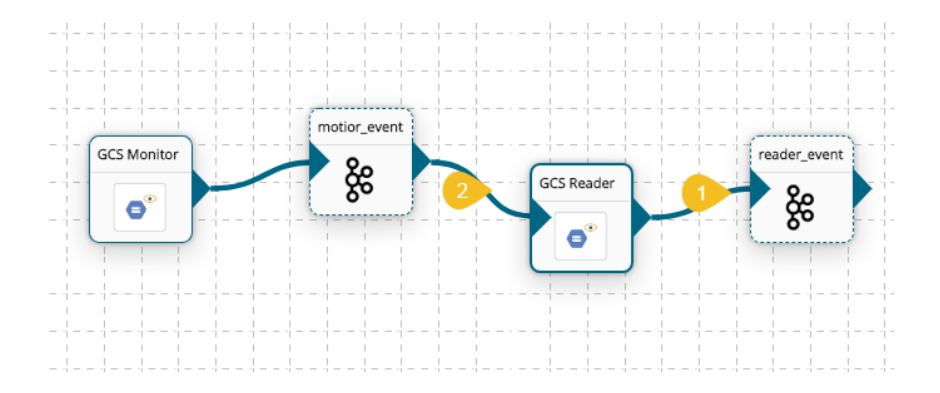

iii) Open the Advanced Log Tab to check the component status.

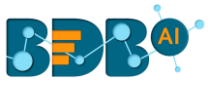

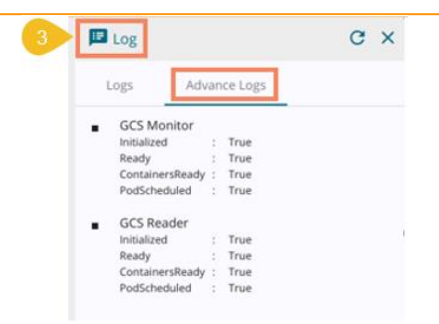

- iv) Upload a CSV or JSON file on monitoring location and check the Logs section displaying the ongoing operations.
- v) Connect a Writer component to store the processed data (E.g., the ES Writer component is used in this pipeline workflow).

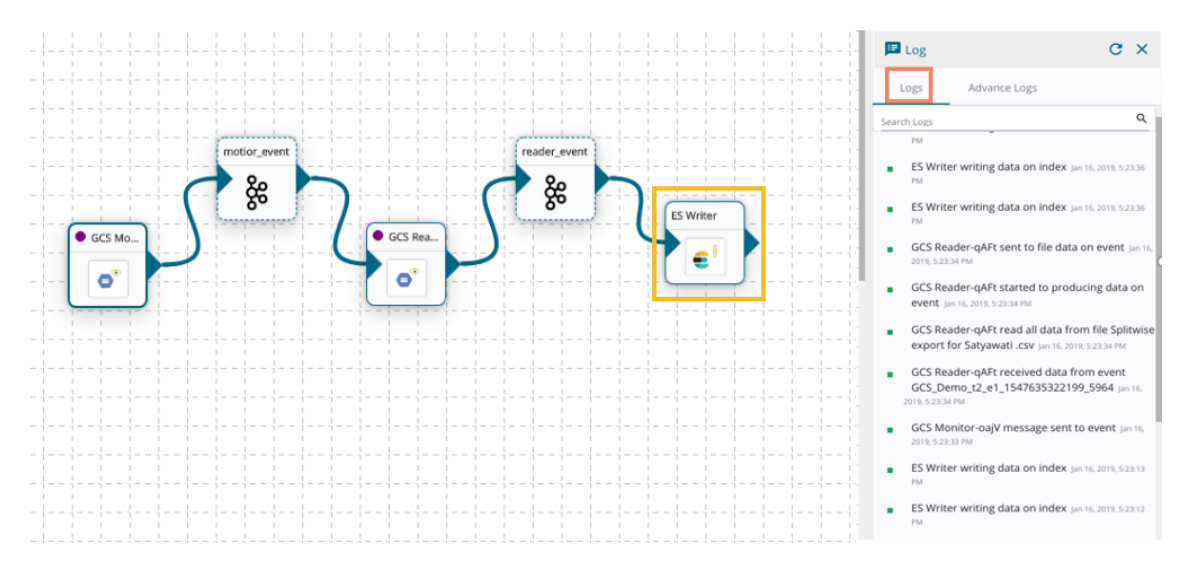

Note: GCS Reader component gets a message from an Event component that was initially sent by the GCS Monitor to the Event, so the users must configure the GCS Monitor component before using the GCS Reader component.

## **8.1.8. SFTP Stream Reader**

- i) Drag & Drop the SFTP Reader component on the Workflow Editor.
- ii) Click on the dragged reader component to open the component properties tabs below.
- iii) Basic Information: It is the default tab to open for the SFTP Stream Reader while configuring the component.
	- a. Select an Invocation type from the drop-down menu to confirm the running mode of the reader component. Select 'Real-Time' or 'Batch' from the drop-down menu.
	- b. Deployment Type: It displays the deployment type for the component. This field comes preselected.
	- c. Container Image Version: It displays the image version for the docker container. This field comes pre-selected.
	- d. Failover Event: Select a failover Event from the drop-down menu.

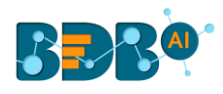

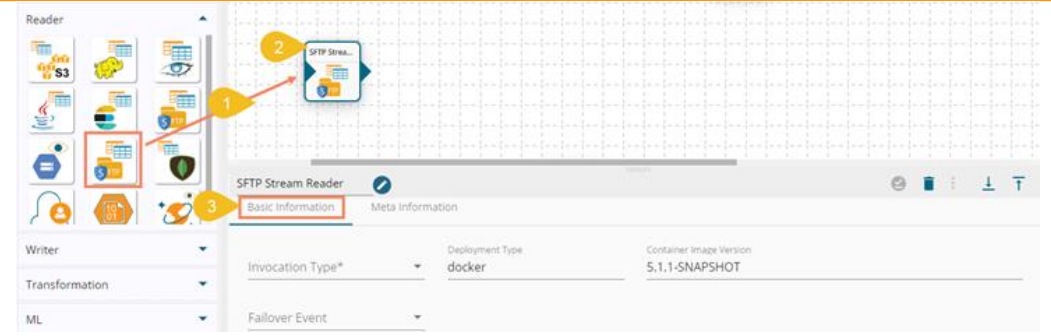

- iv) Open the '**Meta Information**' tab and provide the connection-specific information.
	- 1. Host IP Address (\*): IP address of SFTP location.
	- 2. Username(\*): Username of SFTP location.
	- 3. Port(\*): Port of SFTP server (default:22).
	- 4. Dynamic Header: Enable this option by putting a checkmark in the box.
	- 5. Password(\*): Provide a valid password in the 'Password' field to login.
	- 6. Reader Path(\*): Complete path (absolute path) for the folder (from where the new files need to be read)
	- 7. Channel(\*): The supported channel is SFTP.
	- 8. File Type(\*): Select a file from the drop-down menu.

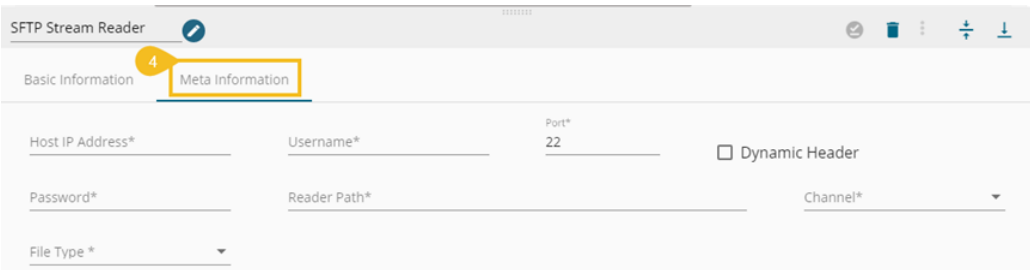

Note: The user needs to configure some extra fields based on the selected File Type as displayed below.

- a. The following fields appear if the selected file type is CSV
	- 1. Header: Put a checkmark in the box to get Column names/ headers from the CSV file.
	- 2. Infer Schema: Put a checkmark in the box to get inferring datatypes.
	- 3. Multiline: Enable this option to get a column with multiple lines in a single cell of the data. E.g., the address column can have multiple lines in a single cell.

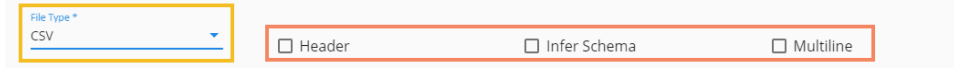

- b. The following fields appear if the selected file type is JSON
	- 1. Charset-Character set encoding, E.g., UTF-8
	- 2. Multiline: Enable this option to get a column with multiple lines in a single cell of the data.

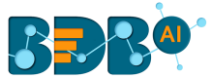

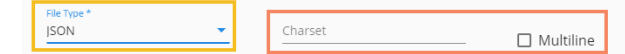

v) Selected Columns: The users can select some specific columns from the table to read data instead of selecting a complete table; this can be achieved via the '**Selected Columns**' section. Select the columns which you want to read and if you want to change the name of the column, then put that name in the alias name section otherwise keep the alias name same as of column name and then select a Column Type from the drop-down menu. or

Use '**Download Data**' and '**Upload File**' options to select the desired columns.

- 3. Upload File: The user can upload the existing system files (CSV, JSON) using the 'Upload File' icon (file size must be less than 2 MB).
- 4. Download Data (Schema): Users can download the schema structure in JSON format by using the 'Download Data'  $\overline{\mathbb{O}}$  icon.

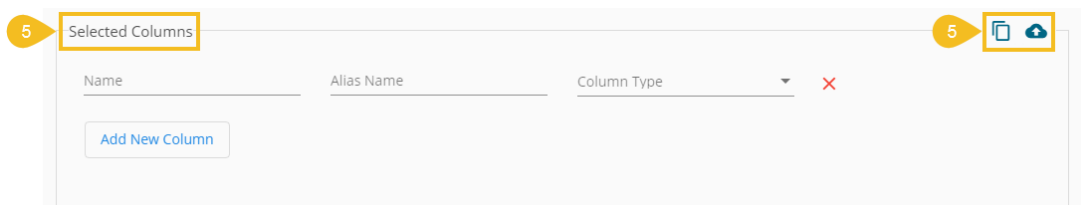

vi) After doing all the configurations click the 'Save Component in Storage' **S** icon provides in the reader configuration panel to save the component.

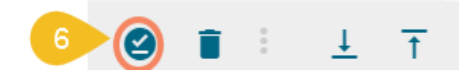

vii) A notification message appears to inform about the component configuration success.

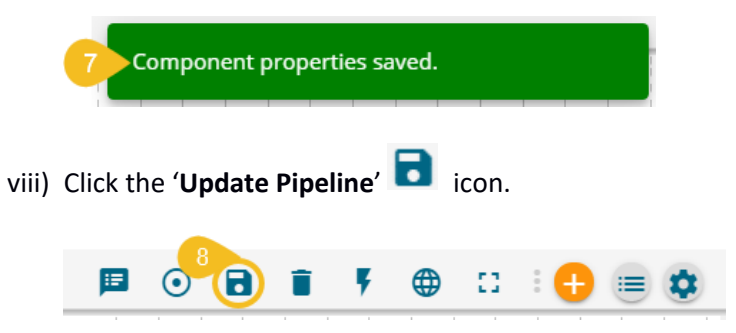

ix) A notification message appears to inform the user that the pipeline is successfully updated.

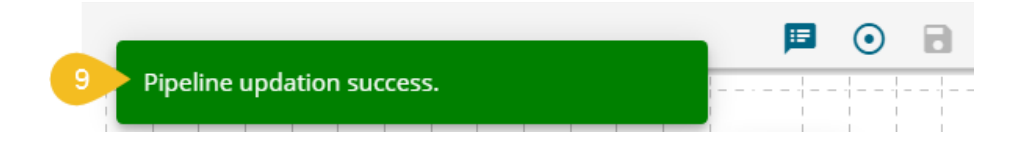

- x) Open the SFTP Stream Reader component by a click on it.
- xi) The SFTP Stream Reader gets the '**Configuration**' properties tab.

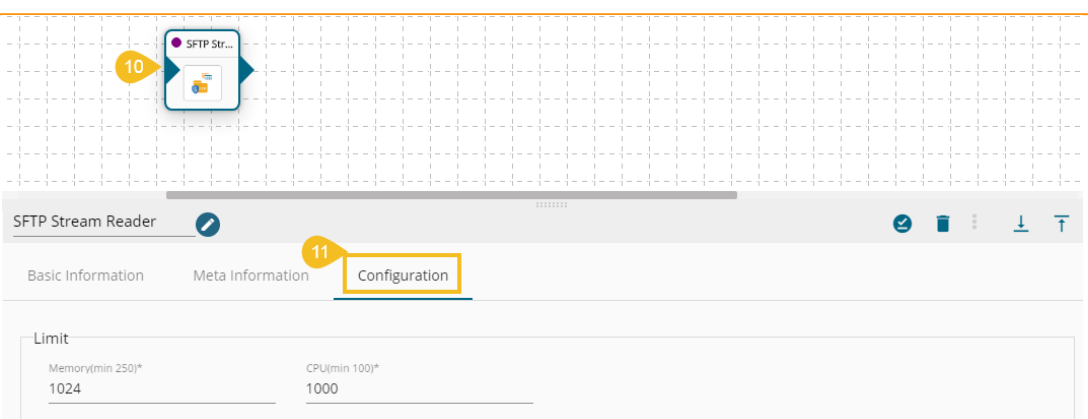

- xii) Modify the values for the Limit or Request section from the Configuration tab.
- xiii) Click the '**Save Component in Storage'** icon.

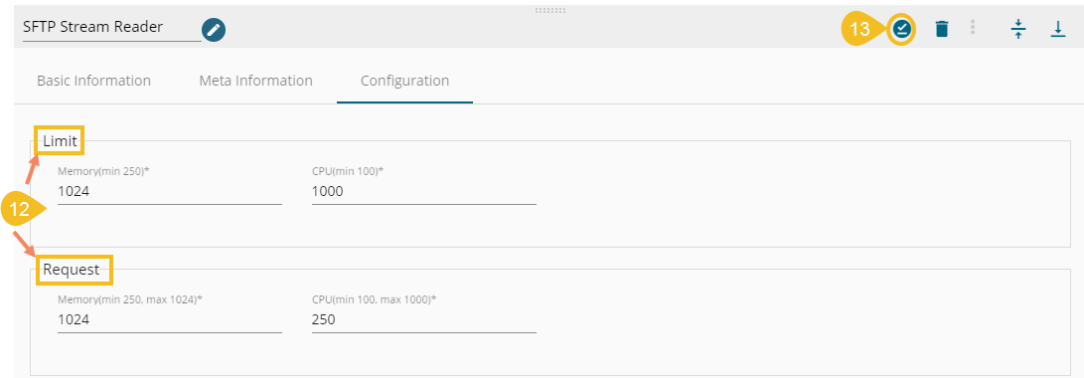

xiv) A message appears to notify about the component properties.

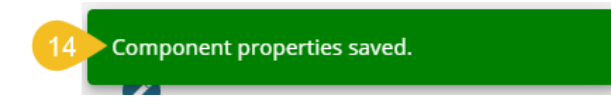

xv) The SFTP Stream Reader component configuration gets completed and it is ready to be used in the Pipeline Workflow.

# **8.1.9. MongoDB Reader**

- v) Drag & Drop the Mongo DB Reader on the Workflow Editor.
- vi) Click on the dragged reader component to open the component properties tabs below.
- vii) Basic Information: It is the default tab to open for the Mongo DB reader while configuring the component.
	- a. Select an Invocation type from the drop-down menu to confirm the running mode of the reader component. Select 'Real-Time' or 'Batch' from the drop-down menu.
	- b. Deployment Type: It displays the deployment type for the component. This field comes preselected.
	- c. Container Image Version: It displays the image version for the docker container. This field comes pre-selected.
	- d. Failover Event: Select a failover Event from the drop-down menu.

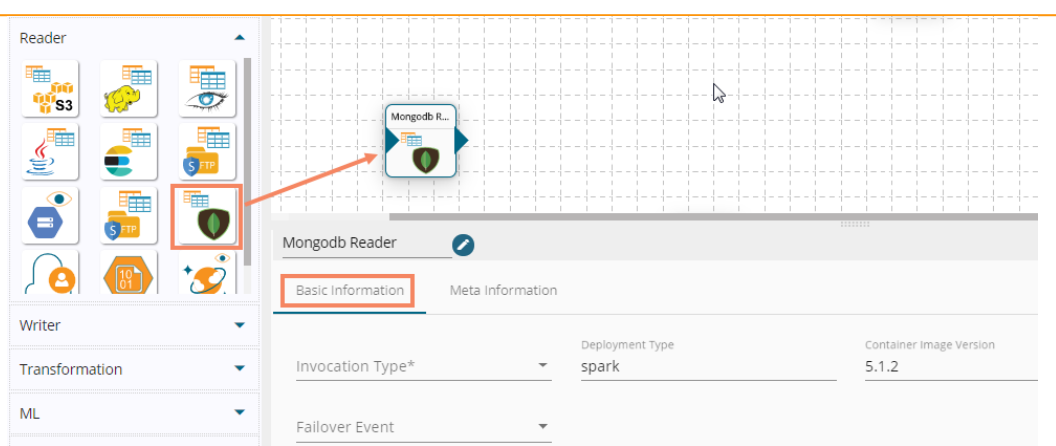

viii) Open the '**Meta Information**' tab and fill all the connection-specific details of Mogo DB.

- 1. Host IP Address(\*): Hadoop IP address of the host.
- 2. Port(\*): Port number.
- 3. Username(\*): Provide username.
- 4. Password(\*): Provide a valid password to access the Mongo DB.
- 5. Database Name (\*): Provide the name of the database from where you wish to read data.
- 6. Collection Name(\*): Provide the name of the collection.
- 7. Query: Insert an SQL query (it takes a query containing a Join statement as well).
- 8. Limit: Set limit for the number of records.

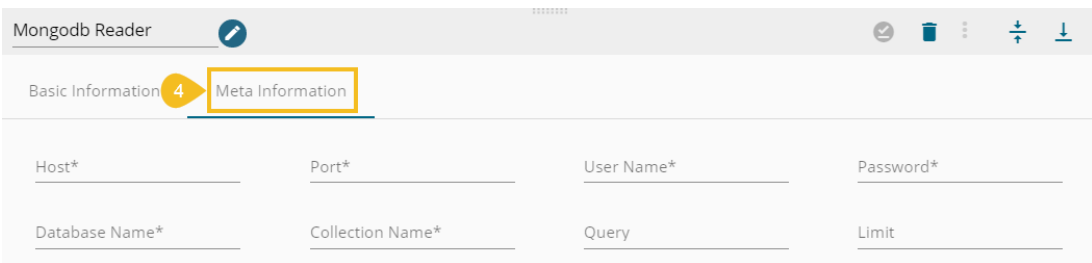

ix) Selected Columns: The users can select some specific columns from the table to read data instead of selecting a complete table; this can be achieved via the 'Selected Columns' section. Select the columns which you want to read and if you want to change the name of the column, then put that name in the alias name section otherwise keep the alias name same as of column name and then select a Column Type from the drop-down menu.

#### or

Use '**Download Data**' and '**Upload File**' options to select the desired columns.

- 1. Upload File: The user can upload the existing system files (CSV, JSON) using the '**Upload File**' icon (file size must be less than 2 MB).
- 2. Download Data (Schema): Users can download the schema structure in JSON format by using the '**Download Data'**  $\Box$  icon.

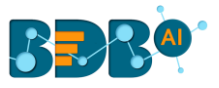

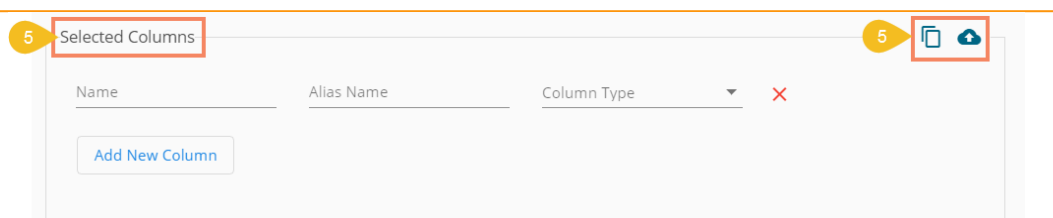

x) After doing all the configurations click the 'Save Component in Storage' <sup>3</sup> icon provides in the reader configuration panel to save the component.

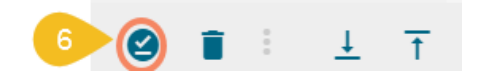

xi) A notification message appears to inform about the component configuration success.

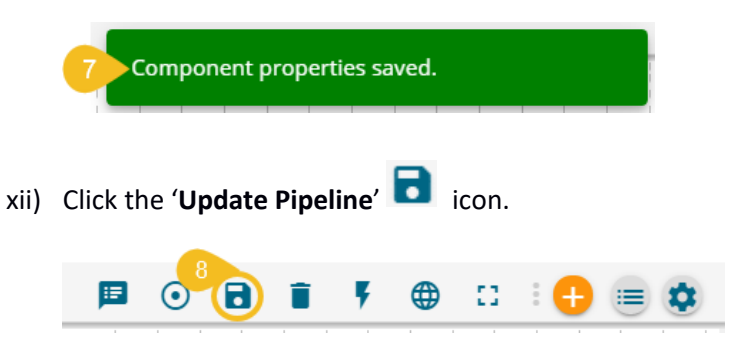

xiii) A notification message appears to inform the user that the pipeline is successfully updated.

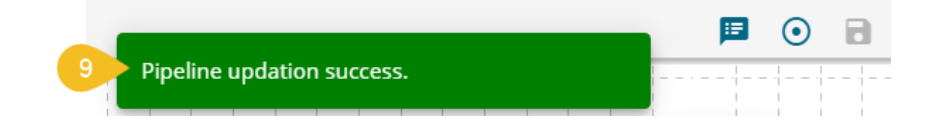

- xiv) Open the Mongo DB Reader component by a click on it.
- xv) The Mongo DB Reader gets the '**Configuration**' properties tab.

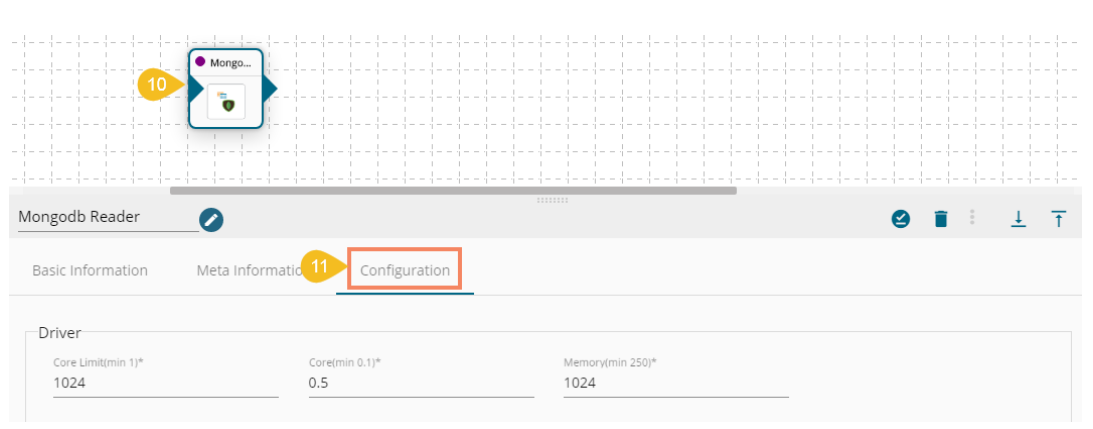

- xvi) Modify the values for the Limit or Request section from the Configuration tab.
- xvii) Click the '**Save Component in Storage' icon.**

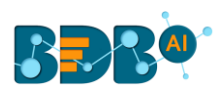

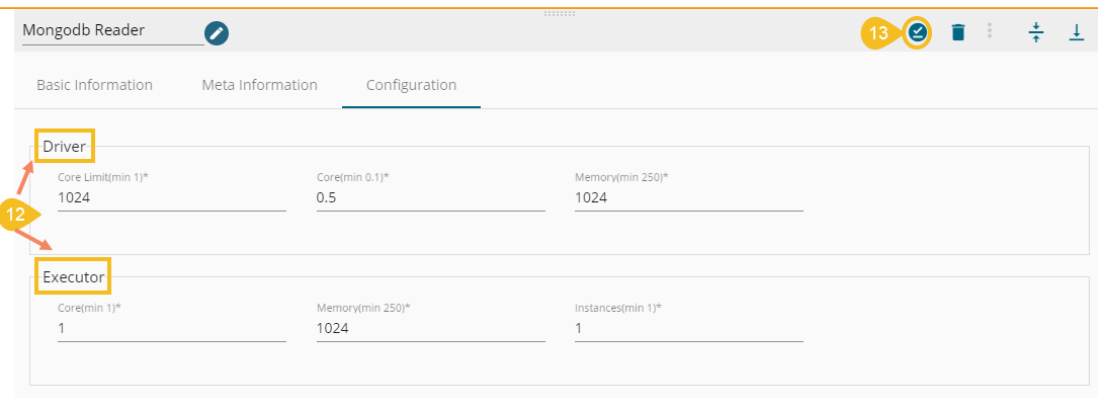

xviii)A message appears to notify about the component properties.

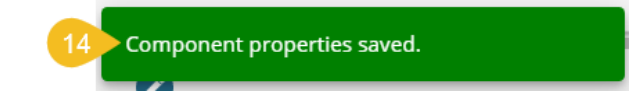

xix) The Mongo DB Reader component configuration gets completed and it is ready to be used in the Pipeline Workflow.

# **8.1.10. Notification Subscriber**

 Notification Subscriber Component as the name suggests is meant to subscribe to the messages published as a notification. This can be very helpful in acting in scenarios where the immediate reaction is required in some conditions.

Example: A pipeline is monitoring an IoT sensor that sends the temperature of a machine. If the temperature reaches a certain threshold; the process engineer is to be notified immediately to maintain the same to stabilize the machine. Here, the user can subscribe to the same SNS and further use it in a pipeline for sending this directly to the respective dashboard.

The steps to configure the Notification Subscriber component is described in this section.

- i) Navigate to the Pipeline Editor.
- ii) Drag the Notification Subscriber from the Reader section provided under the Components Pallet and drop to the Pipeline Workspace.

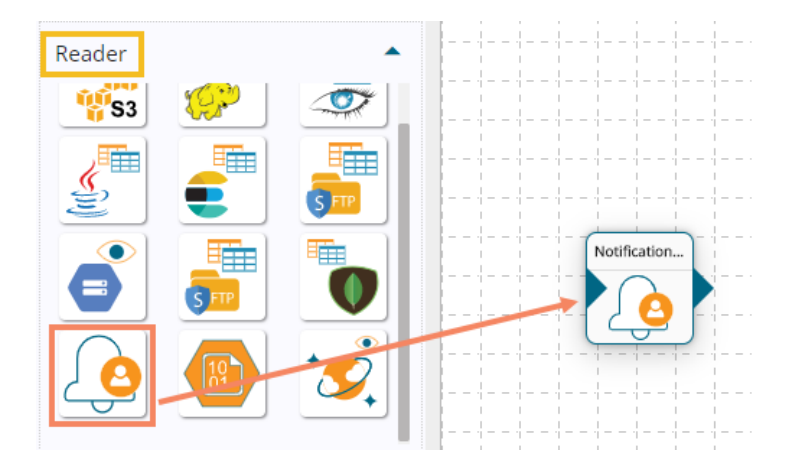

- iii) Click the dragged Notification Subscriber component to get the Configuration fields:
- iv) The Basic Information tab opens by default.

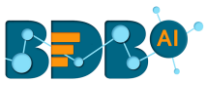

- a. Select the invocation type (Real-Time/ Batch).
- b. Deployment Type: It comes preselected based on the component.
- c. Container Image Version: It comes preselected based on the component.
- d. Failover Event: Select a failover Event from the drop-down menu.

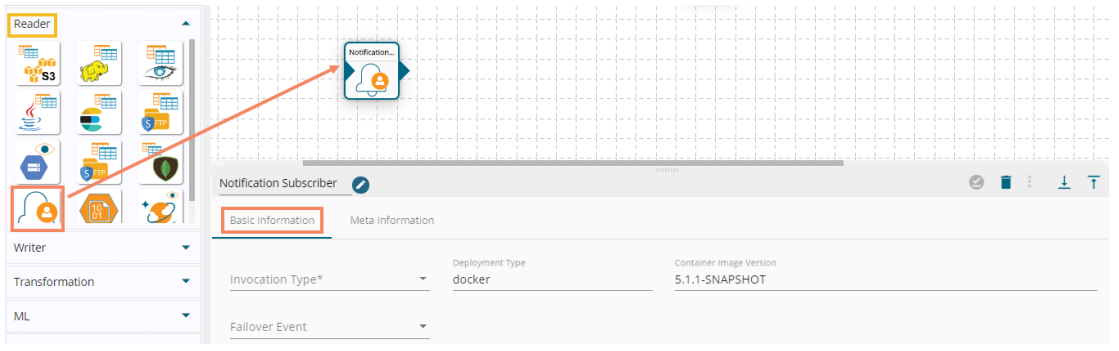

- v) Open the '**Meta Information**' tab and provide the connection-specific fields.
	- a. Notification Type: Select a notification type using the drop-down menu. The provided options are:
		- i. SNS
		- ii. Google Pub/Sub
	- b. Based on the selected Notification Type the remaining configuration fields get displayed.
	- c. The user needs to complete the configuration process for the selected notification type and click the '**Save Component in Storage'** icon to complete the configuration process for the Notification Subscriber.

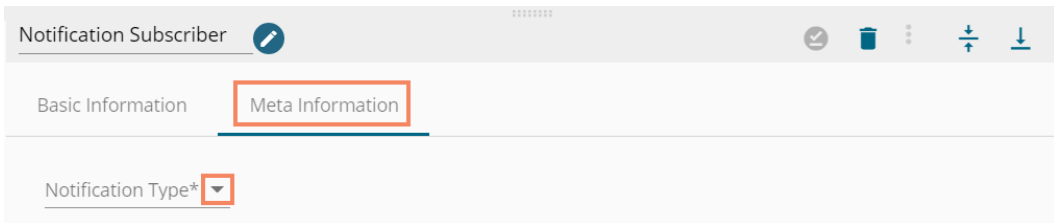

## **8.1.10.1. SNS as Notification Type**

- i) Navigate to the Meta Information tab provided for the Notification Publisher.
- ii) Select the 'SNS' as the Notification Type option using the drop-down menu.
- iii) The following configuration fields appear:
	- a. Access Key: Access keys consist of two parts: an access key ID (for example, AKIAIOSFODNN7EXAMPLE) can be retrieved from AWS key management.
	- b. Secret Key: A secret access key (for example, wJalrXUtnFEMI/K7MDENG/bPxRfiCYEXAMPLEKEY) can also be retrieved from the AWS key management.
	- c. SQS URL: The field gets filled after the topic creation. Navigate to Topics and then click the desired topic.
	- d. Region: Select an option from the drop-down menu where the topic has been created.

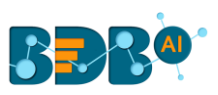

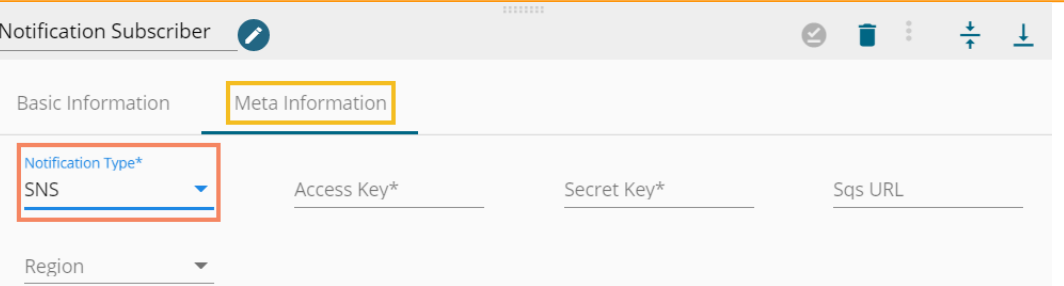

- iv) The user needs to follow some more steps to create and subscribe to a topic. The below-given description explains those steps:
	- a. Navigate to the URL:<https://aws.amazon.com/console/>
	- b. Click the 'Sign In to the Console' option.

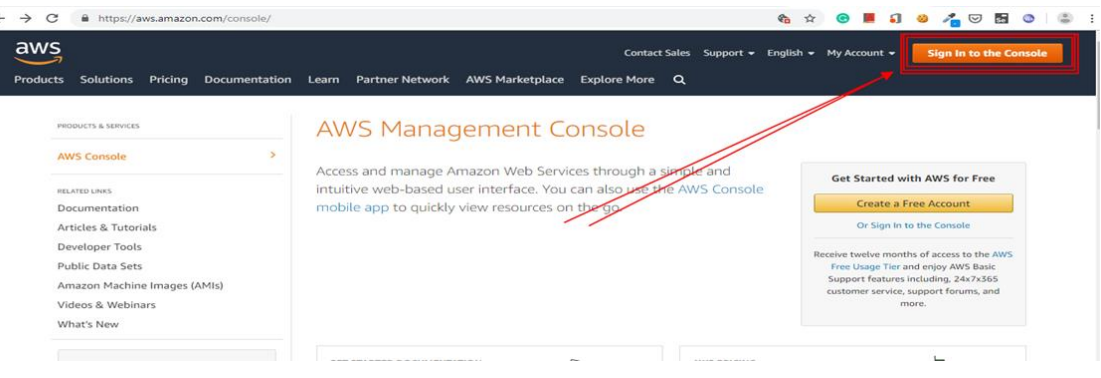

- c. Sign in with your credentials.
- d. The AWS Management Console opens.
- e. Click the 'Services' option from the header drop-down.
- f. Search SQS service using the 'Find Services' space.

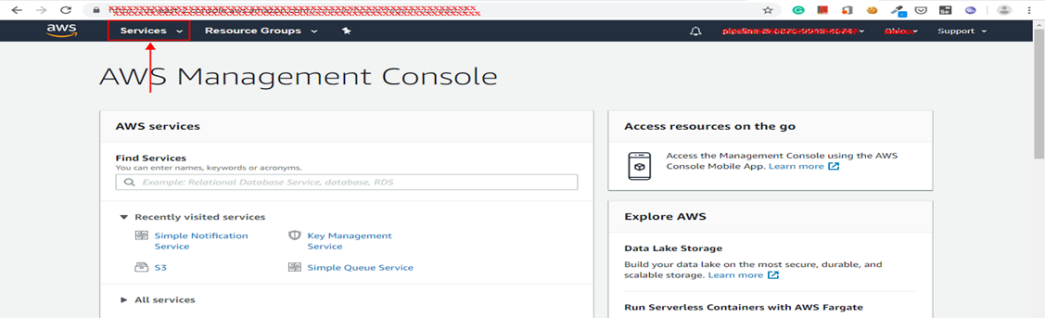

- g. The Amazon SNS page opens.
- h. Click the 'Create New Queue' option.

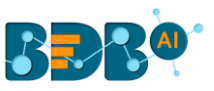

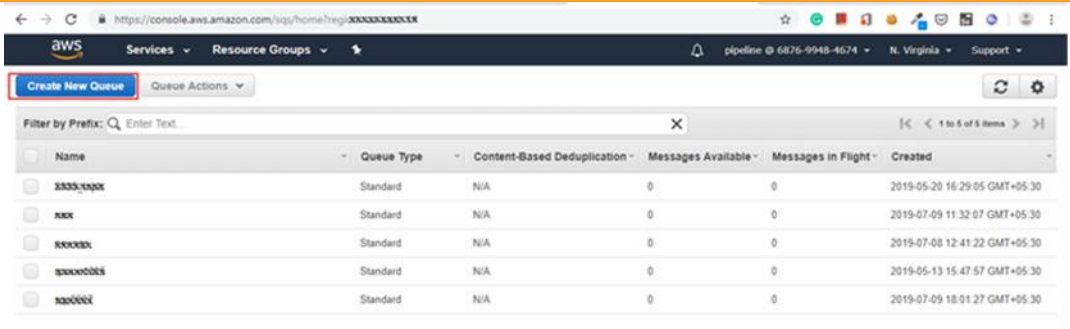

- i. Click the 'Quick-Create Queue' option after giving SQS name.
	- s, choose Configure Queue.

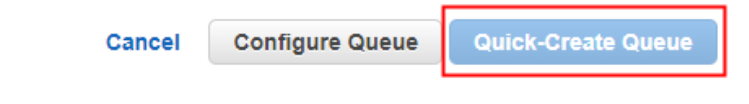

- j. Click on the created SQS to see the details.
- k. Copy the SQS URL from there.

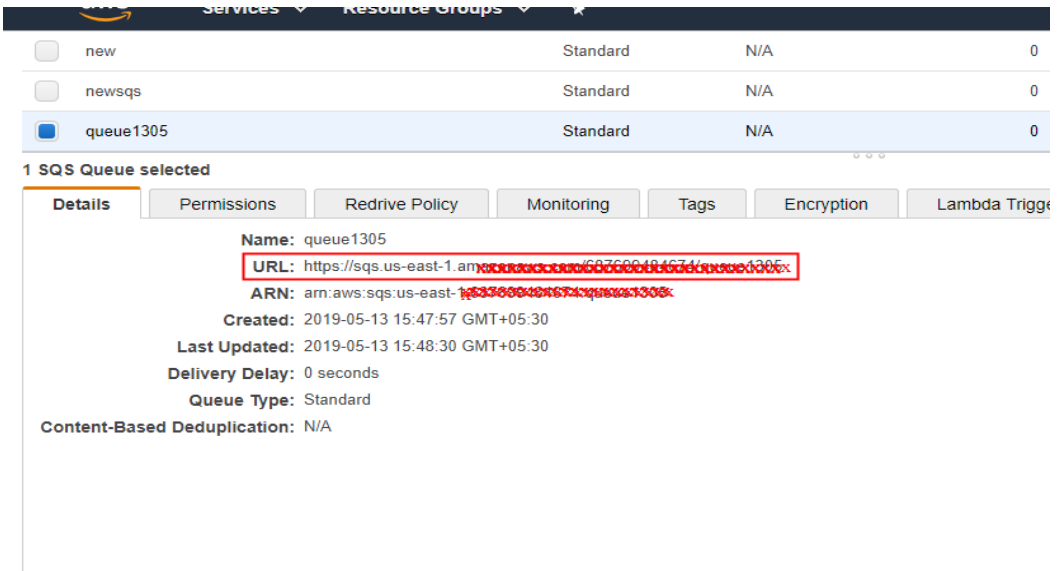

- l. Use right-click on the created SQS.
- m. Select the 'Subscribe Queue to SNS Topic' to subscribe to the desired SNS Topic.

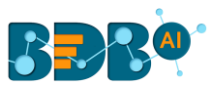

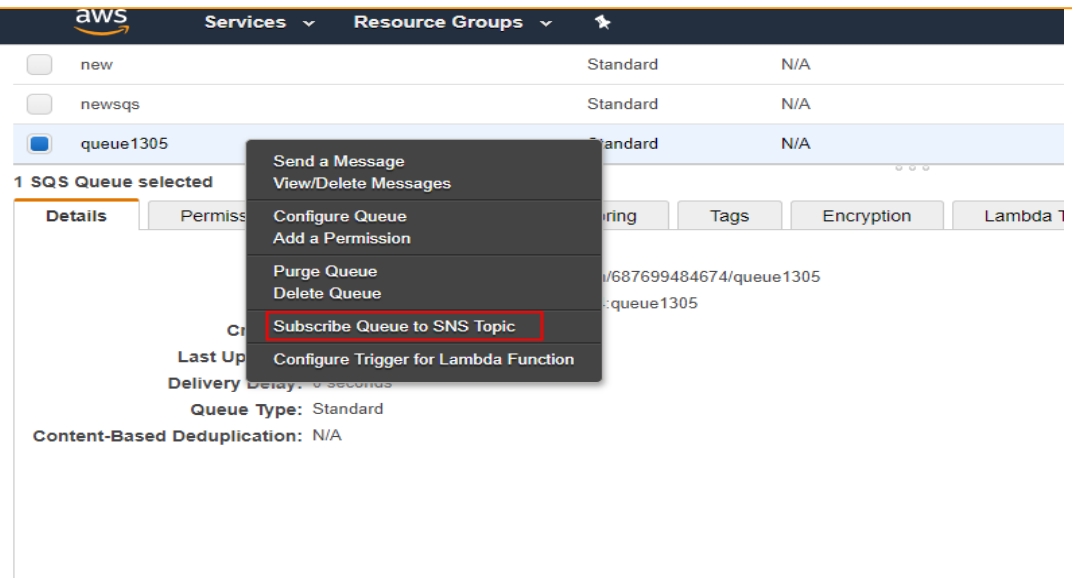

- n. The 'Subscribe to a Topic' window opens.
- o. Provide the following information:
	- i. Topic Region
	- ii. Choose a Topic
	- iii. Topic ARN
- p. Click the 'Subscribe' option.

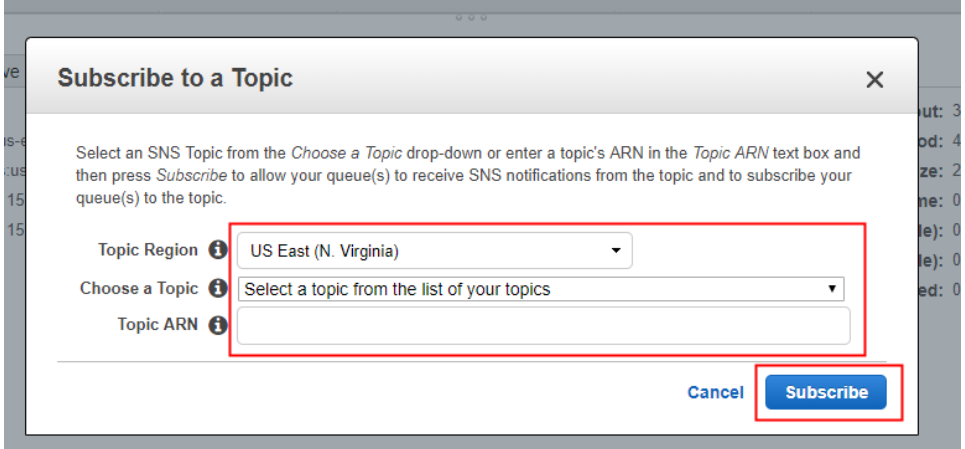

#### Note:

- a. Choose the Topic from where your messages are being published.
- b. SNS Region: The same can be seen in the SNS ARN URL. The user needs to use the same.

# **8.1.10.2. Google Pub/Sub as the selected Notification Type**

- i) Navigate to the Meta Information tab provided for the Notification Publisher.
- ii) Select the 'Google Pub/Sub' as the Notification Type option using the drop-down menu.

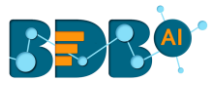

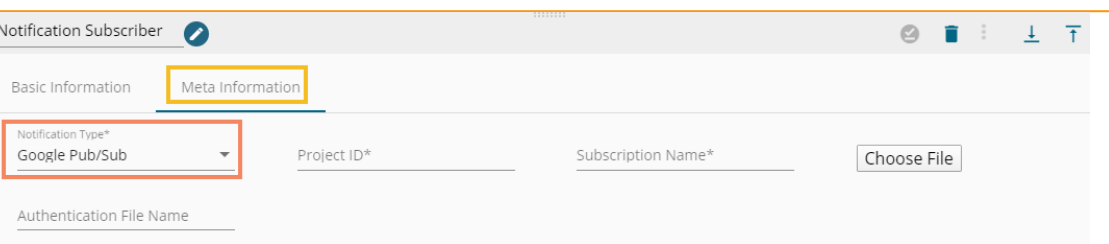

- iii) The user needs to follow some more steps to get the Pub/Subtopic ID
- iv) Navigate to the<https://console.cloud.google.com/>
- v) Log in with your credentials.
- vi) The Landing page opens.
- vii) Click on the marked area.
- viii) Create a Project or use the desired one.

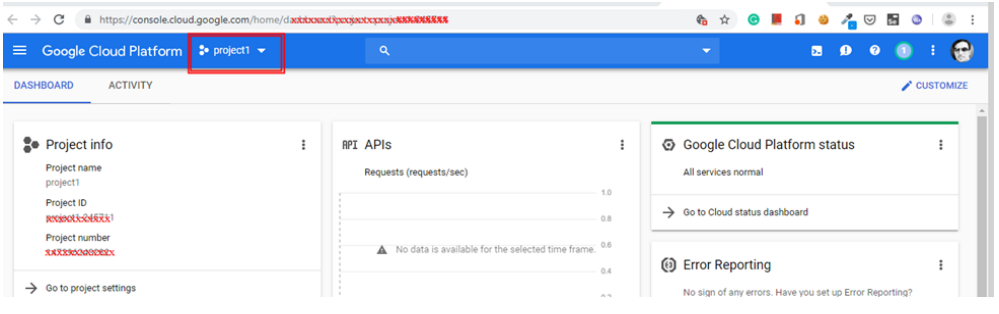

### ix) Search for the Pub/Sub-option in the Search bar.

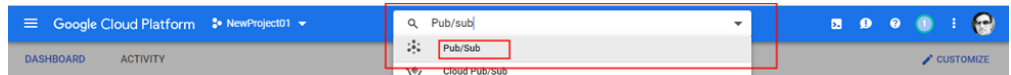

- x) Create a Topic using the following steps:
	- a. Click the 'CREATE TOPIC' option.
	- b. Provide a name for the new topic
	- c. Select the 'Google-managed key' as the Encryption option.
	- d. Click the 'CREATE TOPIC' option.

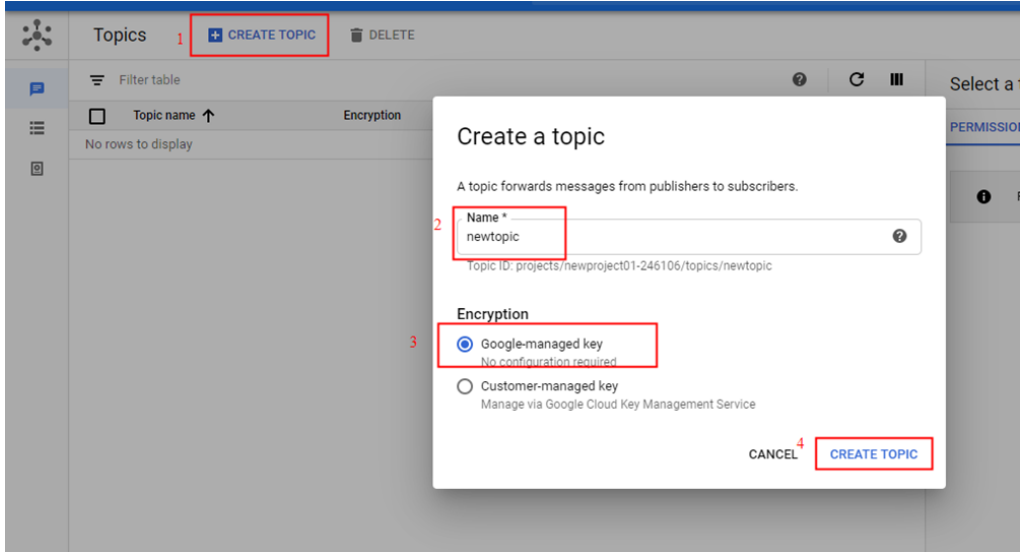

xi) The user gets either of the following screens:

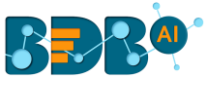

### a. While using an existing Topic ID

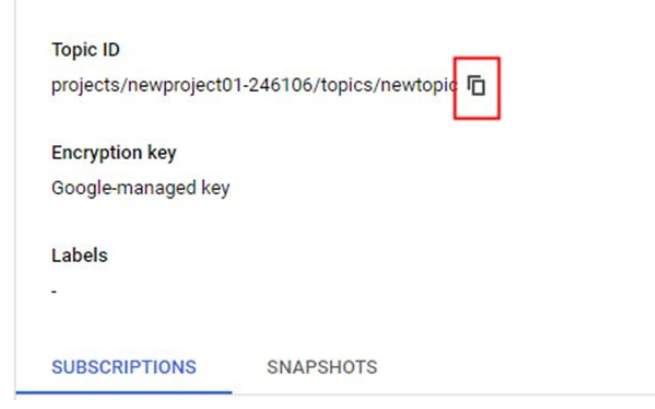

## Alternatively, while using the newly created Topic ID

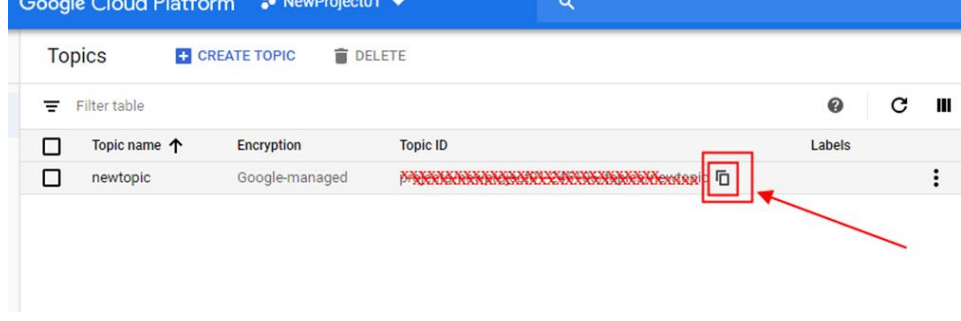

## b. Create Auth-JSON for the current Project.

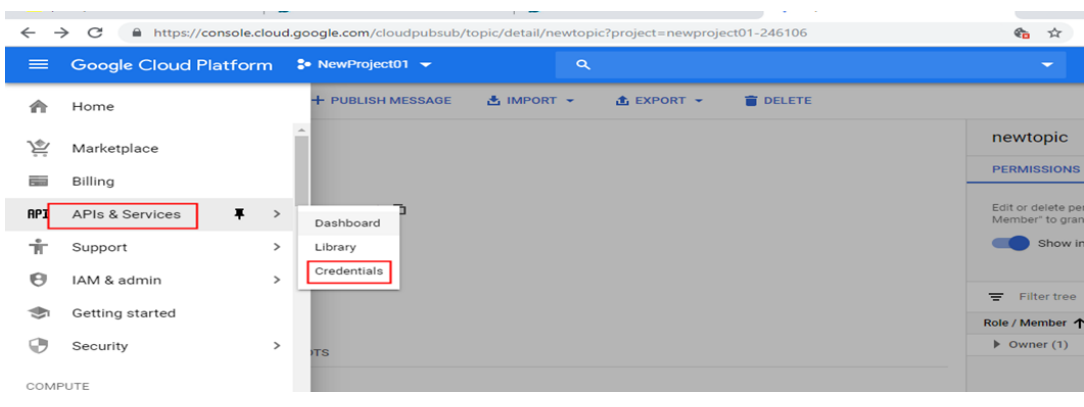

- c. Create a Service account key by following the given steps:
	- i. Click the '**Service account key**' option from the Credentials tab.

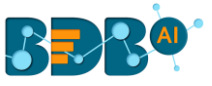

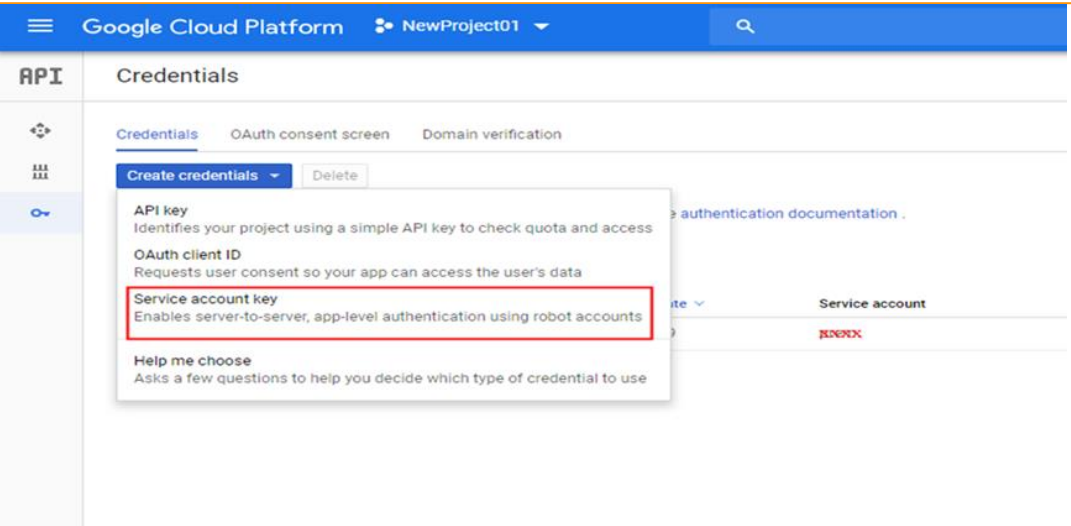

- ii. Select a Service account using the drop-down menu.
- iii. Download the JSON file using the radio button.
- iv. Click the 'Create' option.

Use the copied Topic ID or the service account as metadata input.

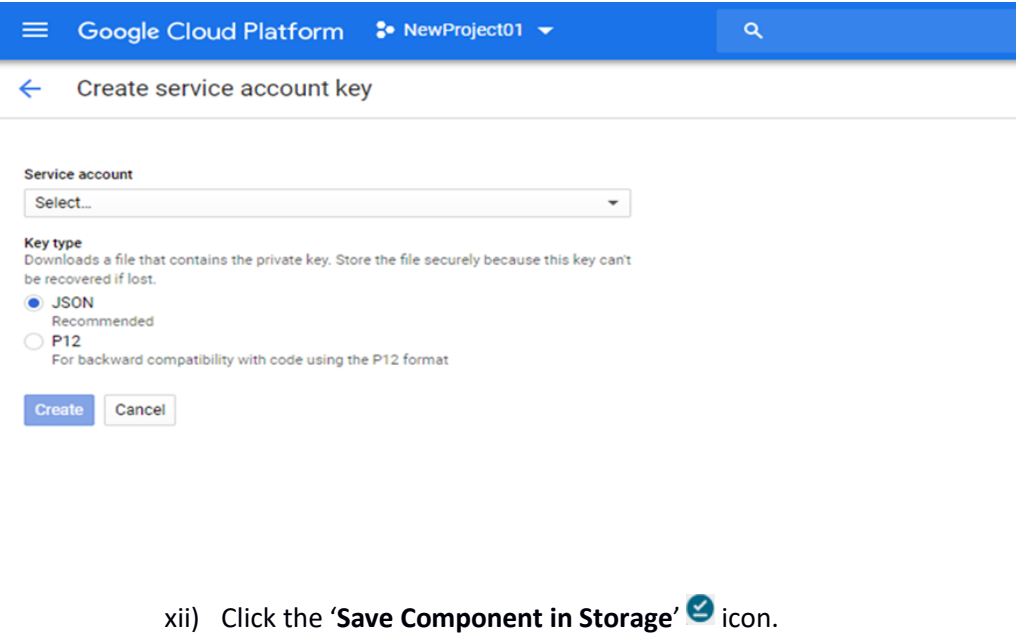

xiii) A notification message appears to inform about the component configuration success.

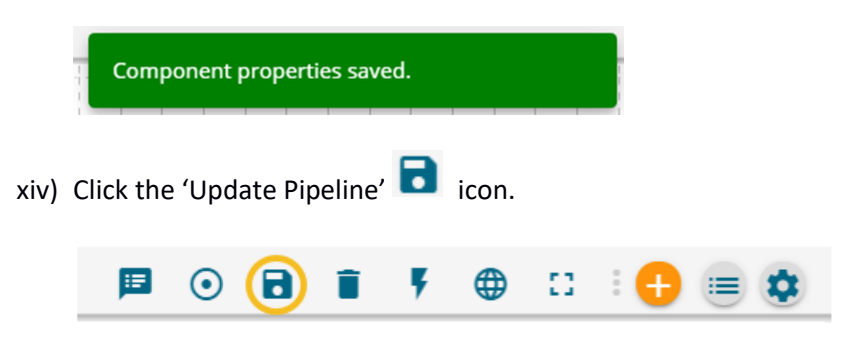

.

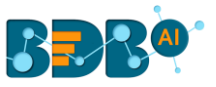

xv) A notification message appears to inform the user that the pipeline is successfully updated.

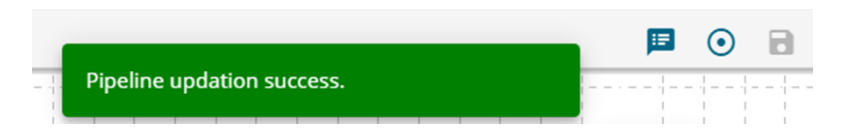

xvi) Open the SFTP Reader component by a click on it. xvii) The Notification Subscriber gets the 'Configuration' properties tab.

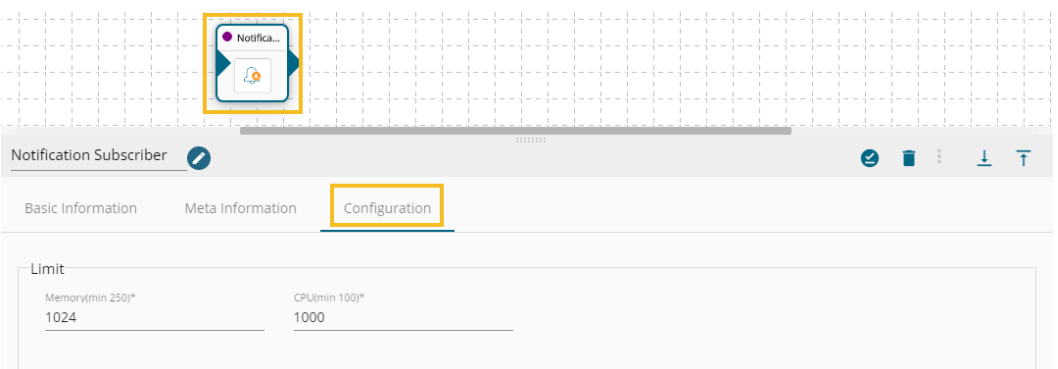

xviii)Modify the values for the Limit or Request section from the Configuration tab.

xix) Click the 'Save Component in Storage'  $\bullet$  icon.

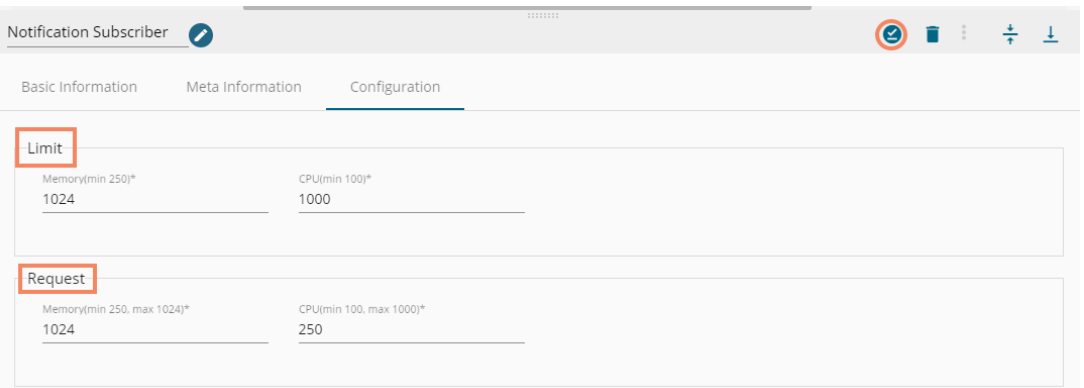

xx) A message appears to notify about the component properties.

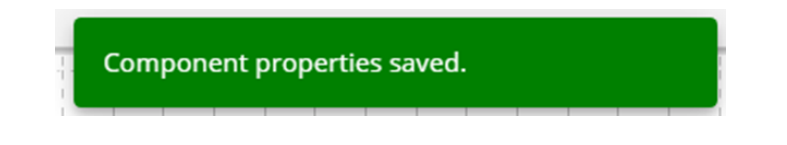

xxi) The Notification Subscriber component configuration gets completed and it is ready to be used in the Pipeline Workflow.

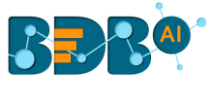

## **8.1.11. Azure Reader**

i) Drag and drop the Azure Reader component to the Workflow Editor.

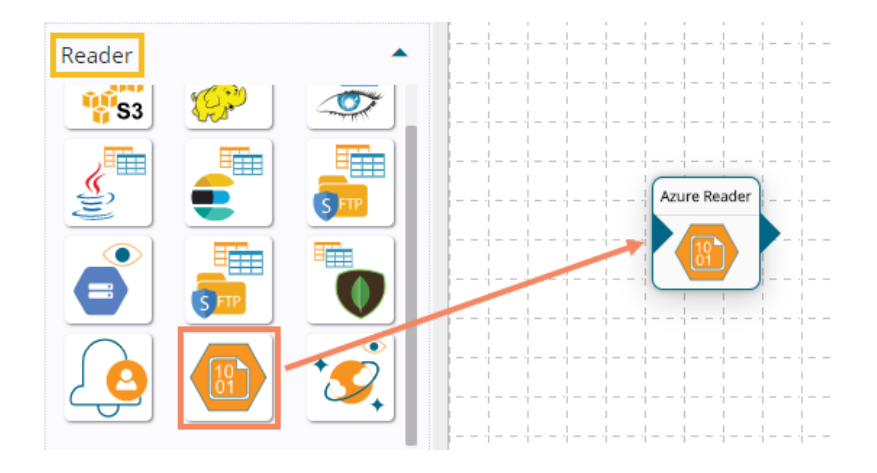

- ii) Click on the dragged Azure Reader to get the component properties tabs.
- iii) **Basic Information**: It is the default tab to open for the component while configuring the component.
	- a. Invocation Type: Select an invocation mode out of '**Real-Time**' or '**Batch**' using the drop-down menu.
	- b. Deployment Type: It displays the deployment type for the reader component. This field comes pre-selected.
	- c. Container Image Version: It displays the image version for the docker container. This field comes pre-selected.
	- d. Failover Event: Select a failover Event from the drop-down menu.

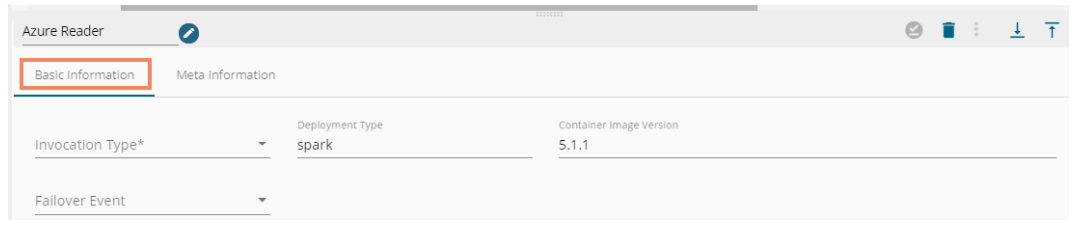

- iv) Open the '**Meta Information**' tab and fill all the connection-specific details for the Azure Reader.
	- 1. Read Using(\*): Select an option from the drop-down menu to connect to data. The supported options are '**Connection String**' and '**Secret Key**'.
	- 2. Account Name(\*): Name of the Azure account.
	- 3. Account Key(\*): Provide Account Key to login.
	- 4. Container(\*): Container details.
	- 5. Read Directory: Enable this option by putting a checkmark in the box to be read from the Directory.
	- 6. Blob Name: Provide a blob name. The Blob field appears if the '**Read Directory**' option is not enabled.
	- 7. Query: Insert relevant query.
	- 8. Limit: Set limit for the number of records.
	- 9. File Type(\*): Select a file type from the drop-down menu (CSV, JSON, PARQUET, AVRO are the supported file types).

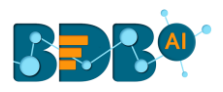

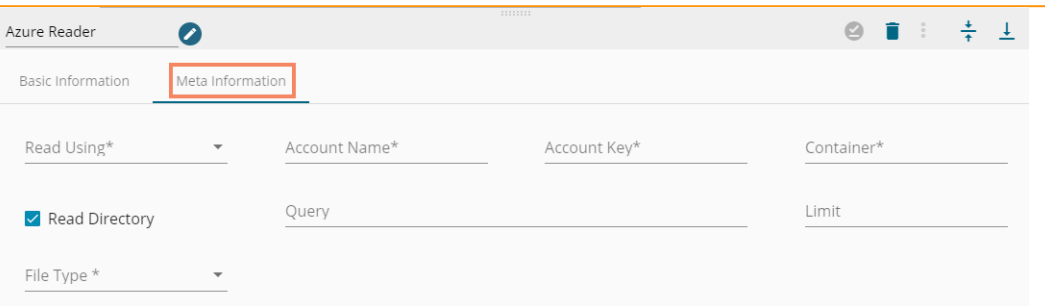

The configuration fields may vary based on the selection of the file type. i. CSV

Configure the following fields when the selected file type is CSV:

- a. Header- Enable or Disable the Header option to confirm whether the stored data has a header or not.
- b. Infer Schema- Enable or disable the Infer Schema option to confirm whether the schema is provided or not.
- c. Path- Provide a specific path for the file.

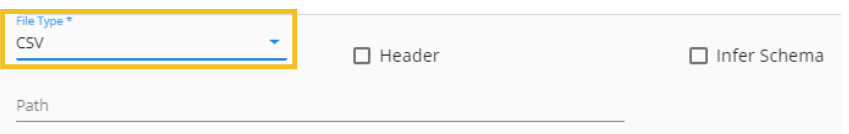

#### ii. JSON

Configure the following fields when the selected file type is JSON:

- a. Multiline-Enable this option, if the stored JSON has line breaks in-between
- b. Charset-Character set encoding, E.g., UTF-8
- c. Path-provide a specific path for the file.

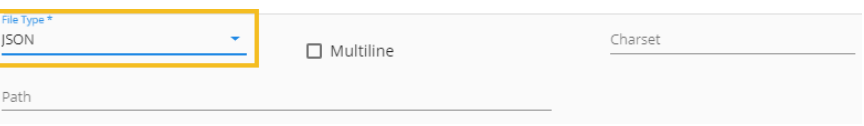

#### iii. PARQUET

 Configure the following fields when the selected file type is PARQUET: a. Path-provide a specific path for the file.

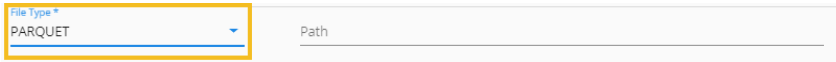

### iv. AVRO

Configure the following fields when the selected file type is AVRO:

- a. Compression: Select a compression option from the drop-down menu out of '**Deflate**' and '**Snappy**' options.
- b. Compression Level- If the selected Compression option is 'Deflate' then select the compression level from 0-9 (where 0 and 9 are included).
- c. Path-provide the specific path for the file.
- d. Limit- set limit for the number of rows.
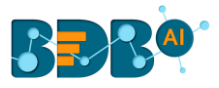

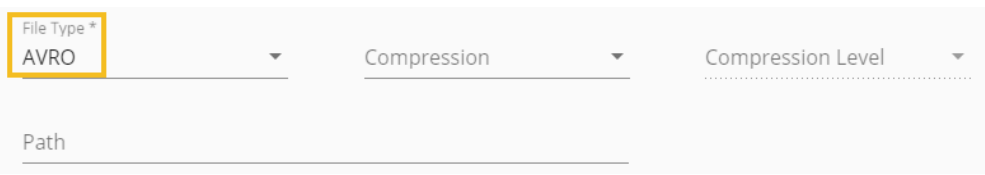

v) Selected Columns: There is also a section for the selected columns in the Meta Information tab if the user can select some specific columns from the table to read data instead of selecting a complete table so this can be achieved by using the 'Selected Columns' section. Select the columns which you want to read and if you want to change the name of the column, then put that name in the alias name section otherwise keep the alias name same as of column name and then select a Column Type from the drop-down menu. Or

Use 'Download Data' and 'Upload File' options to select the desired columns.

- 1. Upload File: The user can upload the existing system files (CSV, JSON) using the 'Upload File' icon (file size must be less than 2 MB).
- 2. Download Data (Schema): Users can download the schema structure in JSON format by using the **'Download Data' IO** icon.

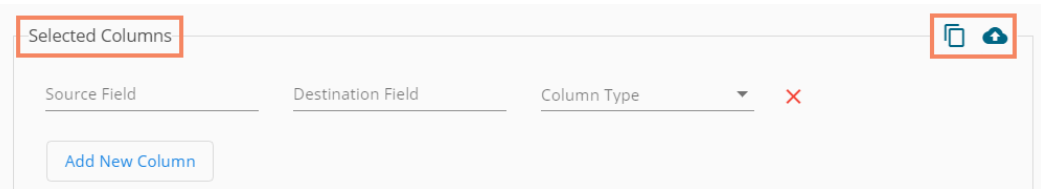

- vi) Click the **'Save Component in Storage'** icon after doing all the configurations to save the reader component.
- vii) A notification message appears to inform you that the component properties have been saved.

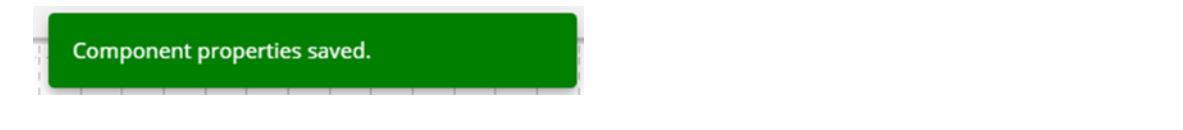

- viii) Click the '**Update Pipeline' a** icon. Another notification message appears to inform the user that the pipeline is updated.
- ix) Open the Azure Reader component again to see the '**Configuration**' properties tab below.
- x) Modify the values for the Limit or Request section from the Configuration tab.
- xi) Click the '**Save Component in Storage'** icon.

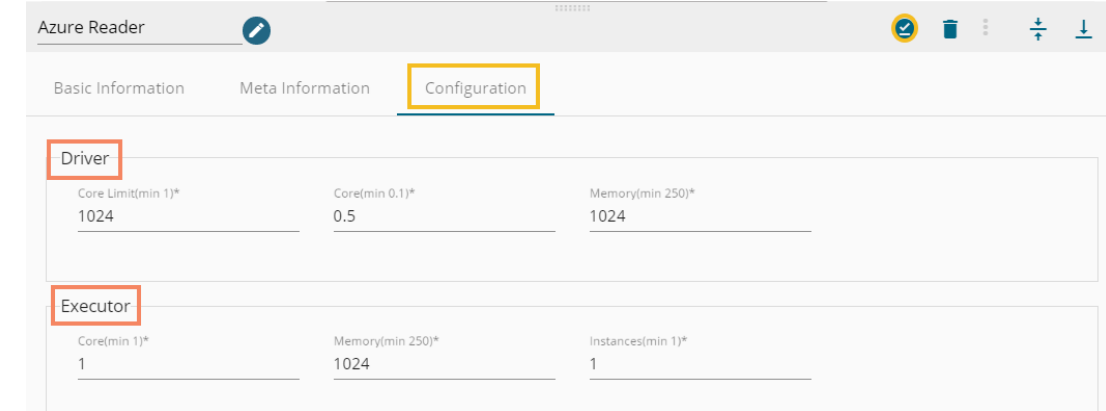

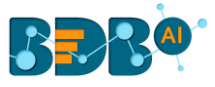

- xii) A message appears to notify about the component properties.
- xiii) A notification message appears, and the Azure Reader component gets ready to be used in a pipeline workflow.

### **8.1.12. Azure Cosmos DB Reader**

i) Drag and drop the Azure Cosmos DB Reader component to the Workflow Editor.

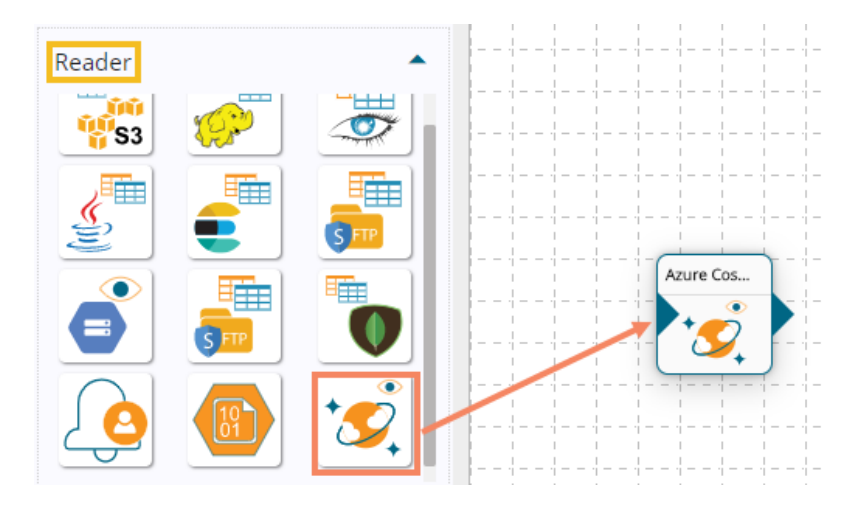

- ii) Click on the dragged Azure Cosmos DB Reader to get the component properties tabs.
- iii) **Basic Information**: It is the default tab to open for the component while configuring the component.
	- a. Invocation Type: Select an invocation mode out of '**Real-Time**' or '**Batch**' using the drop-down menu.
	- b. Deployment Type: It displays the deployment type for the reader component. This field comes pre-selected.
	- c. Container Image Version: It displays the image version for the docker container. This field comes pre-selected.
	- d. Failover Event: Select a failover Event from the drop-down menu.

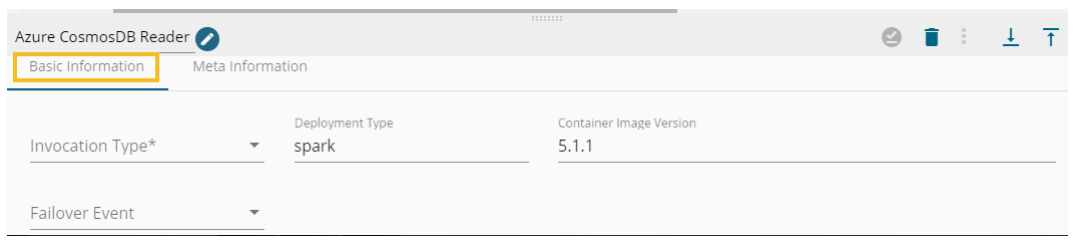

- iv) Open the '**Meta Information**' tab and fill all the connection-specific details for the Azure Cosmos DB Reader.
	- 1. Endpoint(\*):
	- 2. Master Key(\*): Provide the master key.
	- 3. Account Key(\*): Provide Account Key to login.
	- 4. Container Name(\*): Container details.

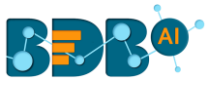

- 5. Read Directory: Enable this option by putting a checkmark in the box to be read from the Directory.
- 6. Blob Name: Provide a blob name. The Blob field appears if the '**Read Directory**' option is not enabled.
- 7. Query: Insert relevant query.
- 8. Limit: Set limit for the number of records.

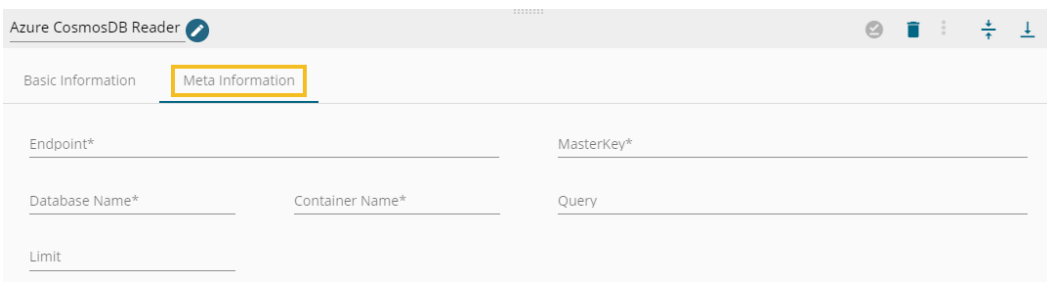

v) Selected Columns: There is also a section for the selected columns in the Meta Information tab if the user can select some specific columns from the table to read data instead of selecting a complete table so this can be achieved by using the 'Selected Columns' section. Select the columns which you want to read and if you want to change the name of the column, then put that name in the alias name section otherwise keep the alias name same as of column name and then select a Column Type from the drop-down menu. Or

Use 'Download Data' and 'Upload File' options to select the desired columns.

- 3. Upload File: The user can upload the existing system files (CSV, JSON) using the 'Upload File' icon (file size must be less than 2 MB).
- 4. Download Data (Schema): Users can download the schema structure in JSON format by using the **'Download Data' Q** icon.

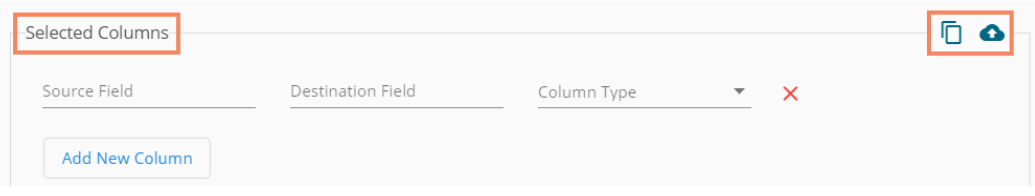

- vi) Click the '**Save Component in Storage'** icon after doing all the configurations to save the reader component.
- vii) A notification message appears to inform you that the component properties have been saved.

Component properties saved.

- viii) Click the 'Update Pipeline'  $\blacksquare$  icon. Another notification message appears to inform the user that the pipeline is updated.
- ix) Open the Azure Reader component again to see the '**Configuration**' properties tab below.
- x) Modify the values for the Driver or Executor sections from the Configuration tab.
- xi) Click the 'Save Component in Storage' **S** icon.

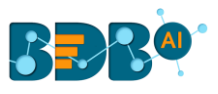

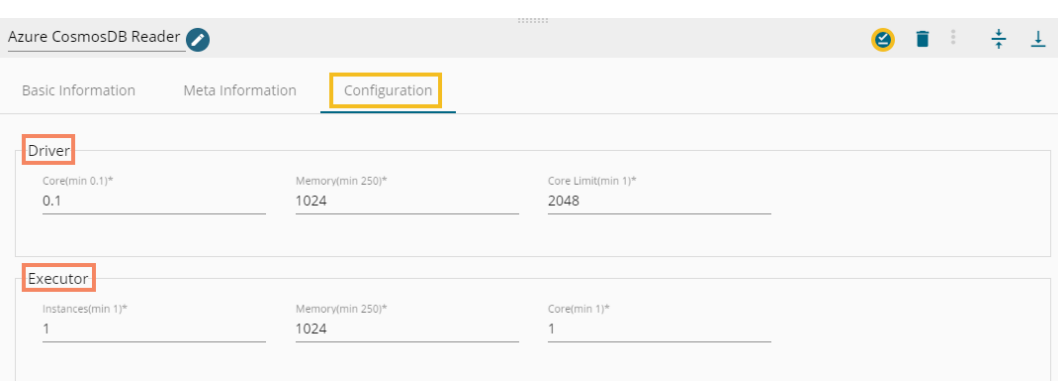

xii) A notification message appears, and the Azure Cosmos DB Reader component gets ready to be used in a pipeline workflow.

Note:

- a. (\*) the symbol indicates that the field is mandatory.
- b. Either table or query must be specified for the data readers except for SFTP Reader.
- c. Selected Columns- There should not be a data type mismatch in the Column Type for all the Reader components.

# **8.2.** Writer

 The Data Pipeline provides Writer components to write input data to the required place and create a pipeline workflow.

- i) Navigate to the Pipeline Workflow Editor.
- ii) Expand the Writer section using the Components Pallet.
- iii) The following Writer components are available under the System tab of the Component Pallet.

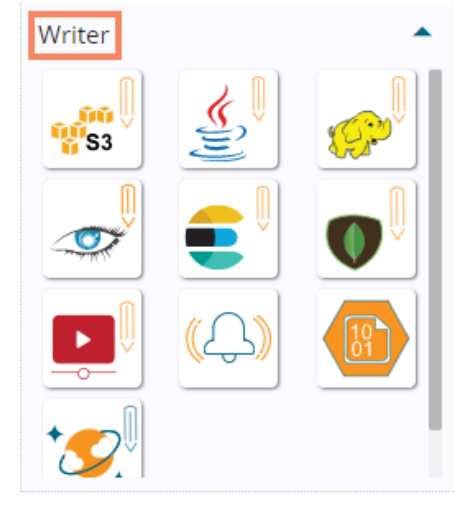

# **8.2.1. S3 Writer**

The S3 writer component writes data to the AWS S3 location.

i) Drag & Drop the '**S3 Writer**' component to the Workflow Editor.

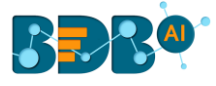

- ii) Click the dragged Writer component to get the Properties tabs below.
- iii) Basic Information: It is the default tab to open for the S3 writer while configuring the component.
	- a. Select an Invocation type from the drop-down menu to confirm the running mode of the reader component. Select '**Real-Time**' or '**Batch**' from the drop-down menu.
	- b. Deployment Type: It displays the deployment type for the component. This field comes preselected.
	- c. Container Image Version: It displays the image version for the docker container. This field comes pre-selected.
	- d. Failover Event: Select a failover Event from the drop-down menu.

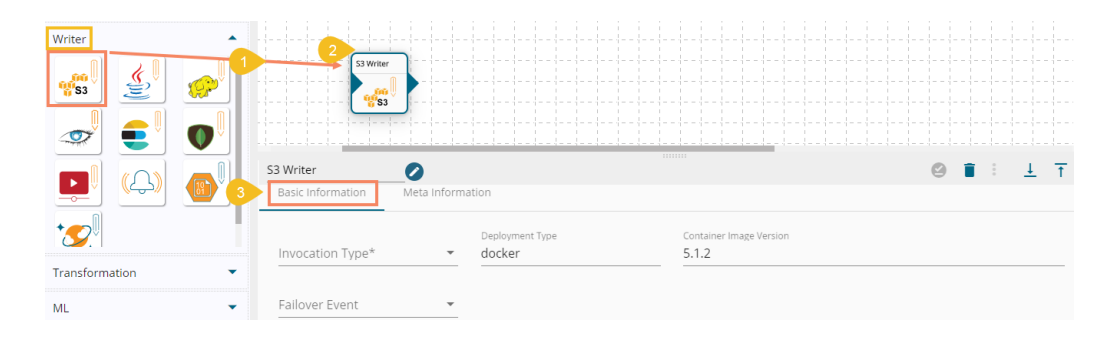

- iv) Open the '**Meta Information**' tab and fill all the connection-specific details for the S3 Writer.
	- a. Bucket Name(\*): Provide Bucket name
	- b. Access Key(\*): Access key shared by AWS to login
	- c. Secret Key(\*): Secret key shared by AWS to login
	- d. Table(\*): Mention the Table or object name which is to be read
	- e. Zone(\*): Provide the zone information
	- f. File Type: Select a file type from the drop-down menu (CSV, JSON, PARQUET, AVRO are the supported file types)
	- g. Save Mode: supported save mode is '**Append**' at present.

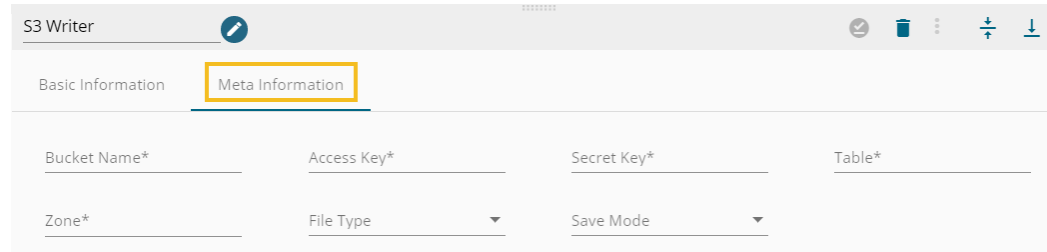

v) Selected Columns- Select the columns that you wish to store in the S3 location. Provide Column Name, Alias Name, Column Type for the selected column(s).

(Add multiple columns to the Selected Columns section using the '**Add New Column**' option.)

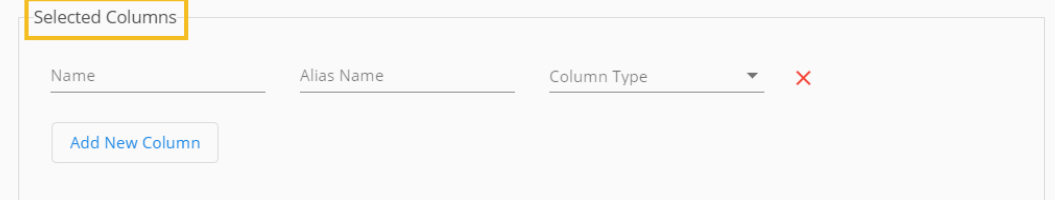

vi) Save the component properties.

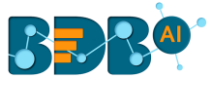

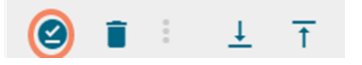

vii) A message appears to assure that the component properties have been saved.

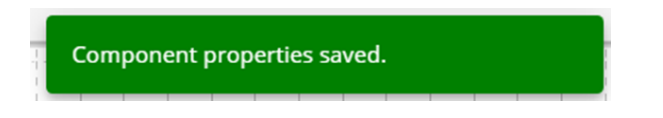

viii) Click the 'Update Pipeline' icon.

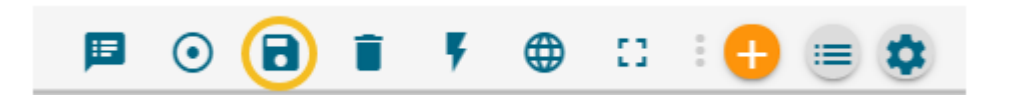

ix) A message appears to assure that the Pipeline has been updated.

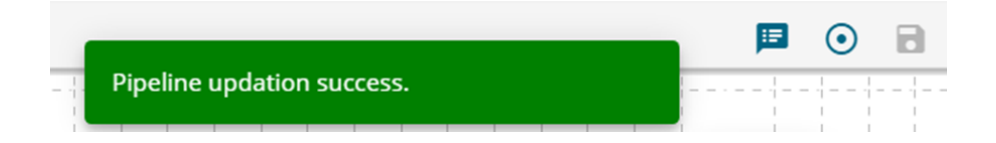

- x) Open the S3 writer component.
- xi) The Configuration tab appears for the dragged S3 writer component.

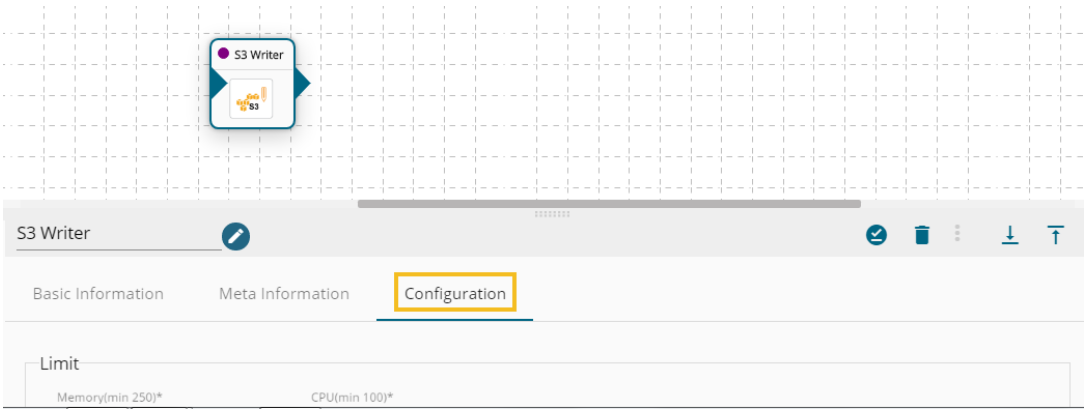

- xii) Modify the Limit or Request values.
- xiii) Click the '**Save Component in Storage**' icon.

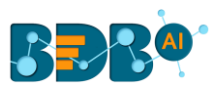

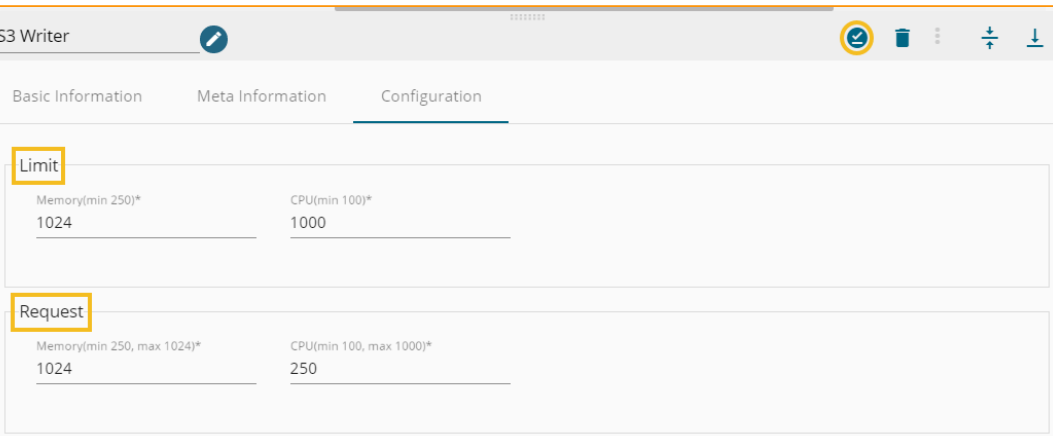

The S3 writer configuration gets completed and now ready to be used in the pipeline workflow.

Note:

- a. The S3 Writer requires data input from an Event and writes the data to the S3 location.
	- i) Create one event and drag it to the workspace.
	- ii) Connect the created input Event to the dragged S3 writer component.

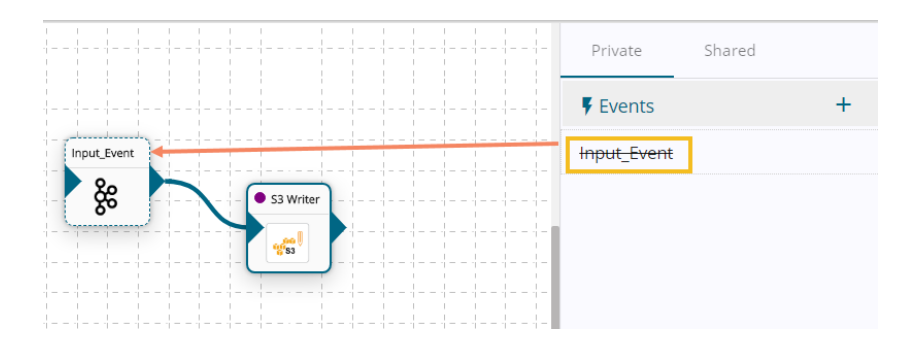

b. The data in the input event can come from any Ingestion, Readers, or shared events.

### **8.2.2. RDBMS Writer**

The RDBMS writer helps to write data to the supported relational databases.

i) Drag & drop the RDBMS Writer component to the Workflow Editor.

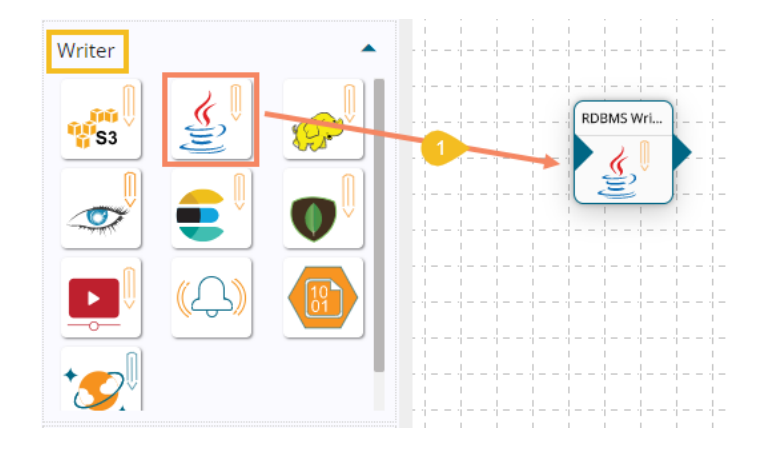

ii) Click the RDBMS writer to open component properties tabs below.

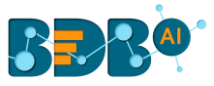

- iii) Basic Information: It is the default tab to open for the RDBMS writer while configuring the component.
	- a. Select an Invocation type from the drop-down menu to confirm the running mode of the reader component. Select either the 'Real-Time' or 'Batch' option from the drop-down menu.
	- b. Deployment Type: It displays the deployment type for the component. This field comes preselected.
	- c. Container Image Version: It displays the image version for the docker container. This field comes pre-selected.
	- d. Failover Event: Select a failover Event from the drop-down menu.

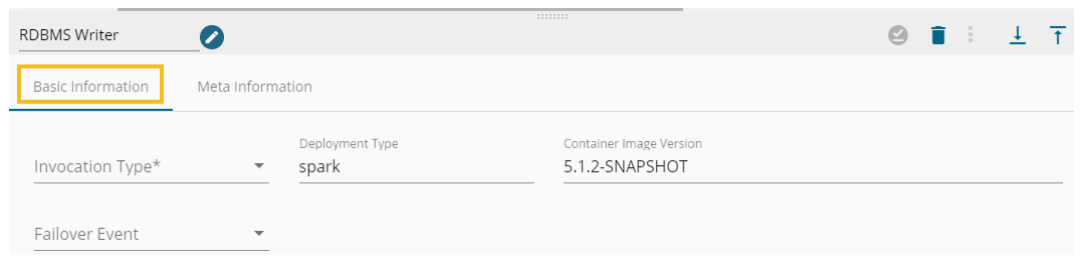

- iv) Open the '**Meta Information**' tab and fill all the connection-specific details for the RDBMS Writer.
	- a. Host IP Address (\*)
	- b. Port(\*)
	- c. Username(\*)
	- d. Password(\*)
	- e. Database Name(\*)
	- f. Table Name(\*)
	- g. Driver(\*) (MySQL/MSSQL/Oracle/Postgres)
	- a. Save Mode (Append/Overwrite/Upsert)

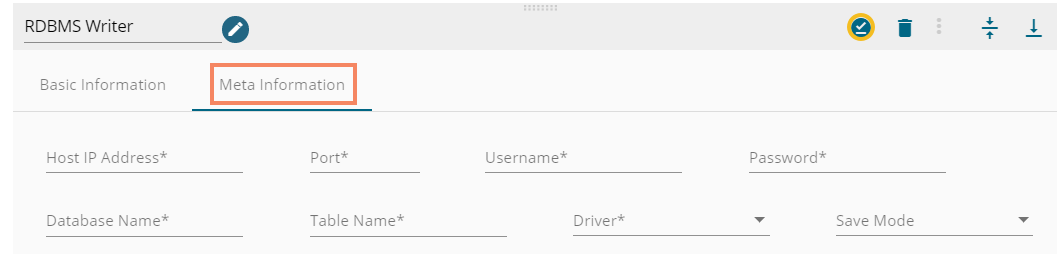

- v) Selected Columns: The users can select some specific columns from the table to read data instead of selecting a complete table; this can be achieved via the '**Selected Columns**' section. Select the columns which you want to read and if you want to change the name of the column, then put that name in the alias name section otherwise keep the alias name same as of column name and then select a Column Type from the drop-down menu.
	- or

Use the '**Download Data**' and '**Upload File**' options to select the desired columns.

- 1. Upload File: The user can upload the existing system files (CSV, JSON) using the '**Upload File**' icon (file size must be less than 2 MB).
- 2. Download Data (Schema): The user can download the schema structure in JSON format by using the 'Download Data' **Q** icon.

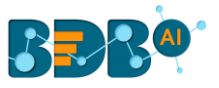

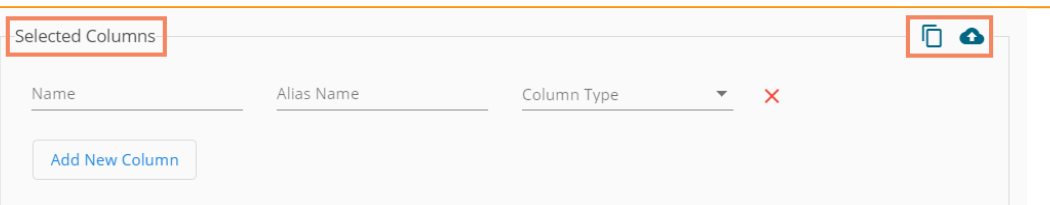

vi) Save the configured properties for the RDBMS writer.

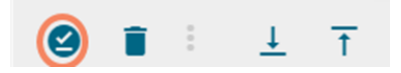

vii) A message appears to notify that the component properties got saved.

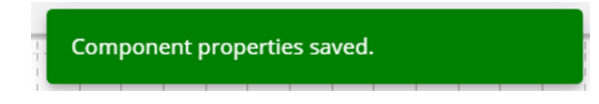

viii) Click the '**Update Pipeline**' icon.

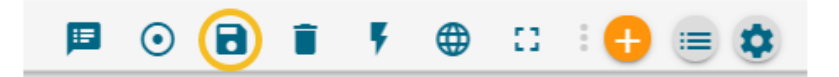

ix) A notification message appears to confirm the pipeline update.

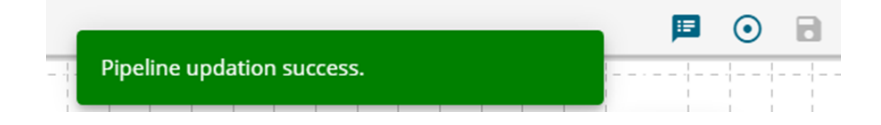

- x) Click the dragged RDBMS writer component.
- xi) The '**Configuration**' appears for the dragged RDBMS writer.

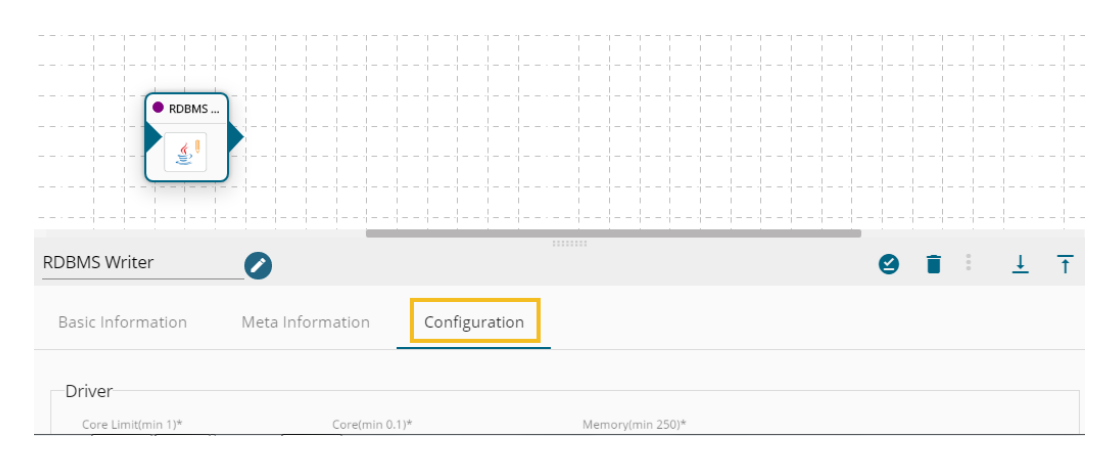

- xii) Modify the Driver and Executor values.
- xiii) Click the '**Save Component in Storage**' icon.

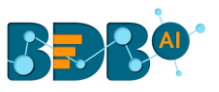

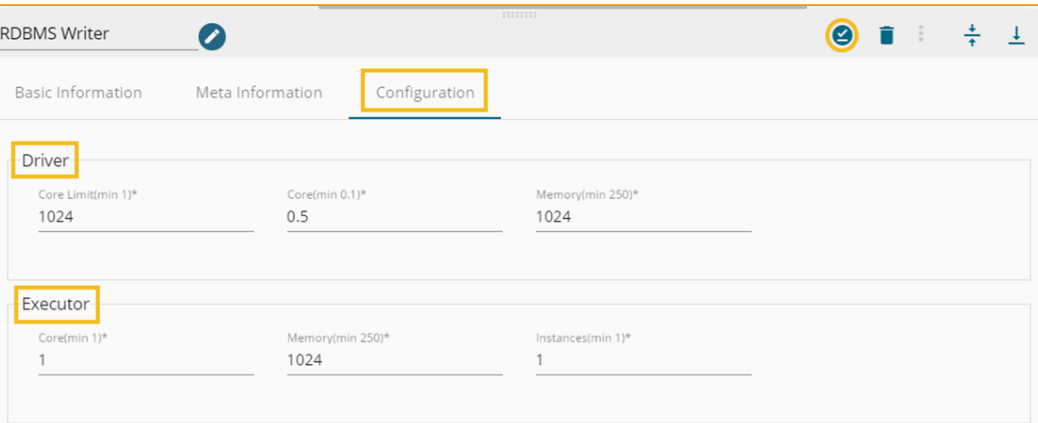

xiv) A message appears to notify that the RDBMS component properties are saved.

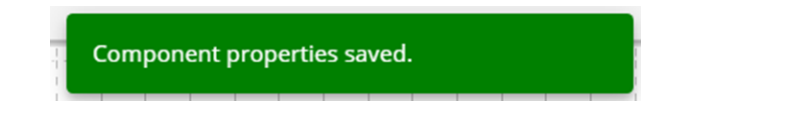

xv) The RDBMS Writer is now ready to be used in the Data Pipeline workflow.

Note: The data input event can take data from Ingestion, Readers, or shared Event.

#### **8.2.3. HDFS Writer**

The HDFS writer writes the data to the HDFS location.

- i) Drag the HDFS Writer component to the Workflow Editor.
- ii) Click the HDFS Writer to open the component properties tabs below.
- iii) Basic Information: It is the default tab to open for the HDFS Writer while configuring the component.
	- 1) Select an Invocation type from the drop-down menu to confirm the running mode of the reader component. Select either 'Real-Time' or 'Batch' from the drop-down menu.
	- 2) Deployment Type: It displays the deployment type for the component. This field comes preselected.
	- 3) Container Image Version: It displays the image version for the docker container. This field comes pre-selected.
	- 4) Failover Event: Select a failover Event from the drop-down menu.

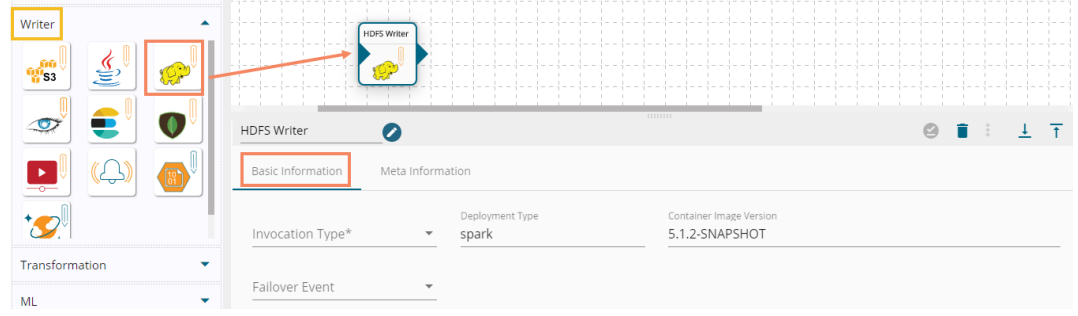

- iv) Open the '**Meta Information**' tab and fill all the connection-specific details for the HDFS Writer.
	- 1. Host IP Address(\*): Hadoop IP address of the host
	- 2. Port(\*): Port number

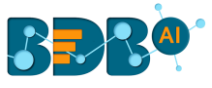

- 3. Table(\*): Table or object name which must be read
- 4. Zone(\*): HDFS Zone location
- 5. File Format(\*): Select a file type from the drop-down menu (CSV, JSON, PARQUET, AVRO are the supported file types)
- 6. Save Mode(\*): It displays the supported save mode. The supported save mode is 'Append' at present.

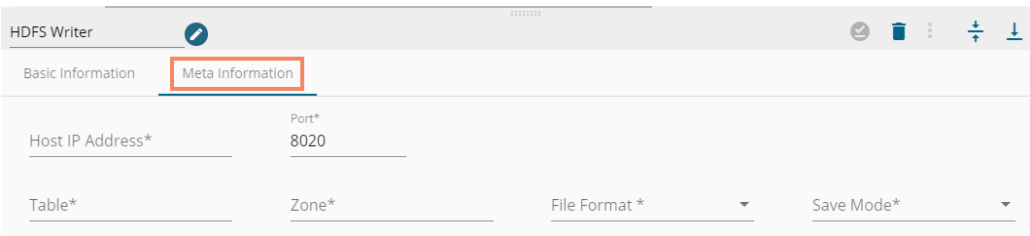

7. Selected Columns: The users can select some specific columns from the table to read data instead of selecting a complete table; this can be achieved via the 'Selected Columns' section. Select the columns which you want to read and if you want to change the name of the column, then put that name in the alias name section otherwise keep the alias name same as of column name and then select a Column Type from the drop-down menu. or

Use 'Download Data' and 'Upload File' options to select the desired columns.

- 1. Upload File: The user can upload the existing system files (CSV, JSON) using the 'Upload File' **the icon** (file size must be less than 2 MB).
- 2. Download Data (Schema): Users can download the schema structure in JSON format by using the 'Download Data'  $\Box$  icon.

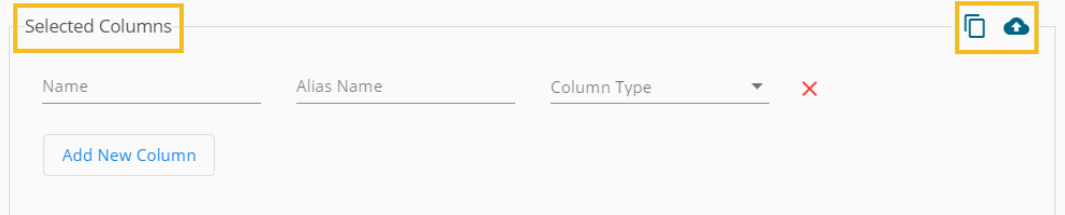

v) Partition Column- Provide a unique Key column name to partition data in Spark.

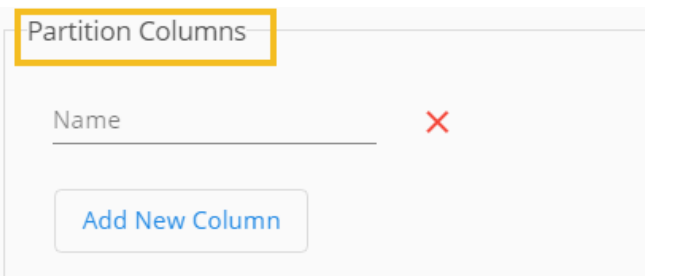

- vi) After doing all the configurations click the 'Save Component in Storage' <sup>3</sup> icon provided in the Writer configuration panel to save the component.
- vii) A notification message appears to inform about the component configuration success.

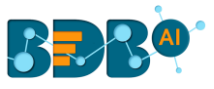

- viii) Click the '**Update Pipeline'** con.
- ix) A notification message appears to inform the user that the pipeline is successfully updated.
- x) Open the HDFS Writer component by a click on it.
- xi) The HDFS Writer gets the '**Configuration**' properties tab.

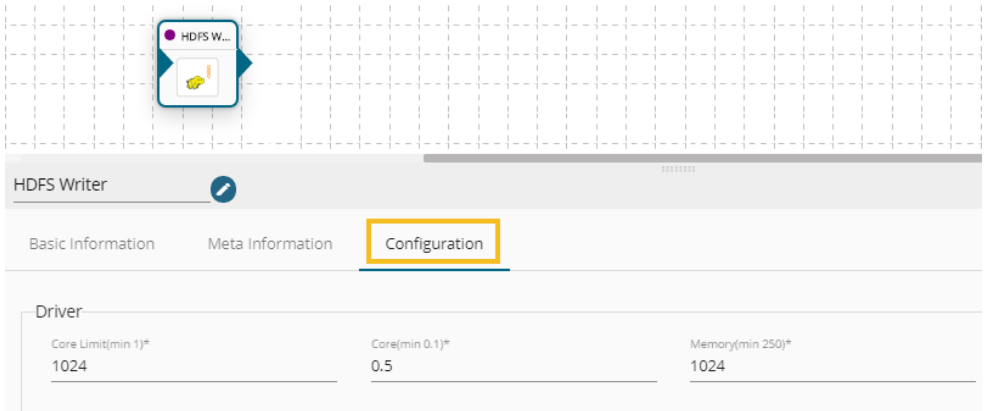

- xii) Modify the values for the Limit or Request section from the Configuration tab.
- xiii) Click the '**Save Component in Storage'** icon.

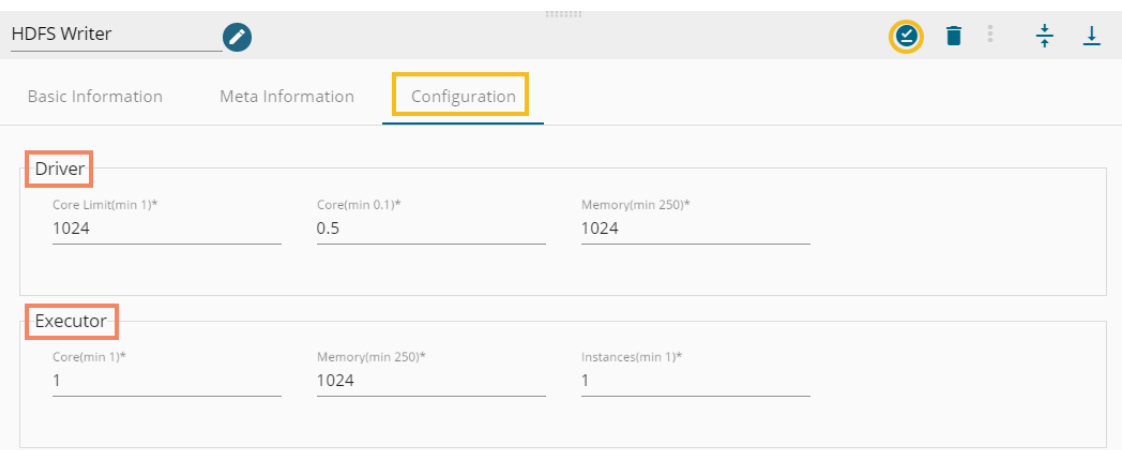

xiv) A message appears to notify about the component properties.

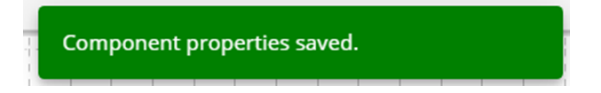

xv) The HDFS Writer component configuration gets completed and it is ready to be used in the Pipeline Workflow. It is mandatory to use a writer component with an Event component.

Note: The Input Event can take data from ingestion, Readers, or Shared Event.

# **8.2.4. Cassandra Writer**

The Cassandra Writer writes data to the Cassandra Database.

i) Drag & drop the Cassandra Writer component to the Workflow Editor.

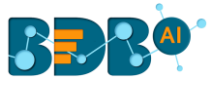

- ii) Click the dragged Cassandra Writer component to open the component properties tabs below.
- iii) Basic Information: It is the default tab to open for the Cassandra Writer while configuring the component.
	- 1) Select an Invocation type from the drop-down menu to confirm the running mode of the reader component. Select 'Real-Time' or 'Batch' from the drop-down menu.
	- 2) Deployment Type: It displays the deployment type for the component. This field comes preselected.
	- 3) Container Image Version: It displays the image version for the docker container. This field comes pre-selected.
	- 4) Failover Event: Select a failover Event from the drop-down menu.

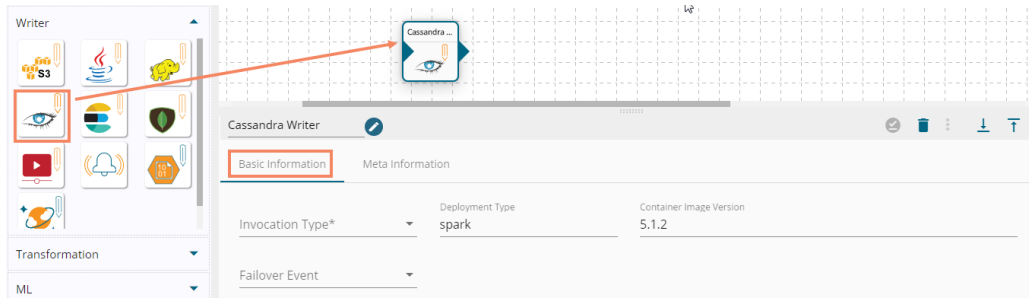

- iv) Open the '**Meta Information**' tab and provide the connection-specific details.
	- a. Host IP address(\*): Provide hostname based to connect the data connector.
	- b. Port number(\*): The server port number gets displayed by default.
	- c. Keyspace(\*): Provide a keyspace.
	- d. Table(\*): Provide a table name where you wish to save the data.
	- e. Cluster: Provide a number to signify the number of clusters.
	- f. Username(\*): Provide Username of the selected connection.
	- g. Password(\*): Provide a password of the database.
	- h. Compression Method: Select a method from the drop-down menu (the supported method is SNAPPY)
	- i. Consistency: Provide a number to define consistency.
	- j. No. of Rows per Batch: Provide the number of rows to be fetched batch-wise.
	- k. UUID Column Name- Enter the UUID column name (Optional)

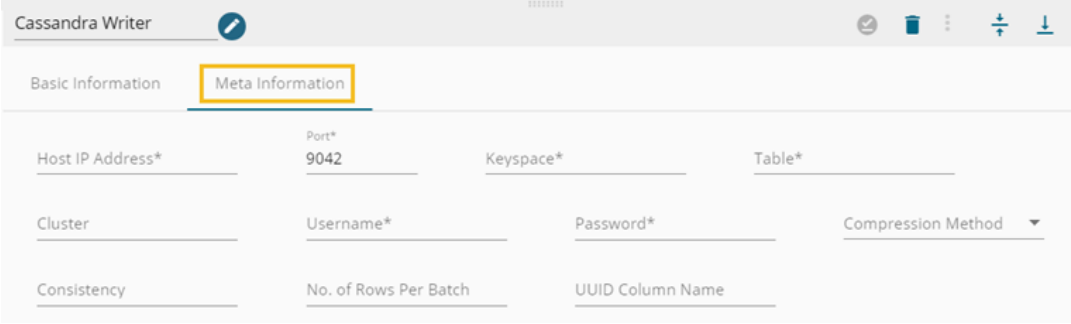

v) Selected Columns: The users can select some specific columns from the table to read data instead of selecting a complete table; this can be achieved via the 'Selected Columns' section. Select the columns which you want to read and if you want to change the name of the column, then put that name in the alias name section otherwise keep the alias name same as of column name and then select a Column Type from the drop-down menu.

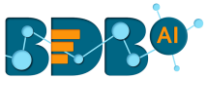

or

Use 'Download Data' and 'Upload File' options to select the desired columns.

- 1. Upload File: The user can upload the existing system files (CSV, JSON) using the 'Upload File' icon (file size must be less than 2 MB).
- 2. Download Data (Schema): Users can download the schema structure in JSON format by using the 'Download Data'  $\Box$  icon.

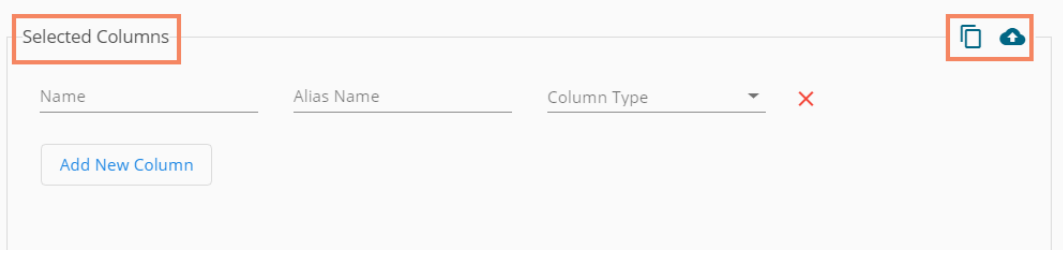

vi) **Partition Columns**: Provide the name of the partition column. Use the 'Add New Column' option to add a new partition column.

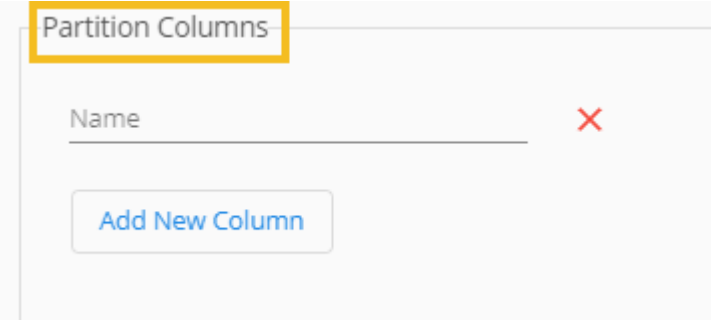

Note:

- i. Users can add multiple Selected Columns and Partition Columns by clicking the '**Add New Column**' option.
- ii. UUID Column Name, Selected Columns, and Partition Columns are optional.
- vii) Save Mode- Select the mode to save the data from the drop-down menu (The supported save mode is '**Append**').

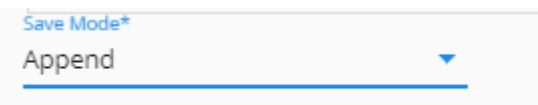

- viii) Click the '**Save Component in Storage' S** icon for the Cassandra Writer component.
- ix) A message appears to notify the same.
- x) Click the '**Update Pipeline**' icon to save the changes.
- xi) A message appears to notify that the pipeline has been updated.

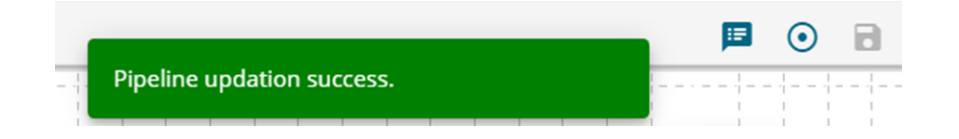

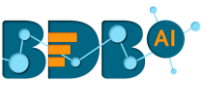

xii) Open the dragged Cassandra writer component again to see the '**Configuration**' properties tab below.

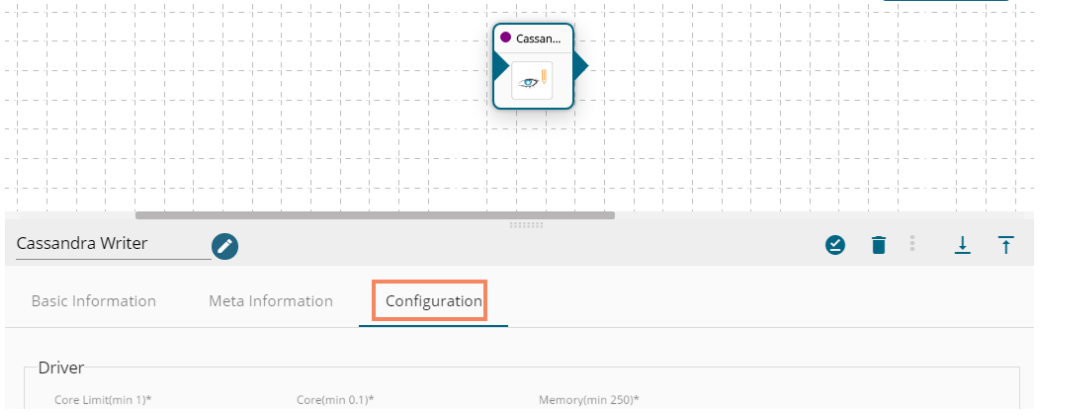

xiii) Modify the values for the Configuration tab and click the 'Save Component in Storage' <sup>3</sup> icon.

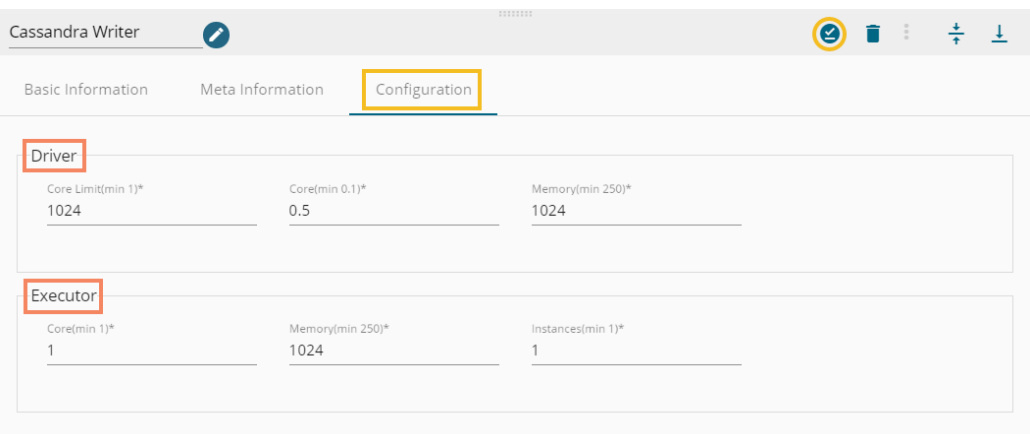

xiv) The message appears to notify that the component properties are saved.

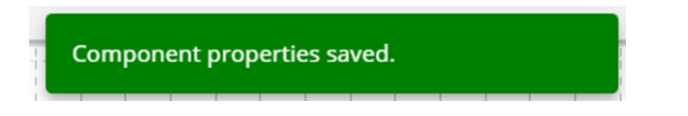

xv) The Cassandra Writer component is ready to read the data coming from an input event in the Pipeline Workflow.

Note: The input event can read data from Ingestion, Readers, and Shared Event.

### **8.2.5. ES Writer**

The ES writer writes the data to the Elastic Search engine.

- i) Drag & drop the ES Writer component to the Workflow Editor.
- ii) Click the dragged ES Writer component to open the component properties tabs below.
- iii) Basic Information: It is the default tab to open for the ES Writer while configuring the component.
	- 1) Select an Invocation type from the drop-down menu to confirm the running mode of the reader component. Select either '**Real-Time**' or '**Batch**' from the drop-down menu.
	- 2) Deployment Type: It displays the deployment type for the component. This field comes preselected.

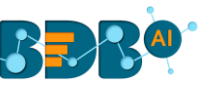

- 3) Container Image Version: It displays the image version for the docker container. This field comes pre-selected.
- 4) Failover Event: Select a failover Event from the drop-down menu.

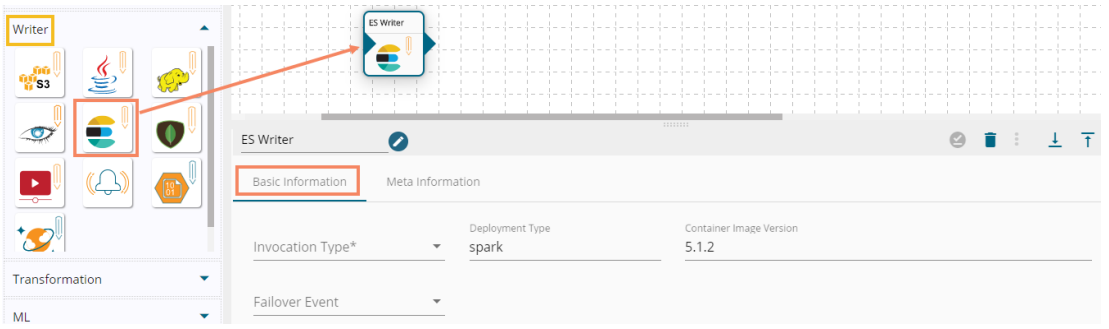

- iv) Open the '**Meta Information**' tab and fill all the connection-specific details for the ES Writer. a. Host IP Address
	- b. Port number
	- c. ES Index Id
	- d. ES Resource Type,
	- e. Save Mode: It displays the supported save modes. It supports only the '**Append**' option.
	- f. Selected Columns- Data from the selected columns only stores in the ES location. Provide a column name, alias name, and column type. (Optional)
	- g. Mapping Id- Provide mapping id (Optional)

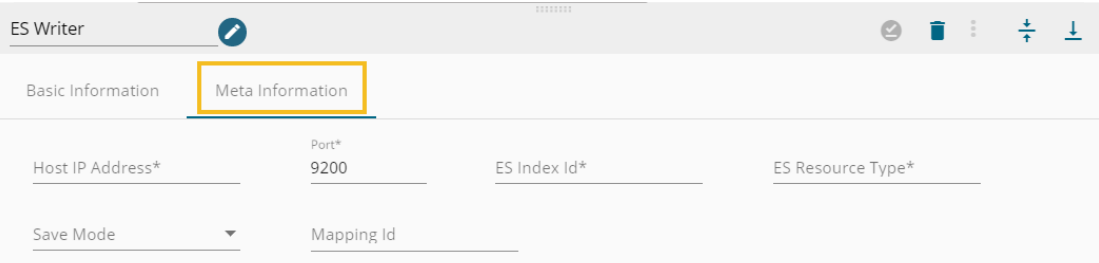

v) Selected Columns: The users can select some specific columns from the table to read data instead of selecting a complete table; this can be achieved via the '**Selected Columns**' section. Select the columns which you want to read and if you want to change the name of the column, then put that name in the alias name section otherwise keep the alias name same as of column name and then select a Column Type from the drop-down menu.

or

#### Use '**Download Data**' and '**Upload File**' options to select the desired columns.

- 1. Upload File: The user can upload the existing system files (CSV, JSON) using the 'Upload File' icon (file size must be less than 2 MB).
- 2. Download Data (Schema): Users can download the schema structure in JSON format by using the 'Download Data'  $\Box$  icon.

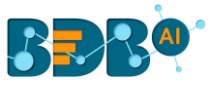

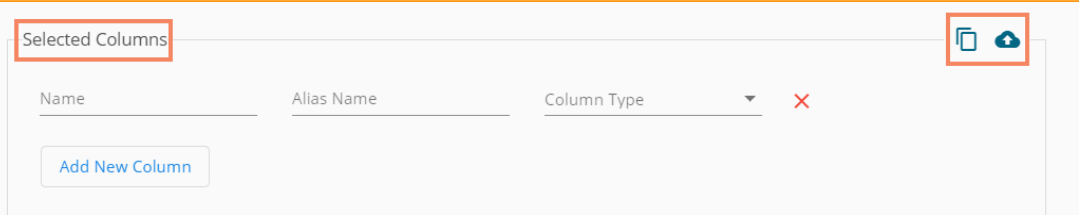

- vi) Click the '**Save Component in Storage'** icon for the ES Writer component.
- vii) A message appears to notify the same.
- viii) Click the '**Update Pipeline**' icon to save the changes.
- ix) A message appears to notify that the pipeline has been updated.

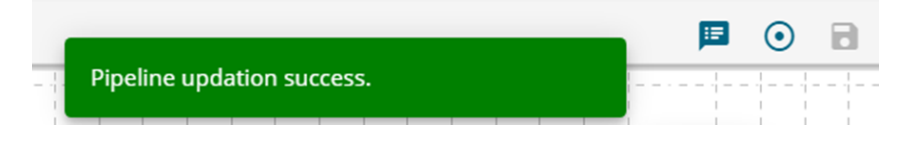

x) Open the dragged ES writer component again to see the '**Configuration**' properties tab below.

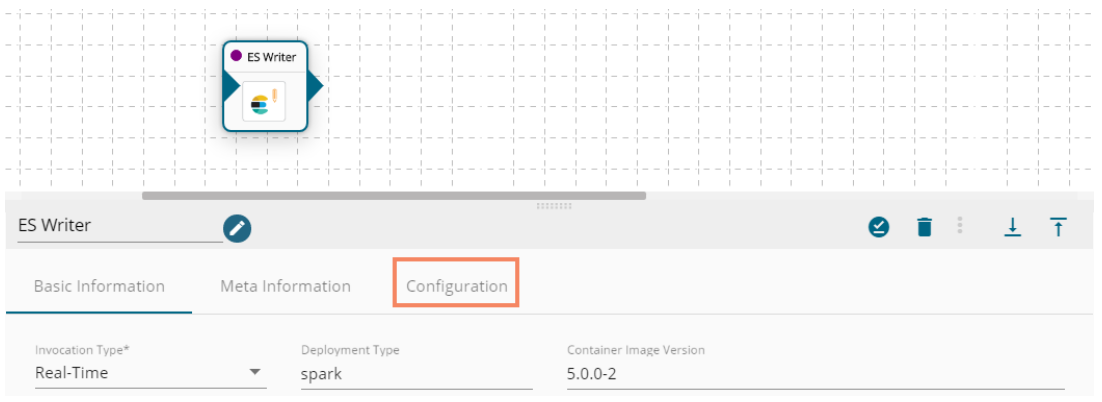

xi) Modify the Configuration tab and click the 'Save Component in Storage' **i**con.

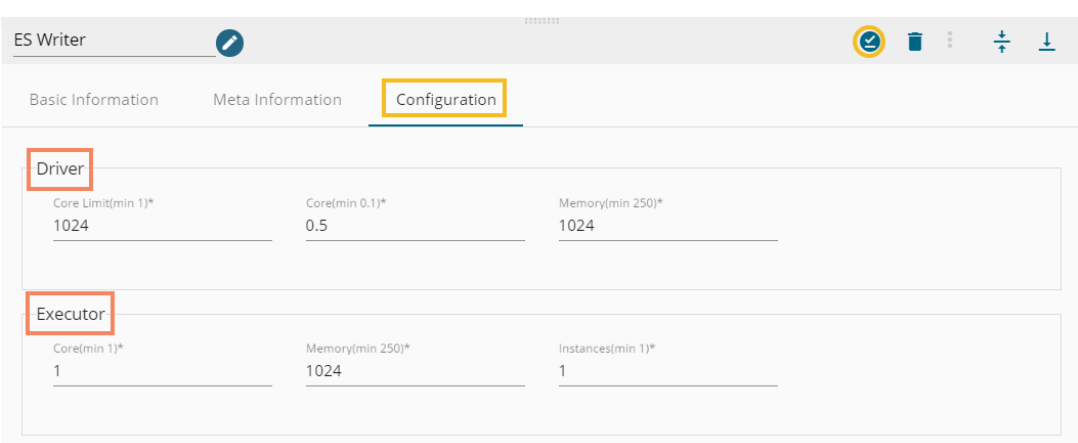

xii) The message appears to notify that the component properties are saved.

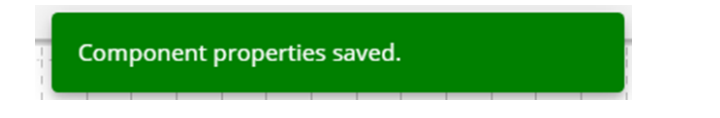

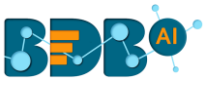

xiii) The ES Writer component is ready to read the data coming from an input event in the Pipeline Workflow.

Note: The input event can read data from Ingestion, Readers, and Shared Event.

### **8.2.6. MongoDB Writer**

The MongoDB writer writes the data to the database.

- i) Drag & drop the MongoDB Writer component to the Workflow Editor.
- ii) Click the dragged MongoDB Writer component to open the component properties tabs below.
- iii) Basic Information: It is the default tab to open for the MongoDB Writer while configuring the component.
	- 1) Select an Invocation type from the drop-down menu to confirm the running mode of the reader component. Select 'Real-Time' or 'Batch' from the drop-down menu.
	- 2) Deployment Type: It displays the deployment type for the component. This field comes preselected.
	- 3) Container Image Version: It displays the image version for the docker container. This field comes pre-selected.
	- 4) Failover Event: Select a failover Event from the drop-down menu.

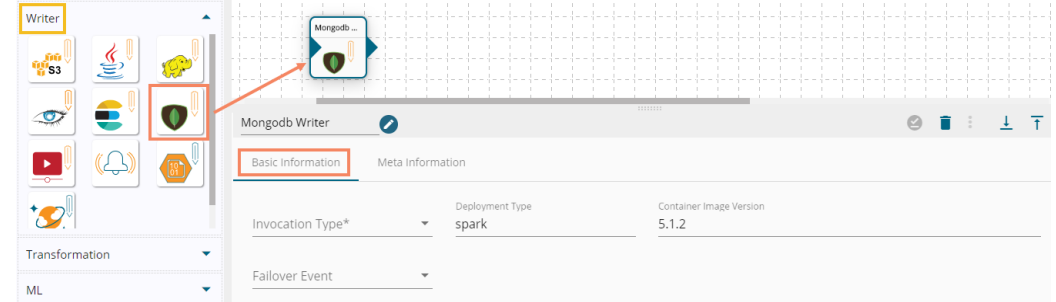

- iv) Open the '**Meta Information**' tab and fill all the connection-specific details for the MongoDB Writer.
	- a. Host IP Address(\*)
	- b. Port number(\*)
	- c. Username(\*)
	- d. Password(\*)
	- e. Collection Name(\*)
	- f. Table name(\*)
	- g. Save Mode: select an option from the drop-down menu (the supported option is 'Append').

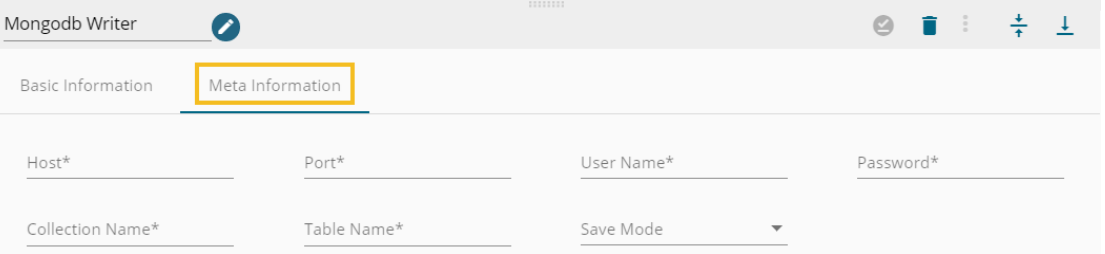

v) Selected Columns: The users can select some specific columns from the table to read data instead of selecting a complete table; this can be achieved via the 'Selected Columns' section. Select the columns which you want to read and if you want to change the name of the column, then put that name in the alias name section otherwise keep the alias name same as of column name and then select a Column Type from the drop-down menu.

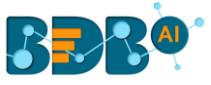

or

Use '**Download Data**' and '**Upload File**' options to select the desired columns.

- 1. Upload File: The user can upload the existing system files (CSV, JSON) using the '**Upload File'** icon (file size must be less than 2 MB).
- 2. Download Data (Schema): Users can download the schema structure in JSON format by using the 'Download Data' **D** icon.

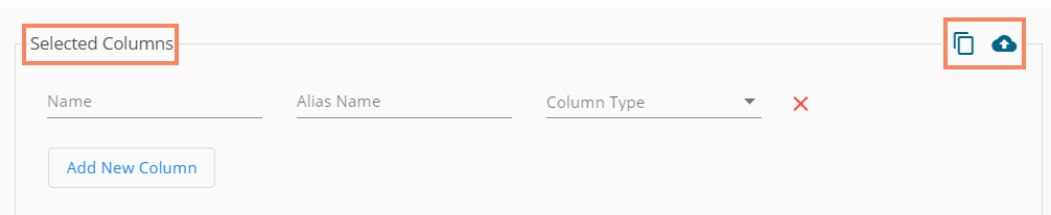

- vi) Click the '**Save Component in Storage'** icon for the MongoDB Writer component.
- vii) A message appears to notify the same.
- viii) Click the '**Update Pipeline**' icon to save the changes.
- ix) A message appears to notify that the pipeline has been updated.

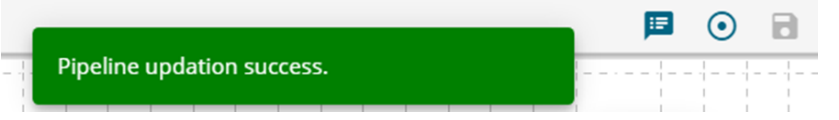

x) Open the dragged MongoDB writer component again to see the '**Configuration**' properties tab below.

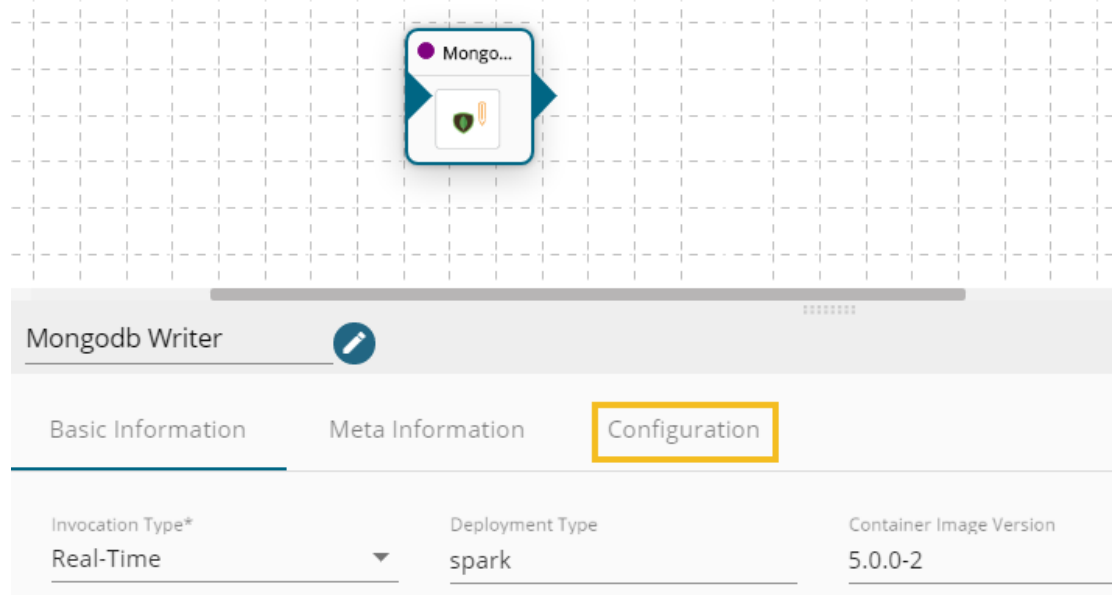

xi) Modify the Configuration tab and click the 'Save Component in Storage' **in Execute 2** icon.

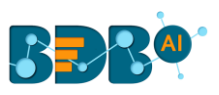

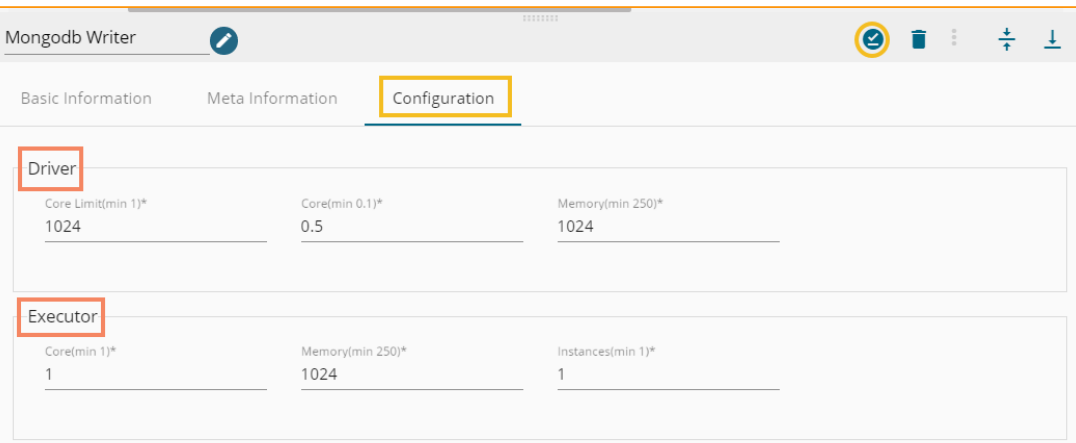

xii) The message appears to notify that the component properties are saved.

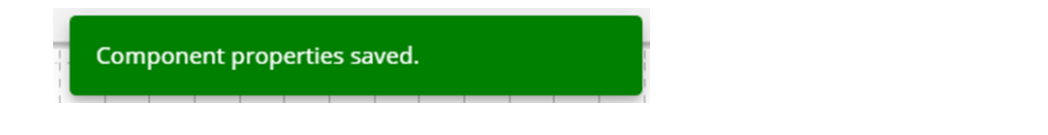

xiii) The MongoDB Writer component is ready to read the data coming from an input event in the Pipeline Workflow.

Note: The input event can read data from Ingestion, Readers, and Shared Event.

# **8.2.7. Video Writer**

The Video writer writes the input video data.

- i) Drag & drop the Video Writer component to the Workflow Editor.
- ii) Click the dragged Video Writer component to open the component properties tabs below.
- iii) Basic Information: It is the default tab to open for the Video Writer while configuring the component.
	- 1) Select an Invocation type from the drop-down menu to confirm the running mode of the reader component. Select 'Real-Time' or 'Batch' from the drop-down menu.
	- 2) Deployment Type: It displays the deployment type for the component. This field comes preselected.
	- 3) Container Image Version: It displays the image version for the docker container. This field comes pre-selected.
	- 4) Failover Event: Select a failover Event from the drop-down menu.

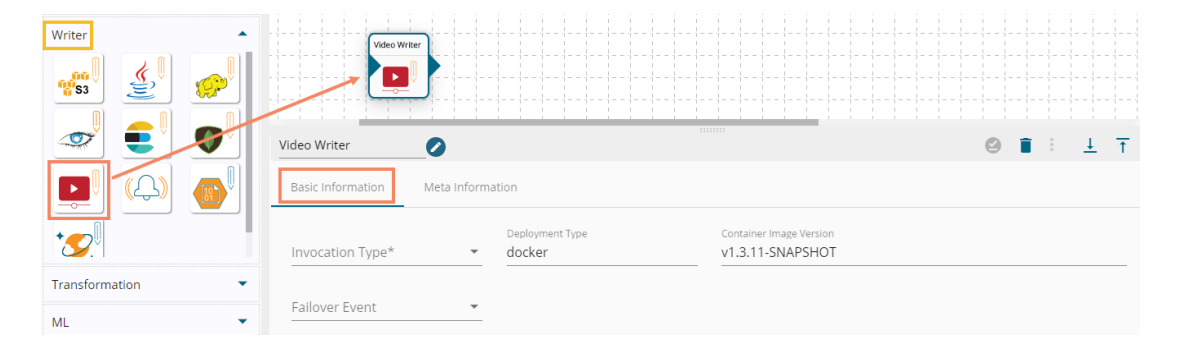

- iv) Open the '**Meta Information**' tab and fill all the connection-specific details for the Video Writer. a. Host IP Address(\*)
	- b. Username(\*)

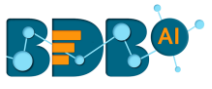

- c. Port number(\*)
- d. Authentication
- e. Stream(\*)
- f. Partition Time(\*)
- g. Writer Path(\*)
- h. File Name(\*)
- i. Frame Rate

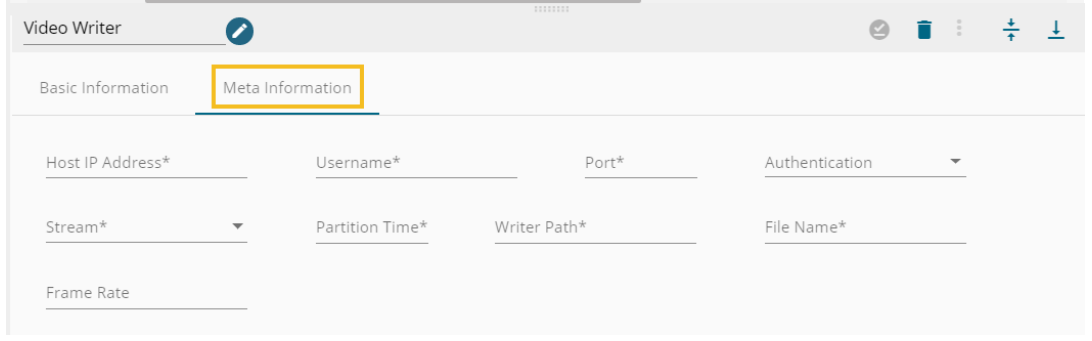

The fields for the Meta Information tab changes based on the selection of the Authentication option.

When the authentication option is Password

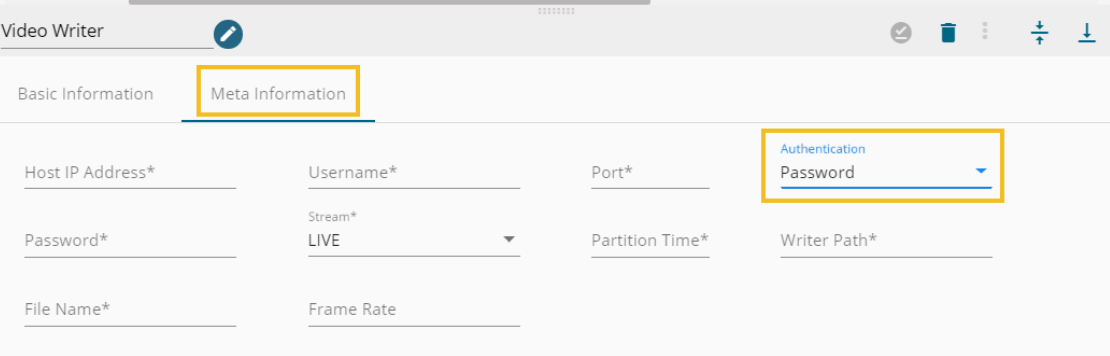

#### When the authentication option is PEM/PPK file

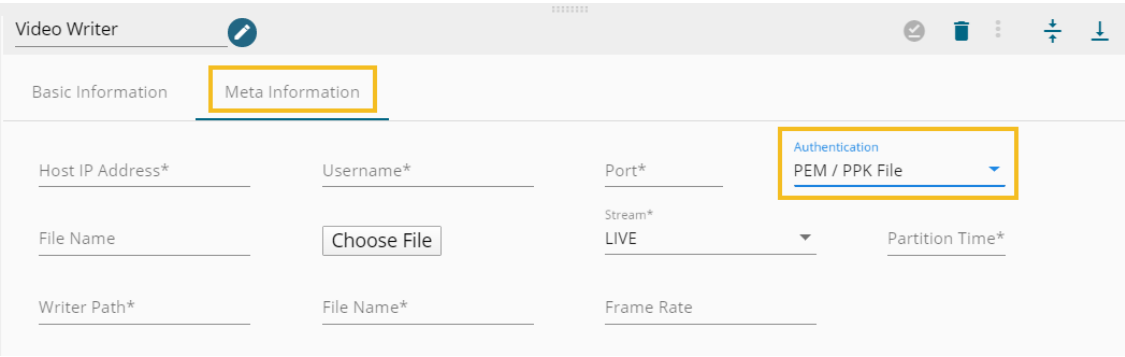

While choosing the PEM/PPK File authentication option, the user needs to select a file using the Choose File option.

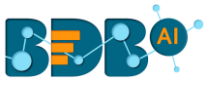

- v) Click the '**Save Component in Storage' S**icon for the Video Writer component.
- vi) A message appears to notify the same.
- vii) Click the '**Update Pipeline' D** icon to save the changes.
- viii) A message appears to notify that the pipeline has been updated.

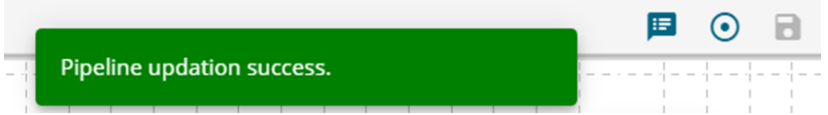

ix) Open the dragged Video writer component again to see the 'Configuration' properties tab below.

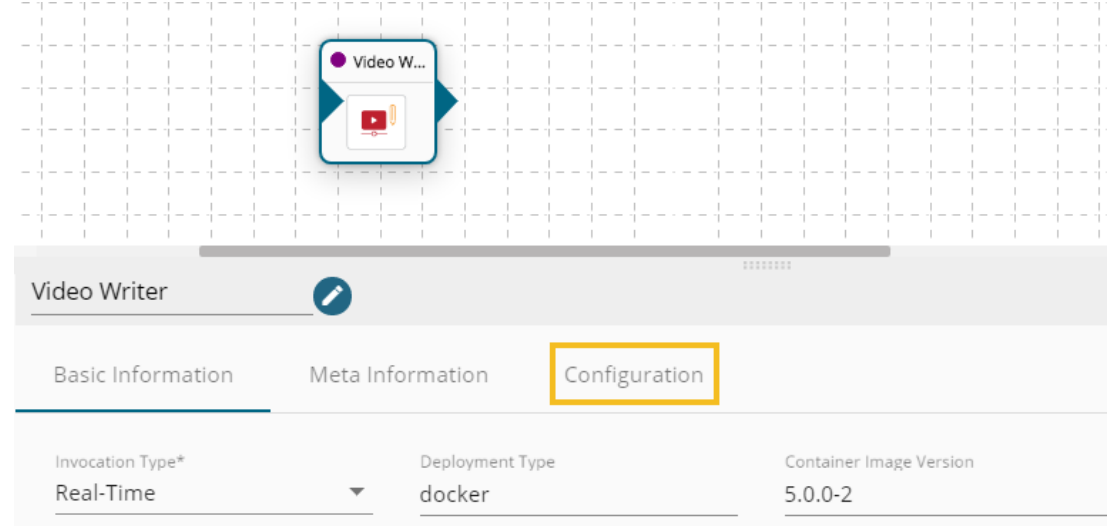

x) Modify the Configuration tab and click the 'Save Component in Storage' **icon**.

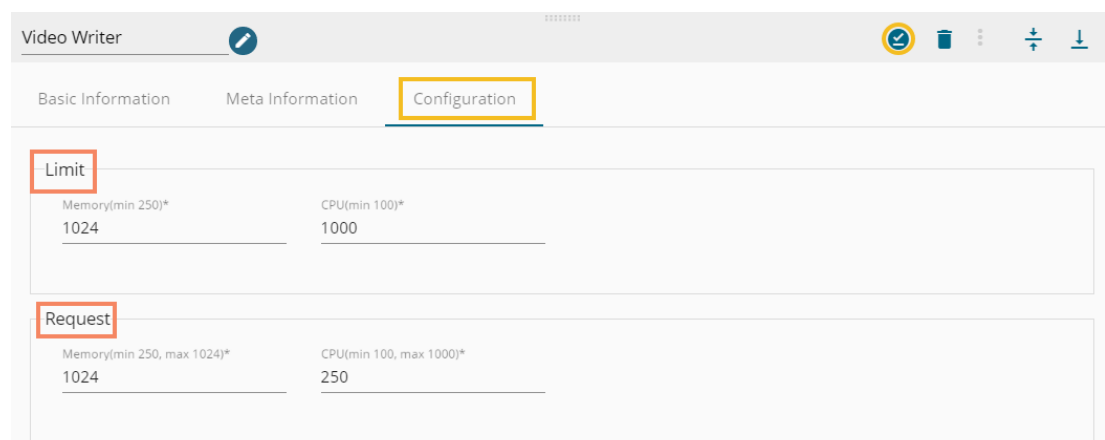

xi) The message appears to notify that the component properties are saved.

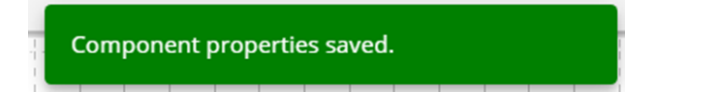

xii) The Video Writer component is ready to read the data coming from an input event in the Pipeline Workflow.

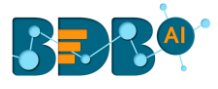

## **8.2.8. Notification Publisher**

Notification Publisher Component as the name suggests is meant to publish the messages coming to Kafka as a notification. It is very helpful in acting scenarios where an immediate reaction is required in some conditions.

Example: A pipeline is monitoring an IoT sensor that sends the temperature of a machine. If the temperature reaches a certain threshold; the process engineer is to be notified immediately to maintain the same to stabilize the machine. Here, the Notification Publisher component is useful.

- i) Drag and drop the Notification Publisher component to the Workflow Editor.
- ii) Click the 'Notification Publisher' component to open the component properties below.
- iii) Basic Information: It is the default tab to open for the Notification Publisher while configuring the component.
	- 1) Select an Invocation type from the drop-down menu to confirm the running mode of the reader component. Select 'Real-Time' or 'Batch' from the drop-down menu.
	- 2) Deployment Type: It displays the deployment type for the component. This field comes pre-selected.
	- 3) Container Image Version: It displays the image version for the docker container. This field comes pre-selected.
	- 4) Failover Event: Select a failover Event from the drop-down menu.

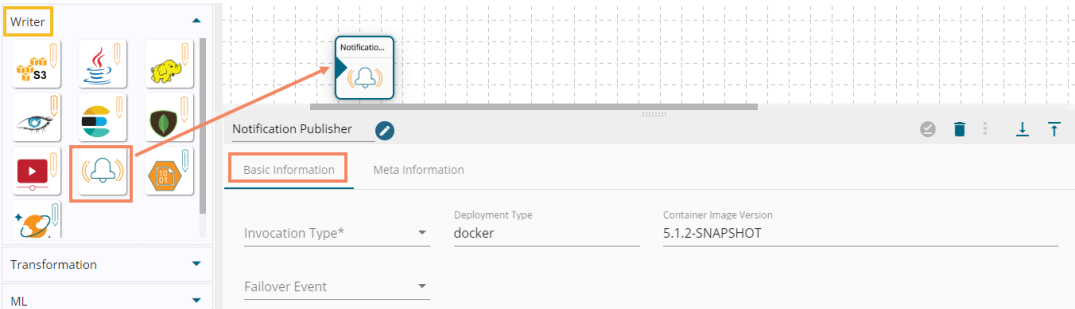

- iv) Open the '**Meta Information**' tab and fill all the connection-specific details for the Notification Writer.
	- a. Type: Select a notification type using the drop-down menu. The provided options are: i. SNS
		- ii. Google Pub/Sub
	- b. Based on the selected Notification Type the remaining configuration fields get displayed.
	- c. The user needs to complete the configuration process for the selected notification type and click the 'Save'  $\blacksquare$  icon to complete the configuration process for the Notification Publisher.

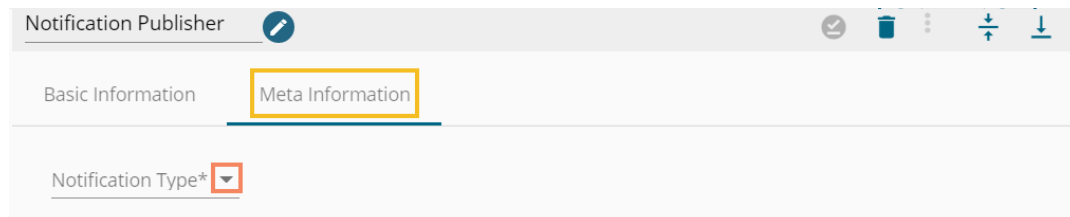

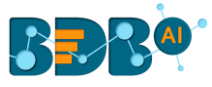

# **8.2.8.1. SNS as Notification Type**

- i) Navigate to the Meta Information tab provided for the Notification Publisher.
- ii) Select the 'SNS' as the Notification Type option using the drop-down menu.
- iii) The following configuration fields appear:
	- a. Access Key: Access keys consist of two parts: an access key ID (for example, AKIAIOSFODNN7EXAMPLE) can be retrieved from AWS key management.
	- b. Secret Key: A secret access key (for example, wJalrXUtnFEMI/K7MDENG/bPxRfiCYEXAMPLEKEY) can also be retrieved from the AWS key management.
	- c. Topic Arn: The field gets filled after the topic creation. Navigate to Topics and then click the desired topic.
	- d. Region: Select an option from the drop-down menu where the topic has been created.

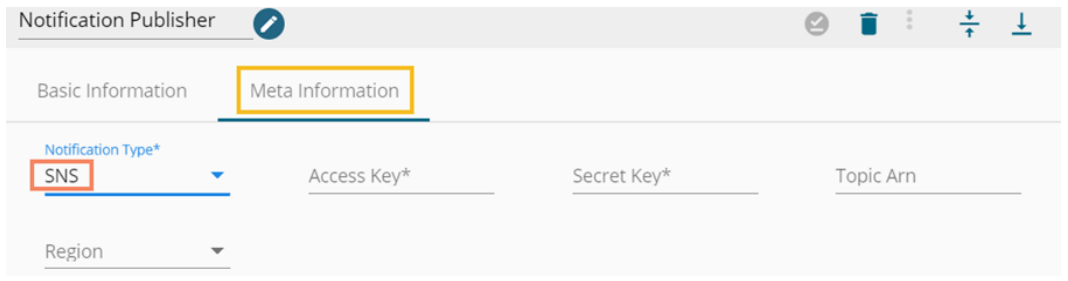

- iv) The user needs to follow some more steps to create and subscribe to a topic. The below-given description explains those steps:
	- a. Navigate to the URL:<https://aws.amazon.com/console/>
	- b. Click the '**Sign In to the Console**' option.

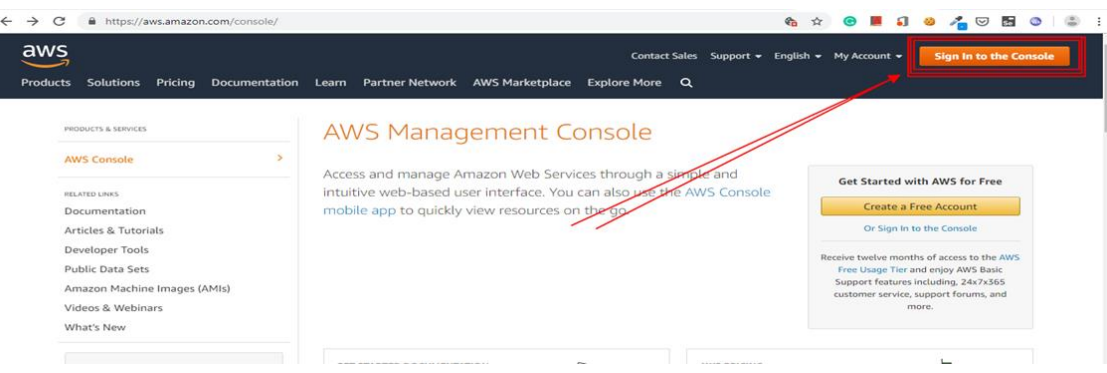

- c. Sign in with your credentials.
- d. The AWS Management Console opens.
- e. Click the '**Services**' option from the header drop-down.
- f. Search SNS service using the '**Find Services**' space.

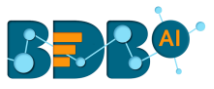

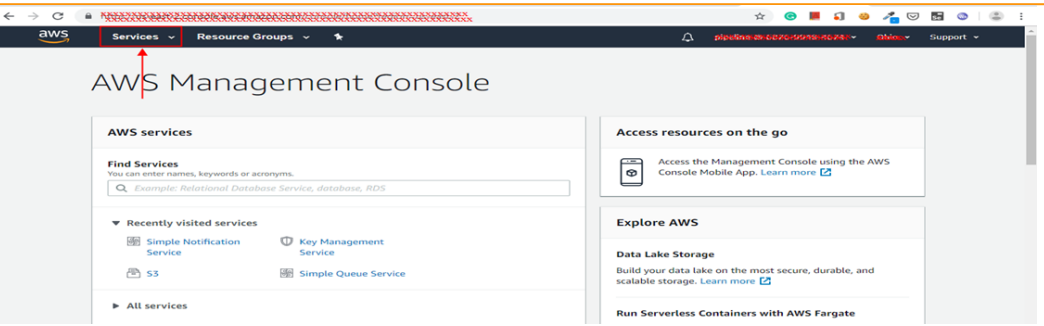

- g. The Amazon SNS page opens.
- h. Click the '**Create topic**' option.

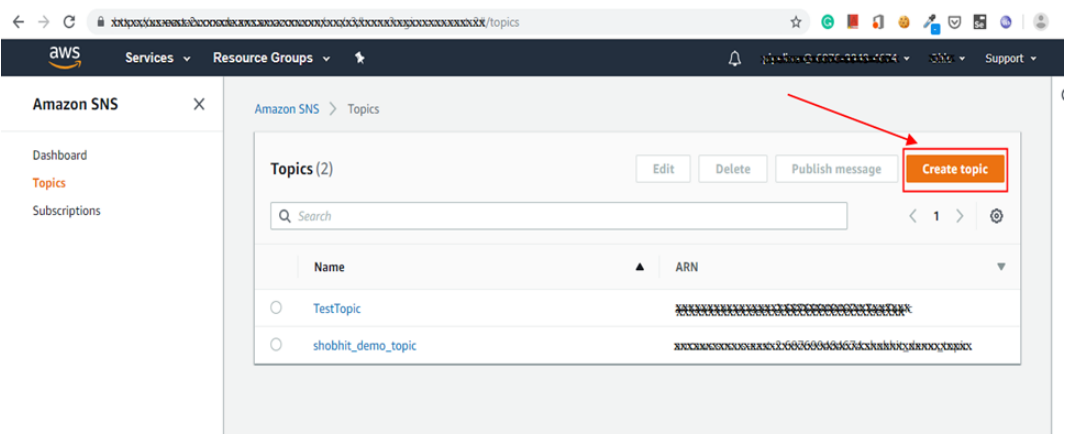

- i. The Create topic page opens.
- j. Provide essential information for the topic.

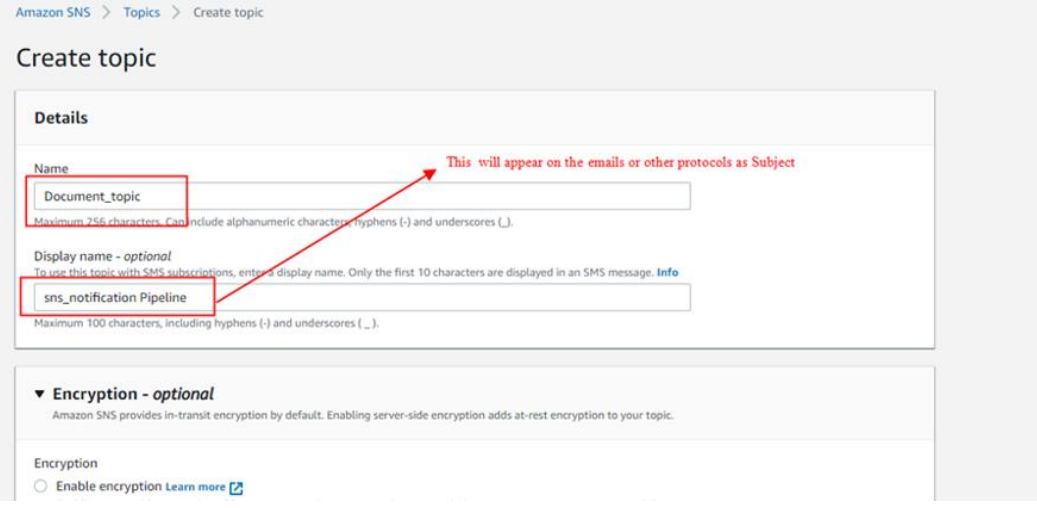

k. Click the '**Create Subscription**' option.

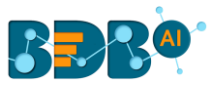

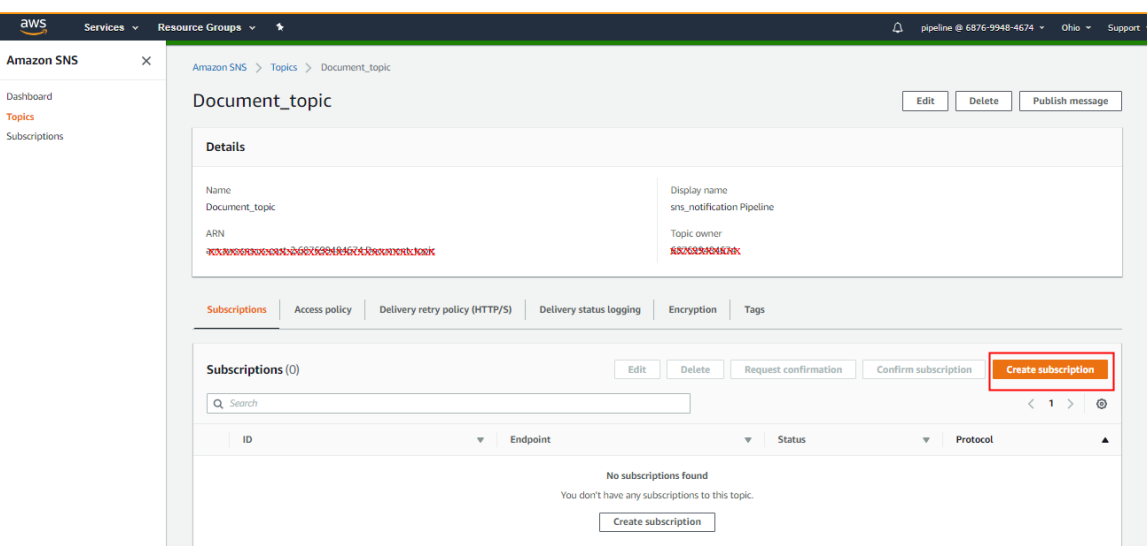

- l. Search or provide the topic ARN.
- m. Select a protocol from the available list.
- n. Click the '**Create Subscription**' option.

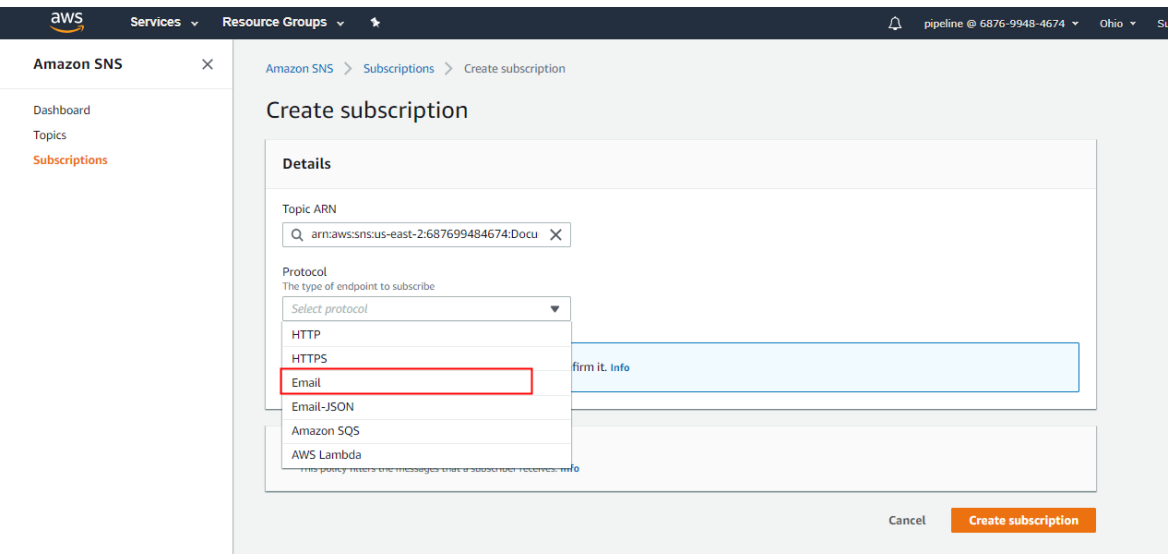

NOTE: The user may get '**Pending Confirmation**' notification of subscriptions as shown in the below image. In such cases navigate to the email id and confirm the subscription request.

 $\lambda$ 

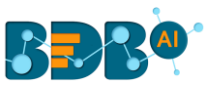

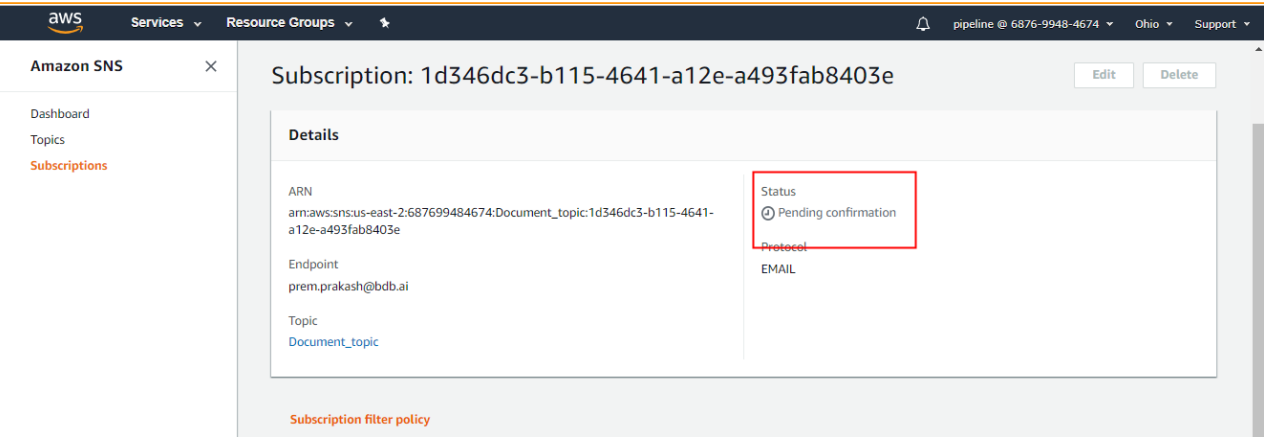

#### o. Copy the ARN of the Topic.

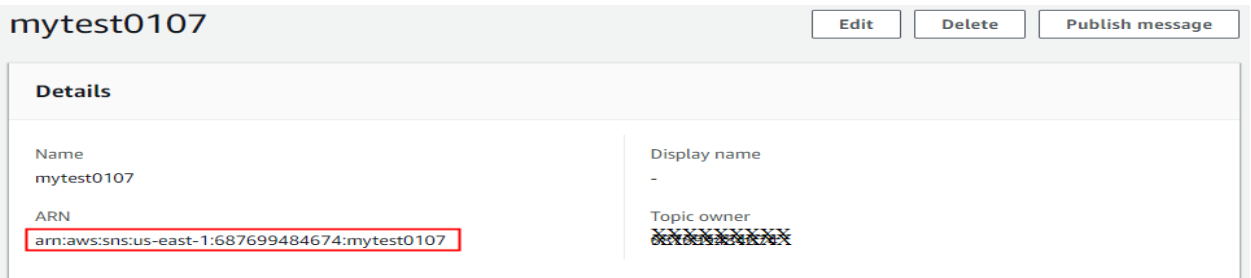

# **8.2.8.2. Google Pub/Sub as the selected Notification Type**

- i) Navigate to the Meta Information tab provided for the Notification Publisher.
- ii) Select the '**Google Pub/Sub**' as the Notification Type option using the drop-down menu.

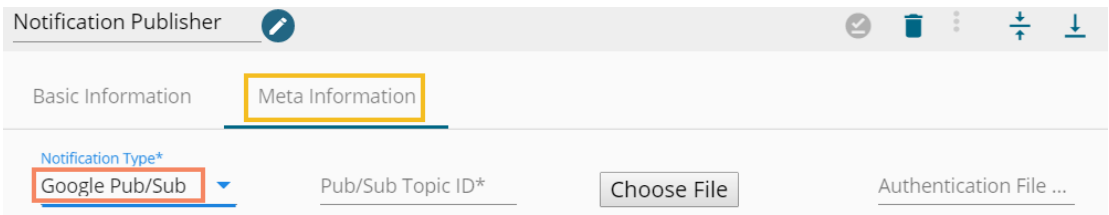

- iii) The user needs to follow some more steps to get the Pub/Subtopic ID
- iv) Navigate to the<https://console.cloud.google.com/>
- v) Log in with your credentials.
- vi) The Landing page opens.
- vii) Click on the marked area.
- viii) Create a Project or use the desired one.

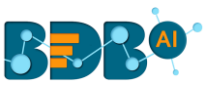

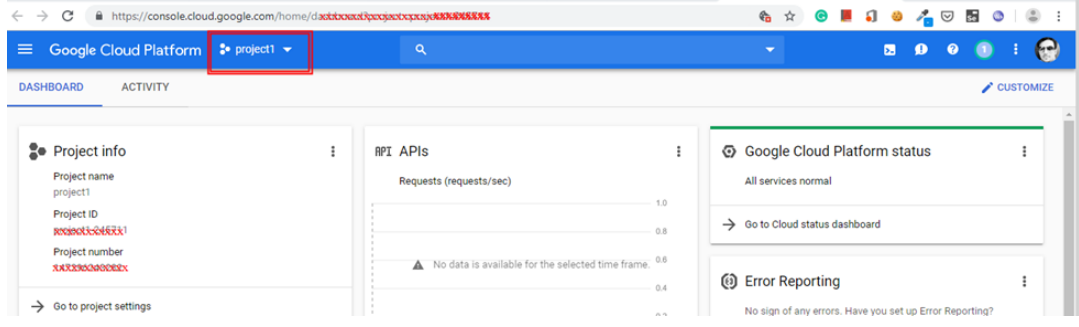

ix) Search for the Pub/Sub-option in the Search bar.

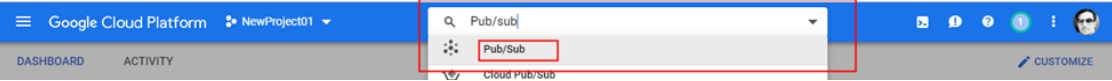

- x) Create a Topic using the following steps:
	- a. Click the '**CREATE TOPIC**' option.
		- b. Provide a name for the new topic
		- c. Select the '**Google-managed key**' as the Encryption option.
	- d. Click the '**CREATE TOPIC**' option.

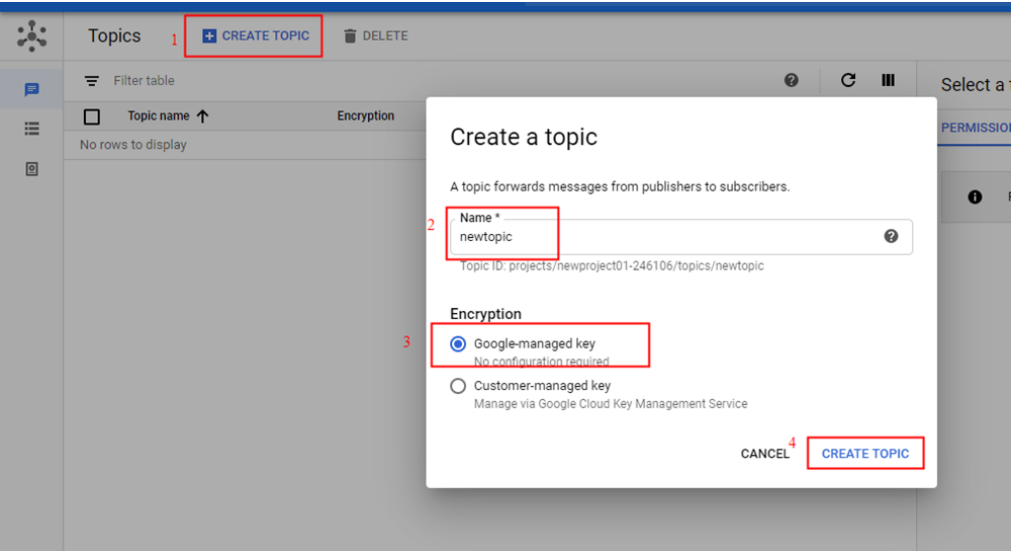

xi) The user gets either of the following screens: a. While using an existing Topic ID

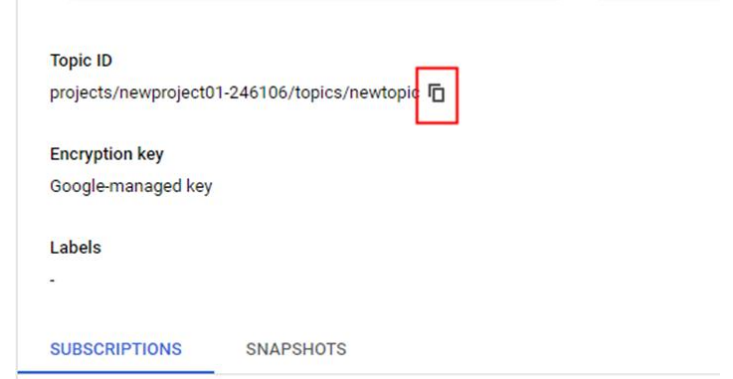

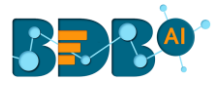

#### Alternatively, while using the newly created Topic ID

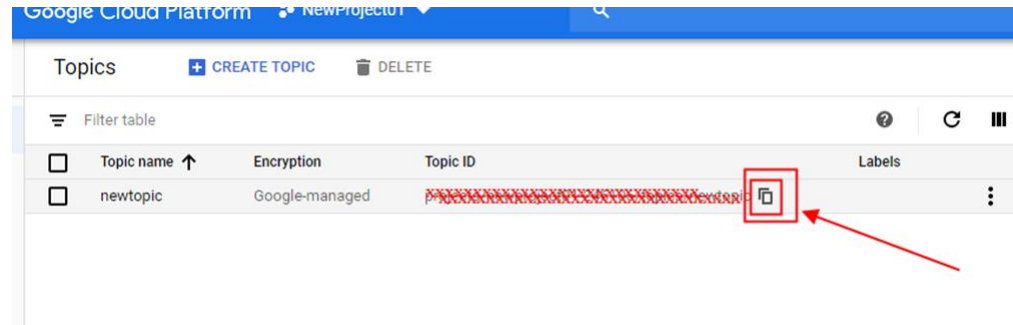

#### b. Create Auth-JSON for the current Project.

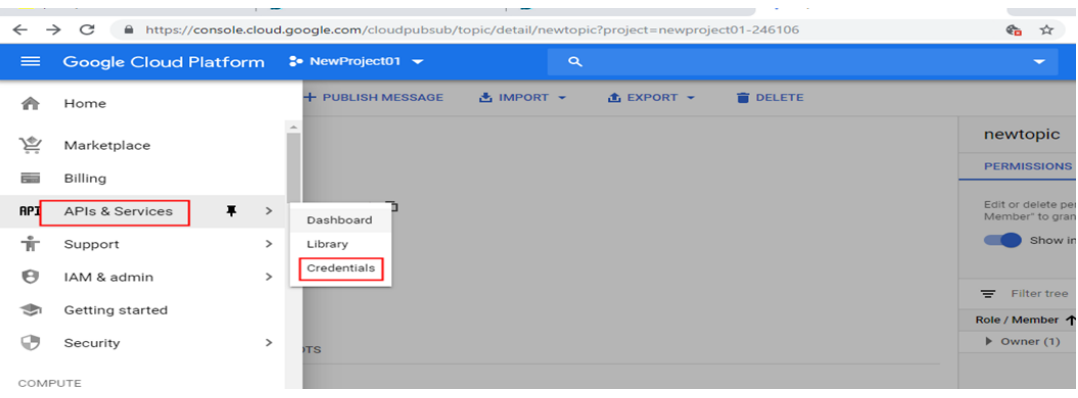

c. Create a Service account key by following the given steps: i. Click the '**Service account key**' option from the Credentials tab.

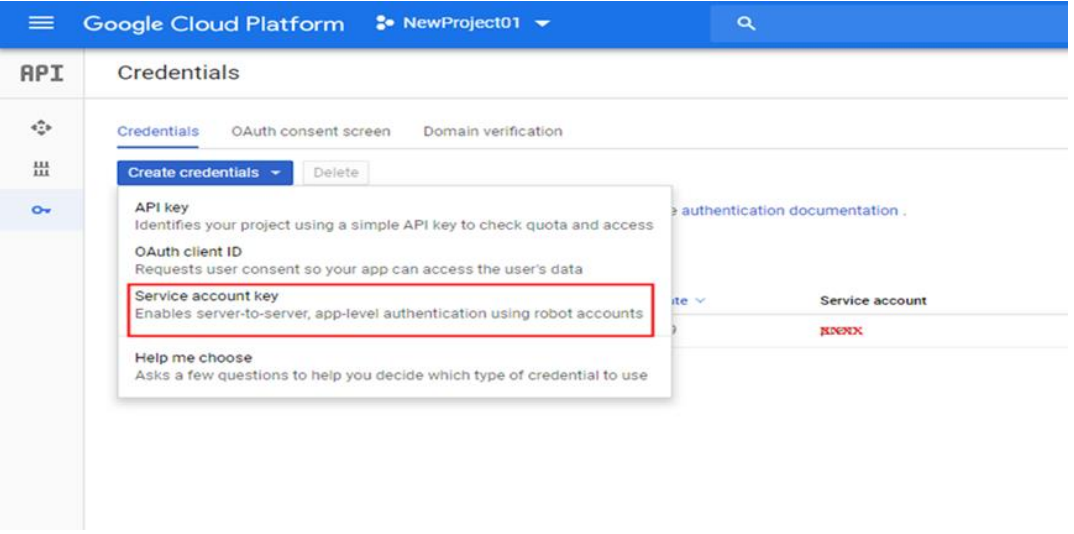

- ii. Select a Service account using the drop-down menu.
- iii. Download the JSON file using the radio button.
- iv. Click the '**Create**' option.

Use the copied Topic ID or the service account as metadata input.

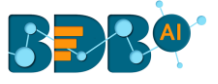

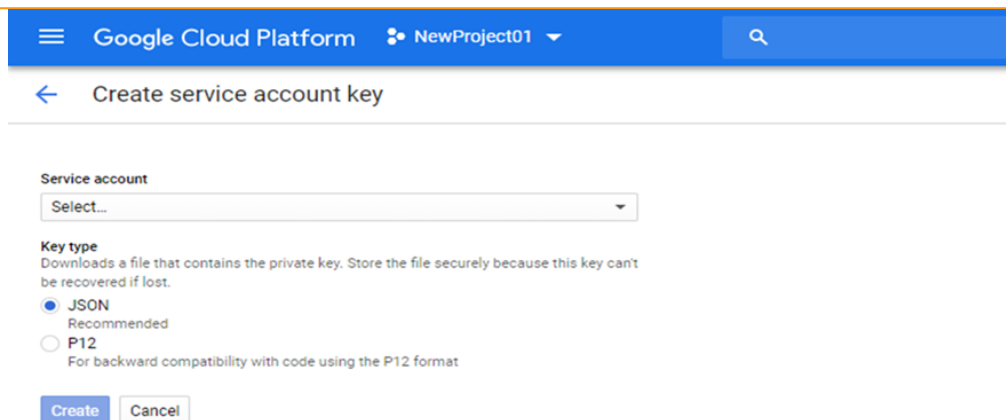

- xii) Click the '**Save Component in Storage'** icon to save the component Properties for the Notification Publisher.
- xiii) A message appears to notify the same.
- xiv) Click the '**Update Pipeline'**  $\mathbf{\overline{B}}$  icon to save the changes.
- xv) A message appears to notify that the pipeline has been updated.

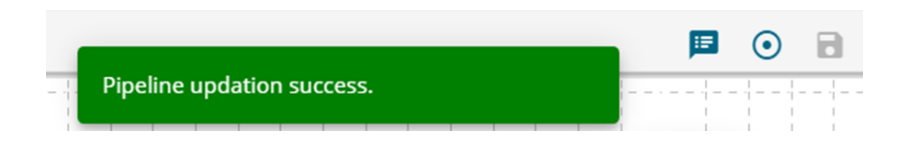

xvi) Open the dragged Notification Publisher component again to see the 'Configuration' properties tab below.

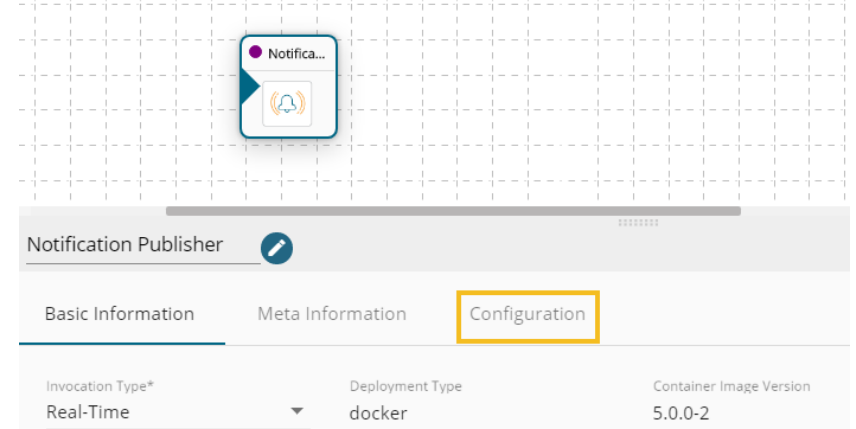

xvii) Modify the Configuration tab and click the '**Save Component in Storage**'  $\bullet$  icon.

.

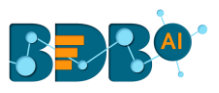

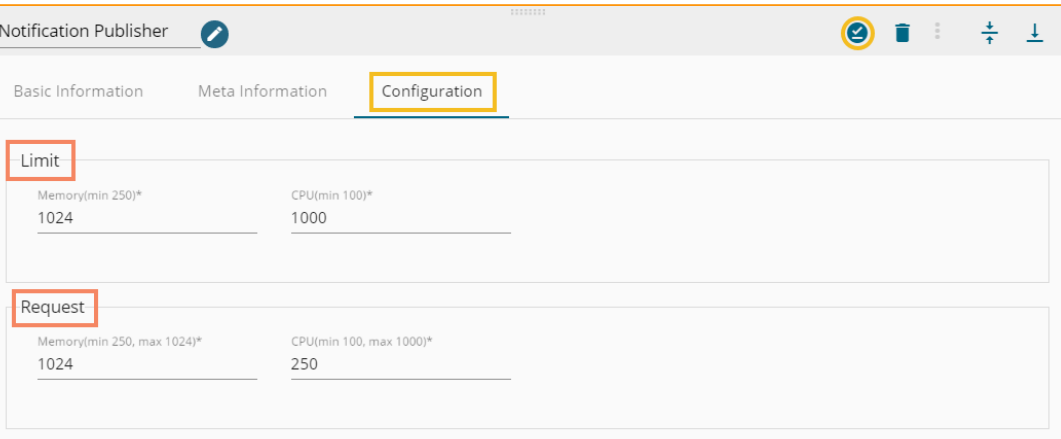

xviii)The message appears to notify that the component properties are saved.

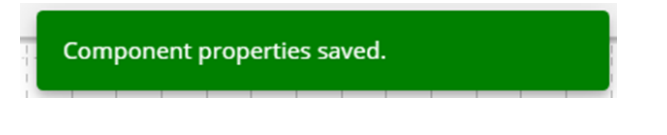

xix) The Notification Publisher component is ready to read the data coming from an input event in the Pipeline Workflow.

Note: The input event can read data from Ingestion, Readers, and Shared Event.

### **8.2.9. Azure Writer**

The Azure Writer writes the data to the Azure blob storage.

- i) Drag and drop the Azure Writer component to the Workflow Editor.
- ii) Click on the dragged Azure Writer to get the component properties tabs.
- iii) **Basic Information**: It is the default tab to open for the component while configuring the component.
	- a. Invocation Type: Select an invocation mode out of '**Real-Time**' or '**Batch**' using the drop-down menu.
	- b. Deployment Type: It displays the deployment type for the reader component. This field comes pre-selected.
	- c. Container Image Version: It displays the image version for the docker container. This field comes pre-selected.
	- d. Failover Event: Select a failover Event from the drop-down menu.

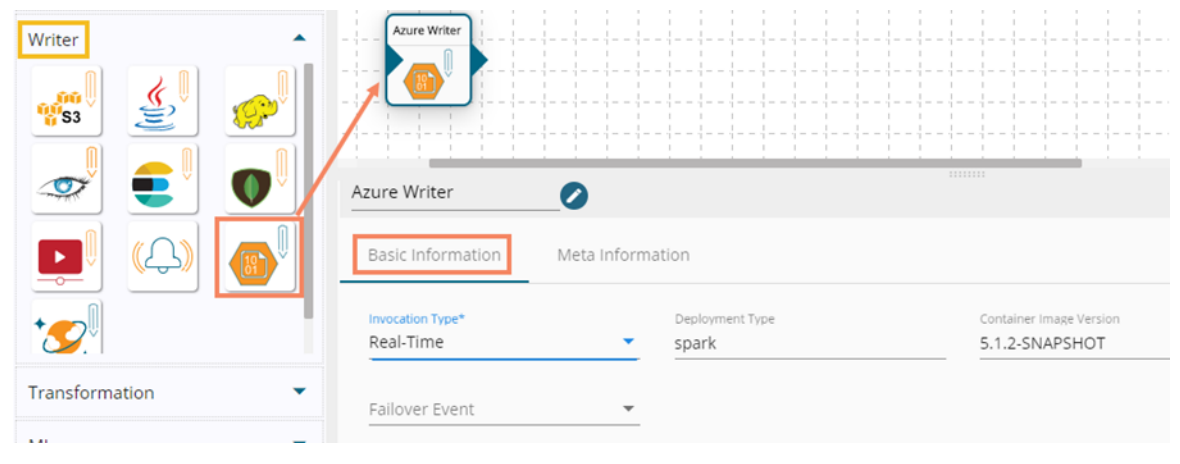

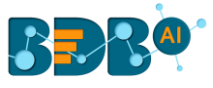

- iv) Open the '**Meta Information**' tab and fill all the connection-specific details for the Azure Writer.
	- Write Using( $*$ ): Select an option from the drop-down menu to connect to data. The supported options are '**Connection String**' and '**Secret Key**'.
	- 2. Account Name(\*): Name of the Azure account.
	- 3. Account Key(\*): Provide Account Key to login.
	- 4. Container(\*): Container details.
	- 5. Blob Name(\*): Provide a blob name. The Blob field appears if the '**Read Directory**' option is not enabled.
	- 6. File Format(\*): Select a file format option from the drop-down menu (CSV, JSON, PARQUET, AVRO are the supported file types).
	- 7. Save Mode: Choose a mode to save data out of Append or Overwrite.

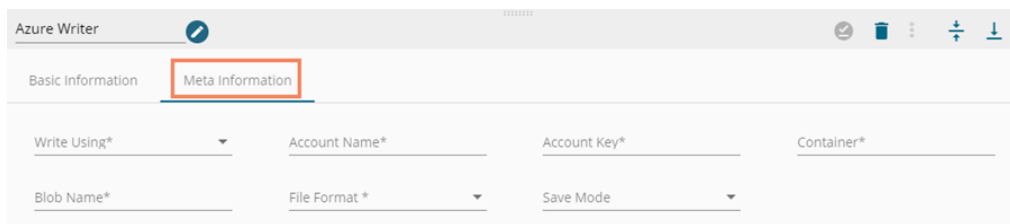

v) Selected Columns: There is also a section for the selected columns in the Meta Information tab if the user can select some specific columns from the table to read data instead of selecting a complete table so this can be achieved by using the 'Selected Columns' section. Select the columns which you want to read and if you want to change the name of the column, then put that name in the alias name section otherwise keep the alias name same as of column name and then select a Column Type from the drop-down menu. Or

Use 'Download Data' and 'Upload File' options to select the desired columns.

- 1. Upload File: The user can upload the existing system files (CSV, JSON) using the 'Upload File' icon (file size must be less than 2 MB).
- 2. Download Data (Schema): Users can download the schema structure in JSON format by using the 'Download Data' **Quicon.**

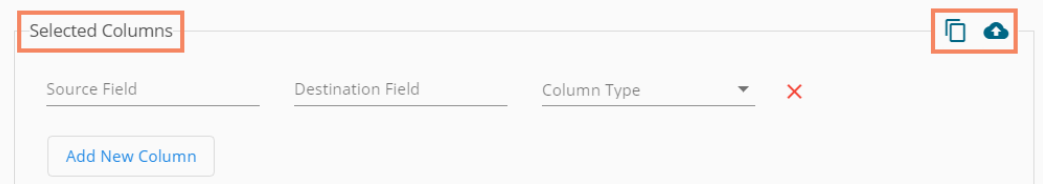

- vi) Click the '**Save Component in Storage'** icon after doing all the configurations to save the reader component.
- vii) A notification message appears to inform you that the component properties have been saved.

Component properties saved.

- viii) Click the 'Update Pipeline'  $\blacksquare$  icon. Another notification message appears to inform the user that the pipeline is updated.
- ix) Open the Azure Writer component again to see the '**Configuration**' properties tab below.

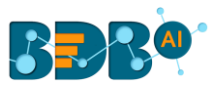

- x) Modify the values for the Limit or Request section from the Configuration tab.
- xi) Click the '**Save Component in Storage'** icon.

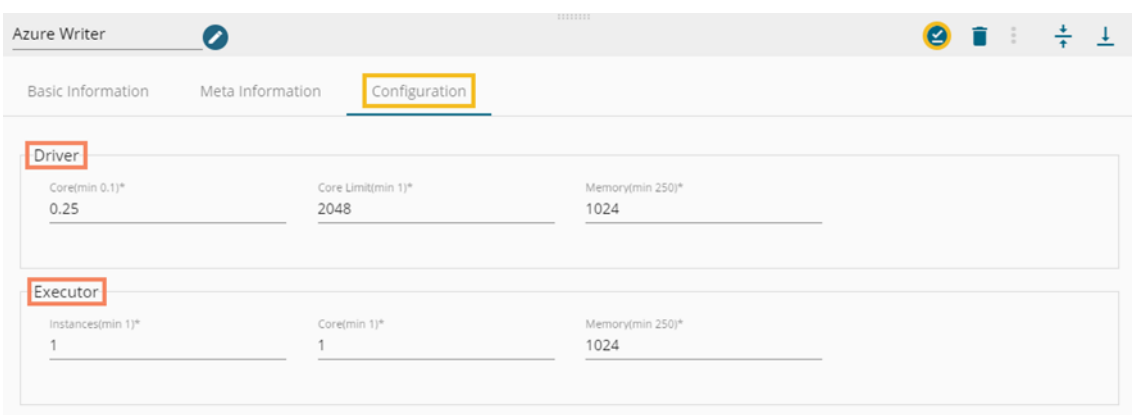

xii) A notification message appears, and the Azure Writer component gets ready to be used in a pipeline workflow.

#### **8.2.10. Azure Cosmos DB Writer**

The Azure Cosmos DB Writer writes the data to the Cosmos DB.

- i) Drag and drop the Azure Cosmos DB Writer component to the Workflow Editor.
- ii) Click on the dragged Azure Cosmos DB Writer to get the component properties tabs.
- iii) **Basic Information**: It is the default tab to open for the component while configuring the component.
	- a. Invocation Type: Select an invocation mode out of '**Real-Time**' or '**Batch**' using the drop-down menu.
	- b. Deployment Type: It displays the deployment type for the reader component. This field comes pre-selected.
	- c. Container Image Version: It displays the image version for the docker container. This field comes pre-selected.
	- d. Failover Event: Select a failover Event from the drop-down menu.

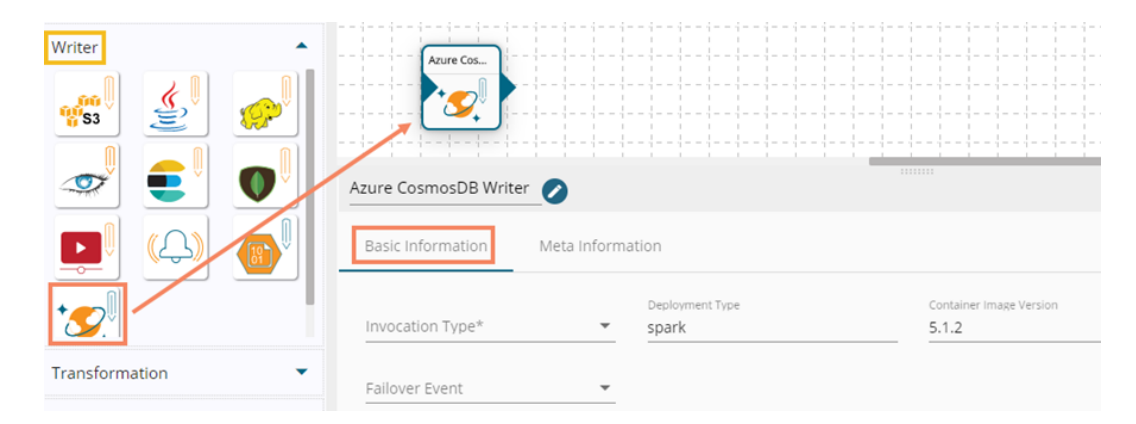

- iv) Open the '**Meta Information**' tab and fill all the connection-specific details for the Azure Cosmos DB Writer.
	- 1. Endpoint(\*):
	- 2. Master Key(\*): Provide the master key.
	- 3. Database Name(\*): Provide Account Key to login.

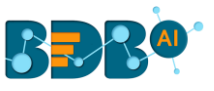

- 4. Container Name(\*): Container details.
- 5. Partition Key: Provide the partition key.
- 6. Save Mode: Select a Save mode using the drop-down menu.

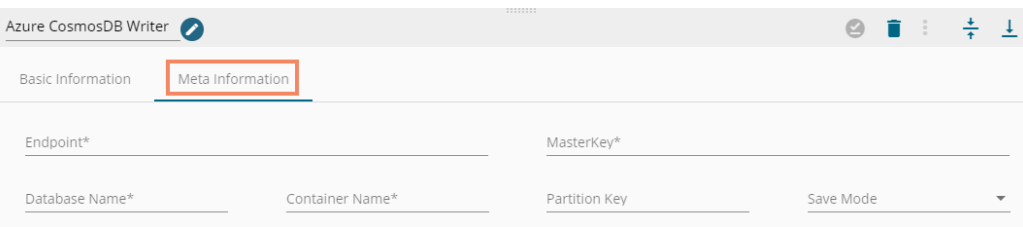

v) **Selected Columns**: There is also a section for the selected columns in the Meta Information tab if the user can select some specific columns from the table to read data instead of selecting a complete table so this can be achieved by using the '**Selected Columns**' section. Select the Source Field using the drop-down menu. Provide the name of the Destination Field. Select a Column Type from the drop-down menu. Or

Use the 'Download Data' and 'Upload File' options to select the desired columns.

- 1. Upload File: The user can upload the existing system files (CSV, JSON) using the 'Upload File' icon (file size must be less than 2 MB).
- 2. Download Data (Schema): Users can download the schema structure in JSON format by using the 'Download Data' **Q** icon.

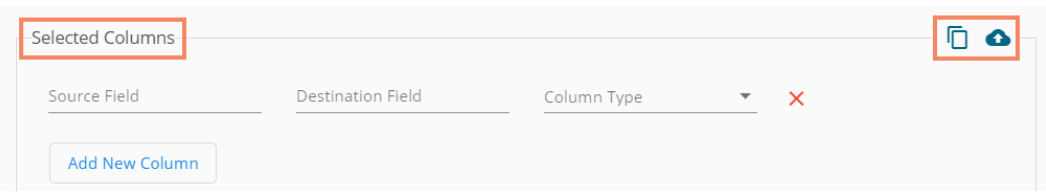

- vi) Click the '**Save Component in Storage'** icon after doing all the configurations to save the reader component.
- vii) A notification message appears to inform you that the component properties have been saved.

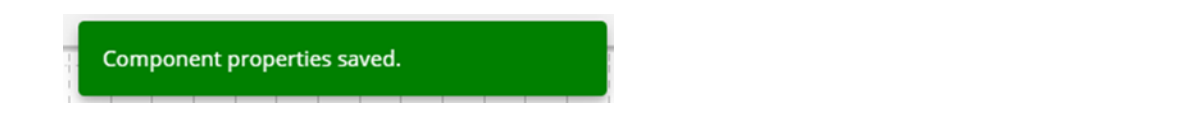

- viii) Click the '**Update Pipeline' d** icon. Another notification message appears to inform the user that the pipeline is updated.
- ix) Open the Azure Reader component again to see the '**Configuration**' properties tab below.
- x) Modify the values for the Driver or Executor sections from the Configuration tab.
- xi) Click the '**Save Component in Storage'** icon.

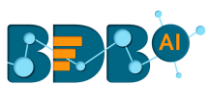

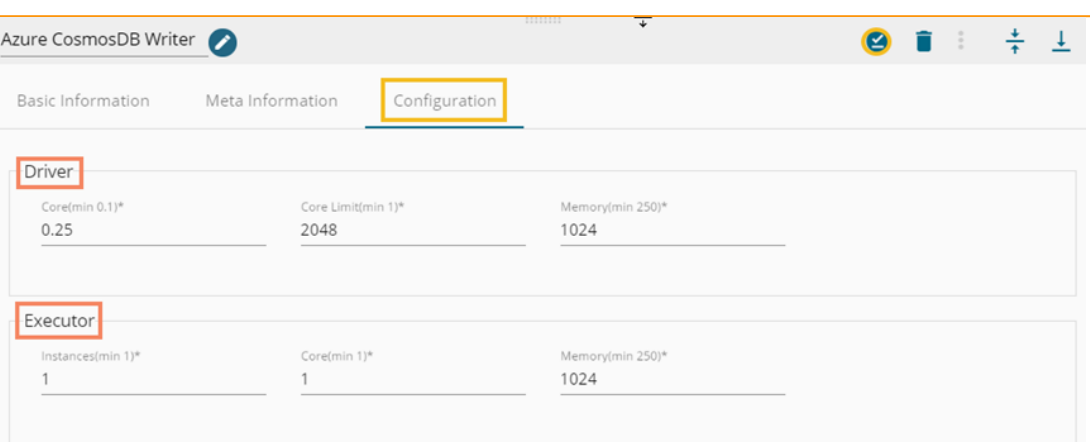

xii) A notification message appears, and the Azure Cosmos DB Writer component gets ready to be used in a pipeline workflow.

## **8.3.** Transformation

Transformation components allow users to transform the data. BDB Data Pipeline provides the following Transformation components to transform a variety of data.

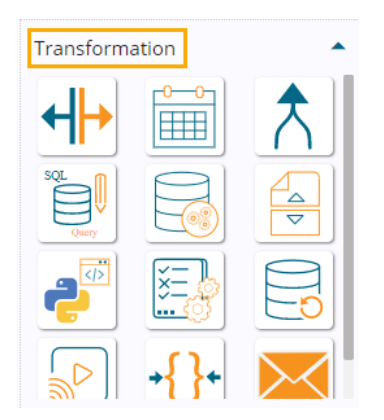

# **8.3.1. Split Component**

 The Split component helps users to split the selected column(s) from the input data set based on the given regular expression.

i) Drag & drop the Split Component to the Workflow Editor.

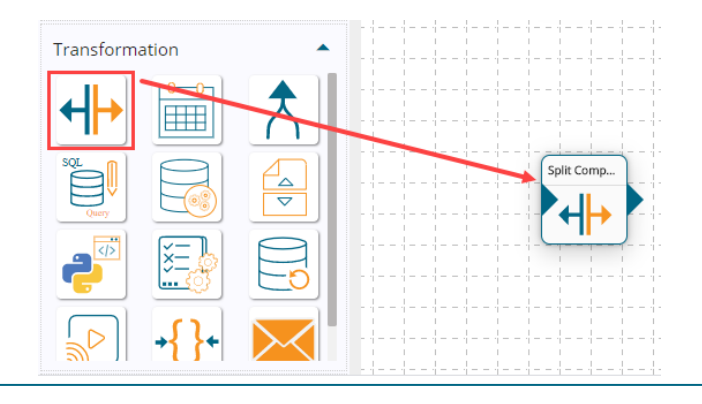

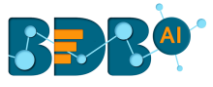

- ii) The transformation component requires an input event (to get the data) and sends the data to an output event.
- iii) Create two Events and drag them to the Workspace.

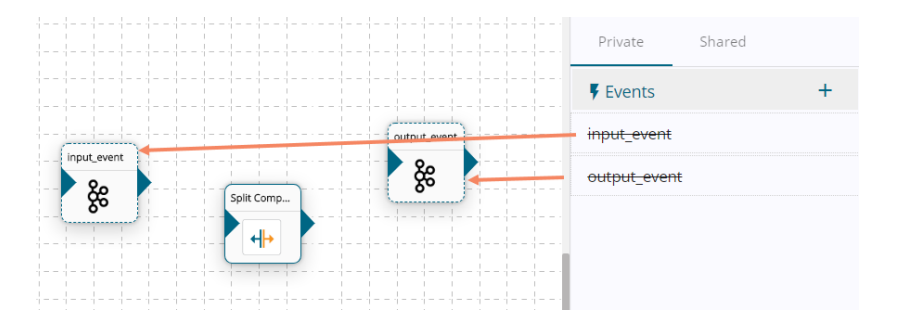

iv) Connect the input event and the output event (The data in the input event can come from any Ingestion, Readers, or shared events).

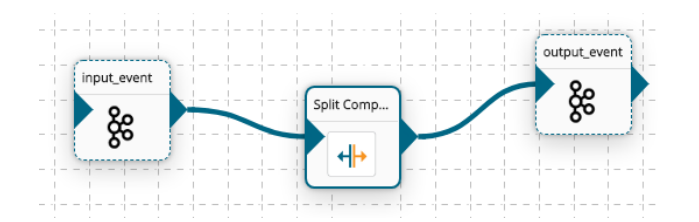

- v) Click the dragged Split component to get the component properties tabs below.
- vi) **Basic Information**: It is the default tab to open for the Split Component while configuring the component.
	- a. Select an Invocation type from the drop-down menu to confirm the running mode of the reader component. Select '**Real-Time**' or '**Batch**' from the drop-down menu.
	- b. Deployment Type: It displays the deployment type for the component. This field comes preselected.
	- c. Container Image Version: It displays the image version for the docker container. This field comes pre-selected.
	- d. Failover Event: Select a failover Event from the drop-down menu.

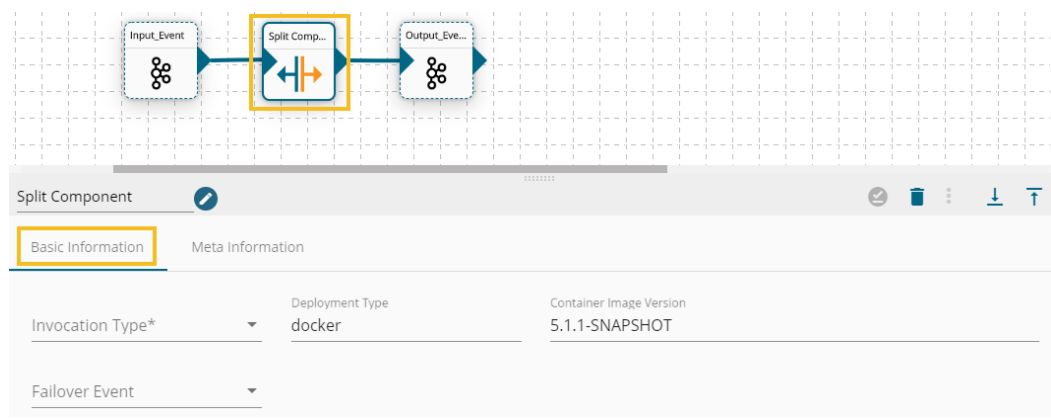

vii) Open the '**Meta Information**' **tab** and fill all the connection-specific details for the Notification Writer.
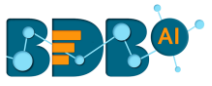

- a. Fill the Regular Expression by which the data gets split (E.g., Comma (,) is used as the Regular Expression in the below-given image).
- b. Column Name- Provide the input column name.
- c. New Columns- Provide Output columns name separated by a comma. These output columns get created after transformation.
- d. Provide Default Value in the given field.
- e. To perform multiple Split transformation actions, click the '**Add New Row**' option, and follow the above steps.
- f. Enable the '**Keep Original Column**' option to keep the original column.

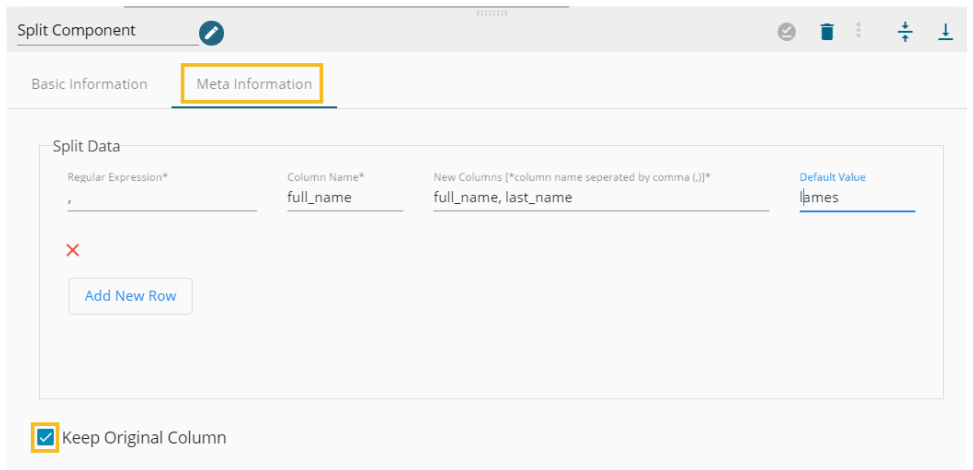

- viii) Click the '**Save Component in Storage' in** icon to save the configured properties for the dragged Aggregation component.
- ix) A message appears to notify the successful update of the component.

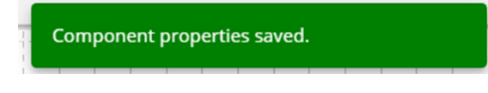

x) Click the '**Update Pipeline**' icon.

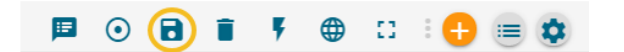

xi) A message appears to confirm the action.

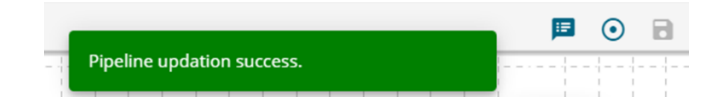

xii) Click the Dragged Split component again to see the Configuration tab below.

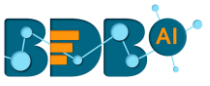

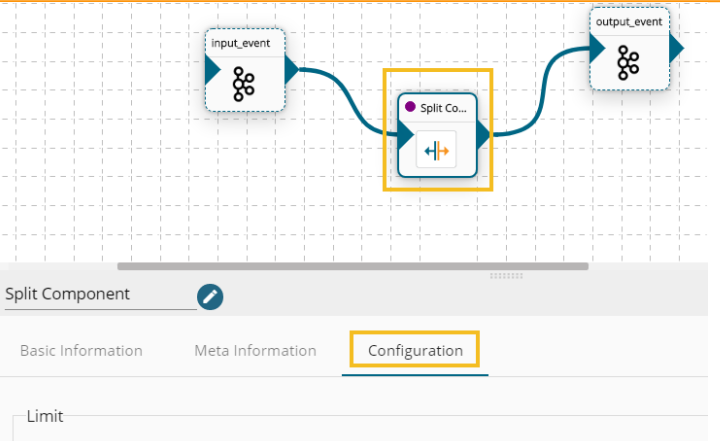

- xiii) Modify the values given in the Configuration tab.
- xiv) Click the '**Save Component in Storage**' icon.

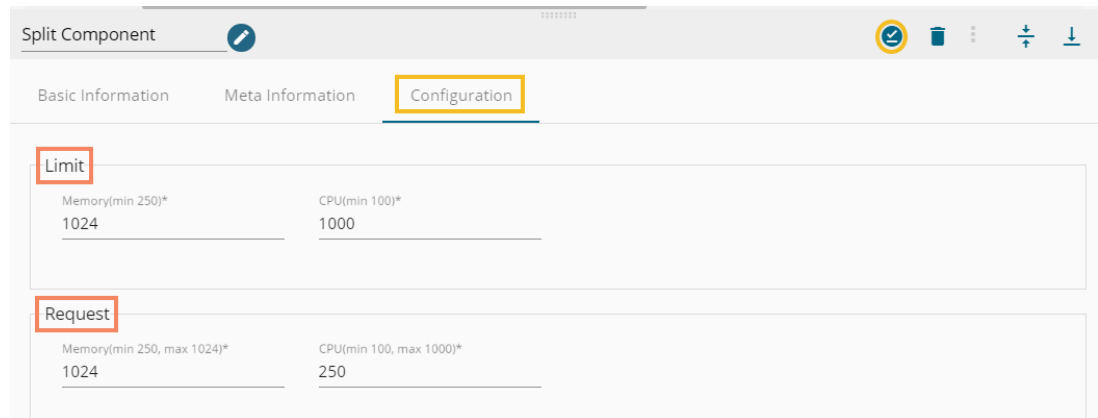

xv) A message appears to notify the successful update of the component properties.

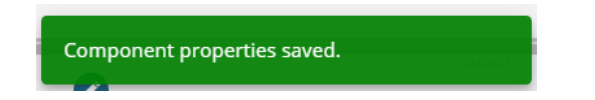

xvi) The Split component is ready to read the data coming from the input event, transform the data, and give the output data with the newly created column(s).

# **8.3.2. Date Formatter Component**

Users can alter the Date format by using this transform component.

i) Drag & drop the Replace Text component to the Workflow Editor.

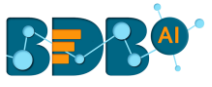

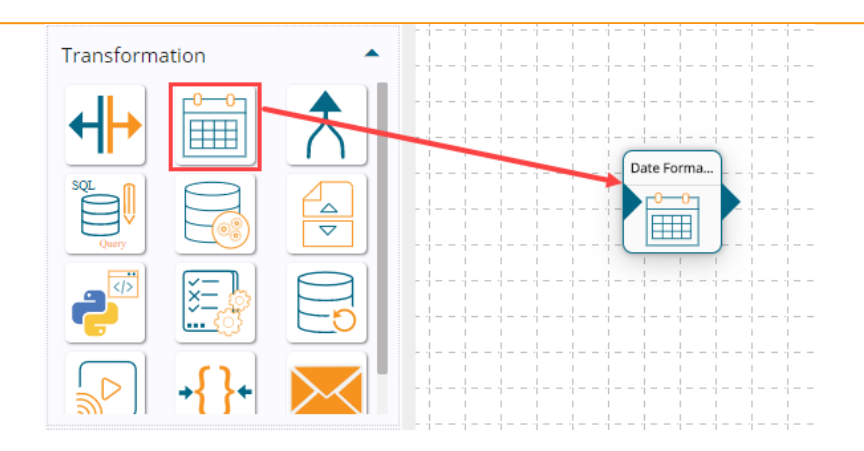

ii) The transformation component requires an input event (to get the data) and sends the data to an output event.

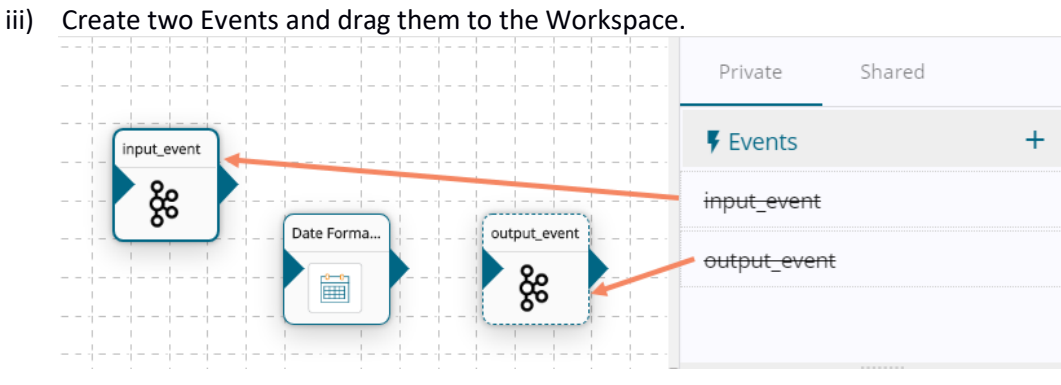

iv) Connect the input event and the output event (The data in the input event can come from any Ingestion, Reader, or shared events).

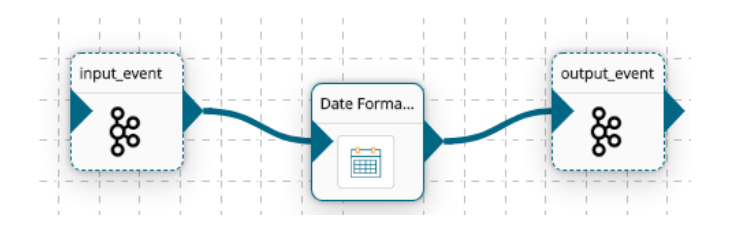

- v) **Basic Information**: It is the default tab to open for the Date Formatter while configuring the component.
	- a. Select an Invocation type from the drop-down menu to confirm the running mode of the reader component. Select '**Real-Time**' or '**Batch**' from the drop-down menu.
	- b. Deployment Type: It displays the deployment type for the component. This field comes preselected.
	- c. Container Image Version: It displays the image version for the docker container. This field comes pre-selected.
	- d. Failover Event: Select a failover Event from the drop-down menu.

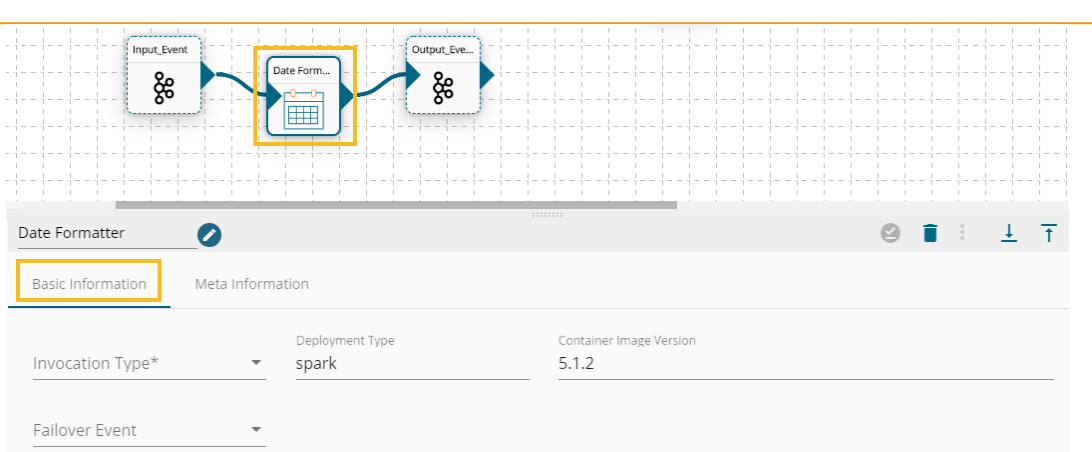

- vi) Open the **Meta Information tab** and provide the connection-specific details.
	- a. Fill in the Column Name.
	- b. Select the input format.
	- c. Select the output format.
	- d. Provide a name for the Output Column.

 (This component transforms date type for selected input column to provided output data type.)

e. To perform multiple Date Formatter transformations, click the 'Add New Row' option, and follow the above steps.

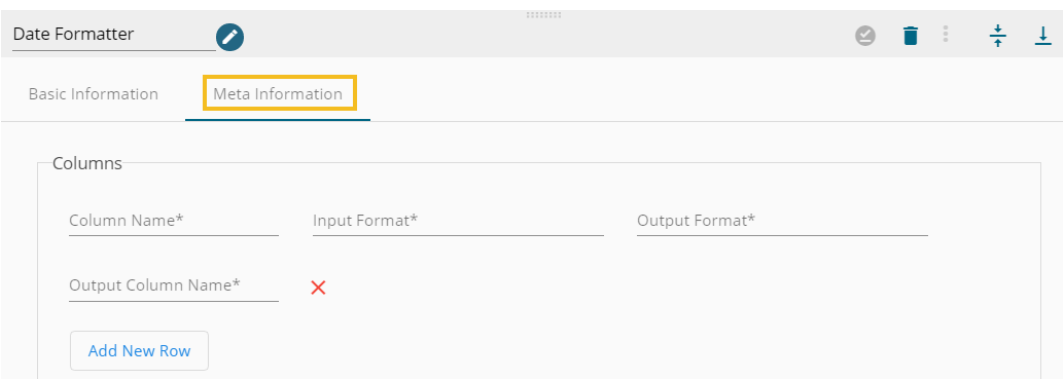

vii) **Selected Columns:** The users can select some specific columns from the table to read data instead of selecting a complete table; this can be achieved via the 'Selected Columns' section. Select the columns which you want to read and if you want to change the name of the column, then put that name in the alias name section otherwise keep the alias name same as of column name and then select a Column Type from the drop-down menu.

or

Use 'Download Data' and 'Upload File' options to select the desired columns.

- 1. Upload File: The user can upload the existing system files (CSV, JSON) using the 'Upload File' icon (file size must be less than 2 MB).
- 2. Download Data (Schema): Users can download the schema structure in JSON format by using the 'Download Data'  $\Box$  icon.

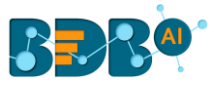

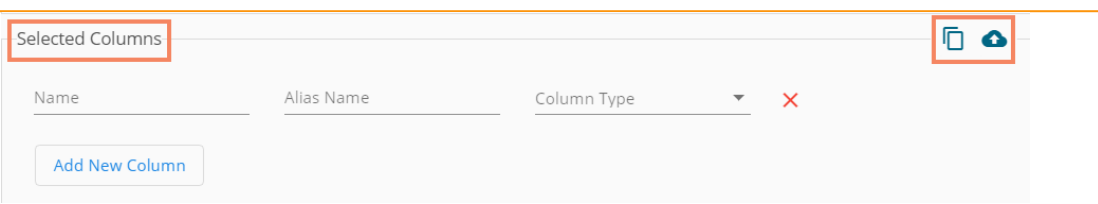

viii) Limit: Provide limit of the records.

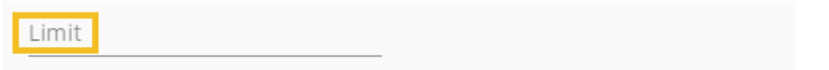

- ix) Click the '**Save Component in Storage'** icon to save the configured properties of the Date Formatter component.
- x) A message appears to notify the successful update of the component.

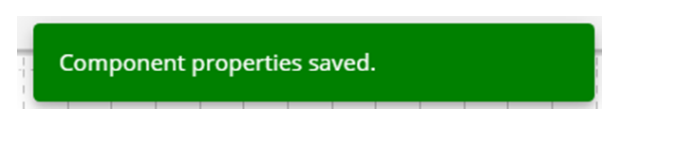

xi) Click the '**Update Pipeline**' icon.

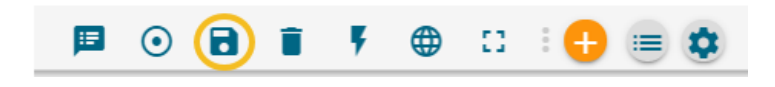

xii) A message appears to confirm the action.

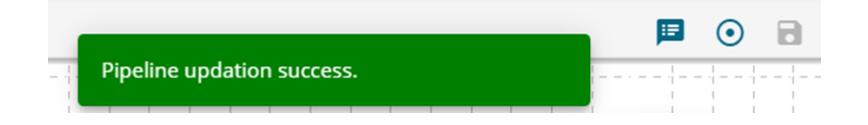

xiii) Click the dragged Date Formatter component again to see the **Configuration tab** below.

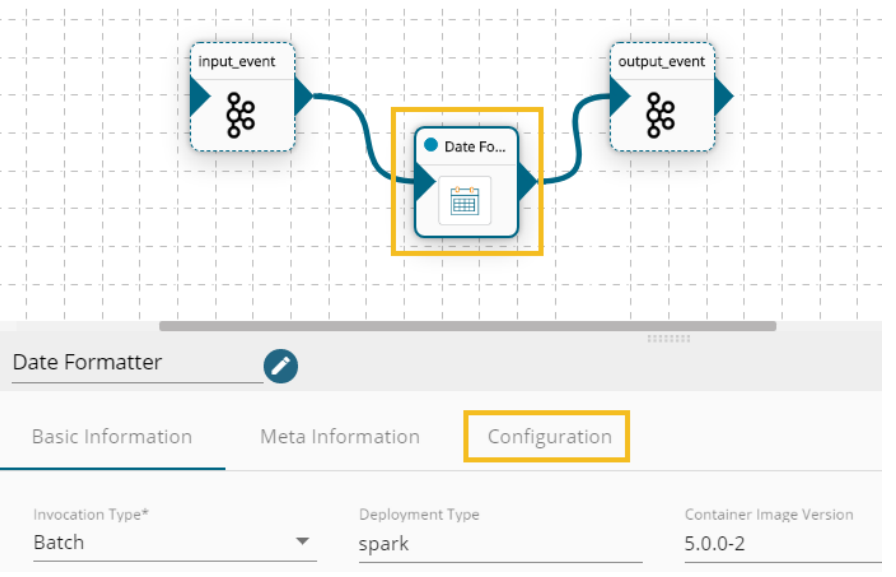

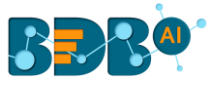

- xiv) Modify the values given in the Configuration tab.
- xv) Click the '**Save Component in Storage**' icon.

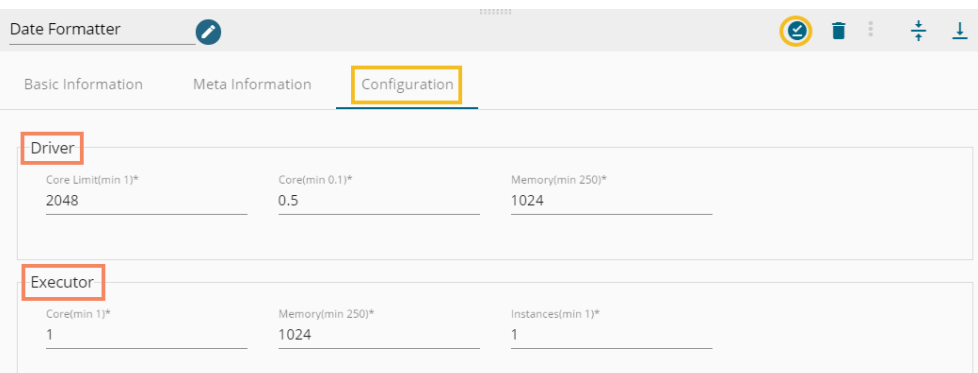

xvi) A message appears to notify the successful update of the component properties.

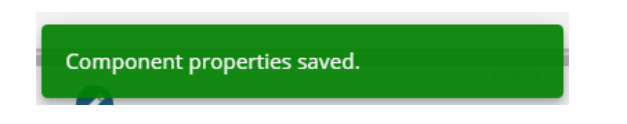

xvii) The Date Formatter component is ready to read the data coming from the input event, transform the data, and send the newly formatted Dates column(s) to the output event.

#### **8.3.3. Join Component**

The Join transform allows users to join two or more input data sets as per the user-defined join conditions.

i) Drag and Drop the Join component to the Workflow Editor.

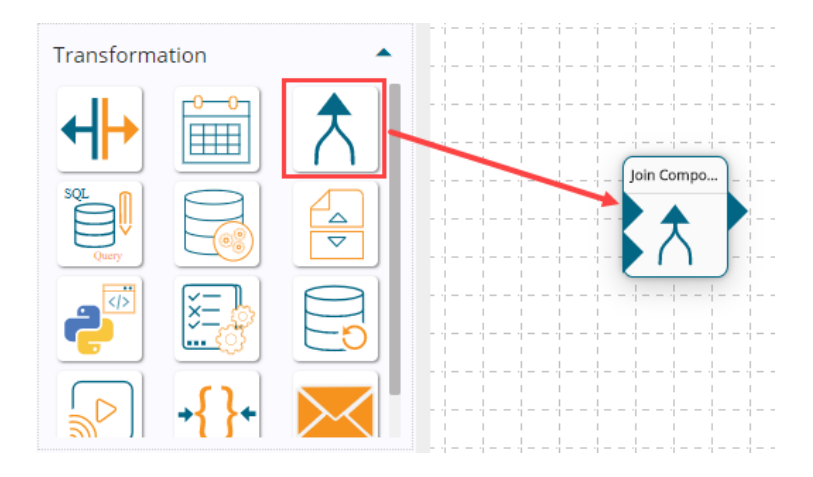

- ii) This transformation component requires two input data sources and sends the data to an output event.
- iii) Create two input data sources and one output Event and drag them to the workspace.

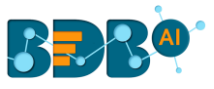

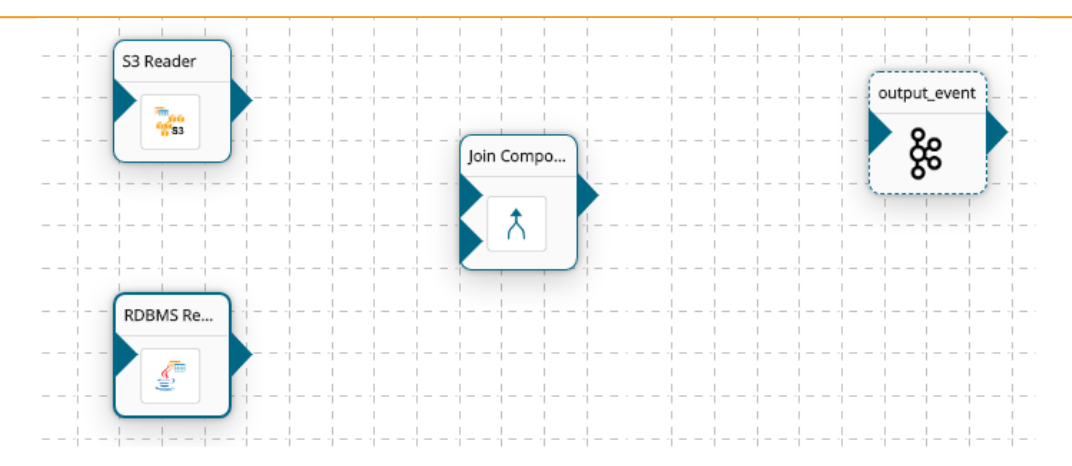

iv) Connect the input data sources and the output event. The data in input data sources can select only from Readers.

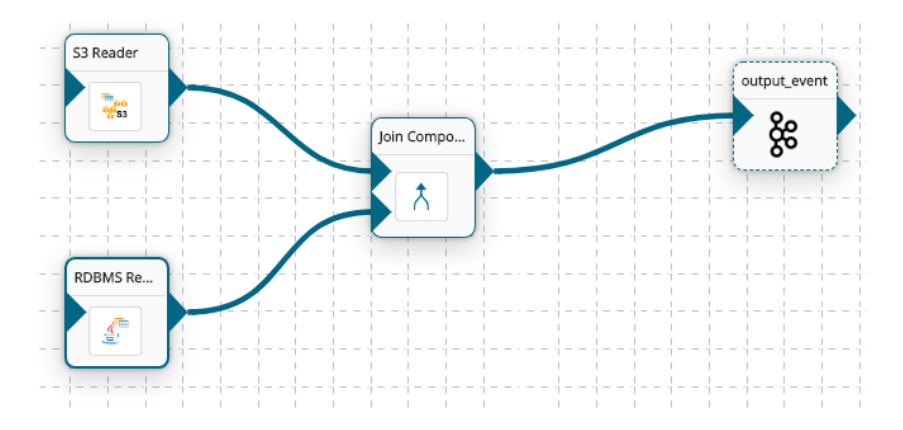

v) Configure the Input Data sources.

Note: Refer to the Reader section of the document for more information.

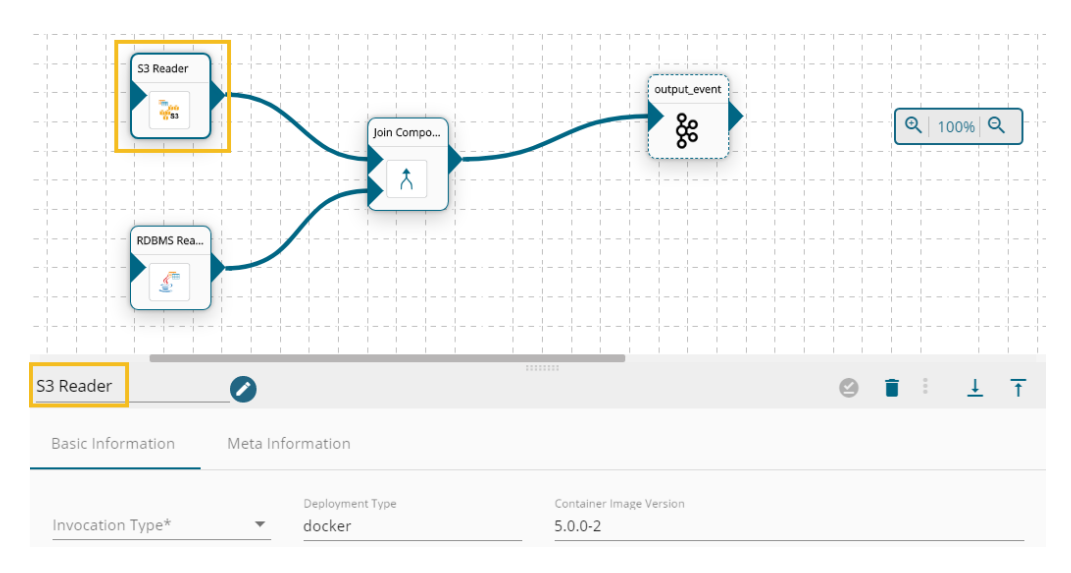

- vi) Click the Join component to get the component properties field for the Join Component.
- vii) The **Basic Information tab** opens by default.

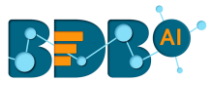

- a. Select an Invocation type from the drop-down menu to confirm the running mode of the reader component. Select '**Real-Time**' or '**Batch**' from the drop-down menu.
- b. Deployment Type: It displays the deployment type for the component. This field comes preselected.
- c. Container Image Version: It displays the image version for the docker container. This field comes pre-selected.
- \$3 Reader output\_evi ర్లి  $Q | 100%$  $Q$ in Cor **RDBMS Rea** Join Component 0 Basic Information Meta Information Deployment Type Container Image Version spark 5.1.1-SNAPSHOT Invocation Type\* Failover Event
- d. Failover Event: Select a failover Event from the drop-down menu.

- viii) Open the '**Meta Information**' tab and provide the connection-specific details.
	- a. Select the first data source.
	- b. Select a Join Type from the drop-down menu.
	- c. Select the Second Data Source.
	- d. Configure the Join Columns- Enter the First Column Name, Second Column Name, and select a Condition from the drop-down menu.
		- Note: The Condition field can be ignored for the single join.
	- e. To use multiple joins, click on the '**Add New Column**' option.
	- f. Use a checkmark in the box beside the '**Null Safe**' option to include the 'null' values for join columns.
- ix) Click the '**Save Component in Storage'** icon to save the Join component properties.

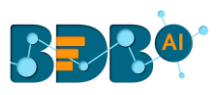

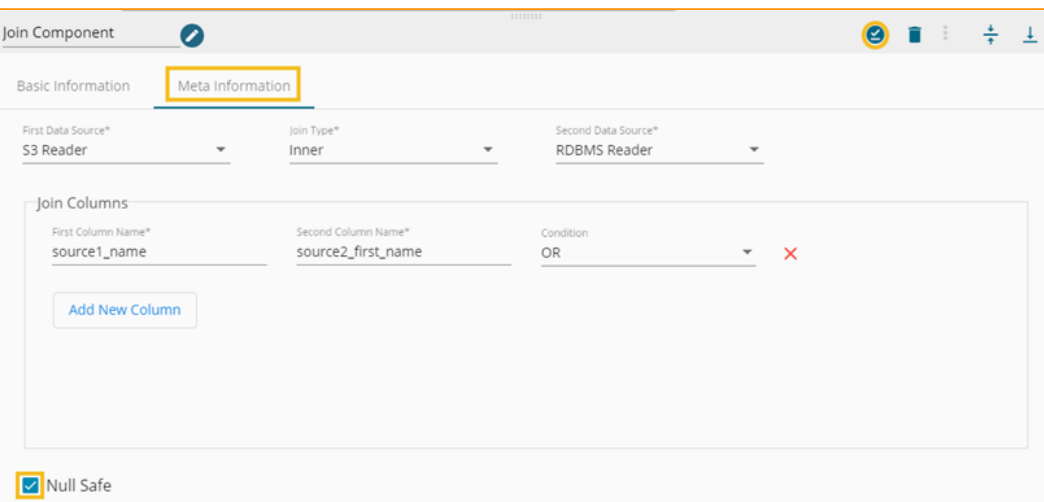

x) A message appears to notify the successful update of the component.

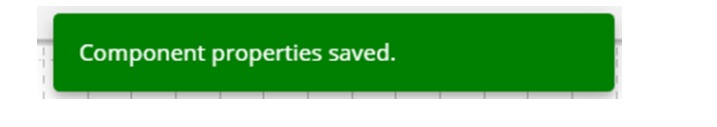

xi) Click the '**Update Pipeline**' icon.

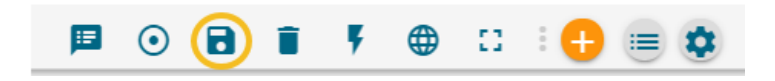

xii) A message appears to confirm the action.

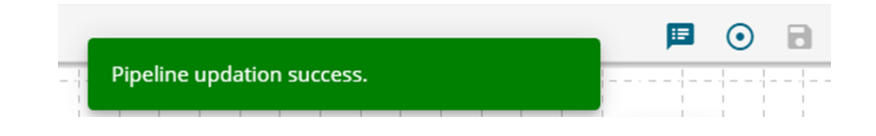

xiii) Click the Join component again to see the **Configuration tab** below.

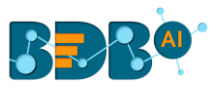

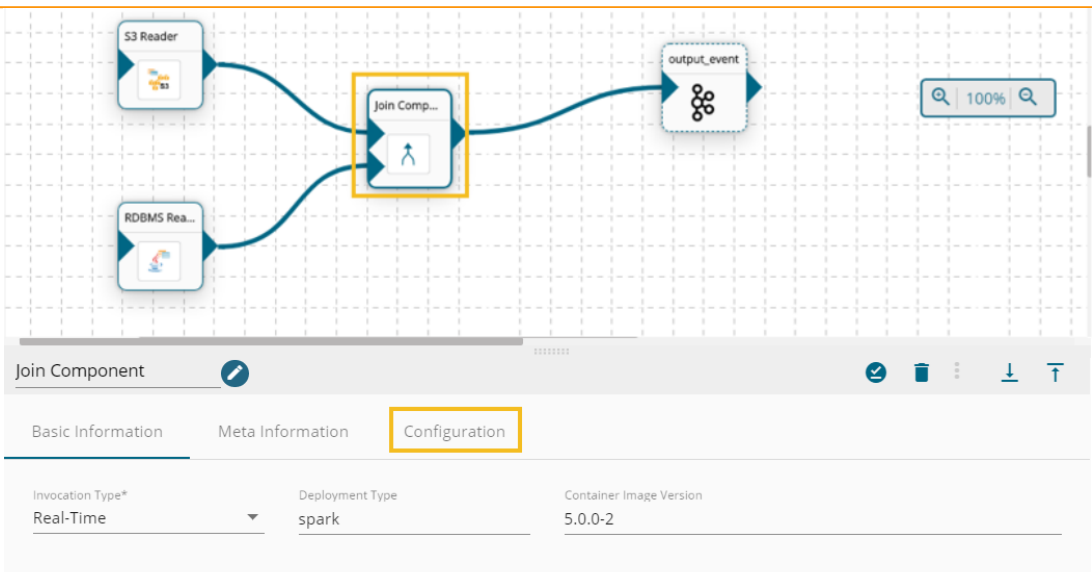

- xiv) Modify the values given in the Configuration tab.
- xv) Click the '**Save Component in Storage'** icon.

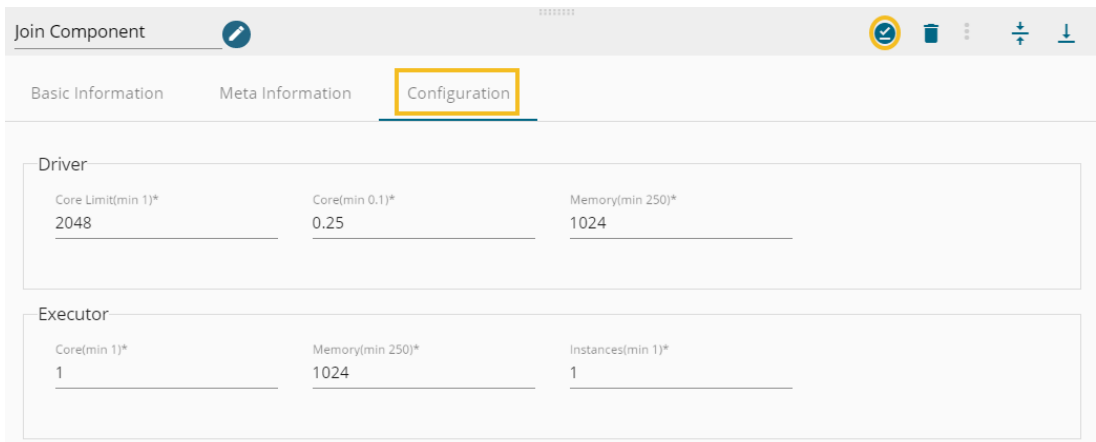

xvi) A message appears to notify the successful update of the component properties.

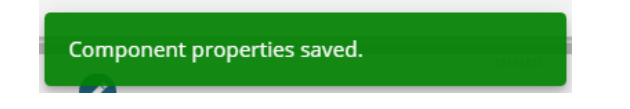

xvii) The Join component is ready to read the data coming from the provided inputs, transform the data, and send the joined data to the output event.

# **8.3.4. SQL Component**

This component helps users to get data as per the entered query.

i) Drag and Drop the SQL component to the Workflow Editor.

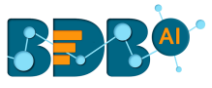

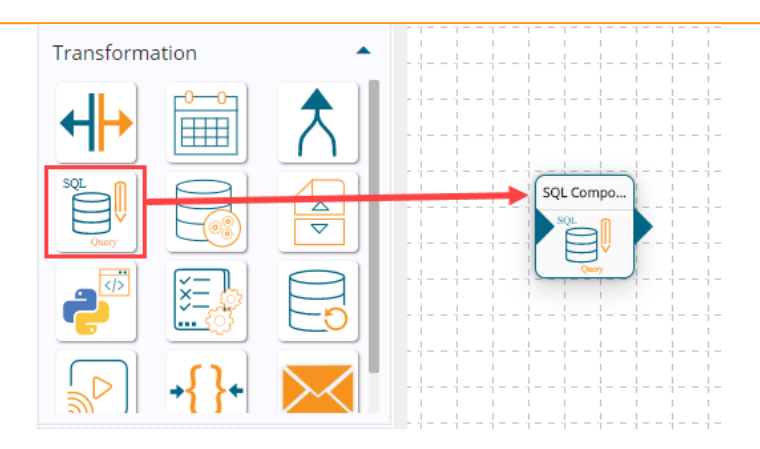

- ii) The transformation component requires an input event (to get the data) and sends the data to an output event.
- iii) Create two Events and drag them to the Workspace.
- iv) Connect the input event and the output event (The data in the input event can come from any Ingestion, Reader, or shared events).

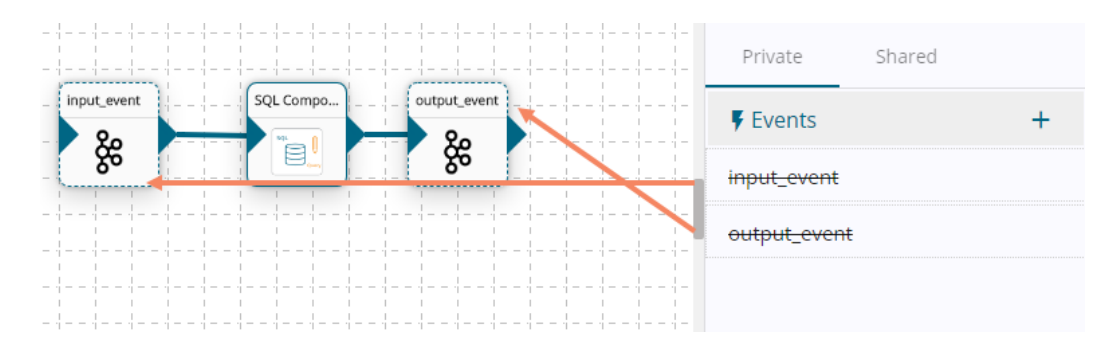

- v) Click the SQL component to get the component properties tabs.
- vi) The **Basic Information** tab opens by default.
	- a. Select an Invocation type from the drop-down menu to confirm the running mode of the reader component. Select '**Real-Time**' or '**Batch**' from the drop-down menu.
	- b. Deployment Type: It displays the deployment type for the component. This field comes preselected.
	- c. Container Image Version: It displays the image version for the docker container. This field comes pre-selected.
	- d. Failover Event: Select a failover Event from the drop-down menu.

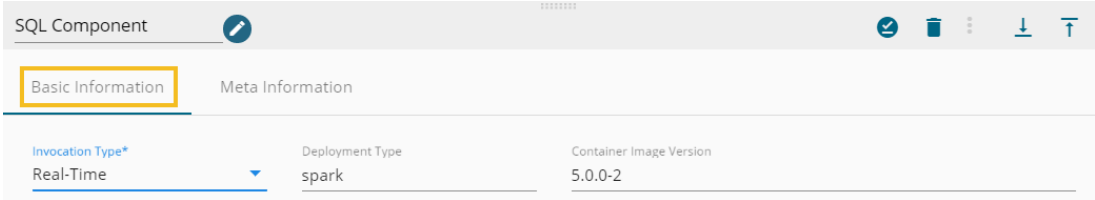

- vii) Open the '**Meta Information' tab** and provide the connection-specific details**.**
	- a. Enter a valid data query to fetch data.
	- b. Provide the Table Name.

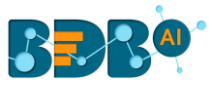

- c. Selected Columns- This option helps for schema conversion. Provide a Name, Alias Name, and Column type for the column from which you wish to select the data.
- viii) **Selected Columns**: The users can select some specific columns from the table to read data instead of selecting a complete table; this can be achieved via the 'Selected Columns' section. Select the columns which you want to read and if you want to change the name of the column, then put that name in the alias name section otherwise keep the alias name same as of column name and then select a Column Type from the drop-down menu. or

Use 'Download Data' and 'Upload File' options to select the desired columns.

- 1. Upload File: The user can upload the existing system files (CSV, JSON) using the 'Upload File' icon (file size must be less than 2 MB).
- 2. Download Data (Schema): Users can download the schema structure in JSON format by using the 'Download Data'  $\Box$  icon.
- ix) Click the '**Save Component in Storage' i**con to save the component properties.

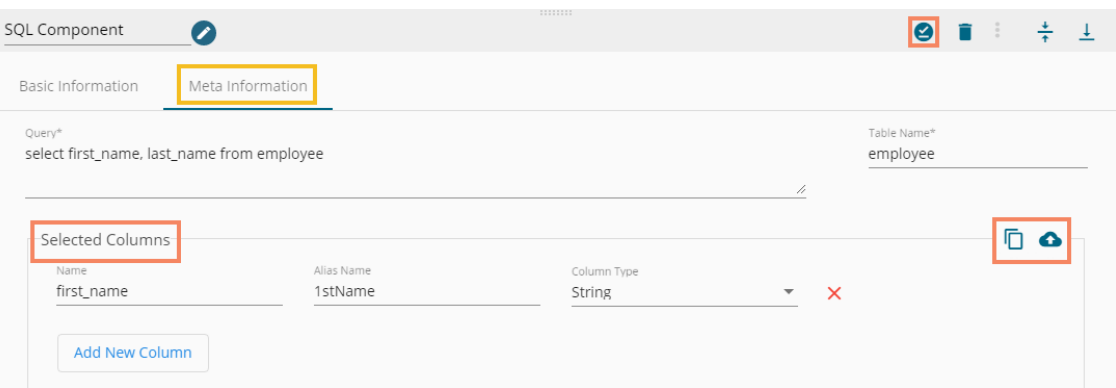

x) A message appears to notify the successful update of the component.

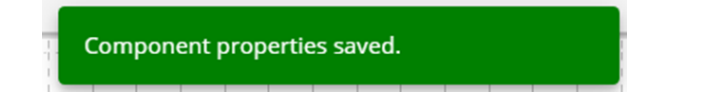

xi) Click the '**Update Pipeline**' icon.

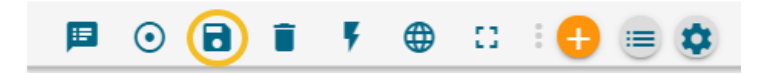

xii) A message appears to confirm the action.

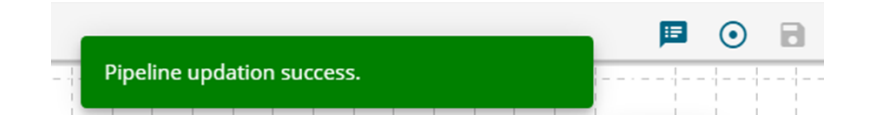

xiii) Click the Join component again to see the **Configuration tab** below.

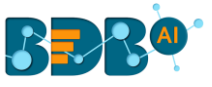

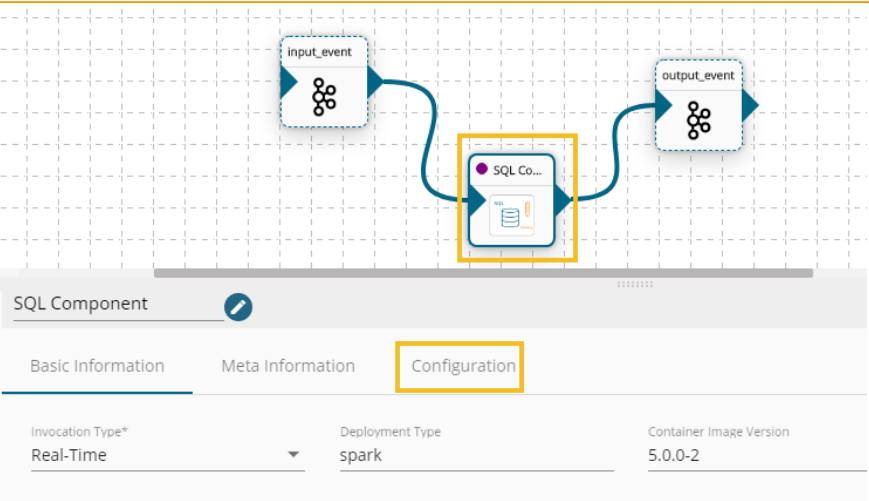

- xiv) Modify the values given in the Configuration tab.
- xv) Click the '**Save Component in Storage**' icon.

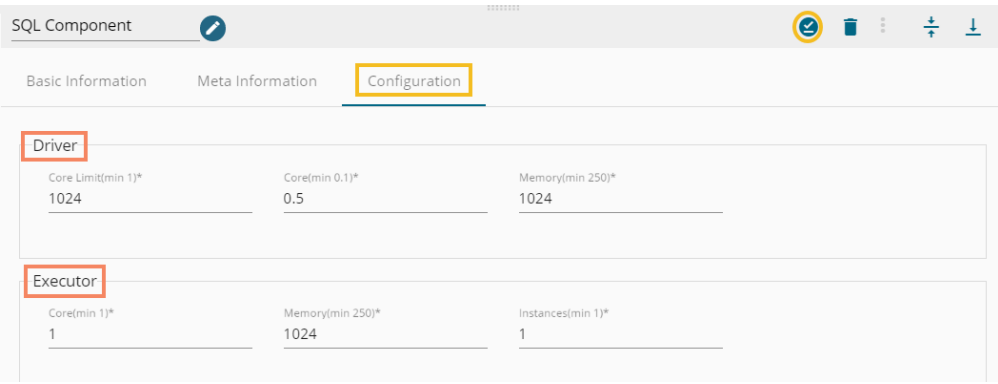

xvi) A message appears to notify the successful update of the component properties.

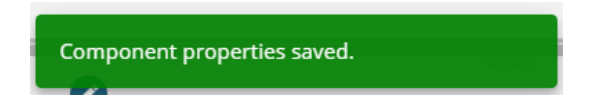

xvii) The SQL component gets configured to read the data coming from the input event, transform the data, and return it to the output events.

# **8.3.5. Dataprep Script Runner Component**

This transform component enables the users to use the exported Dataprep scripts in the Data Pipeline.

i) Drag and Drop the Dataprep Script Runner component to the Workflow Editor.

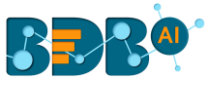

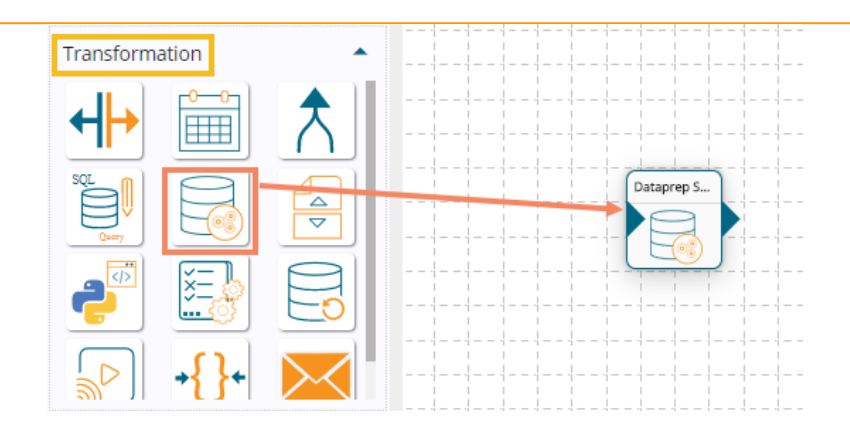

- ii) The Transformation component requires an input event (to get the data) and sends the processed data to an output event.
- iii) Create two Events and drag them to the Workspace.

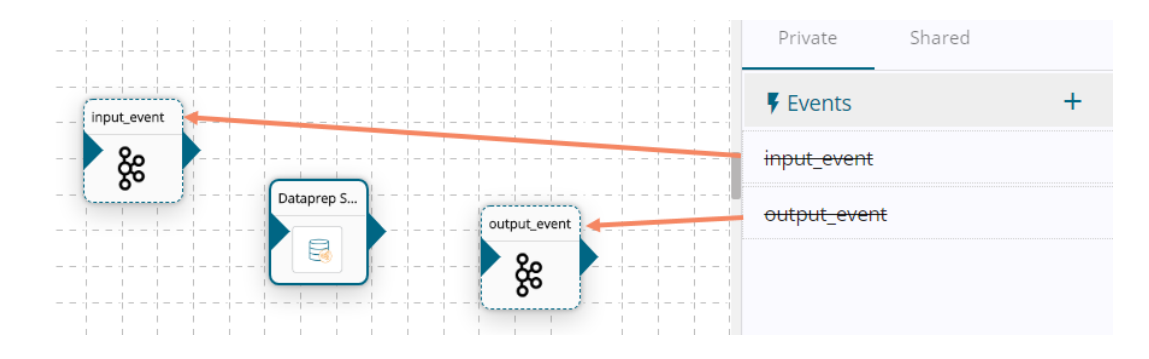

iv) Connect the input event and the output event. (The data in input event can come from any Ingestion, Reader or shared events)

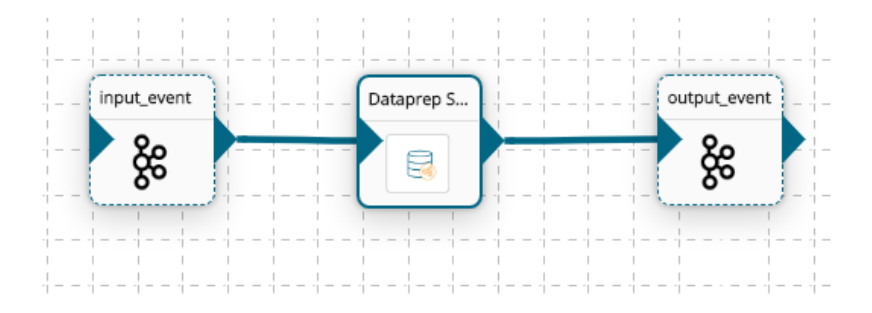

- v) Click the Dataprep Script Runner component to get the component properties tabs.
- vi) **Basic Information**: It is the default tab to open for the Dataprep Script Runner while configuring the component.
	- a. Select an Invocation type from the drop-down menu to confirm the running mode of the reader component. Select '**Real-Time**' or '**Batch**' from the drop-down menu.
	- b. Deployment Type: It displays the deployment type for the component. This field comes preselected.
	- c. Container Image Version: It displays the image version for the docker container. This field comes pre-selected.
	- d. Failover Event: Select a failover Event from the drop-down menu.

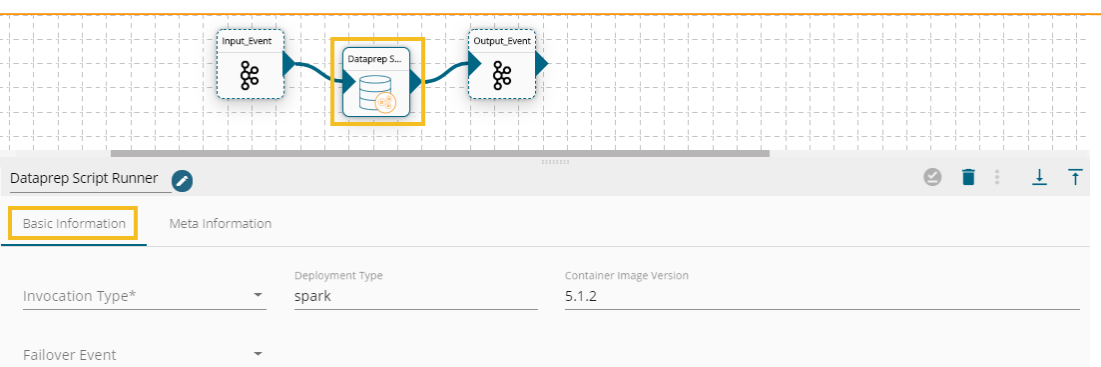

- vii) Select the '**Meta Information' tab** and fill all the required inputs fields.
	- a. Script Name: Select a script that is exported from Dataprep Application.
	- b. Created On: By selecting a script the date of creation reflects by default.
	- c. Transformation Details: The transformation details display below.
- viii) Click the **'Save Component in Storage' S**icon to save the component properties.

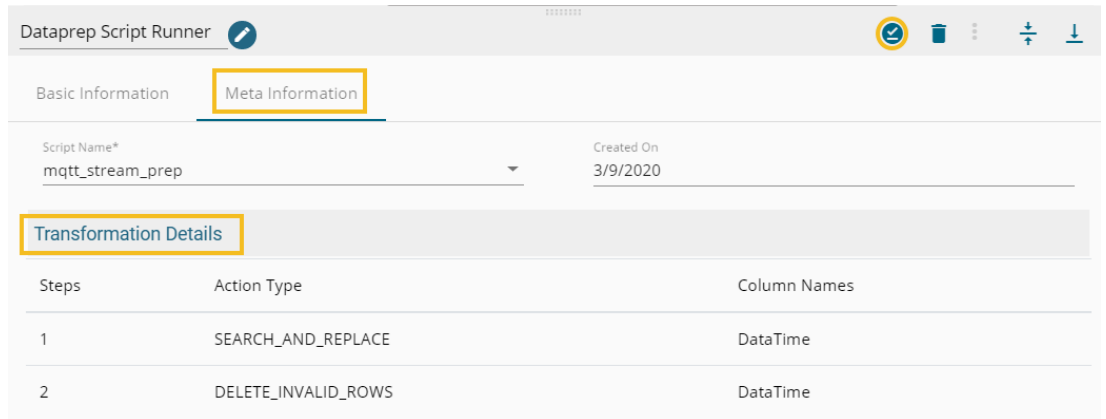

ix) A message appears to notify the successful update of the component.

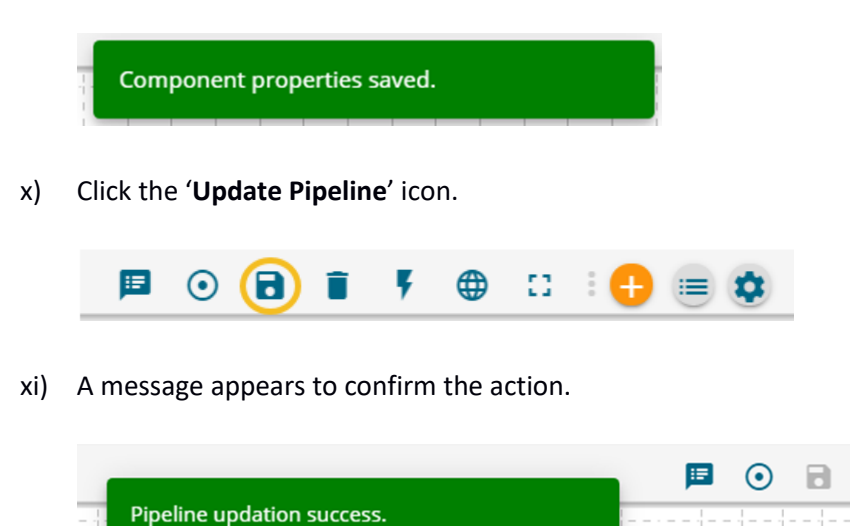

xii) Click the Dataprep Script Runner component again to see the **Configuration tab** below.

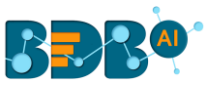

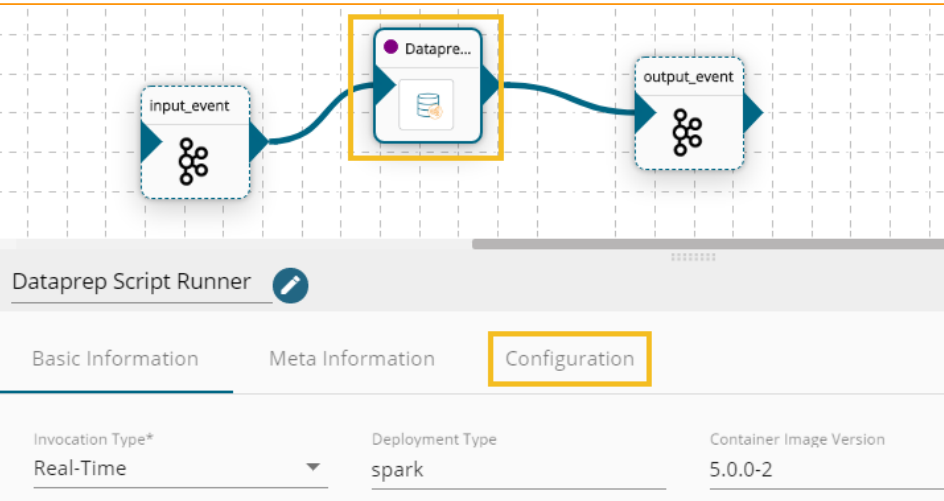

- xiii) Modify the values given in the Configuration tab.
- xiv) Click the '**Save Component in Storage**' icon.

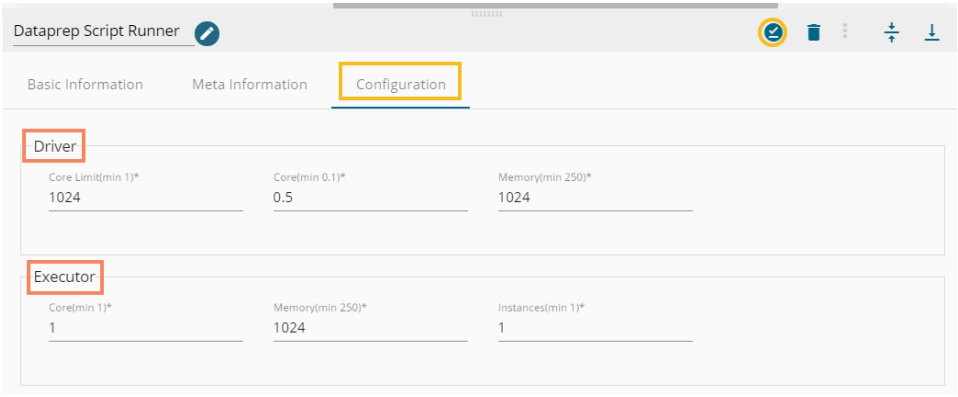

xv) A message appears to notify the successful update of the component properties.

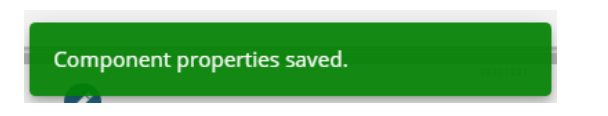

xvi) The Dataprep Script Runner component gets configured to read the data coming from the input event, transform the data, and return it to the configured output nodes.

# **8.3.6. File Splitter**

This transform component enables the users to split file.

i) Drag and Drop the File Splitter component to the Workflow Editor.

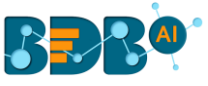

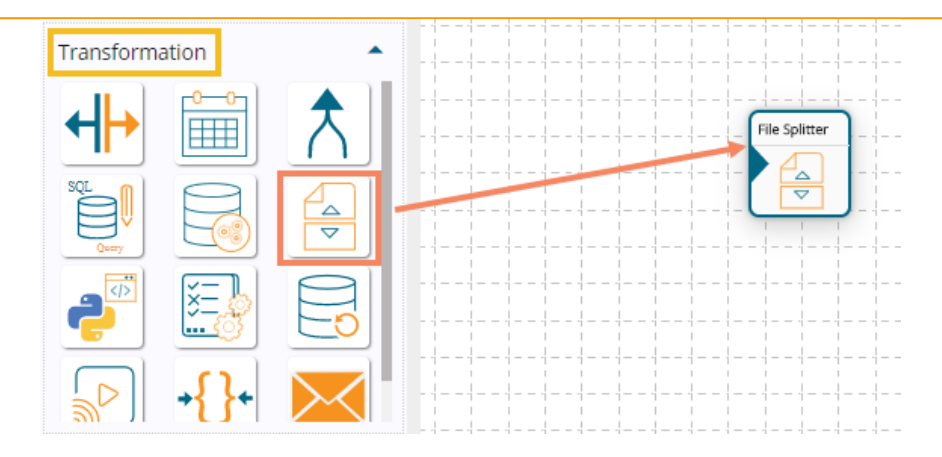

- ii) The Transformation component requires an input event (to get the data). The dragged File Splitter will not have the output connection. The user needs to configure it from the Meta Information tab.
- iii) Create one input event, drag it to the Workflow editor, and connect it with the File Splitter component.

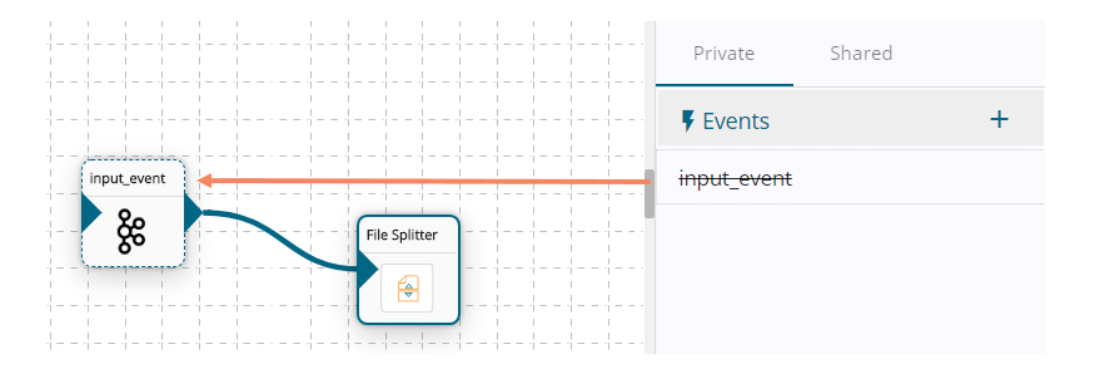

- iv) Click the File Splitter component to get the component properties tabs.
- v) **Basic Information**: It is the default tab to open for the File Splitter component while configuring the component.
	- a. Select an Invocation type from the drop-down menu to confirm the running mode of the reader component. The supported invocation type for this component is Real-time.
	- b. Deployment Type: It displays the deployment type for the component. This field comes preselected.
	- c. Container Image Version: It displays the image version for the docker container. This field comes pre-selected.
	- d. Failover Event: Select a failover Event from the drop-down menu.

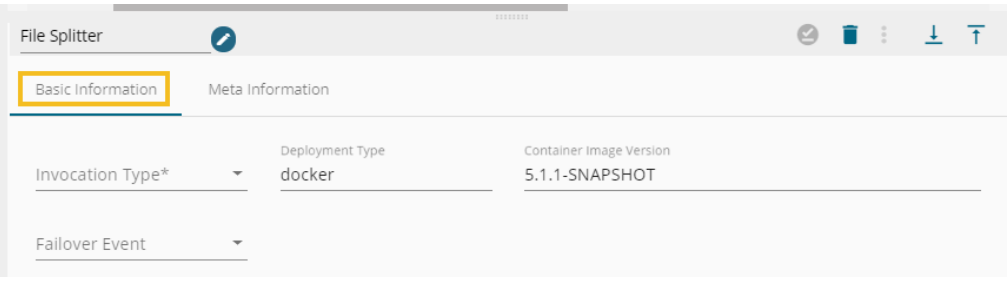

vi) Select the '**Meta Information'** tab and fill all the required properties fields.

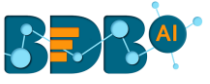

a. Split Type: Select a split type from the drop-down.

The supported Split Types are given below:

- 1. By File Format
- 2. By File Name
- 3. By RegExp
- 4. By Excel Sheet Name
- 5. By Excel Sheet Number

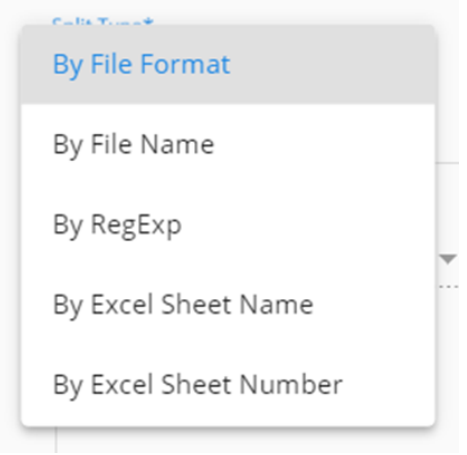

b. No. of Outputs: Select a number from the drop-down menu to create the Output nodes.

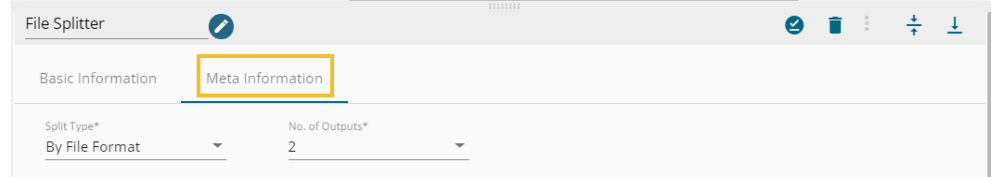

vii) By selecting the '**No. of Outputs**' for the File Splitter component the dragged File Splitter component gets those many output nodes.

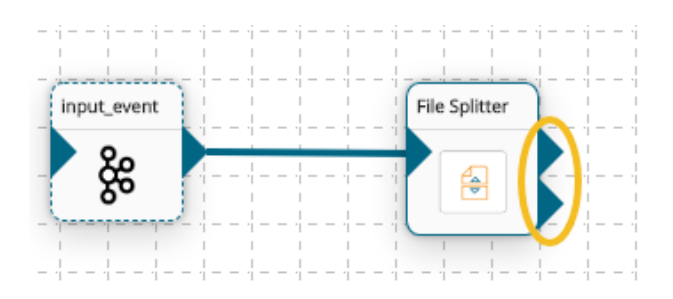

viii) Create and connect the output events to the output nodes of the File Splitter component (E.g., In the present case, 2 output events are created and connected to the File Splitter component).

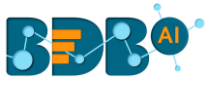

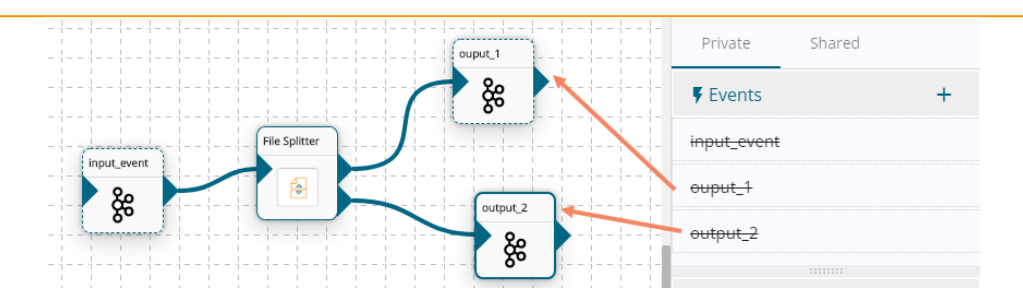

- ix) Open the '**Meta Information**' **tab** and provide the connection-specific details.
- x) The Details field displays both the connected output events.
- xi) Select File Type for the given output event as displayed in the following image (the supported file types are PDF, CSV, Excel, Others).

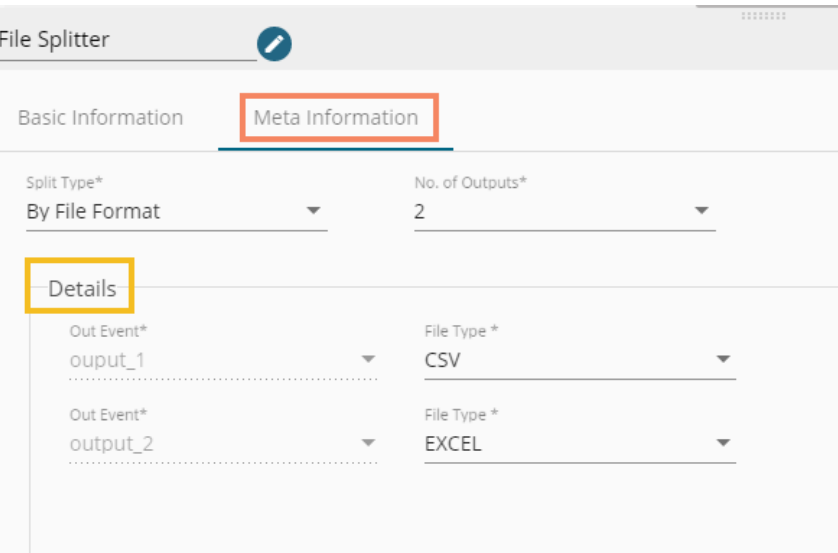

xii) Click the '**Save Component in Storage**' icon to save the component properties.

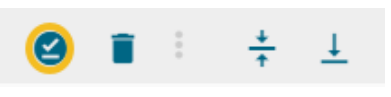

xiii) A message appears to notify the successful update of the component.

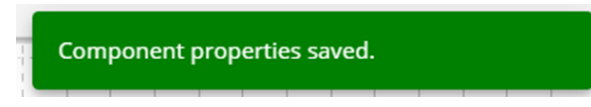

xiv) Click the '**Update Pipeline**' icon.

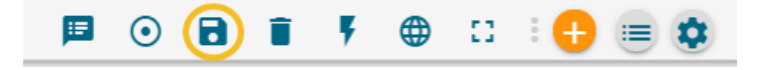

xv) A message appears to confirm the action.

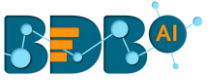

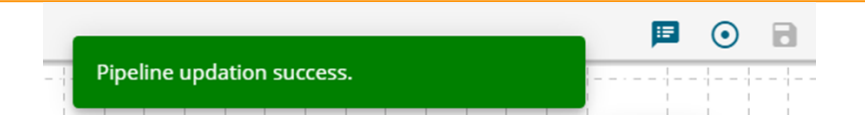

xvi) Click the File Splitter component again to see the **Configuration tab** below.

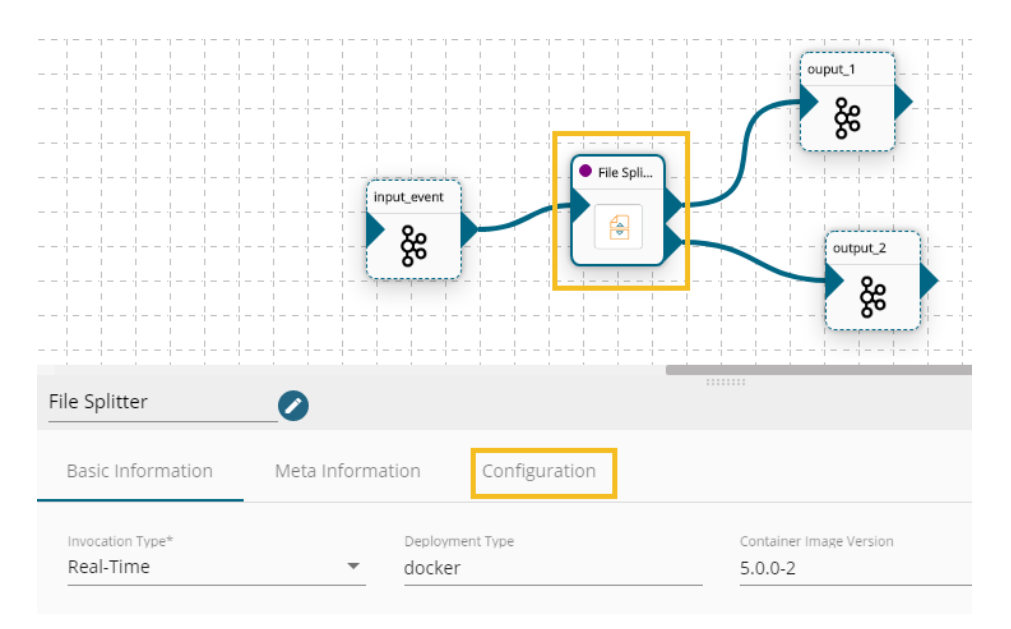

- xvii) Modify the values given in the Configuration tab.
- xviii) Click the '**Save Component in Storage**' icon.

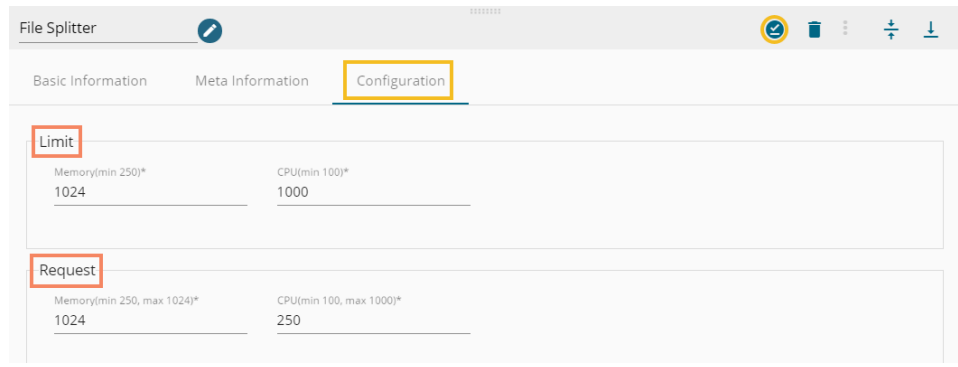

xix) A message appears to notify the successful update of the component properties.

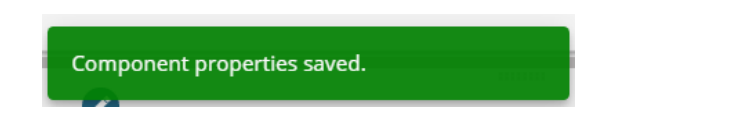

xx) The File Splitter component gets configured to read the data coming from the input event, transform the data, and return it to the configured output nodes.

# **8.3.7. Python Script (Custom Python Script)**

- Python Script component works as a normal python compile.
- i) Drag and drop the Python Script to the Workflow Editor.

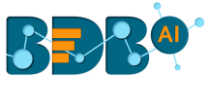

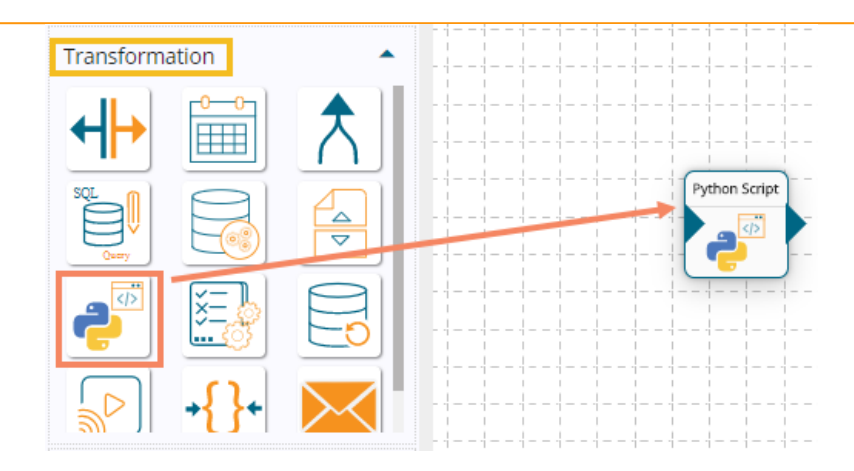

- ii) The Python script will read data from an input event and will pass the processed data into an output event, so create and connect two events to the Python Script component.
- iii) One reader is needed to pass the data to the input event. (in this case, the ES Reader component is used).
- iv) Connect the ES Reader, the Kafka Events, and Python Script components as displayed below:

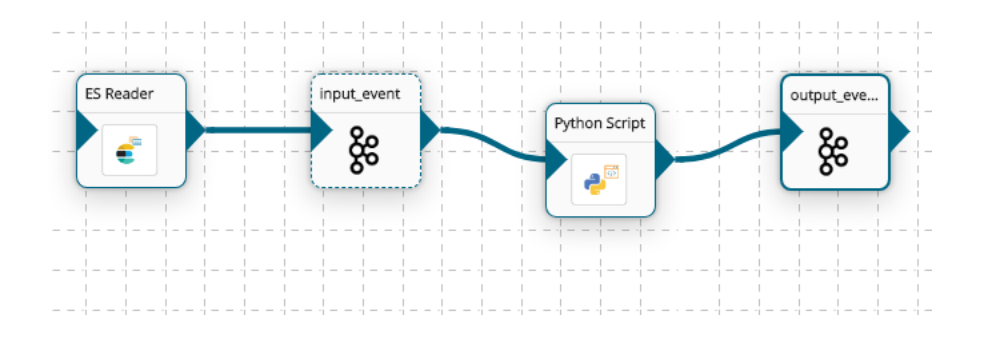

- v) Click the dragged Python Script component to get the component properties tabs:
- vi) **Basic Information**: It is the default tab to open for the Python Script component while configuring the component.
	- a. Select an Invocation type from the drop-down menu to confirm the running mode of the reader component. The supported invocation type for this component is Real-time.
	- b. Deployment Type: It displays the deployment type for the component. This field comes preselected.
	- c. Container Image Version: It displays the image version for the docker container. This field comes pre-selected.
	- d. Failover Event: Select a failover Event from the drop-down menu.

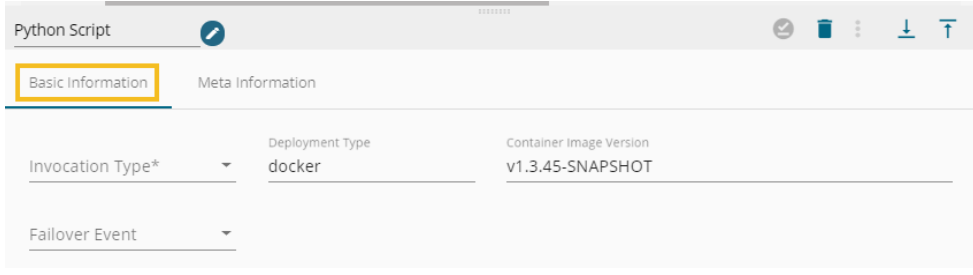

- vii) Open the '**Meta Information' tab** to open the fields and configure them.
	- a. Component Name: Provide a name for the Python Script component.

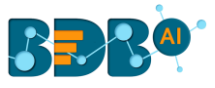

Note: The component name should be without space and special characters. Use the underscore symbol to show space in between words.

- b. Python Script: Insert the Python script containing at least one function. The function should not have an argument, data frame argument, or custom argument.
- c. Start Function Name: It displays all the function names used in python script in a drop-down menu. Select one function name with which you want to start.
- d. In Event Data Type: Provide input data type as a data frame or list.
- e. External Library: Provide the external library name in this field. Insert multiple library names separated by commas.
- f. Input Data: Use custom argument names as key and provide the required value.
- viii) Click the 'Save Component in Storage' <sup>c</sup> icon.

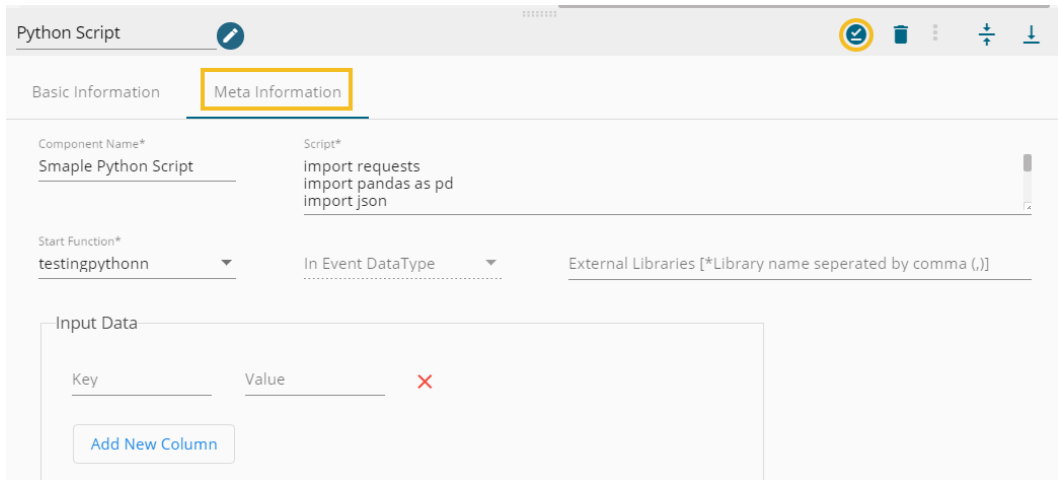

ix) Click the '**Update Pipeline**' icon to save the Pipeline workflow. (After getting the success message)

x) Activate the Pipeline workflow.

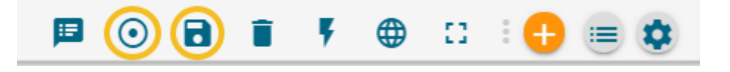

xi) Open the Log section to see the logs.

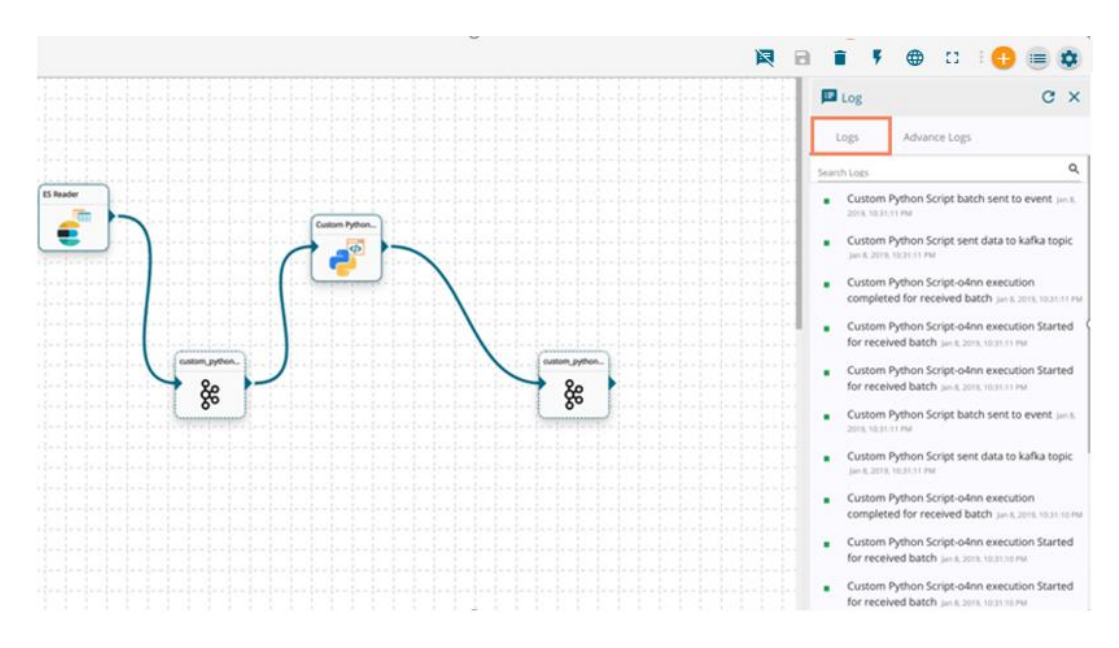

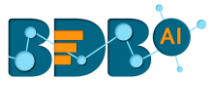

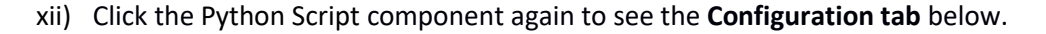

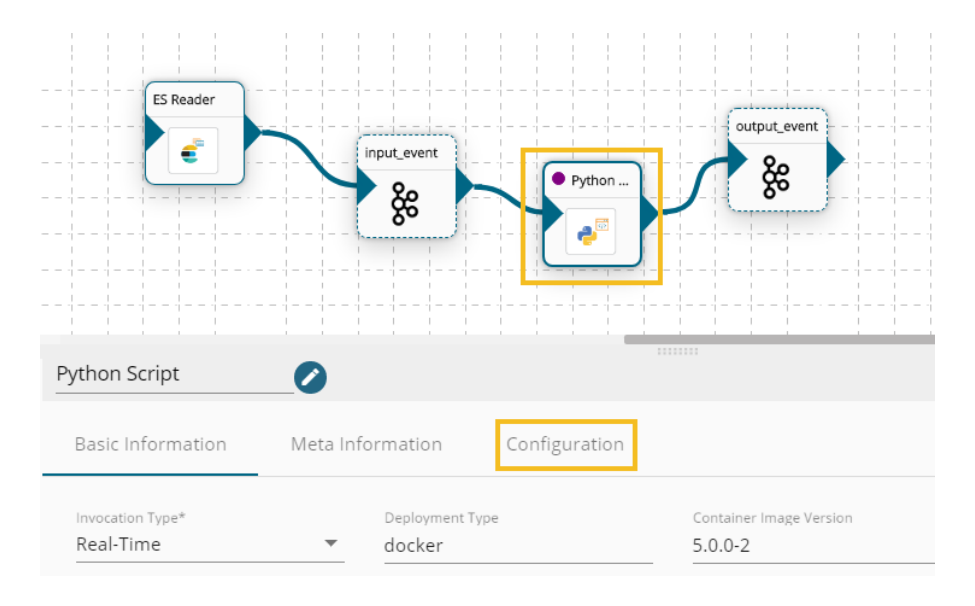

- xiii) Modify the values given in the Configuration tab.
- xiv) Click the '**Save Component in Storage**' icon.

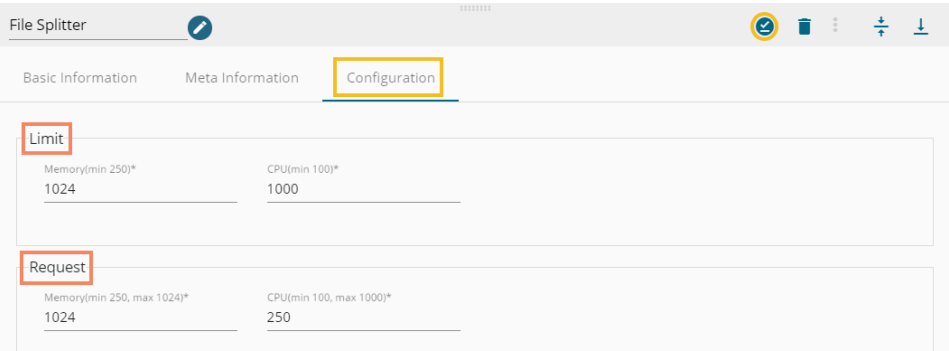

xv) A message appears to notify the successful update of the component properties.

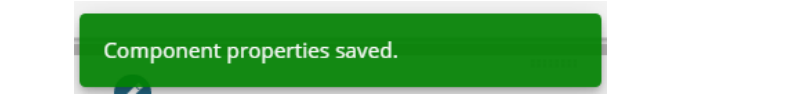

xvi) The Python Script component is ready to read the data coming from the input event, it transforms the data and returns output data.

#### Note:

- a. The below-given instructions should be followed while writing a Python script in the Data Pipeline:
	- The Python script needs to be written inside a valid Python function. E.g., The entire code body should be inside the proper indentation of the function (Use 4 spaces per indentation level.)
	- The Python script should have at least one main function. Multiple functions are acceptable, and one function can call another function.

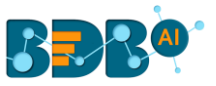

- It should be written above the calling function body (if the called function is an outer function)
- It should be written above the calling statement (if called function is an inner function)
- Spaces are the preferred indentation method.
- Do not use "type" as the function argument as it is a predefined keyword.
- The code in the core Python distribution should always use UTF-8.
- Single-quoted strings and double-quoted strings are considered the same in Python.
- All the packages used in the function need to import explicitly before writing the function.
- The Python script should return data in the form of a data frame or list only. The form of data should be defined while writing the function.
- If the user uses some Kafka event data for transformation, then the first argument of the function should be a data frame or list.
- If the user needs to use some external library, the user needs to mention the library name in the external libraries field. If the user wants to use multiple external libraries, the library names should be separated by a comma.
- If you need to pass some external input in your main function, then you can use the input data filed. The key name should be the same according to the variables name and value that is put as per the requirement.
- We can use that component as a reader, transformation, and writer.
- b. Python Script Examples
	- The Custom Python Script transform component supports 3 types of scripts in the Data Pipeline.
	- **1.** Without argument (Like Read Data): If you don't have any in Event then you can use no argument function. For Example,
		- **i.** import json
		- **ii.** import requests
		- **iii.** import pandas as pd
		- **iv.** def getmovies result():
		- **v.** data = requests.get("http://www.omdbapi.com/?s=water&apikey=ba5d53d4")
		- **vi.** loaded json = json.loads(data.content)
		- **vii.** data = loaded json['Search']
		- **viii.** df = pd.DataFrame.from\_dict(data, orient='columns')
		- **ix.** return df
	- **2.** With argument (Like Transformation ): If you have data frame to execute some operation. Then use first argument as data frame. For Example,
		- **i.** def getcsvdata(df):
		- $\mathbf{ii.}$  cond1 = df['Unit Price'] > 450
		- **iii.** filter\_df = df[cond1]
		- **iv.** return filter df
	- **3.** Custom Argument with Data frame: If there is custom argument with data frame means Input Event then first argument is always data frame variable. For Example,
		- **i.** def getcsvdata(df, range):
		- **ii.** cond1 = df['Unit Price'] > range
		- **iii.** filter df = df[cond1]
		- **iv.** return filter df

### **8.3.8. Rule Splitter**

This component in Pipeline helps the users to apply a filter on the data as per the condition and move to separate events.

i) Drag and drop the Rule Splitter component to the Workflow Editor.

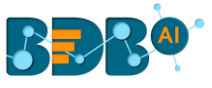

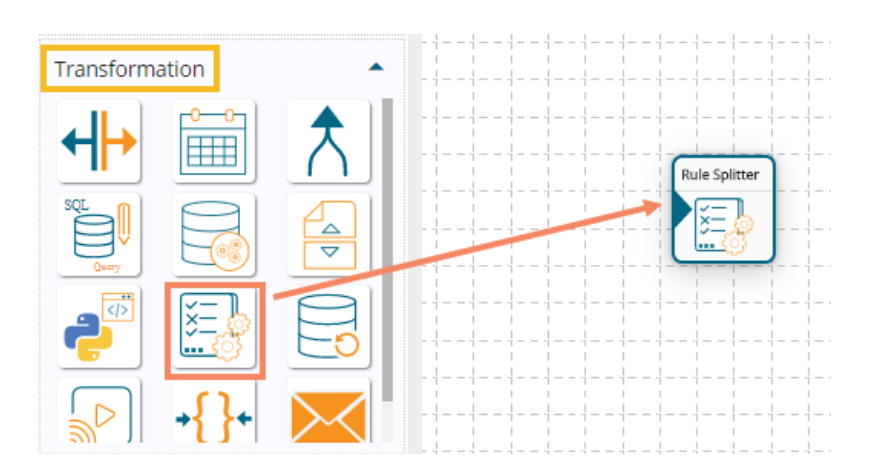

- ii) The transformation component requires an input event (to get the data) and sends the data to an output event.
- iii) Create an input event and connect it to the Rule Splitter component.

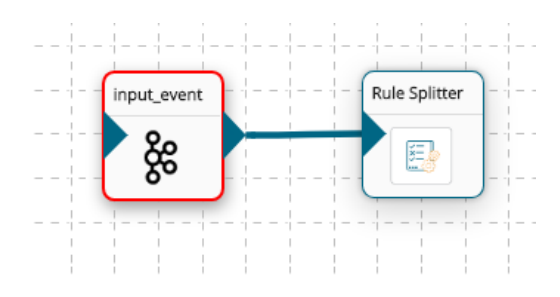

- iv) Click the Rule Splitter component to get the tabs containing the component properties.
- v) The **Basic Information tab** opens by default.
	- a. Select an Invocation type from the drop-down menu to confirm the running mode of the reader component. Select '**Real-Time**' or '**Batch**' from the drop-down menu.
	- b. Deployment Type: It displays the deployment type for the component. This field comes preselected.
	- c. Container Image Version: It displays the image version for the docker container. This field comes pre-selected.
	- d. Failover Event: Select a failover Event from the drop-down menu.

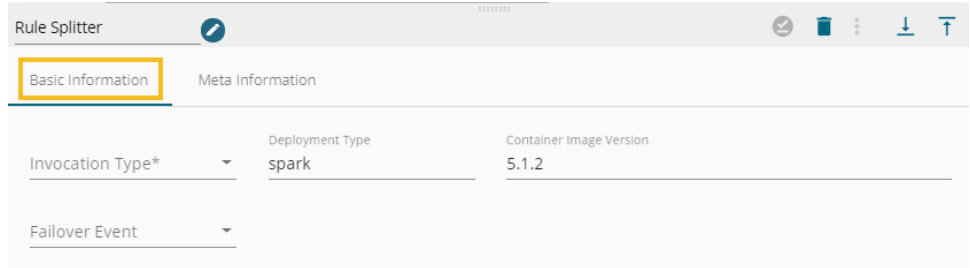

- vi) Open the **Meta Information tab** and configure the required information:
- vii) Select the Number of Outputs from the drop-down menu.

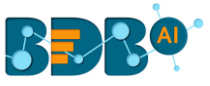

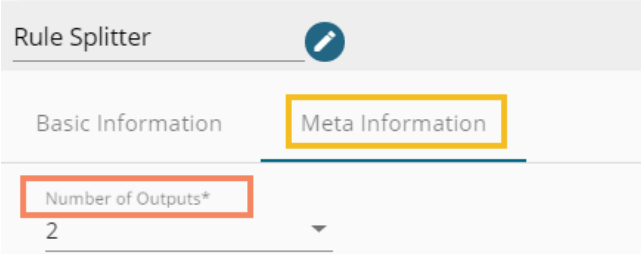

- viii) Based on the No. of Outputs the Rule Splitter component gets the output nodes.
- ix) Connect the output events to the Rule Splitter and create a workflow as given below:

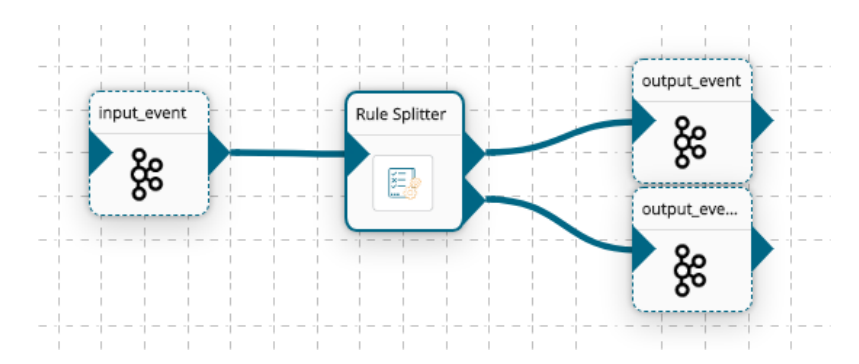

- x) Open the '**Meta Information' tab** and provide the connection-specific details.
- xi) Configure the '**Event Relation**' fields.
	- i. **Column Name** Provide a name for the column
	- ii. **Condition** Select a condition from the provided options
	- iii. **Value** Enter a defining value for the column
	- iv. **Data Type** (String/Integer/Double/Date)
	- v. **Rule Condition** (AND/OR)
- xii) Click the '**Save Component in Storage'** icon after providing the required information.

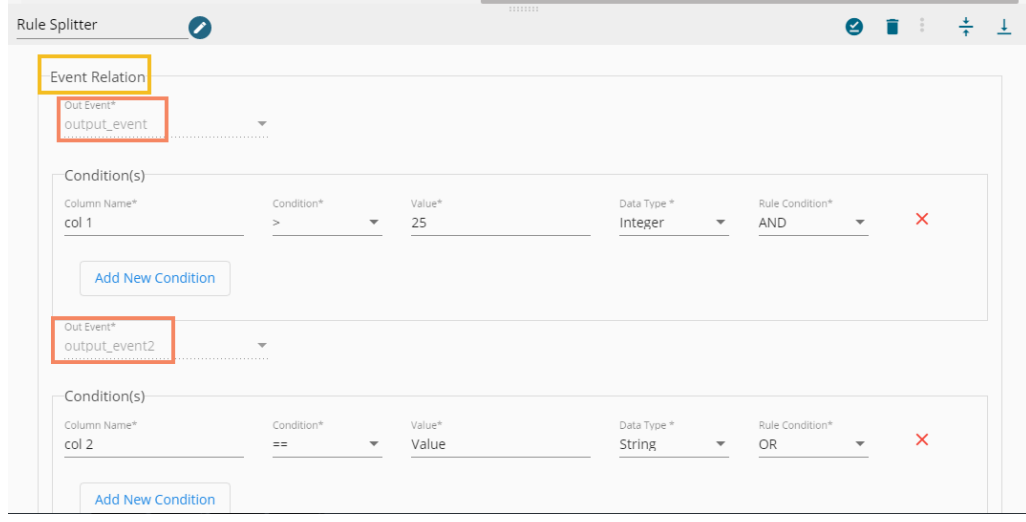

xiii) A message appears to notify the successful update of the component.

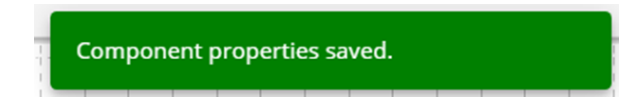

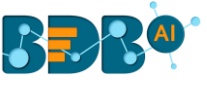

xiv) Click the '**Update Pipeline**' icon.

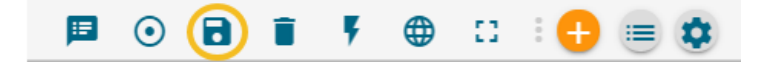

xv) A message appears to confirm the action.

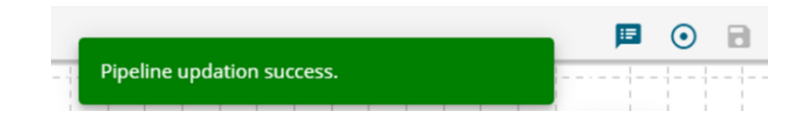

xvi) Click the Rule Splitter component again to see the **Configuration tab** below.

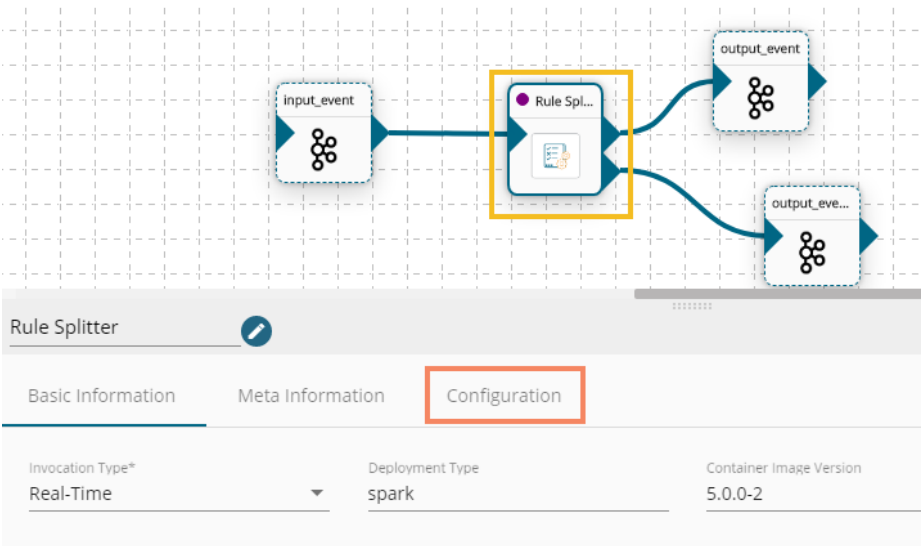

xvii) Modify the values given in the Configuration tab. xviii)Click the '**Save Component in Storage**' icon.

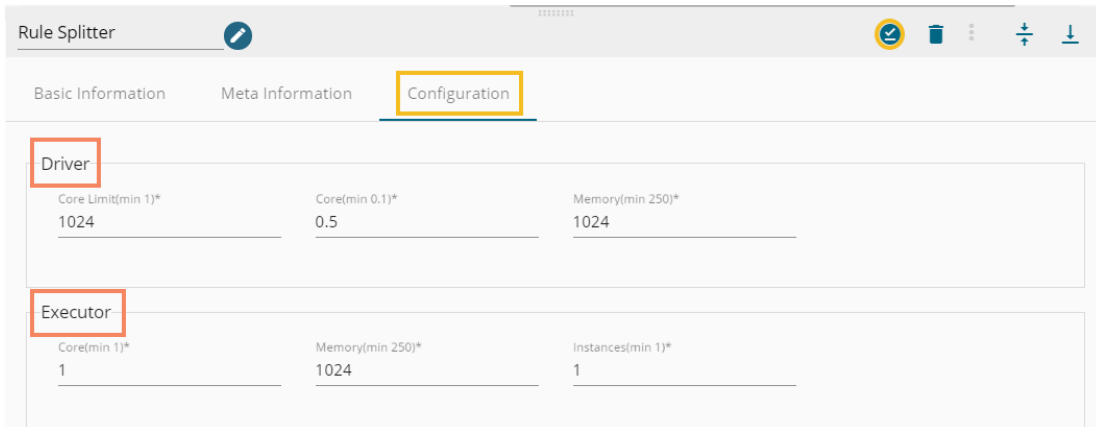

xix) A message appears to notify the successful update of the component properties.

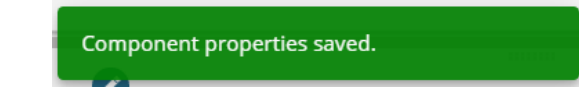

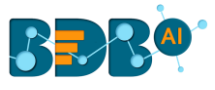

xx) The Rule Splitter component is ready to read the data coming from the input event, transform the data, and return output data (based on the configured output nodes).

# **8.3.9. Stored Procedure Runner**

 Stored Procedure Runner Component can be used to run a stored procedure using a Pipeline. It is a **Batch** component. As soon as the data comes from the previous components the Stored Procedure Runner gets triggered and performs its task only once for that batch. This Transformation component cannot be used with Stream data, because the velocity of data in the case of streaming is very high.

i) Drag and drop the Stored Procedure Runner component to the Workflow Editor.

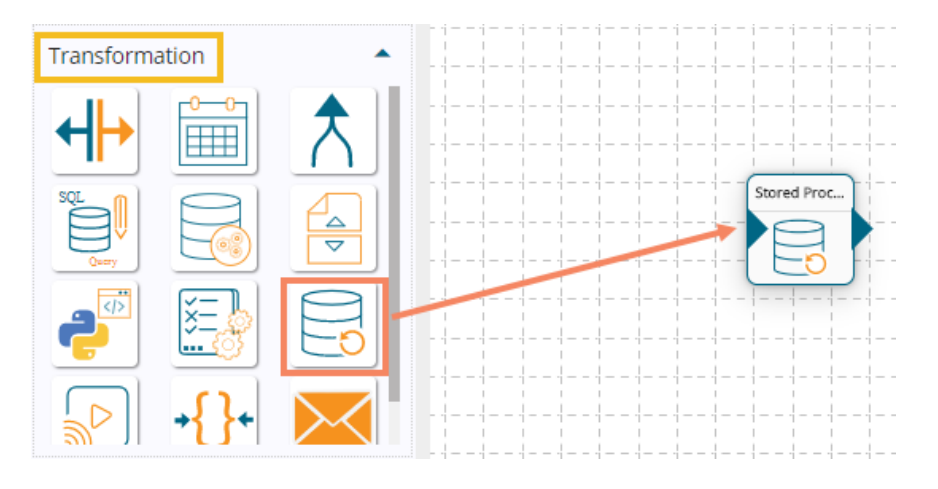

- ii) The transformation component requires an input event (to get the data) and sends the data to an output event.
- iii) Create one input event and an output event connect them to the Stored Producer Runner component.

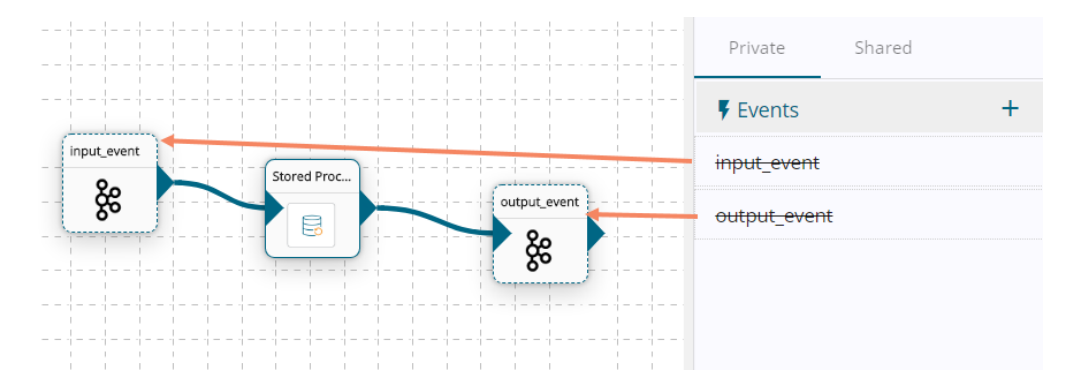

- iv) Click the Stored Procedure Runner component to get the tabs containing the component properties.
- v) The **Basic Information tab** opens by default.
	- a. Select an Invocation type from the drop-down menu to confirm the running mode of the reader component (Only the '**Batch**' invocation type is supported).
	- b. Deployment Type: It displays the deployment type for the component. This field comes preselected.
	- c. Container Image Version: It displays the image version for the docker container. This field comes pre-selected.
	- d. Failover Event: Select a failover Event from the drop-down menu.

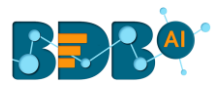

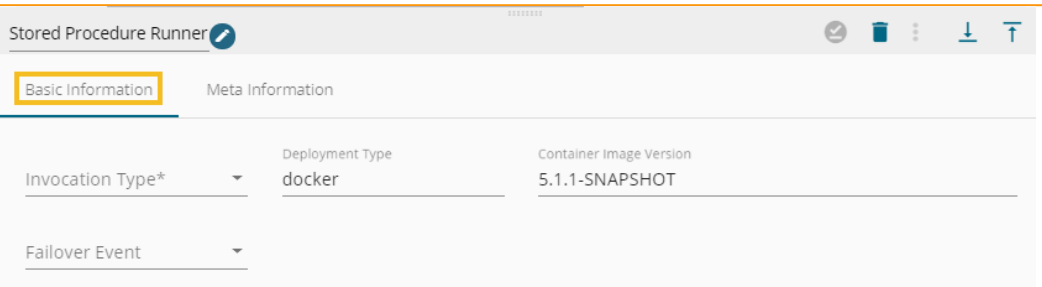

- vi) Open the '**Meta Information' tab** and provide the connection-specific details.
- vii) Configure the mandatory fields by providing the required information:
	- a. Host (JDBC Host)
	- b. Port
	- c. Username
	- d. Password
	- e. Database Name
	- f. Procedure Name (Name of the Stored Procedure)
	- g. Driver: Select a driver using the drop-down menu
	- h. Get Data: Enable this option using a checkmark to get returned data from Stored Procedure

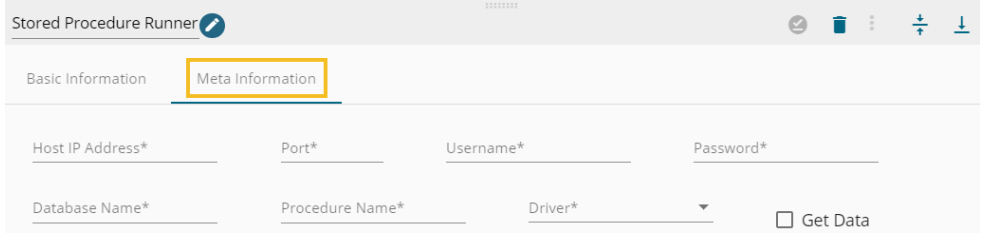

- viii) Configure the Stored Procedure specific Input and Output parameters:
	- a. Input Parameters
		- i. Parameter Name
		- ii. Parameter Value
		- iii. Parameter Type
	- b. Output Parameters
		- i. Parameter Name

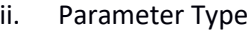

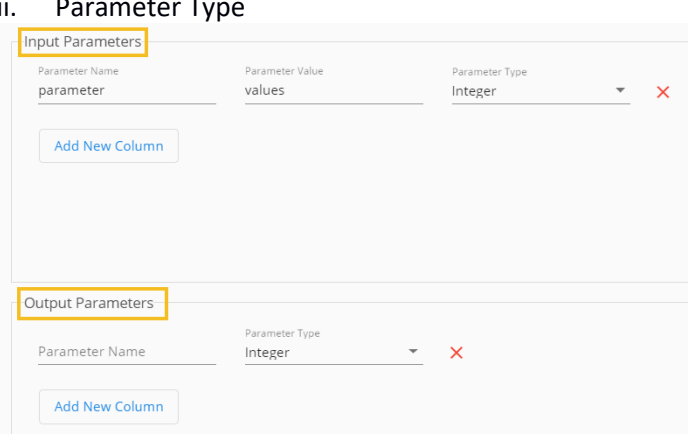

- ix) Click the '**Save Component in Storage'** cicon.
- x) Click the '**Update Pipeline**' icon after getting the notification that the component properties are saved.

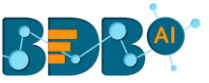

xi) Click the Stored Procedure Runner component again to see the **Configuration tab** below.

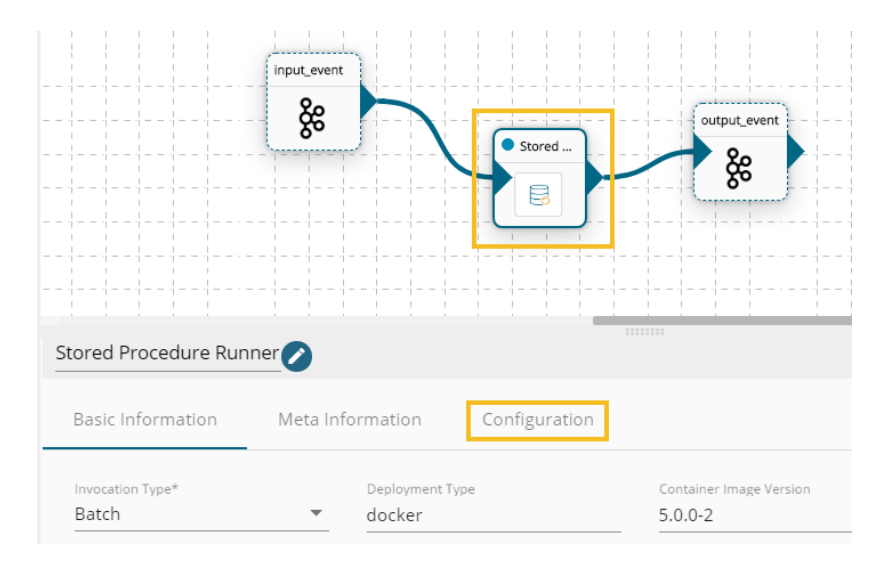

- xii) Modify the values given in the Configuration tab.
- xiii) Click the '**Save Component in Storage'** icon.

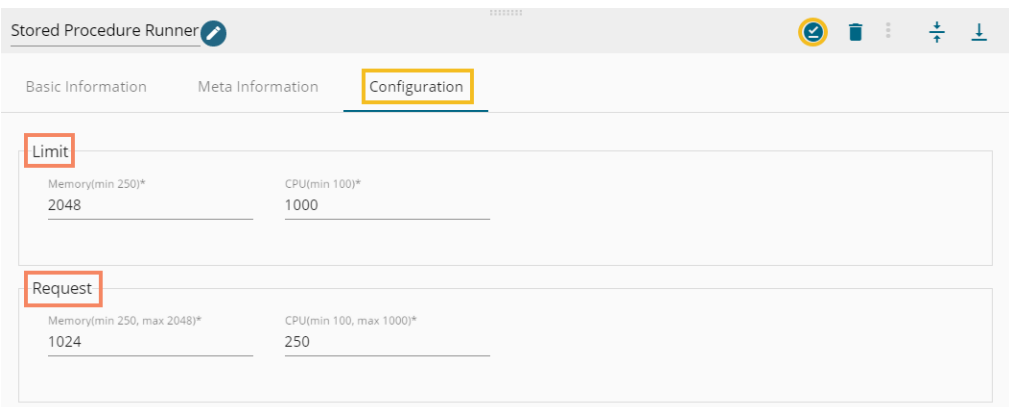

xiv) A message appears to notify the successful update of the component properties.

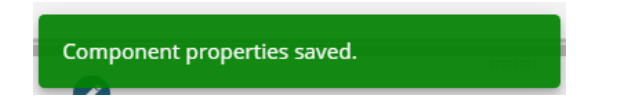

xv) The Stored Procedure Runner component is ready to read the data coming from the input event, transform the data, and return output data to the output events.

 Note: Data from an Input Event cannot be taken as Input Parameter for the Stored Procedure Runner component.

### **8.3.10. Stream Component**

The steps to configure the Stream component is described in this section.

i) Drag and drop the Stream Component to the Pipeline Workflow Editor.

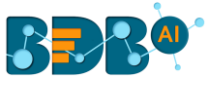

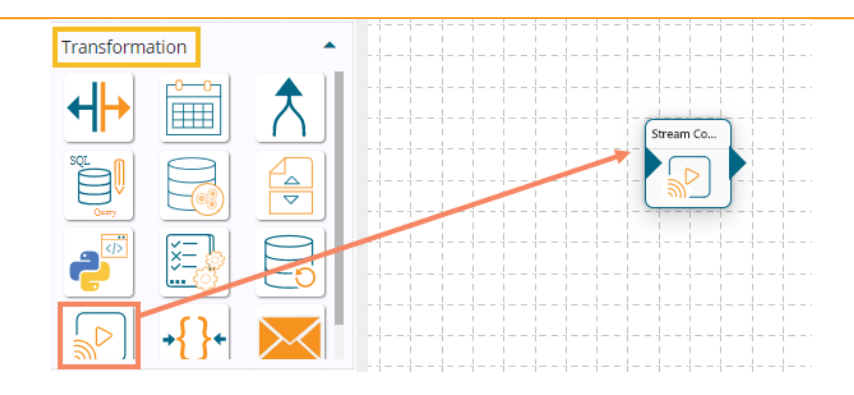

- ii) Click the dragged Stream component to get the Configuration fields:
- iii) The **Basic Information tab** opens by default.
	- a. Select the invocation type ( Real-Time/Batch)
	- b. Deployment Type: It comes preselected based on the component.
	- c. Container Image Version: It comes preselected based on the component.
	- d. Failover Event: Select a failover Event from the drop-down menu.

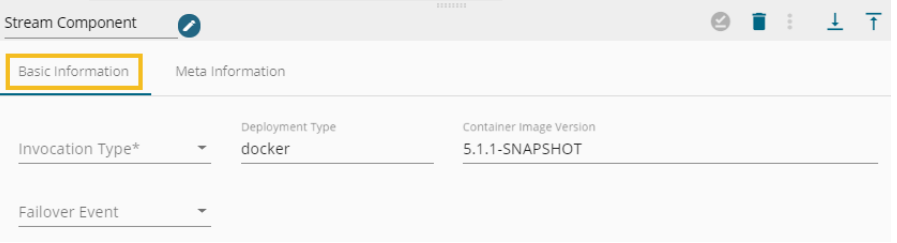

- iv) Open the **Meta Information tab** and provide the connection-specific details.
	- a. Input Fields: The user needs to provide all/selected columns that the IoT device is producing along with their Data Type.
		- 1. Field Name: Provide a name for the field.
		- 2. Filed Type: Select a field type from the drop-down menu (The supported field types are String, Long, Integer, Float, Double, Date).
	- b. Window Field: The user needs to provide the field using which we want to do bucketing of data. This field must be a timestamp value.
	- c. Window Time: Time duration of Window (Bucket).
	- d. Allowed Lateness: Allowed time up to which the component accepts late data.
	- e. Aggregation Field: The user needs to provide field using which component performs aggregation operations on operation fields.
	- f. Operations: The user needs to select the field name, operation name, and provide the output field label. Multiple operations are also supported.

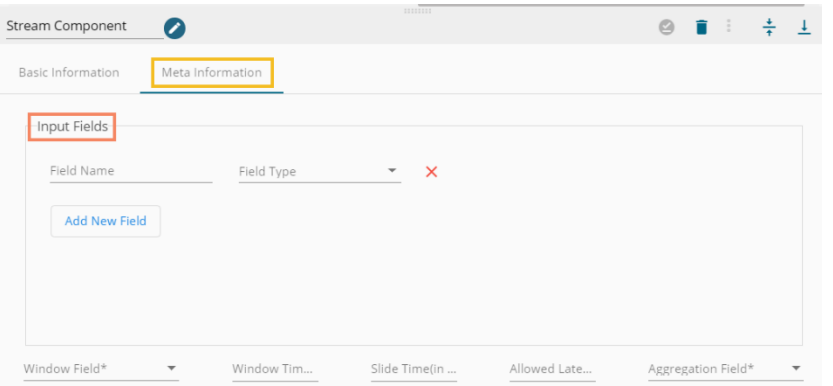

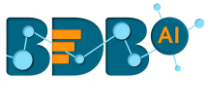

- g. Operations: Configure the following details.
	- 1. Field Name: The configured input fields appear in the drop-down. Select a field from the drop-down menu.
	- 2. Operation Name: Select an option to select the Operation name.
	- 3. Output Label: Provide an output label.

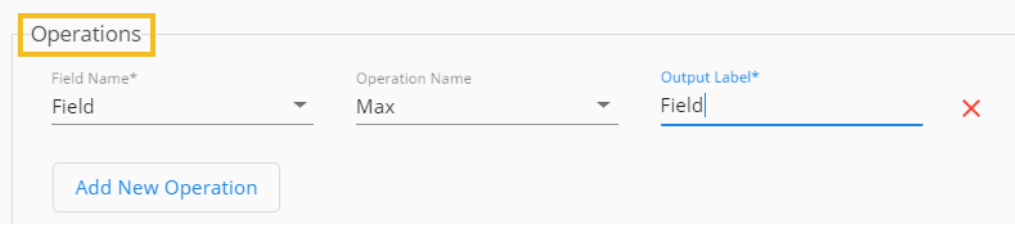

- v) Click the '**Save Component in Storage'** icon.
- vi) Update the Pipeline by clicking the '**Update Pipeline**' icon.

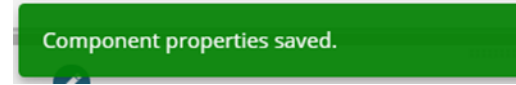

vii) Open the Stream Component again to see the **Configuration tab** below.

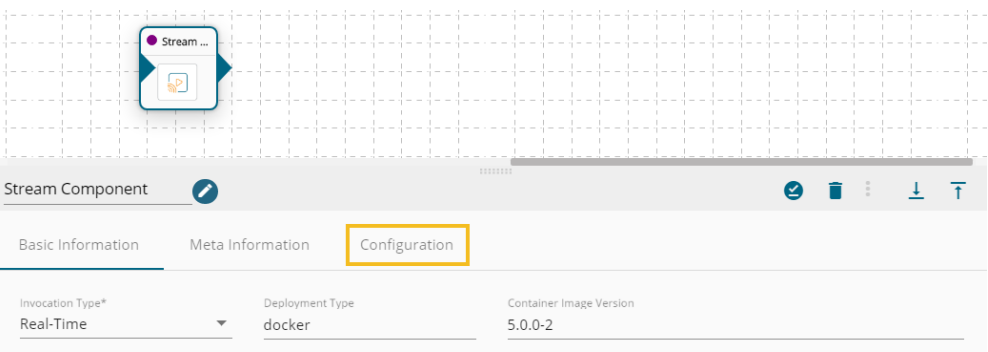

- viii) Modify the values for the Configuration tab.
- ix) Click the '**Save Component in Storage'** icon.

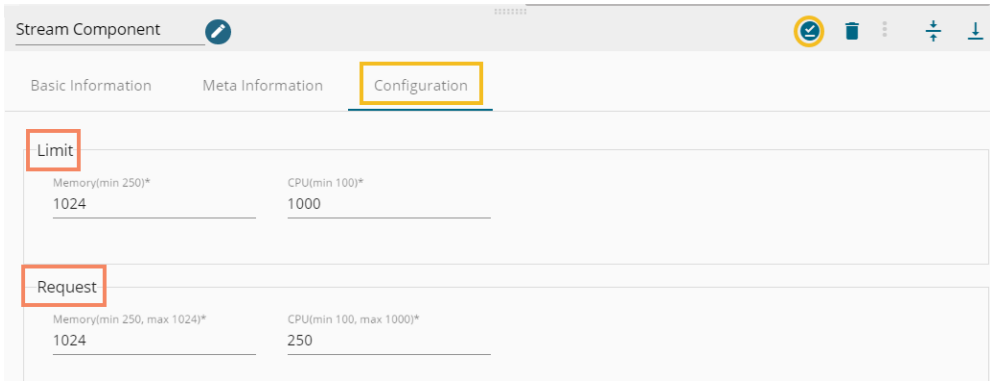

x) A message appears to notify the action.

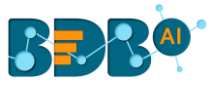

Component properties saved.

xi) The Stream Component is ready to be used in the Pipeline workflow. It can read data from an input event and pass the processed streaming data to an output event, so accordingly connect the required event components to create a pipeline workflow.

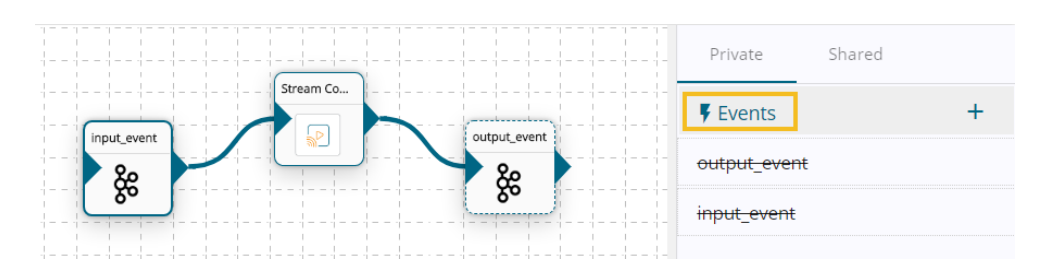

Note:

- a. The user can add new field and new operation by clicking the '**Add New Field'** and '**Add New Operation**' options respectively.
- b. Windowing: Windowing is an operation in spark structured streaming where the stream of data gets divided into a small amount of window and then performs aggregation operations on the data.

 For detailed information, please visit this link: <https://spark.apache.org/docs/2.3.0/structured-streaming-programming-guide.html#window> operations-on-event-time

# **8.3.11. Flatten JSON**

The pipeline provides the Flatten JSON component for flatting a nested JSON as well as filtering data from a nested JSON. It can filter and remove the unnecessary dumping of data on a Kafka topic. It can run in the following scenarios:

- 1. Real-Time
- 2. Batch Process

The steps to configure the Flatten JSON component are described in this section.

i) Drag and drop to the Flatten Json component to the pipeline Workflow Editor.

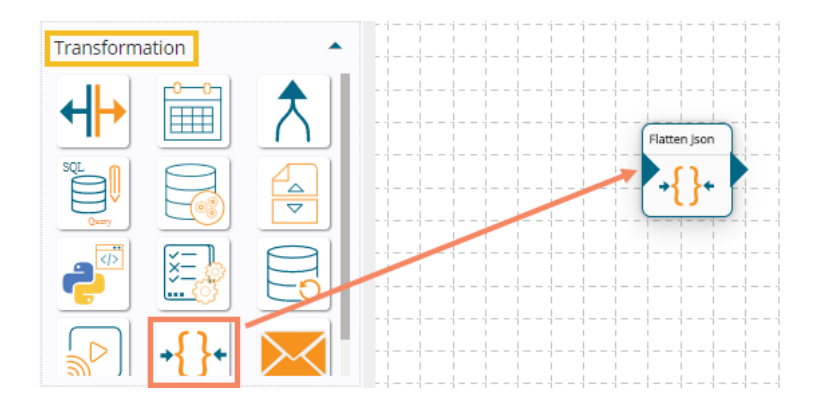

- ii) Click the dragged Flatten JSON component to get the Configuration fields:
- iii) The **Basic Information** tab opens by default.
	- a. Select the invocation type ( Real-Time/Batch)

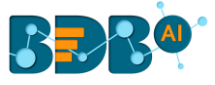

- b. Deployment Type: It comes preselected based on the component.
- c. Container Image Version: It comes preselected based on the component.
- d. Failover Event: Select a failover Event from the drop-down menu.

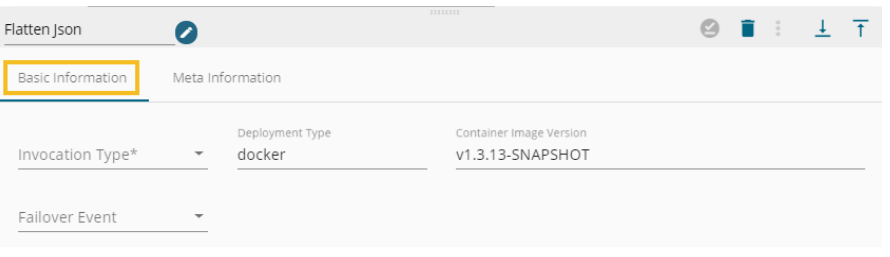

- iv) Open the **Meta Information** tab to provide the connection-specific details.
	- a. Name: The user must provide the full path of data by using dot(.) which he wants to retrieve from a nested JSON.

 For instance - We have a nested JSON of the following format, and we want to retrieve the device type of the Device in dashboard\_1 we must give the name as **dashboard\_1.Device.devicetype.**

```
"dashboard_1": {
     "Device": [
       {
          "devicetype": "Motor-N1",
          "Vibration": 53,
          "Temperature": 23
       },
       {
          "devicetype": "Motor-N2",
          "Vibration": 48,
          "Temperature": 40
       },
       {
          "devicetype": "Motor-S1",
          "Vibration": 98,
          "Temperature": 33
       },
       {
          "devicetype": "Motor-S2",
          "Vibration": 77,
          "Temperature": 37
       },
       {
          "devicetype": "Gearbox-LS",
          "Vibration": 56,
          "Temperature": 43
       },
       {
          "devicetype": "Gearbox-SS",
          "Vibration": 97,
          "Temperature": 50
       }
    ],
     "Brake": [
       {
         "devicetype": "Brake-N",
          "Thickness": 19,
          "Temperature": 414
       },
       {
          "devicetype": "Brake-S",
          "Thickness": 11,
          "Temperature": 397
       }
    ],
     "RPM": 675,
    "LOAD(T)": 40,
"MTBF": 562,
"MTTR": 62,
"RUN": 3609,
"RTBM": 317
},
   "dashboard_2": {
    "Cast_Spd_St1": 0.013,
     "Cast_Spd_St2": -0.01,
```
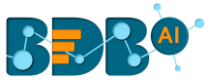

v) Selected **Columns**: The users can select some specific columns from the table to read data instead of selecting a complete table; this can be achieved via the 'Selected Columns' section. Select the columns which you want to read and if you want to change the name of the column, then put that name in the alias name section otherwise **keep the alias name same as of column name** and then select a Column Type from the drop-down menu. **or**

Use '**Download Data**' and '**Upload File**' options to select the desired columns.

- 1. Upload File: The user can upload the existing system files (CSV, JSON) using the '**Upload File**' icon (file size must be less than 2 MB).
- 2. Download Data (Schema): Users can download the schema structure in JSON format by using the '**Download Data' Q** icon.
- vi) Click the '**Save Component in Storage'** icon to save the configuration.

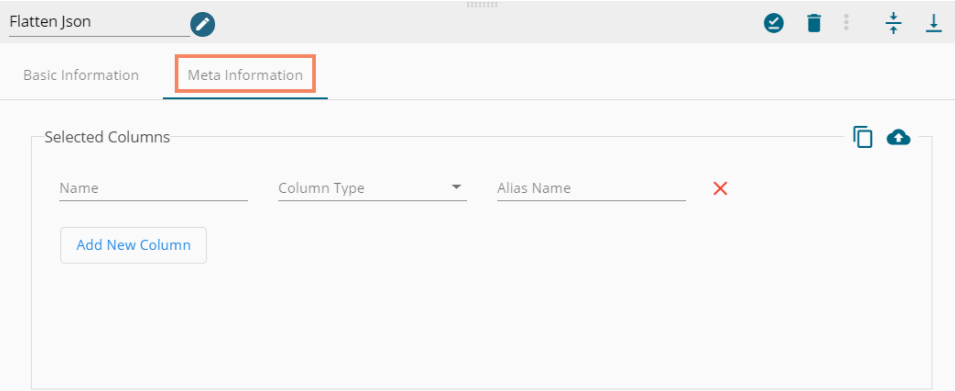

vii) Update the Pipeline by clicking the '**Update Pipeline**' icon.

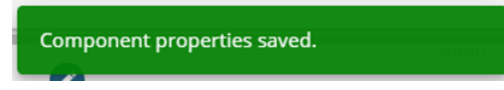

viii) Open the Flatten JSON component again to see the Configuration tab below.

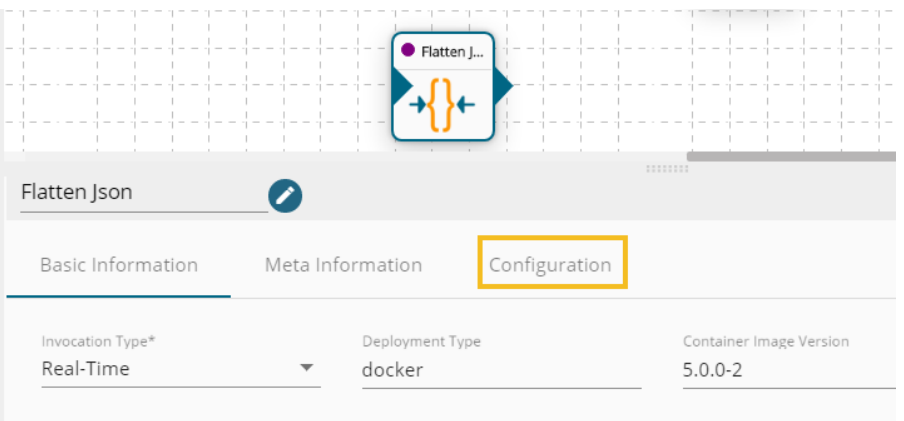

- ix) Modify the values for the Configuration tab.
- x) Click the '**Save Component in Storage'** con.

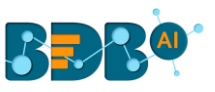

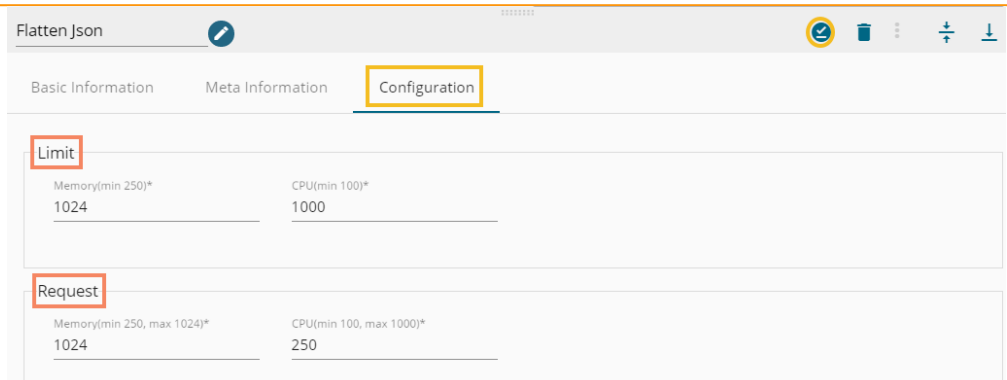

xi) A message appears to notify the action.

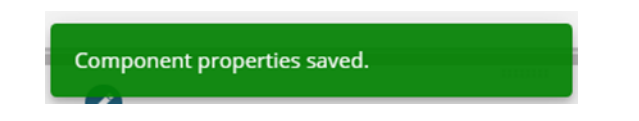

xii) The Flatten JSON is ready to be used in the Pipeline workflow.

#### Note:

- a. The Flatten JSON component cannot generate data in rows.
- b. The Flatten JSON component must have an in-event and out-event in the workflow, as displayed below:

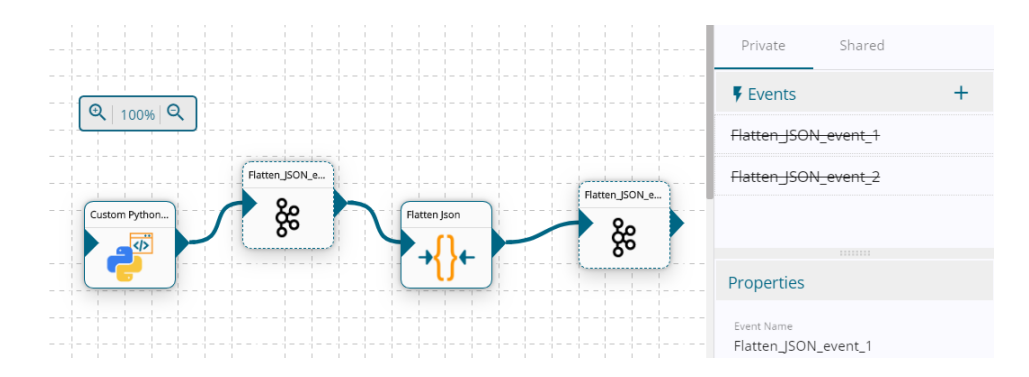

# **8.3.12. Email Component**

 The Email Component helps to configure the Email content together with the Email server and recipients.

i) Drag and drop the Email Component to the Pipeline Workflow Editor.

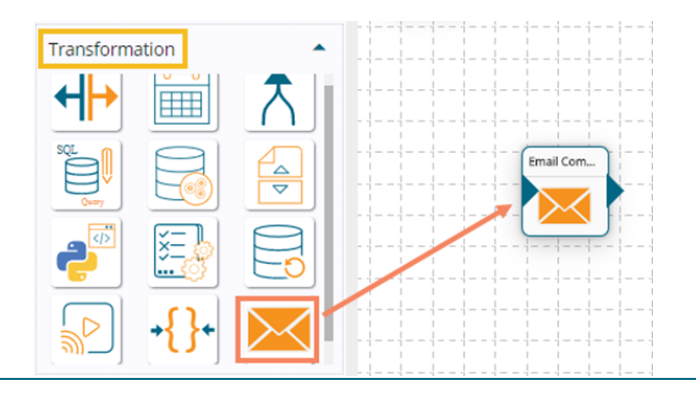
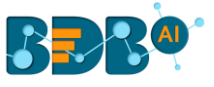

- ii) Click the dragged Email component to get the Configuration fields:
- iii) The **Basic Information tab** opens by default.
	- a. Select the invocation type ( Real-Time/Batch)
	- b. Deployment Type: It comes preselected based on the component.
	- c. Container Image Version: It comes preselected based on the component.
	- d. Failover Event: Select a failover Event from the drop-down menu.

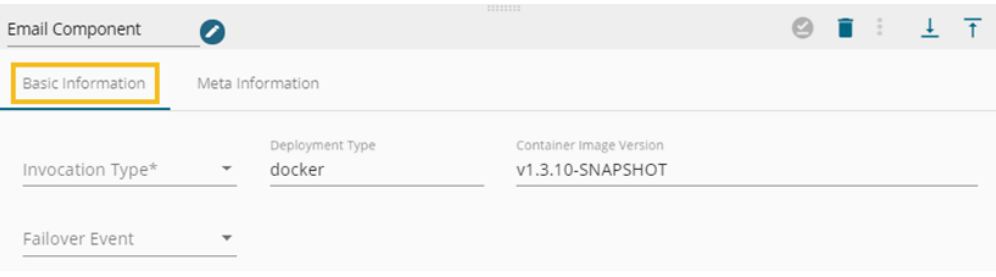

- iv) Open the **Meta Information tab** and provide the connection-specific details.
	- a. Subject(\*): Subject of the Email
	- b. Text Message: Provide the email content in the given space.

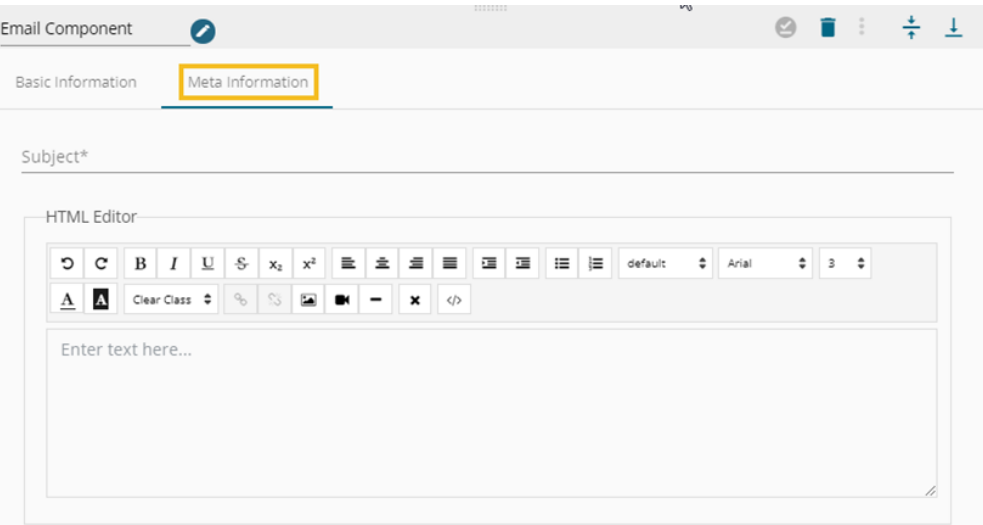

- c. Attachment: Select an option out of 'Yes' or 'No'.
- d. Receivers(\*): Provide receivers email ids separated by commas.
- e. Host(\*): Provide host details.
- f. TLS: Enable or disable TLS by putting a checkmark in the given box.
- g. Email Username: Provide the name of the email user.
- h. Encryption Type: Select an encryption type from the drop-down menu.
- i. Email Password: Provide the password of the email
- j. Enable SSL: Enable SSL by putting a checkmark in the given box.
- k. Email From: Provide the email address of the senders.
- l. Email Port: Provide the Port number of the email.
- m. Disable Email Sending: Put a tick mark to disable the sending of the notification emails.
- n. Email Input: Provide the following details.
	- 1) Path
	- 2) Input Variable
	- 3) Data Type

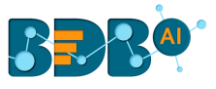

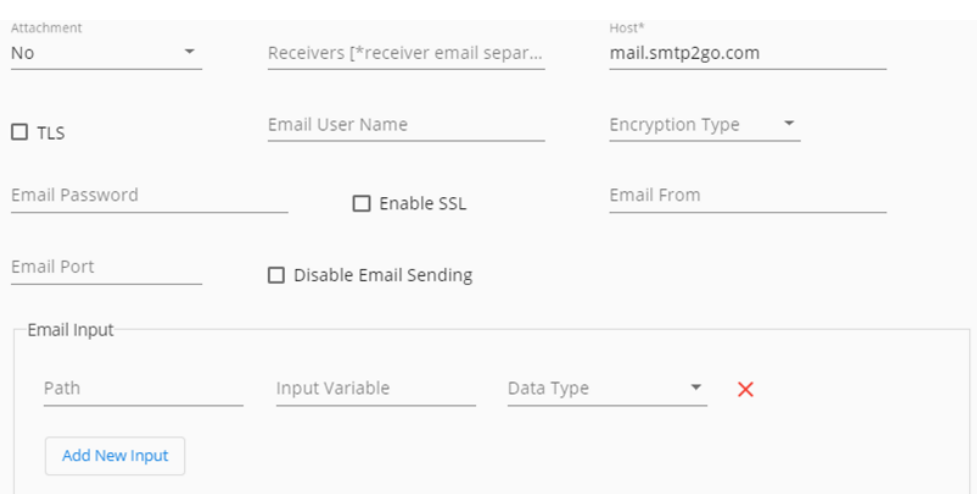

- v) Click the '**Save Component in Storage'** con.
- vi) Update the Pipeline by clicking the '**Update Pipeline**' icon.

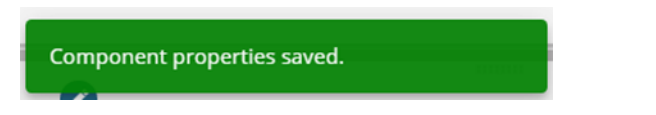

vii) Open the Email Component again to see the **Configuration tab** below.

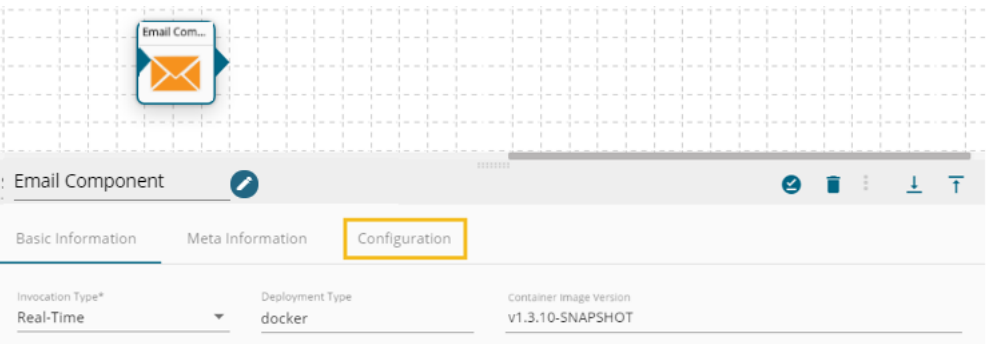

- viii) Modify the values for the Configuration tab.
- ix) Click the '**Save Component in Storage' C** icon.

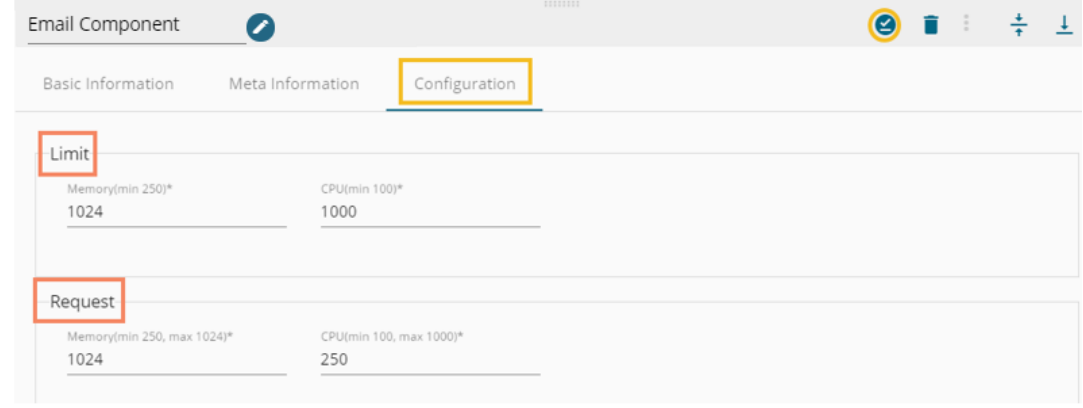

x) A message appears to notify the action.

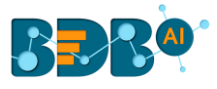

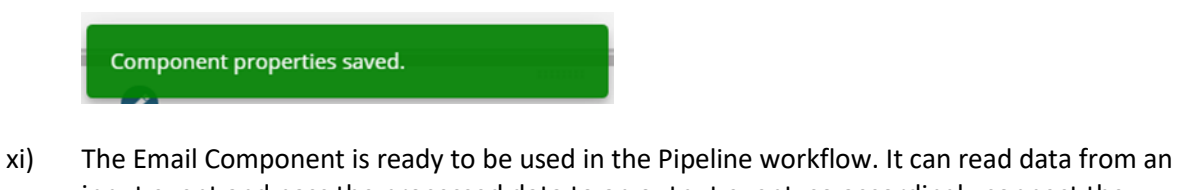

input event and pass the processed data to an output event, so accordingly connect the required event components to create a pipeline workflow.

## **8.4. ML**

 ML Model Runner Components allow us to use the models created on R and Python Workspaces of the Data Science Workbench inside the Data Pipeline.

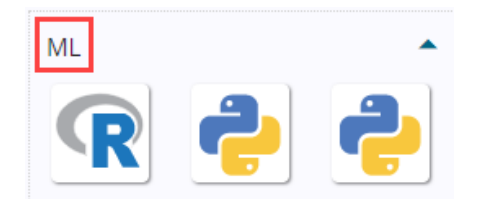

## **8.4.1. R Model Runner**

i) Drag and Drop R Model (runner) component to the Workflow Editor.

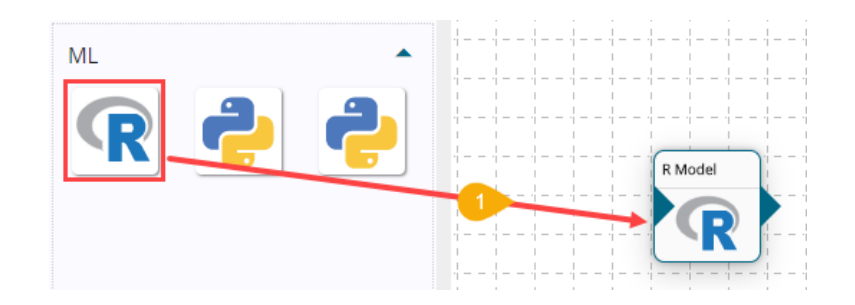

- ii) Model Runner requires data input from an Event and sends the processed data to another Event, so create two Events.
- iii) Drag them to the workflow editor and connect to the dragged R Model (runner) component as displayed below:

Note: The data in Input Event can come from any Ingestion, Reader, or shared events.

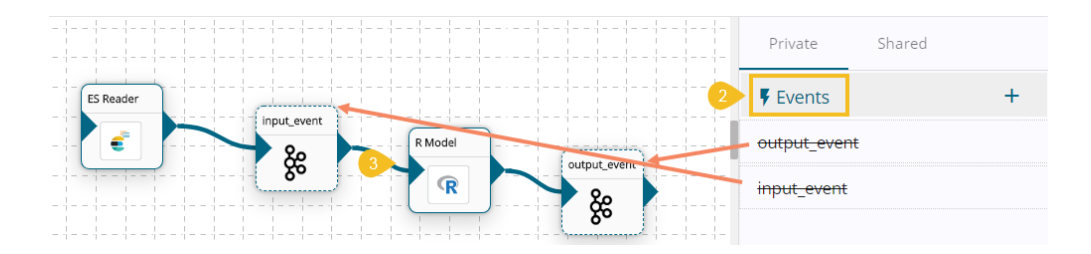

- iv) Click on the R Model Component to get the Component Properties tabs.
- v) **Basic Information**: It is the default tab to open for the component.

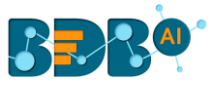

- a. Select an Invocation type from the drop-down menu to confirm the running mode of the reader component. Select '**Real-Time**' or '**Batch**' from the drop-down menu.
- b. Deployment Type: It displays the deployment type for the component. This field comes preselected.
- c. Container Image Version: It displays the image version for the docker container. This field comes pre-selected.
- d. Failover Event: Select a failover Event from the drop-down menu.

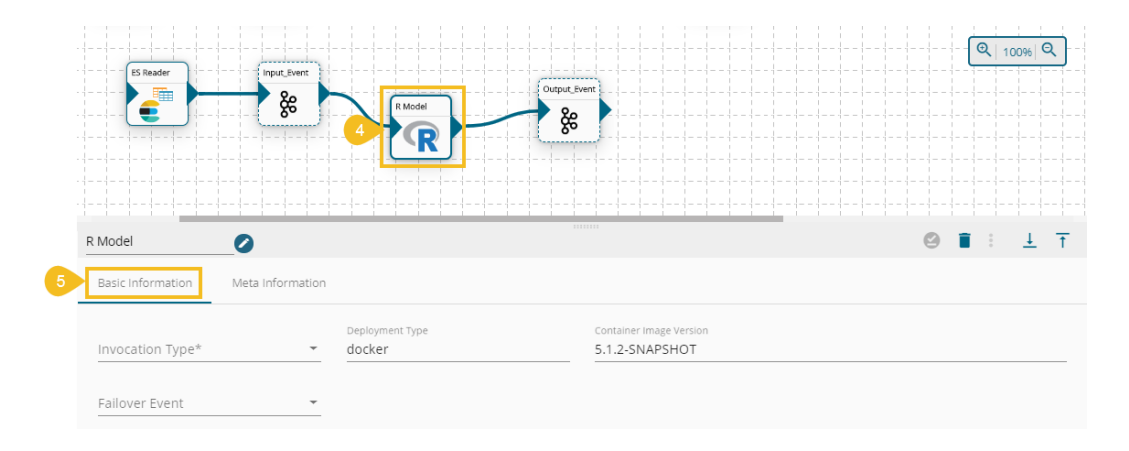

- vi) Click the **Meta Information tab** to open.
- vii) All the exported R models appear under the '**Model Name**' menu.

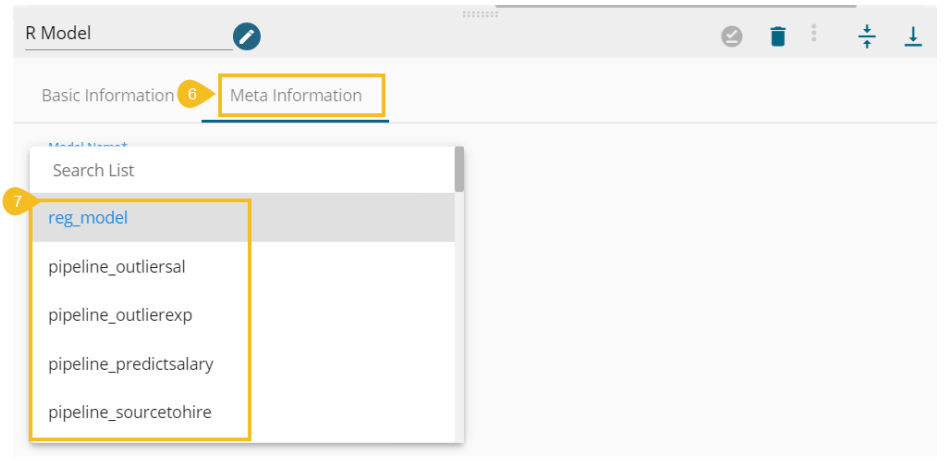

- viii) Search and select the model you want to use.
- ix) Save the R Model component (A message appears to confirm that the component properties have been saved).
- x) Save the pipeline by using the '**Update Pipeline**' icon.

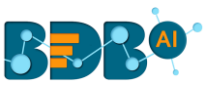

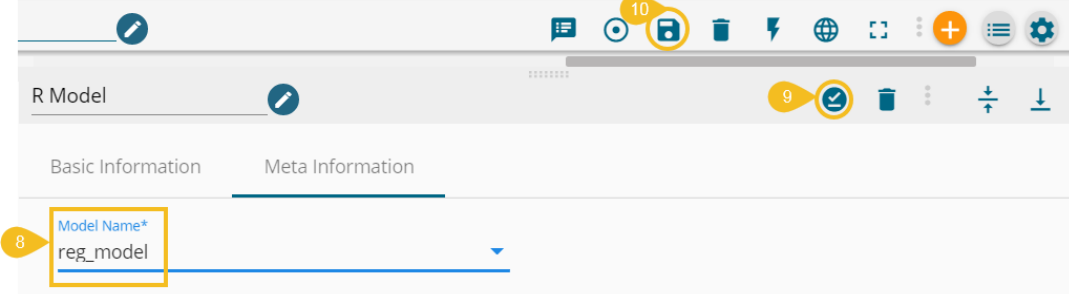

#### xi) Open the R model again to see the **Configuration tab** below.

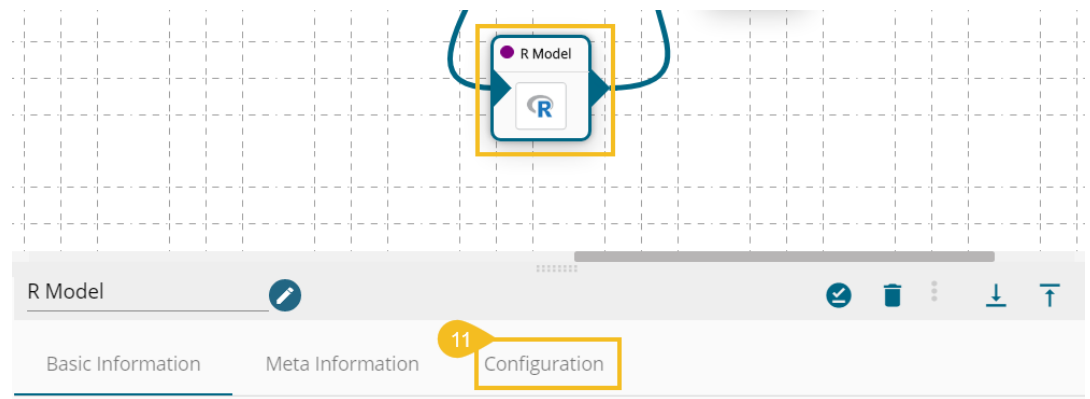

- xii) Modify the Configuration tab values (if needed).
- xiii) Click the '**Save Component in Storage**' icon to save the component.

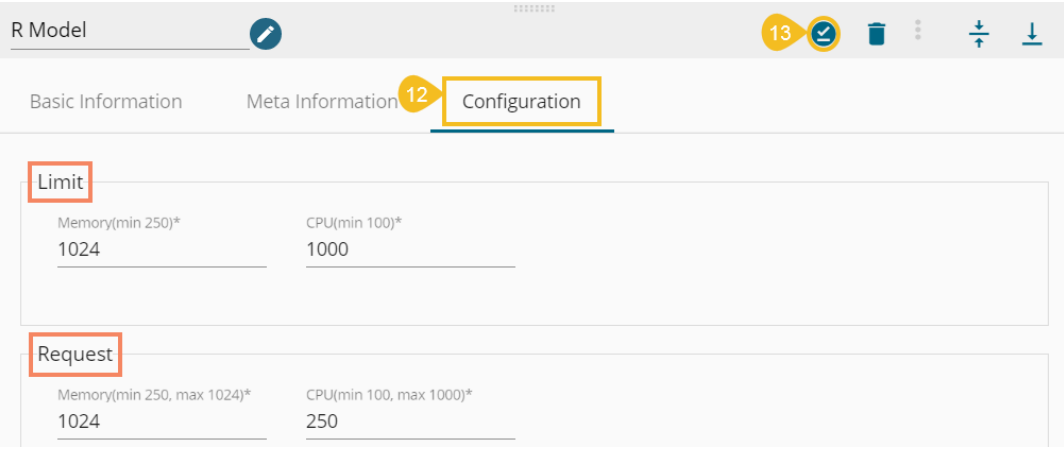

xiv) A message appears to confirm the action.

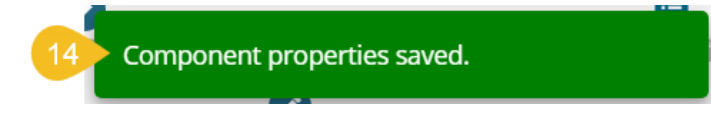

xv) The R Model runner is configured. The component reads to read the data coming to an input event, runs the model, and gives the output data with processed columns to the output event.

# **8.4.2. Python Model Runner**

i) Drag and drop the Python Model (runner) component to the Workflow Editor.

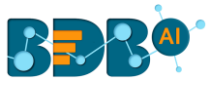

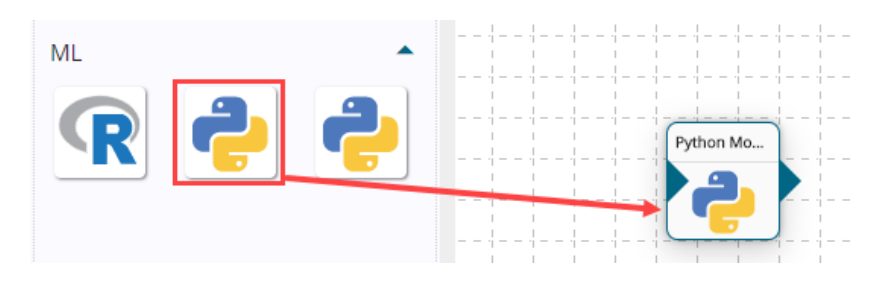

- ii) The Python Model runner requires input data from an Event and sends the processed data to another Event. So, create two Events and drag them onto the Workspace.
- iii) Connect the input and output events with the Python Model runner component as displayed below.
- iv) The data in the input event can come from any Ingestion, Readers, or shared events.

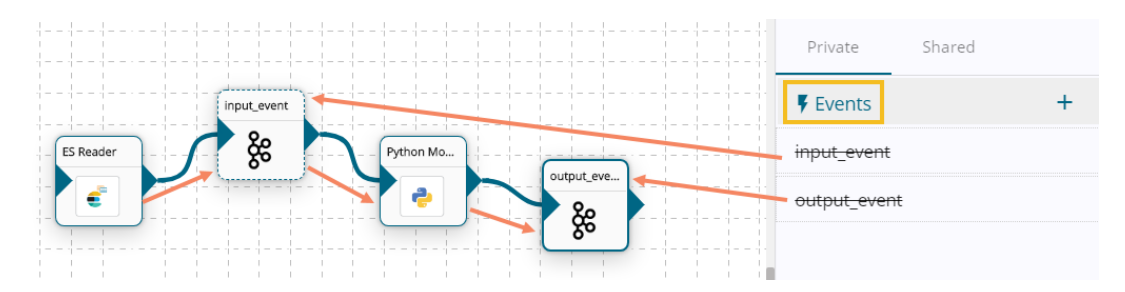

- v) Click the Python Model runner component to get the component properties tabs below.
- vi) **Basic Information**: It is the default tab to open for the component.
	- a. Select an Invocation type from the drop-down menu to confirm the running mode of the reader component. Select '**Real-Time**' or '**Batch**' from the drop-down menu.
	- b. Deployment Type: It displays the deployment type for the component. This field comes preselected.
	- c. Container Image Version: It displays the image version for the docker container. This field comes pre-selected.
	- d. Failover Event: Select a failover Event from the drop-down menu.

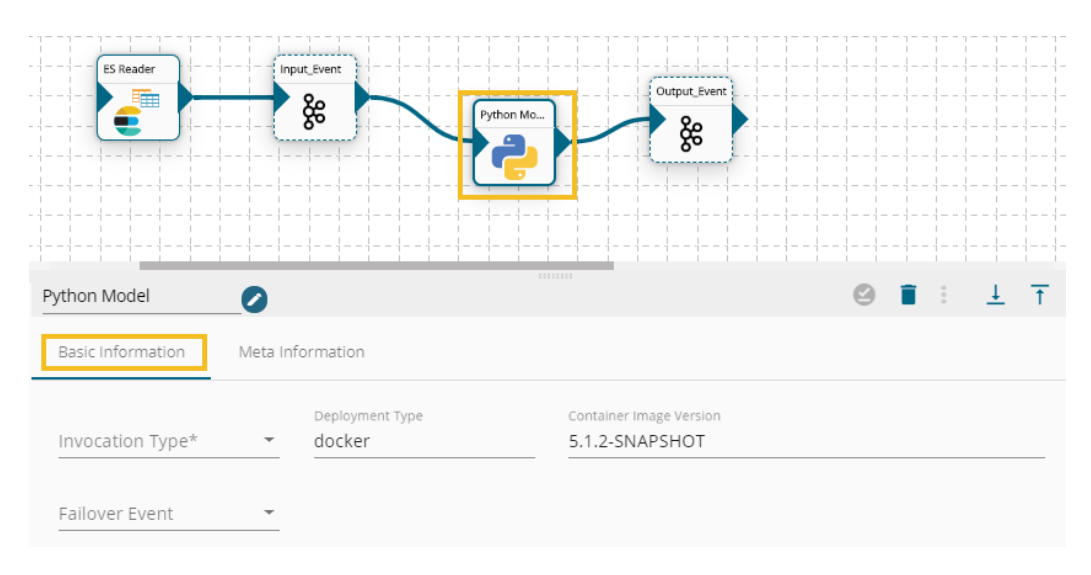

- vii) Open the **Meta Information tab** and click on the Model name field.
- viii) The model type displays the Python Model and NN Model option.
- ix) Select a model Type option.

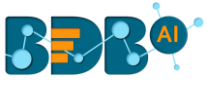

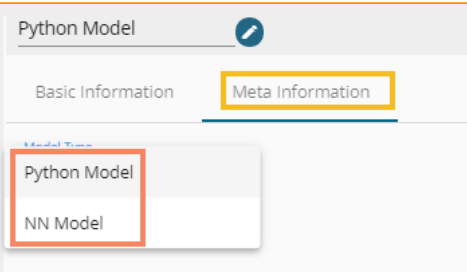

- x) Search the model you want to use and select the model.
- xi) Save the Python Model runner component.

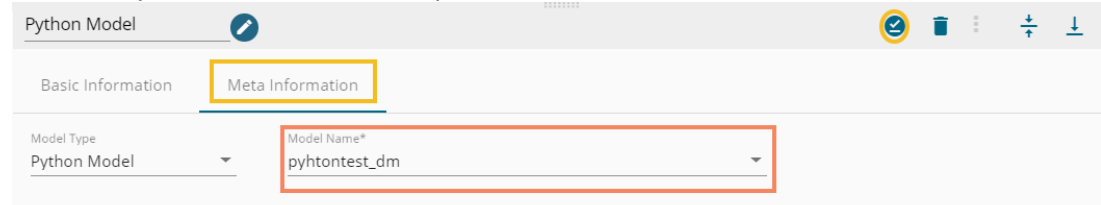

- xii) Click the '**Update Pipeline**' icon (A notification message appears to confirm the action).
- xiii) Open the Python Model runner component again to see the **Configuration tab** below.

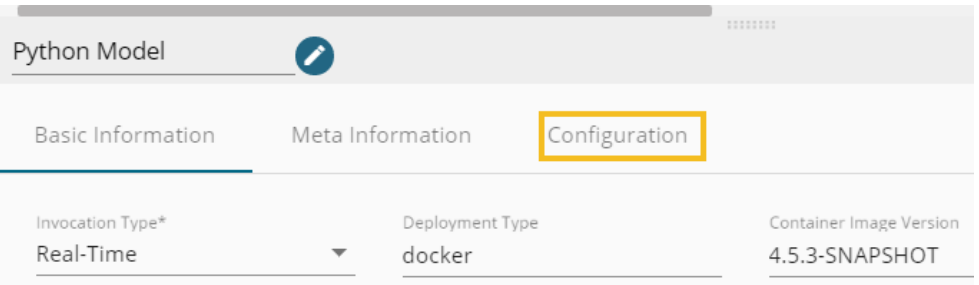

- xiv) Modify the Configuration values (if needed).
- xv) Click the '**Save Component in Storage' O** icon.

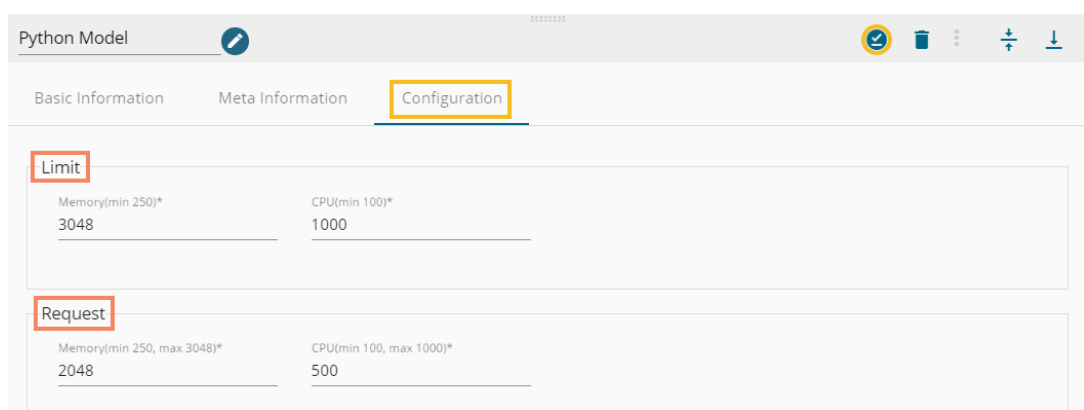

xvi) A notification message appears.

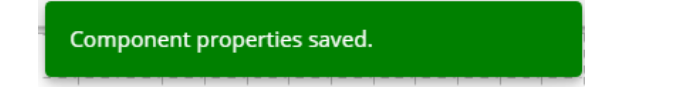

xvii) The Python Model runner component reads the data coming to the input event, runs the model, and gives the output data with predicted columns to the output event.

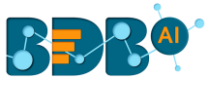

# **8.4.3. Python Video Model Runner**

 This component is responsible for applying the machine learning model created in the data science workbench module on the video ingested in the pipeline. The Python Video Model gives two outputs:

- 1. Video output with classification and labeling.
- 2. Summary of the applied model on the video.

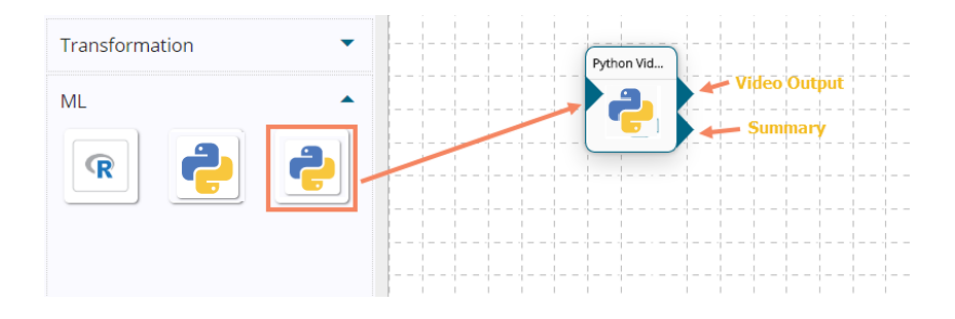

i) Drag and drop Python Video Model Component from the ML section to the Workflow Editor.

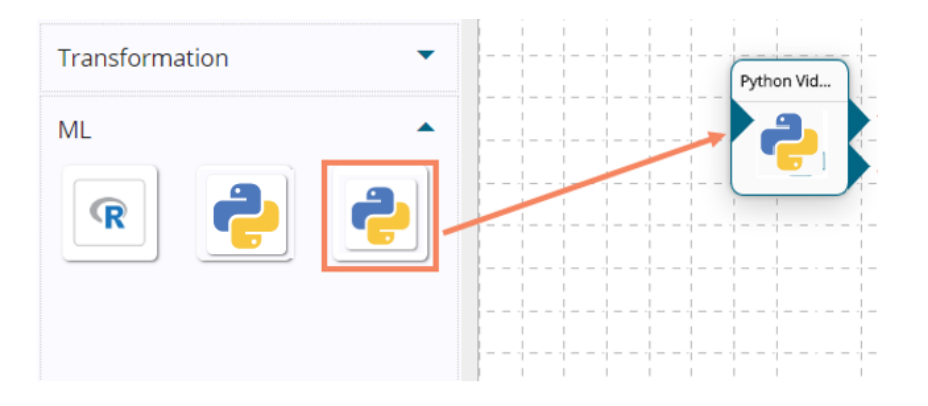

- ii) Click on the Python Video Model component to see the component properties below.
- iii) **Basic Information**: It is the default tab to open for the component.
	- a. Select an Invocation type from the drop-down menu to confirm the running mode of the reader component. Select '**Real-Time**' or '**Batch**' from the drop-down menu.
	- b. Deployment Type: It displays the deployment type for the component. This field comes preselected.
	- c. Container Image Version: It displays the image version for the docker container. This field comes pre-selected.
	- d. Failover Event: Select a failover Event from the drop-down menu.

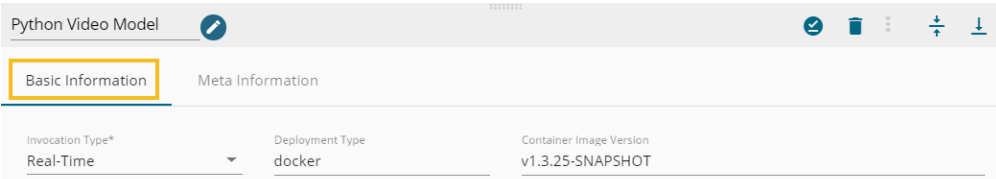

- iv) Open the **Meta Information tab** and click on the Model Name field.
- v) All the deployed python video models get listed.

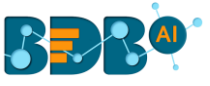

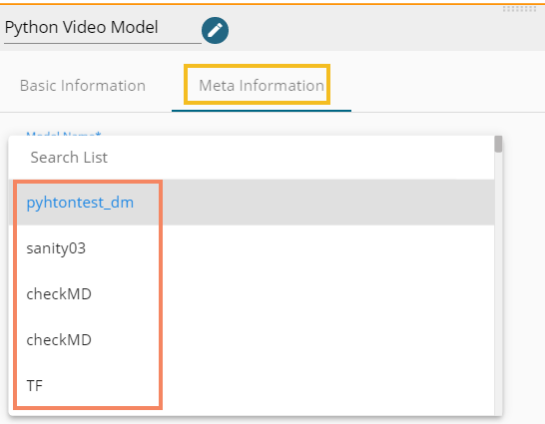

- vi) Select a model from the Model Name drop-down menu.
- vii) Save the component (A notification message appears to assure the action).

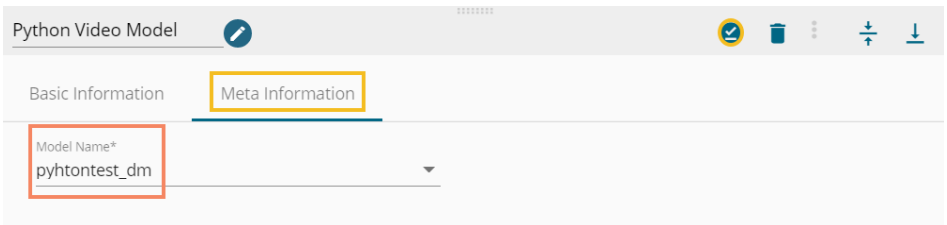

- viii) Click the '**Update Pipeline**' icon. (A notification message appears to assure the action).
- ix) Open the Python Video Model runner component again to see the **Configuration tab** below.

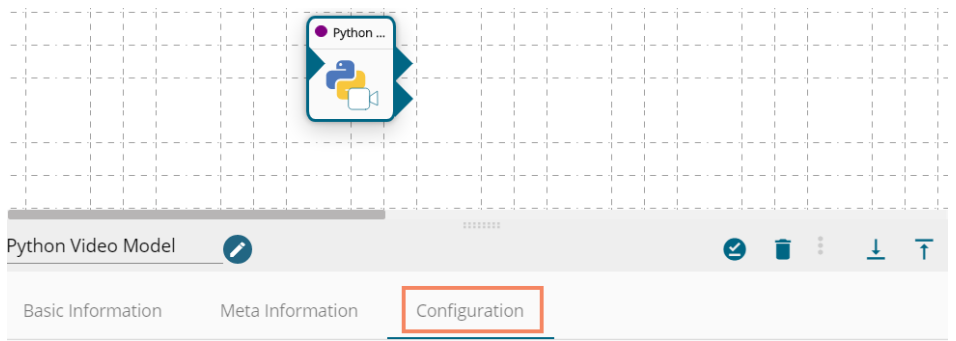

- x) Modify the Configuration values (if needed)
- xi) Click the '**Save Component in Storage**' icon.

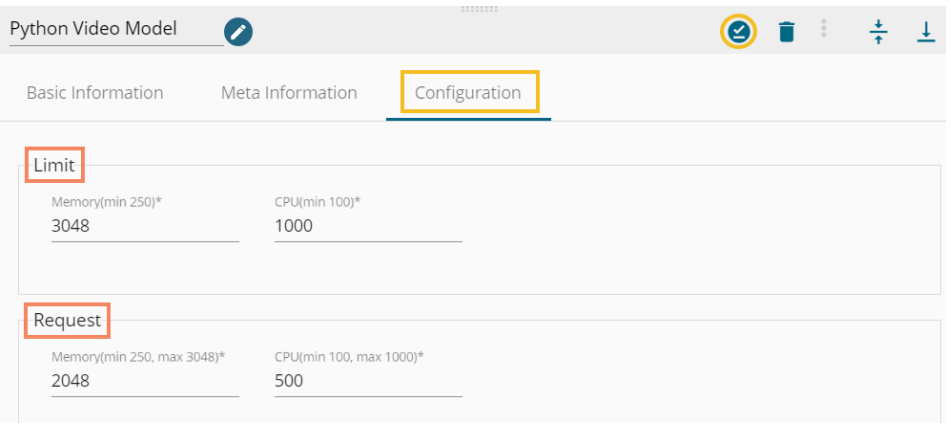

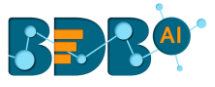

xii) A notification message appears to inform about the completion of the action.

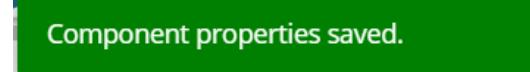

xiii) The Python Video Model runner component gets configured to be used in the Pipeline Workflow.

Note: The user can connect the Video writer component to the first output nodes of the Python Video Model runner to writer the output to an SFTP location. The second output is the textual summary which can be parked through using any data writer component based on the user requirement.

#### **8.5. Ingestion**

 Ingestion components allow the users to ingest data in the pipeline from outside the pipeline as in files from some SFTP location or manual ingestion of data using a service in real-time.

### **8.5.1. API Server Ingestion**

i) Drag and Drop the **API Server Ingestion** component to the Workflow Editor.

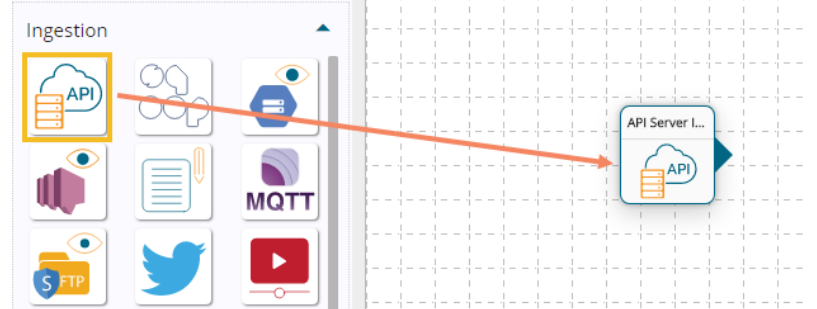

- ii) Click on the dragged ingestion component to get the component properties tabs.
- iii) Configure the **Basic Information tab**.
	- a. Select an Invocation type from the drop-down menu to confirm the running mode of the reader component. The supported invocation type is '**Real-Time**'.
	- b. Deployment Type: It displays the deployment type for the component. This field comes preselected.
	- c. Container Image Version: It displays the image version for the docker container. This field comes pre-selected.
	- d. Failover Event: Select a failover event from the drop-down menu.

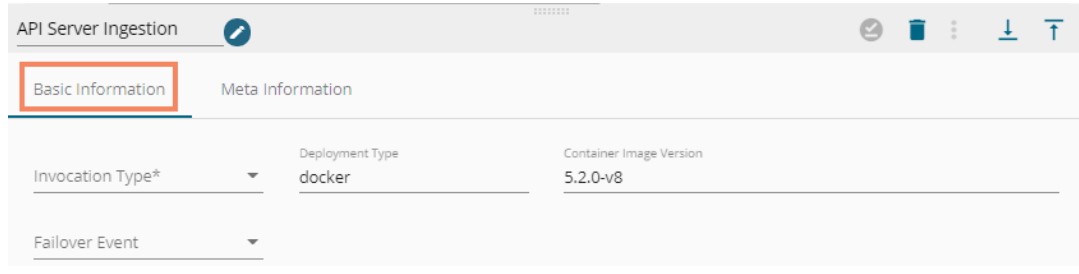

- iv) Open the '**Meta Information**' **tab.**
	- a. Provide the Ingestion Id

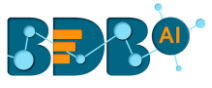

- b. Provide the Ingestion Secret (Key)
- c. Write a Message (optional)
- d. The Component Instance Id URL generates (after providing the Ingestion Id and Secret Key).
- v) Click the '**Save Component in Storage'** icon to save the API Server Ingestion.

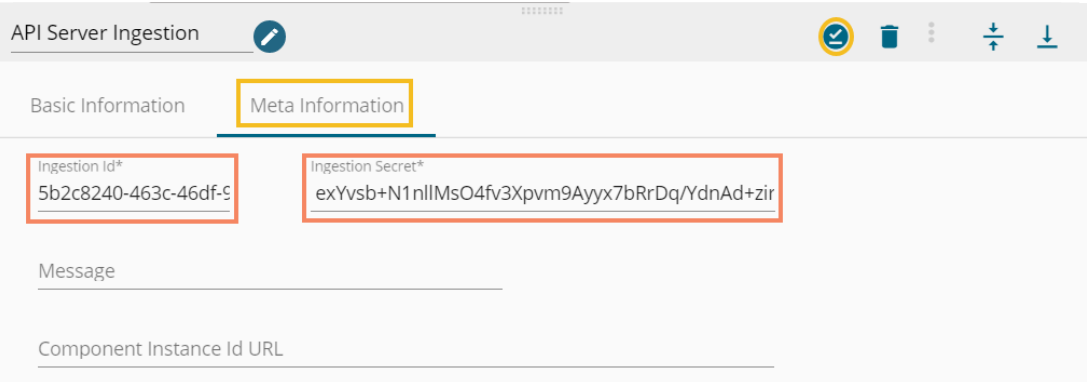

- vi) A notification message appears to inform that the component has been saved.
- vii) Connect the API Ingestion component to an Event and save the Pipeline.

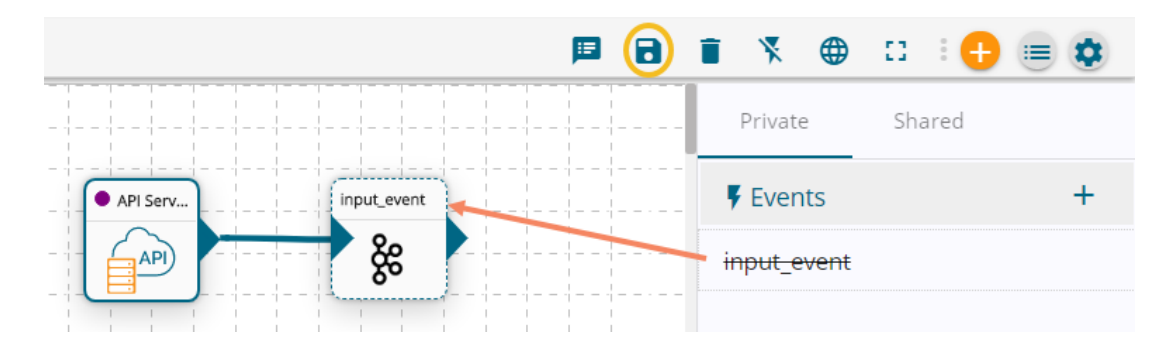

viii) As we save the pipeline, an auto-generated **Component Ingestion URL** appears inside the Meta Information tab to ingest the data.

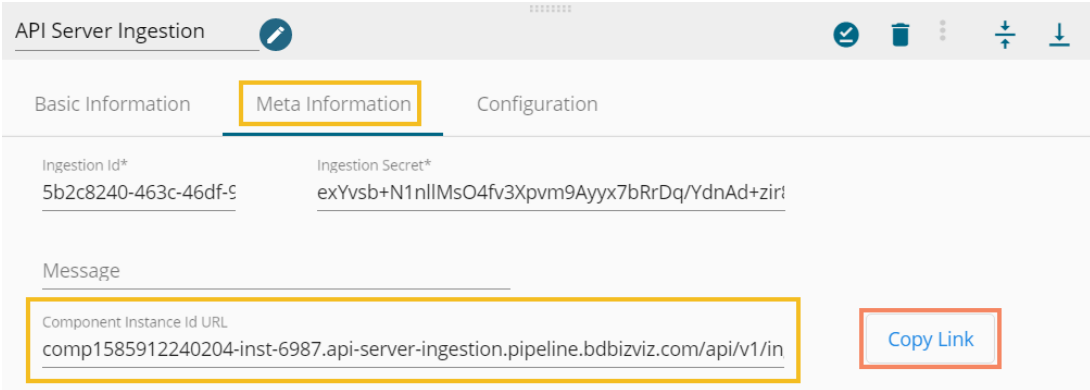

- ix) The **Configuration tab** also appears after saving the Ingestion component and updating the pipeline.
- x) Modify the Configuration values (if needed).
- xi) Click the '**Save Component in Storage**' icon.

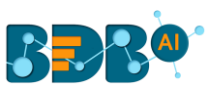

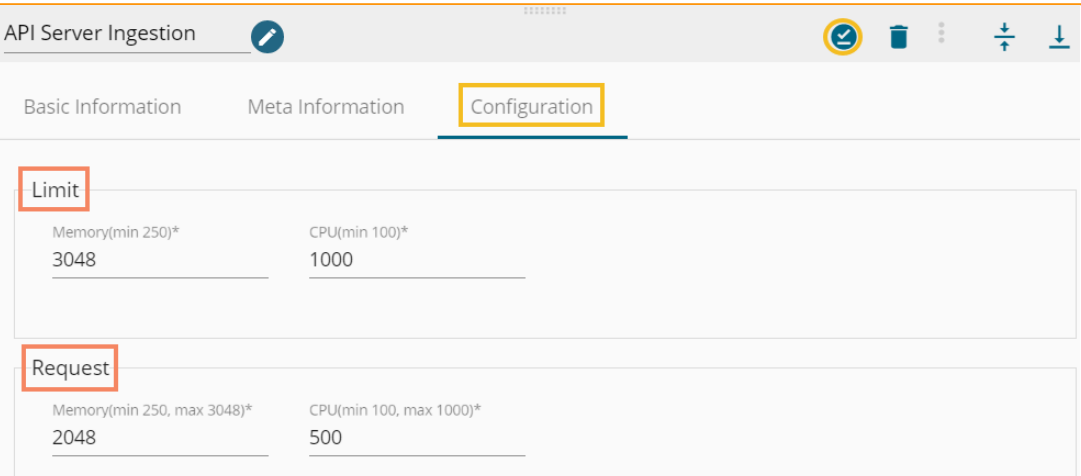

xii) A notification message appears to inform about the action.

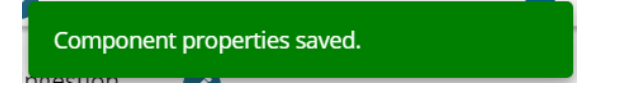

xiii) The Ingestion component can be used in a pipeline workflow as an input component after component configuration.

Note:

a. The users can use the Component Ingestion URL with the following format in the program or add anywhere in the third-party portal.

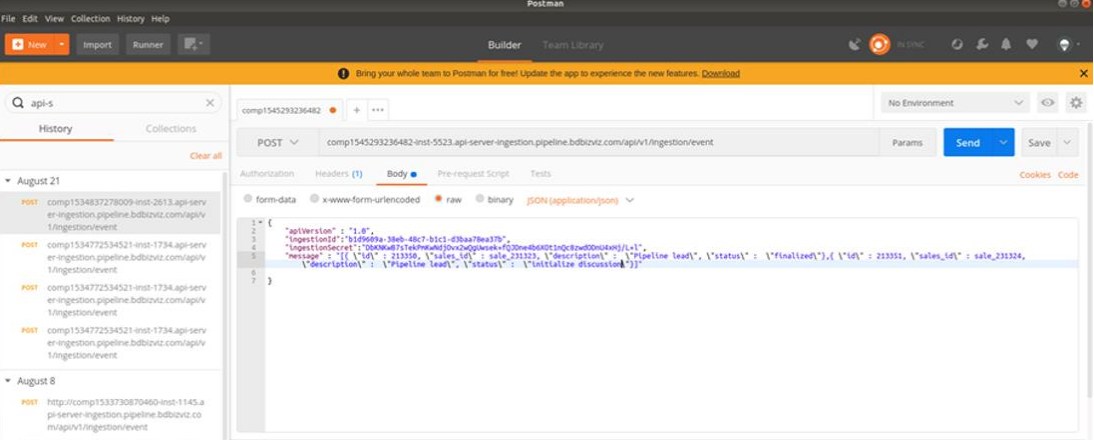

b. Click the List Ingestions option to open the list of ingestions. Select an Ingestion from the list. The Ingestion Details opens on the top-right side of the page with Ingestion ID and Ingestion Secret (Key).

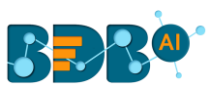

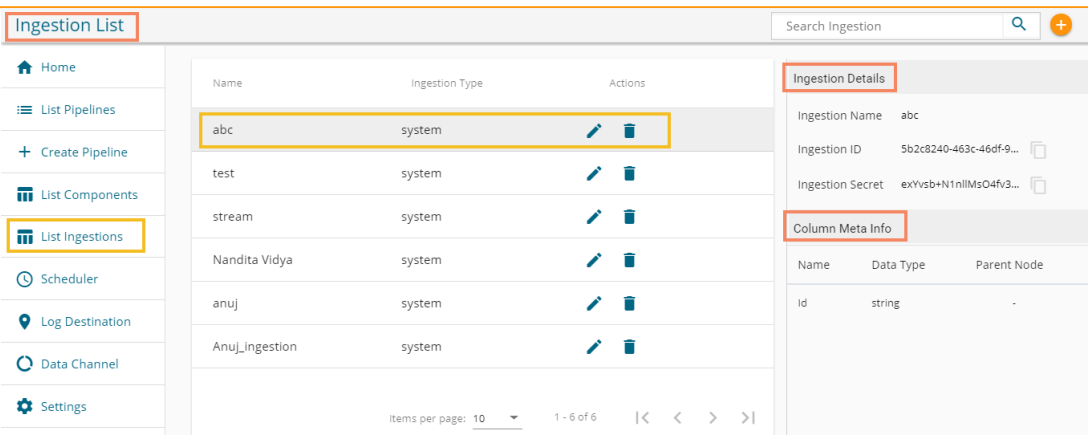

#### **Service Info :**

- IngestionID and Ingestion Secret (key) must same as fill in a pipeline component
- A message accepting data in Array as String format appears.
- In the message, all the objects must follow the same column info as declared in the settings page at the time ingestion create.

```
URL \rightarrow \rightarrow comp1545293236482-inst-5523.api-server-
ingestion.pipeline.bdbizviz.com/api/v1/ingestion/event (will be Auto-generated Component Ingestion 
URL)
Type \rightarrow POSTContent-Type \rightarrow application/json
Body \rightarrow{
  "apiVersion": "1.0",
 "ingestionId": "b1d9609a-38eb-48c7-b1c1-d3baa78ea37b",
  "ingestionSecret": 
"DbKNKwB7sTekPmKwNdjOvx2wQgUwsek+fQJDne4b6XOt1nQc8zwdODnU4xHj/L+l",
  "message": "[{ \"id\" : 213350, \"sales_id\" : sale_231323, \"description\" : \"Pipeline lead\", \"status\" 
: \"finalized\"},{\"id\":213351, \"sales_id\": sale_231324, \"description\" : \"Pipeline lead\", \"status\"
: \"initialize discussion\"}]"
}
```
### **8.5.2. Sqoop Executer**

 The Sqoop component in BDB Pipeline helps the users to transfer tables and databases from RDBMS (supported by Sqoop) to HDFS (Hadoop System Distributed File).

i) Drag and drop the Sqoop component to the pipeline Workflow Editor.

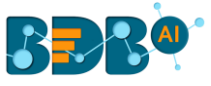

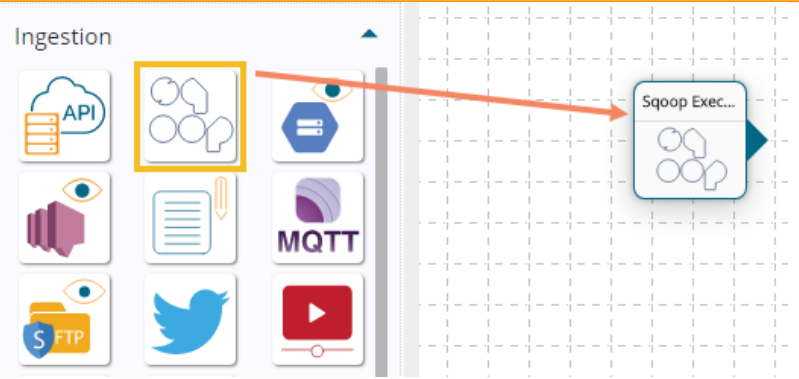

- ii) Click the Sqoop Executer to see the component properties tabs below.
- iii) The **Basic Information tab** opens by default by clicking the Sqoop Executer component.
	- a. Select an Invocation type from the drop-down menu to confirm the running mode of the reader component. The supported invocation type is '**Real-Time**'.
	- b. Deployment Type: It displays the deployment type for the component. This field comes preselected.
	- c. Container Image Version: It displays the image version for the docker container. This field comes pre-selected.
	- d. Failover Event: Select a failover event from the drop-down menu.

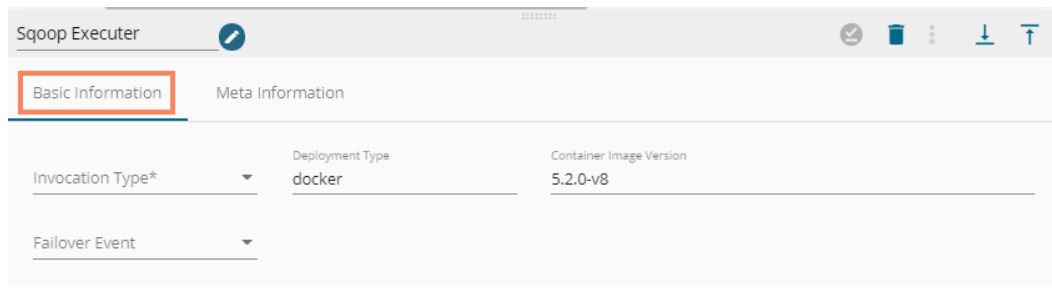

- iv) Open the **Meta Information tab** and provide the following information:
	- a. Username: Provide the username.
	- b. Host Provide a host or IP address.
	- c. Port- Provide a Port number (the default number for these fields is 22).
	- d. Authentication- Select an authentication type from the drop-down menu out of the given choices
		- i. Password- provide correct password for this authentication option
		- ii. PEM/PPK File-choose a file and provide the file name if the user selects this authentication option.
	- e. Command-Enter the relevant Sqoop command.

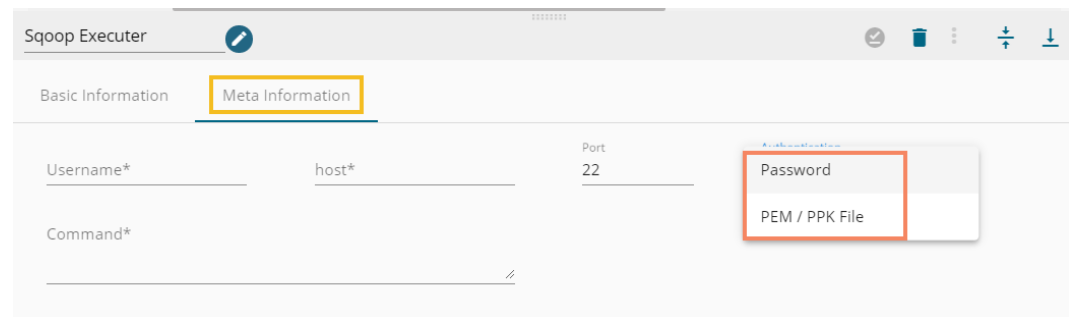

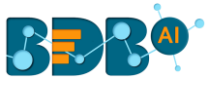

v) Click the '**Save Component in Storage**' icon to save the component (A notification message appears to inform the completion of the action).

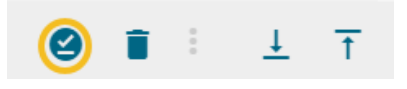

vi) Click the '**Update Pipeline**' icon. (A notification message appears to inform that the pipeline has been updated).

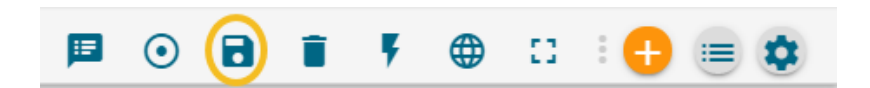

vii) Open the Sqoop component again to see the **Configuration tab** below.

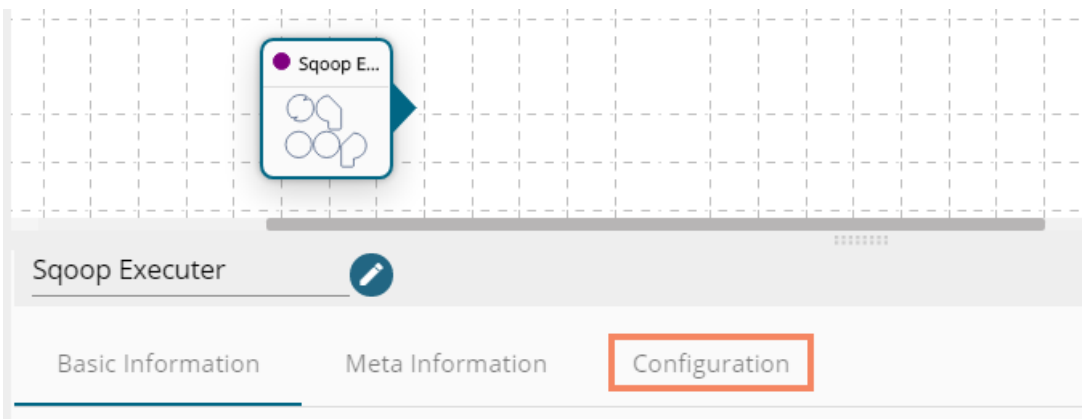

- viii) Modify the values of the Configuration tab (if needed).
- ix) Click the '**Save Component in Storage**' icon to save the component (A notification message appears to inform the completion of the action).

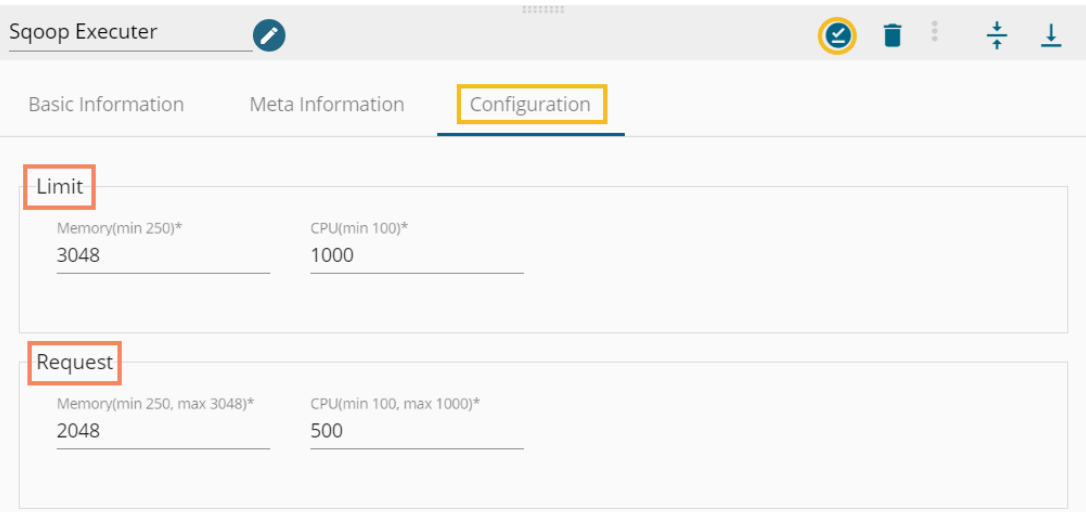

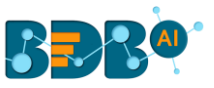

x) Create one Event and connect it to the Sqoop component for receiving the success message. Connect an HDFS writer to the input event to create a workflow. Once the data gets transferred to the HDFS, the user can use it for further processing in the pipeline.

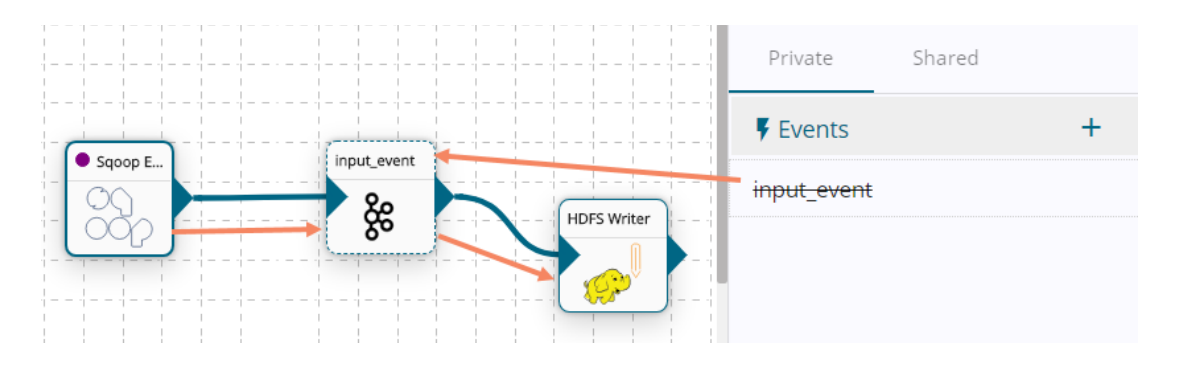

## **8.5.3. GCS Monitor**

# **8.5.3.1. Creating GCS(Google Cloud Storage) Credential**

The users require Google credentials to access the GCS bucket via the GCS monitor. The steps to create a service account key are described below:

- i) Open **Google Cloud Console** or open the link- <https://console.cloud.google.com/home>
- ii) Click on the menu button (from the top left side) to open the list of options
- iii) Select and click the **APIs & Services** option from the menu list
- iv) A context menu opens as displayed in the image below
- v) Select the **Credentials** option from the context menu

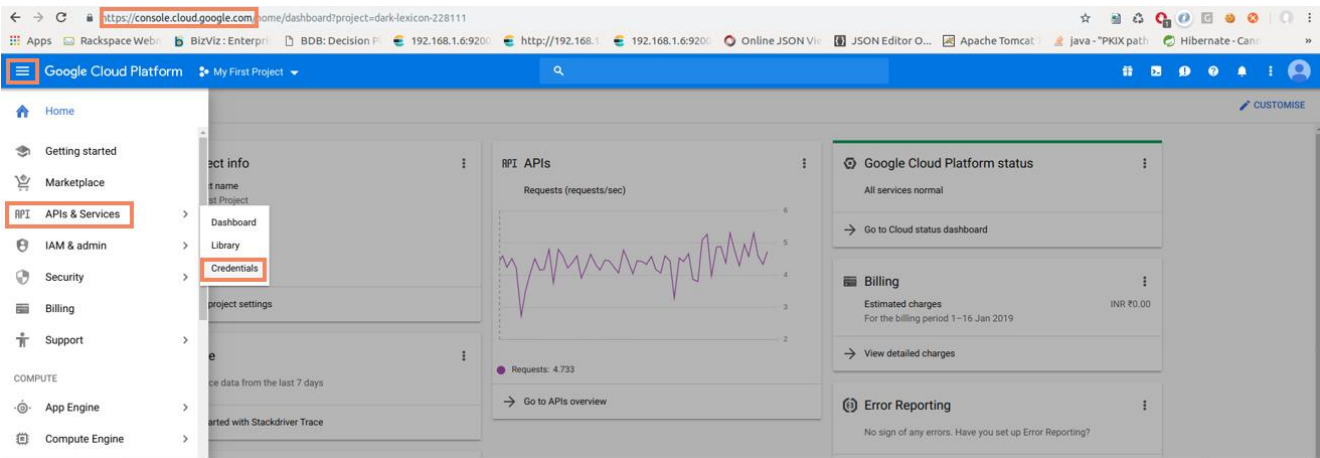

Note: The user can ignore the above-given steps to create credentials if a Service Account key is already created.

- vi) The '**Credentials**' opens as displayed in the below image.
- vii) Click the '**Create Credentials'** drop-down option.
- viii) **A menu opens with 3 types of authorization options:**
	- 1. API Key
	- 2. OAuth Client ID
	- 3. Service account key
- ix) Click the '**Service Account Key'** authorization option.

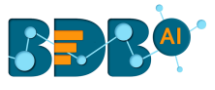

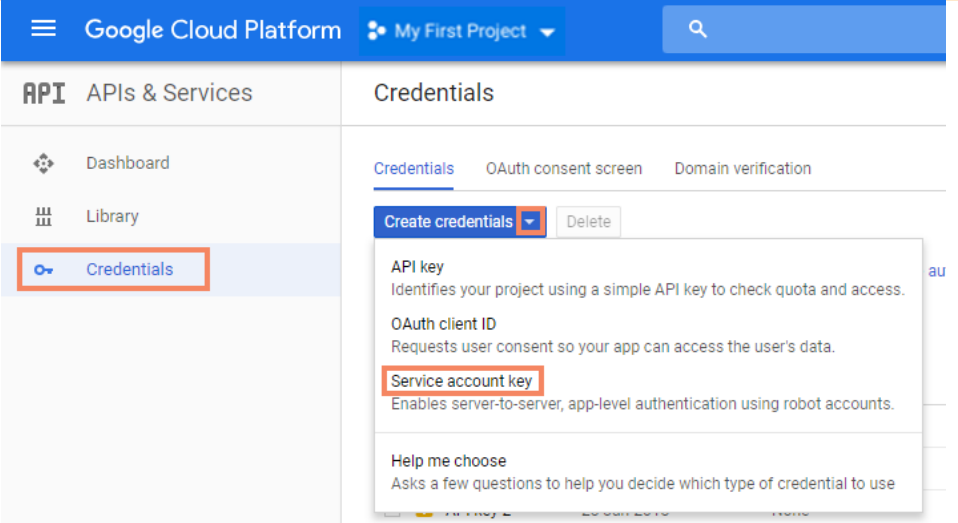

- x) The '**Create Service Account Key**' page opens.
- xi) The users need to provide the following parameters:
	- 1. Services account: Select 'New Service Account' from the drop-down menu.
	- 2. Service account name: Provide a user-defined name for the Service Account. (E.g., 'bizviz' in the image below)
	- 3. Role: Select the '**Storage'** option from the drop-down menu.

a. A new context menu opens.

- b. Select **'Storage Object Admin'** from the context menu.
- 4. Key type: Select JSON by choosing the checkmark provided next to the option.
- xii) The Service Account Key gets created.

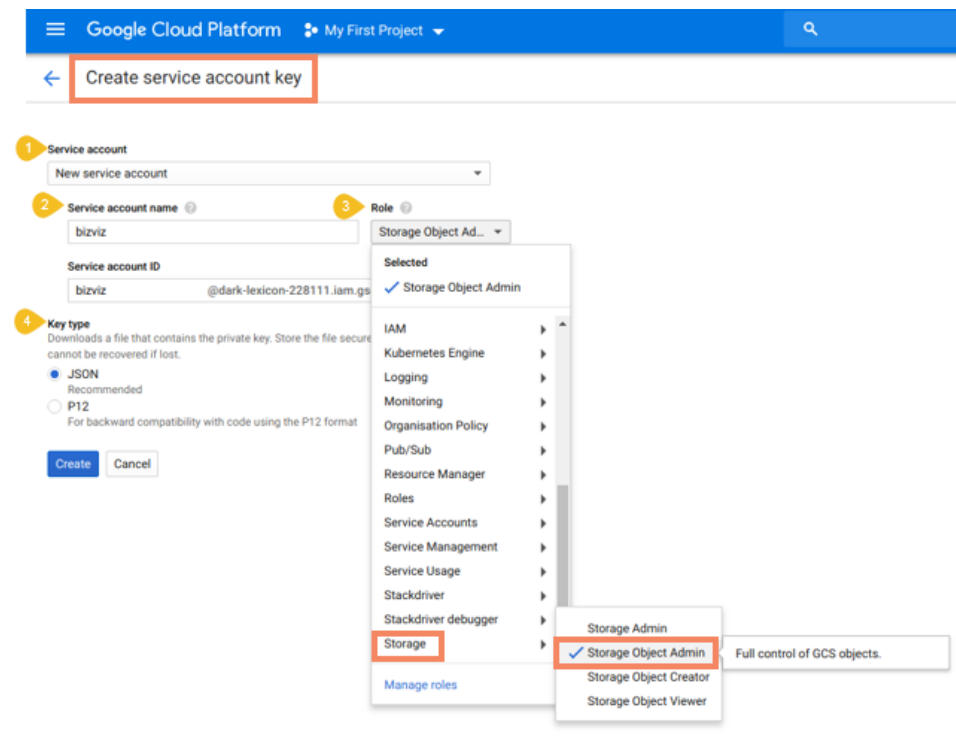

Note: After the successful creation of the Service Account, the users should get the Credential JSON file name according to their project name it indicates that the Service Account Key file got successfully created.

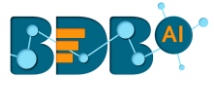

## **8.5.3.2. GCS Monitor in Data Pipeline**

GCS Monitor monitoring one folder all the time. If any file has been uploaded, the GCS Monitor reads the file name and sends it to the event. The GCS Monitor also copies that file to the copied (defined) location and deletes from the monitoring folder. It repeats the same process for all the files.

Steps to create one pipeline using the GCS Monitor component.

- i) Drag and drop the GCS Monitor component to the Workflow Editor.
- ii) Click the dragged GCS Monitor component to access the component properties.
- iii) The **Basic Information tab** opens by default.
	- a. Select an Invocation type from the drop-down menu to confirm the running mode of the reader component. The supported invocation type is '**Real-Time**'.
	- b. Deployment Type: It displays the deployment type for the component. This field comes pre-selected.
	- c. Container Image Version: It displays the image version for the docker container. This field comes pre-selected.
	- d. Failover Event: Select a failover event from the drop-down menu.

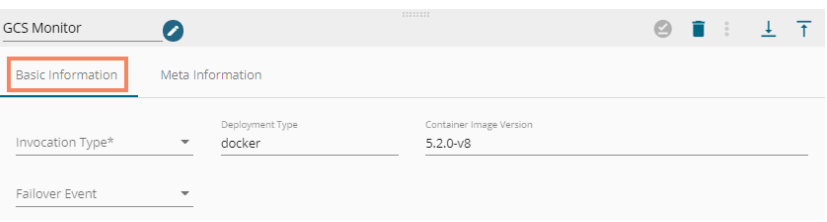

- iv) Open the **Meta Information tab** and configure it.
	- 1. Bucket Name: Enter the source bucket name
	- 2. Directory Path: Fill monitor folder path using forward-slash (/). E.g., **monitor/**
	- 3. Copy Directory Path: Fill the copy folder name where you want to copy the uploaded file. E.g., **monitor\_copy/**
	- 4. Choose file: Upload a **Service Account Key(s)** file.
	- 5. File Name: After the Service Account Key file is uploaded, the file name gets auto-generated based on the uploaded file.
	- 6. Copy Bucket Name: Fill the destination bucket name where you need to copy.

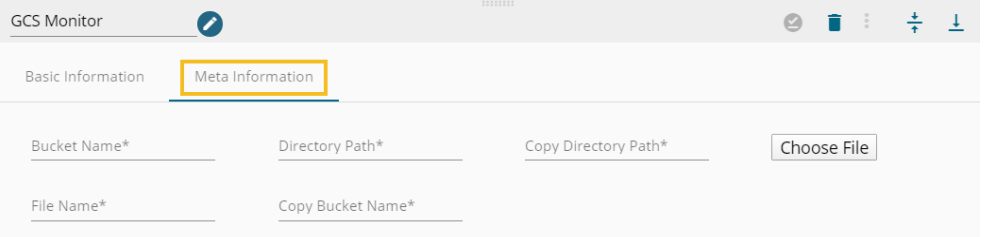

v) Click the '**Save Component in Storage'** icon to save all the Meta Information for the GCS Monitor component (A message appears to notify completion of the action).

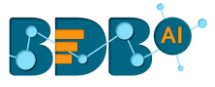

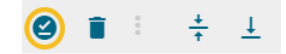

vi) The users need to create an event and connect it with the GCS Monitor component.

(Monitor sends filename to the event when any file gets uploaded on monitor folder.)

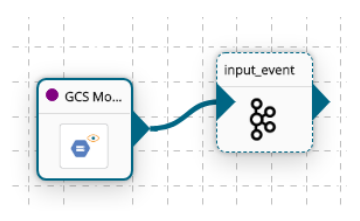

vii) Click the Update Pipeline icon (A message appears to notify completion of the action).

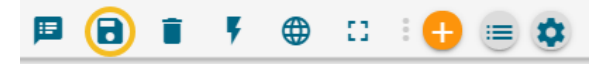

viii) Open the Log toggle panel to see the process of the GCS Monitor.

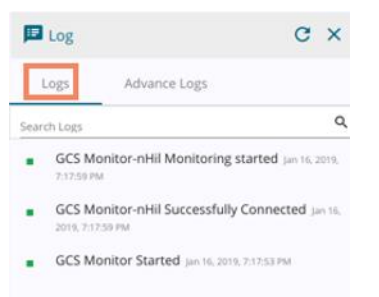

- ix) Open the GCS Monitor component after updating the pipeline.
- x) The Configuration tab appears below.

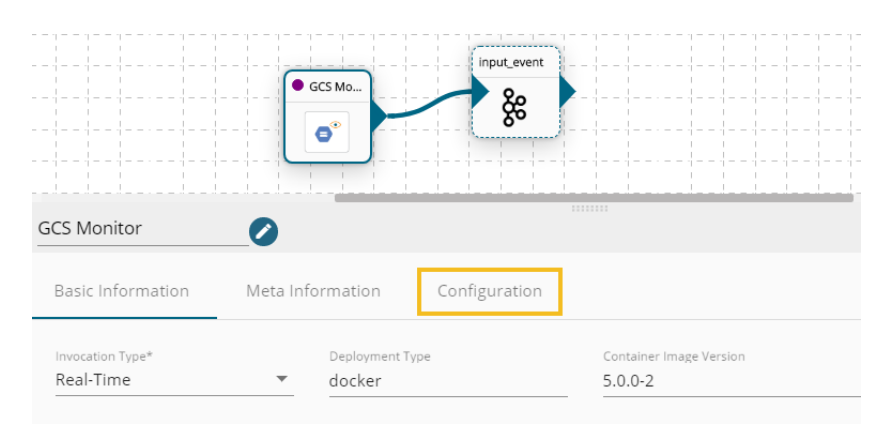

- xi) Modify the configuration values (if needed).
- xii) Click the '**Save Component in Storage**' icon.

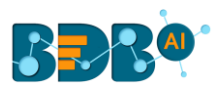

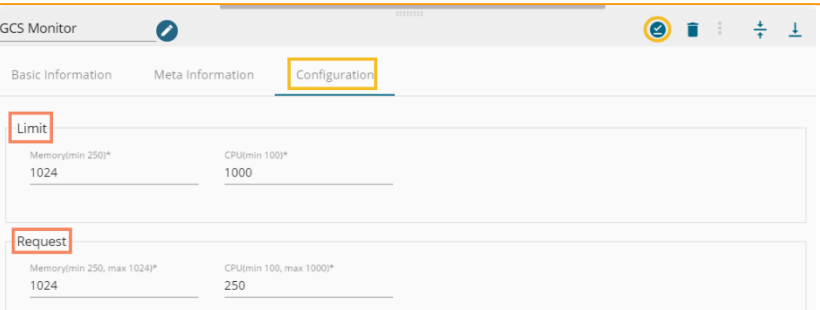

xiii) The GCS Monitor component gets configured and a notification message appears to confirm the action.

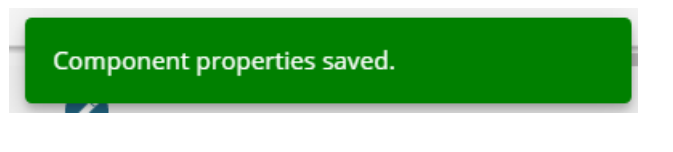

xiv) The GCS Monitor component can be used in a pipeline workflow.

Note: The GCS monitor can work with GCS Reader. BDB Pipeline supports CSV and JSON files at present.

### **8.5.4. AWS SNS Monitor**

The user needs to create an SNS topic as a precondition for SNS Monitor in BDB Data Pipeline.

### **8.5.4.1. Steps to Configure SNS and SQS for SNS Monitor**

- i) Log in to an AWS account.
	- ii) Navigate to the SNS console using the below-given link: https://us-west-2.console.aws.amazon.com/sns/v2/home?region=us-west-2#/home
- iii) Select the '**Create topic**' option.

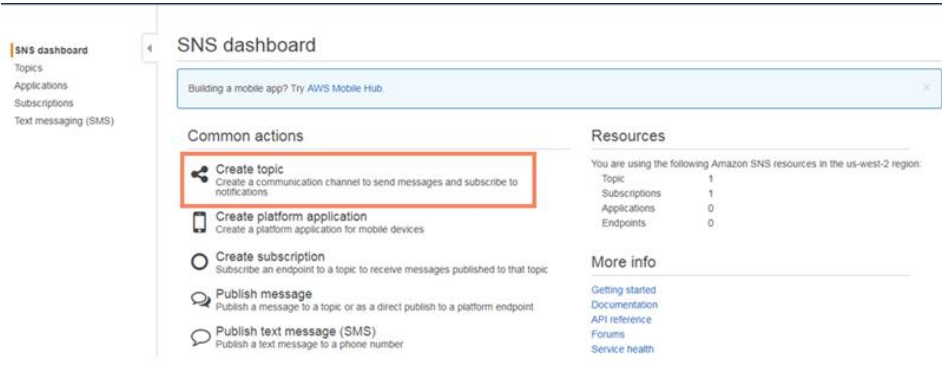

- iv) The '**Create new topic**' window opens.
	- a. Provide the following information:
		- i. Topic Name: Enter a name for the topic
		- ii. Display Name: Enter the topic name (Required for topics with SMS subscription)
		- iii. Click the '**Create topic**' option.

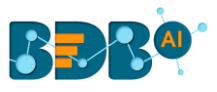

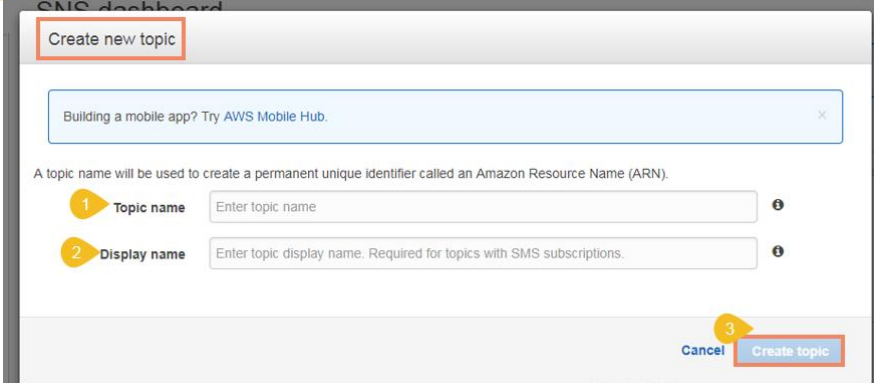

- v) Assign permission after the topic gets created.
- vi) Navigate to the '**Topics**' page.
- vii) Click the '**Actions**' drop-down menu.
- viii) Select the '**Edit topic policy**' option from the menu.

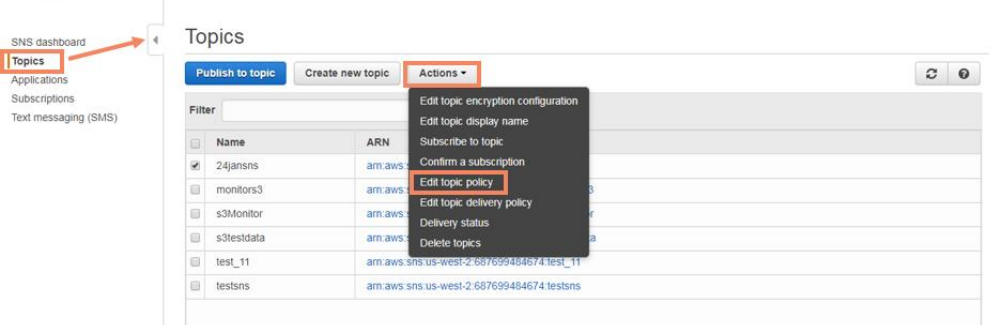

- ix) The '**Basic view**' tab opens.
- x) Update the policy from '**Only me**' to '**Everyone**' using the radio button.
- xi) Click the '**Update policy**' option.

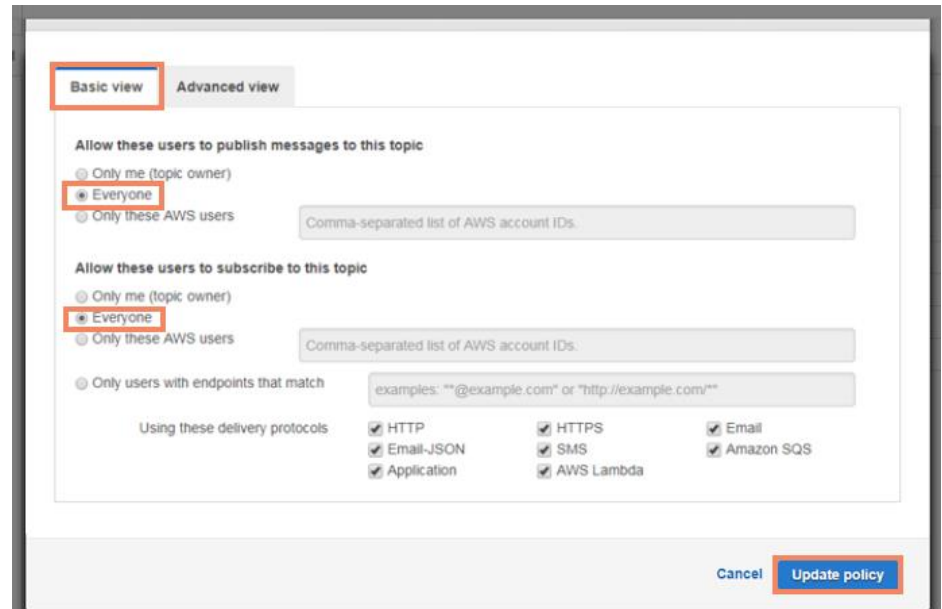

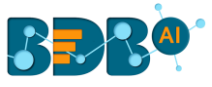

# **8.5.4.2. Create the SQS Queue**

The steps to create an SQS Queue are described below:

- i) Log in to an AWS account.
- ii) Navigate to the SQS console. [https://console.aws.amazon.com/sqs/home?region=us-west-2#queue](https://console.aws.amazon.com/sqs/home?region=us-west-2#queue-browser:selected=https://sqs.us-west-2.amazonaws.com/687699484674/s3Monitor;prefix=)[browser:selected=https://sqs.us-west-](https://console.aws.amazon.com/sqs/home?region=us-west-2#queue-browser:selected=https://sqs.us-west-2.amazonaws.com/687699484674/s3Monitor;prefix=)[2.amazonaws.com/687699484674/s3Monitor;prefix=](https://console.aws.amazon.com/sqs/home?region=us-west-2#queue-browser:selected=https://sqs.us-west-2.amazonaws.com/687699484674/s3Monitor;prefix=)
- iii) Click the '**Create New Queue**' option.

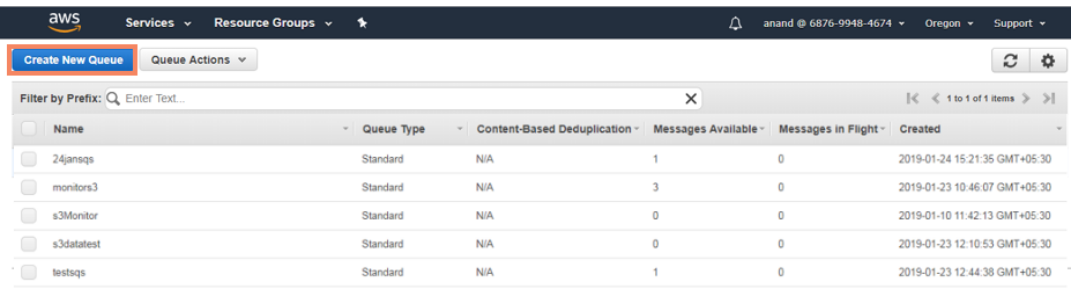

- iv) The '**Create New Queue**' page opens.
	- a. Provide a '**Queue Name**' in the given space.
	- b. Provide the '**Region**'.
	- c. Select the type of queue from the provided options: **Standard Queue** or **FIFO Queue.**

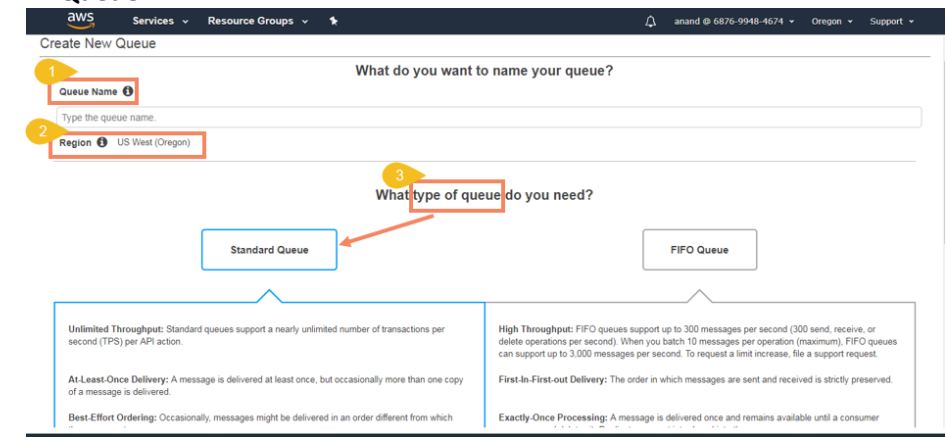

- v) The users need to subscribe to the queue to an SNS topic.
- vi) Navigate to the '**Queue Actions**' drop-down menu.
- vii) Select the '**Subscribe Queue to SNS topic**' option.

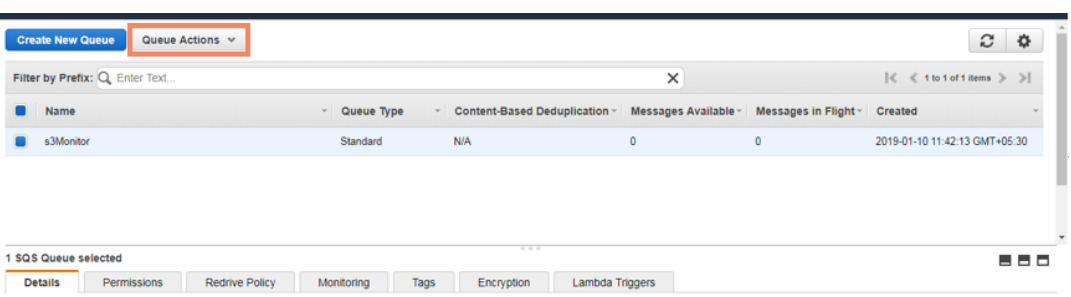

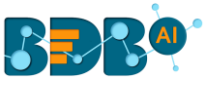

Note: Once the subscription is done with our SNS topic, the users need to create the event in S3 so that the pipeline can receive the uploaded message that comes to the S3 bucket.

## **8.5.4.3. Creating an S3 Event**

- i) Log in to an AWS account.
- ii) Create the S3 bucket.
- iii) Select the '**Properties**' tab.

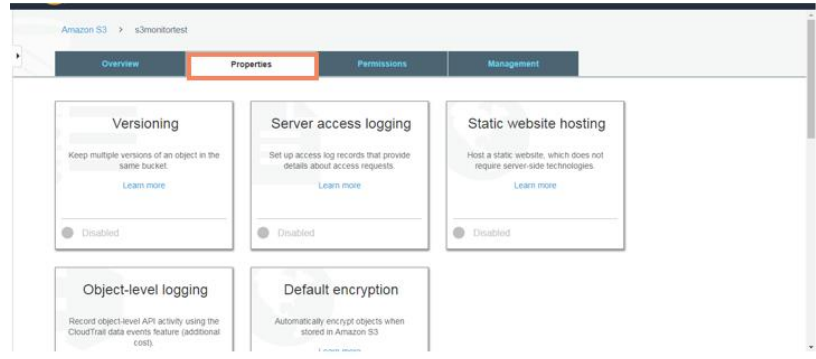

#### iv) Select the '**Events**' option under properties.

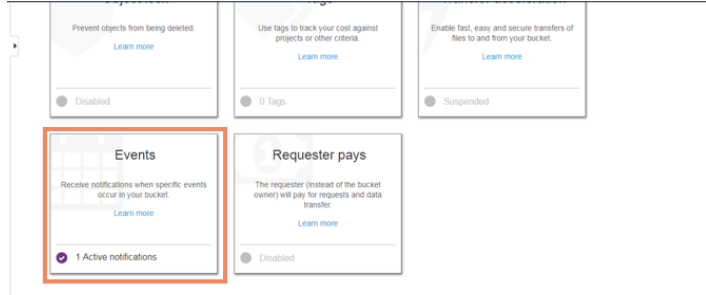

- v) Create a new Event for the respective S3 bucket by providing the following information:
	- a. Provide '**Name**' for the Event.
	- b. Select an option using the checkmark in the given box from the provided list of **Events.**

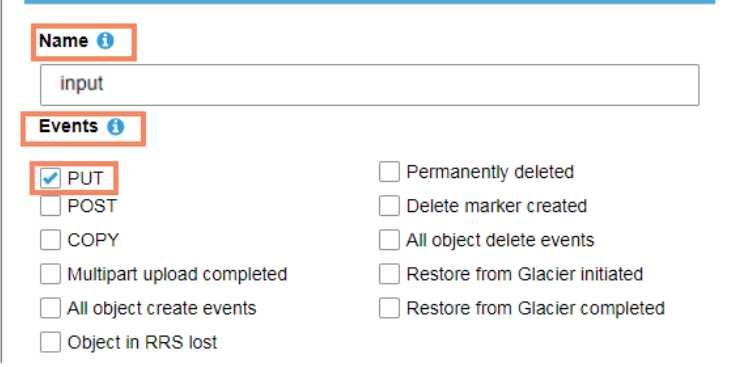

- c. Select the **SNS topic** as an option from the '**Send to'** drop-down menu.
- d. Select the '**S3 Monitor**' from the SNS drop-down menu.
- e. Click the '**Save**' option.

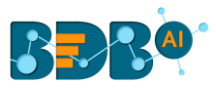

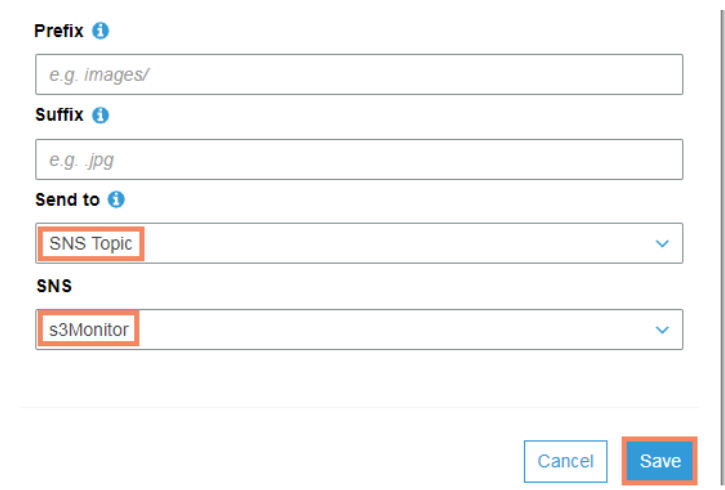

 After the Event gets created, the users can access the complete setup to use the Data Pipeline SNS Monitor to monitor the S3 location.

## **8.5.4.4. Using the AWS SNS Monitor Component in the Data Pipeline**

i) Drag and drop the AWS SNS Monitor component to the Workflow Editor.

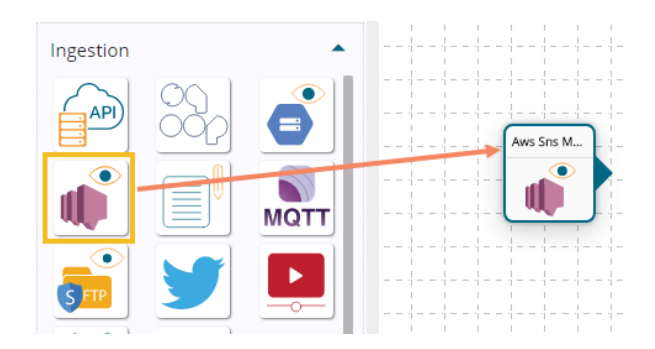

- ii) Click on the component to get the component properties tabs below.
- iii) The **Basic Information tab** opens by default.
	- a. Select an Invocation type from the drop-down menu to confirm the running mode of the reader component. The supported invocation type is '**Real-Time**'.
	- b. Deployment Type: It displays the deployment type for the component. This field comes pre-selected.
	- c. Container Image Version: It displays the image version for the docker container. This field comes pre-selected.
	- d. Failover Event: Select a failover event from the drop-down menu.

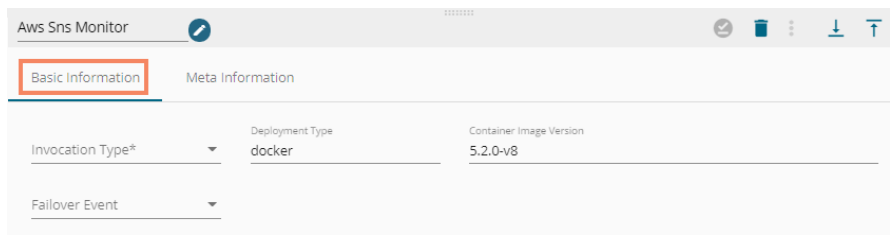

iv) Open the '**Meta Information**' **tab** and provide all the required details: a. Access Key

Copyright © 2015-2020 BDB www.bdb.ai 168 | P a g e

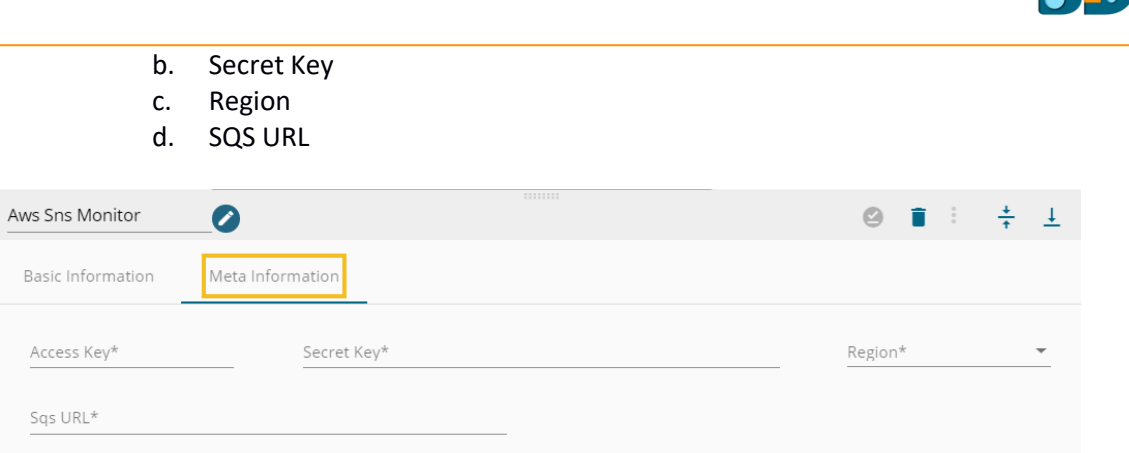

v) Click the '**Save Component in Storage**' icon to save the configuration details (A notification message appears to confirm the action).

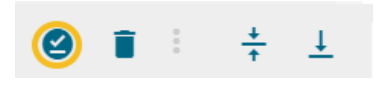

vi) Click the '**Update Pipeline**' icon. (A notification message appears to confirm the action).

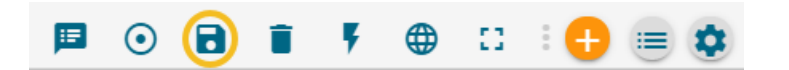

- vii) Connect the AWS SNS Monitor to an input event.
- viii) Open the AWS SNS Monitor component again.
- ix) The **Configuration tab** appears below.

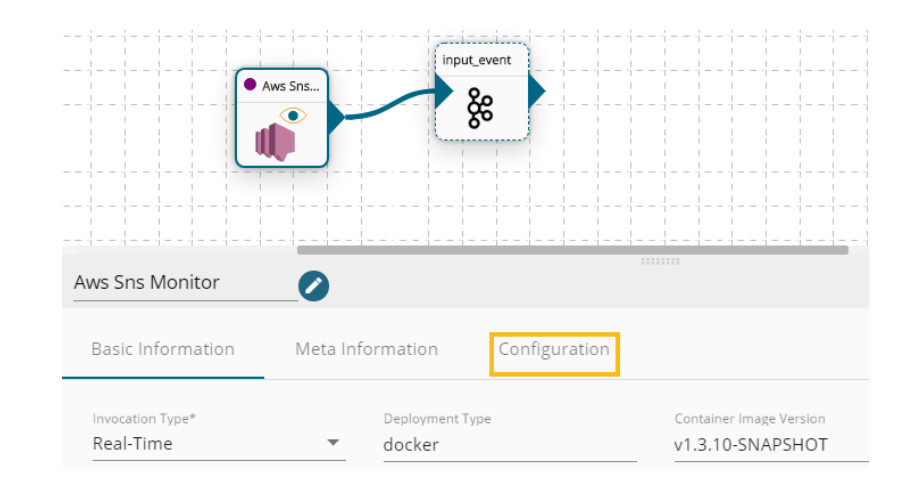

- x) Modify the Configuration values (if needed).
- xi) Click the '**Save Component in Storage**' icon.

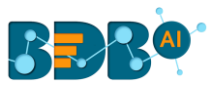

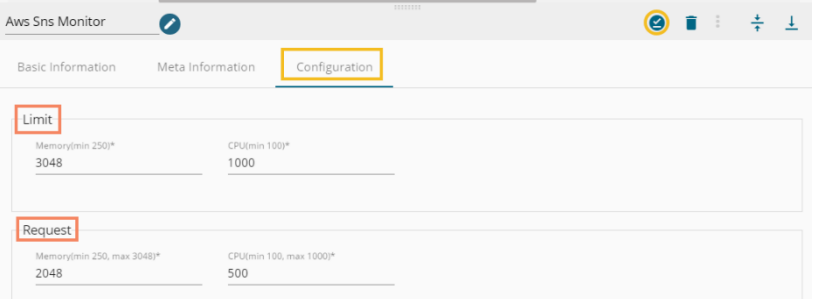

xii) The AWS SNS Monitor component gets configured and a notification message appears to confirm.

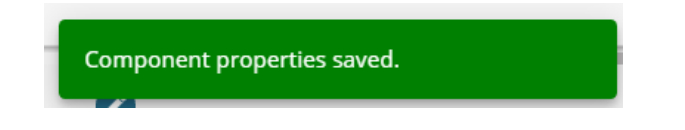

xiii) The AWS SNS Monitor component can be used in a pipeline workflow now.

### **8.5.5. Script Runner**

This component is can be used for connecting it to a remote server/machine and running script files

present there based on some events.

- i) Drag and drop Script Runner Component to the Workflow Editor.
- ii) Open the dragged Script Runner component to open the component properties tabs.
- iii) The **Basic Information tab** opens by default.
	- a. Select an Invocation type from the drop-down menu to confirm the running mode of the reader component. The supported invocation types are '**Real-Time**' and '**Batch**'.
	- b. Deployment Type: It displays the deployment type for the component. This field comes preselected.
	- c. Container Image Version: It displays the image version for the docker container. This field comes pre-selected.
	- d. Failover Event: Select a failover event from the drop-down menu.

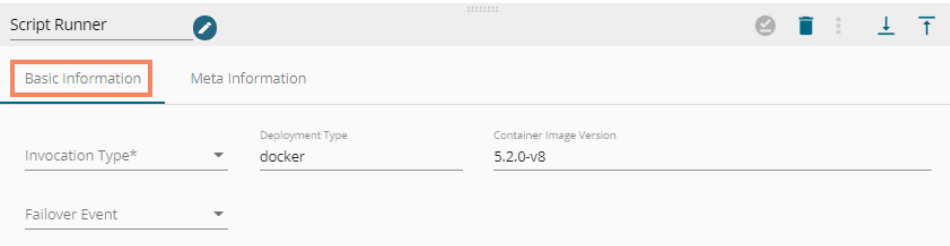

- iv) Open the **Meta Information tab** and configure the required information.
	- a. **Host:** Host IP of the remote server/machine
	- b. **Username:** Username of the remote server/machine.
	- **c. Port:** Provide machine Port number.
	- d. **Authentication:** Select an authentication option from the drop-down menu.
		- 1. Password: By selecting this option the user needs to pass the password.
		- 2. PEM/PPK File: By selecting this option the user needs to pass the authentication file to connect to the server.

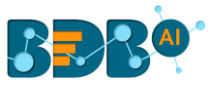

- e. **Script type**: Choose the type of script file that You want to run out of SSH/ PERL/command options.
- f. **File path:** Path of the file that is stored at the remote server.
- g. **File Name:** The script file that you want to execute.
- h. **Event File Location:** this is the location of the file sent through file monitor (Non-mandatory).

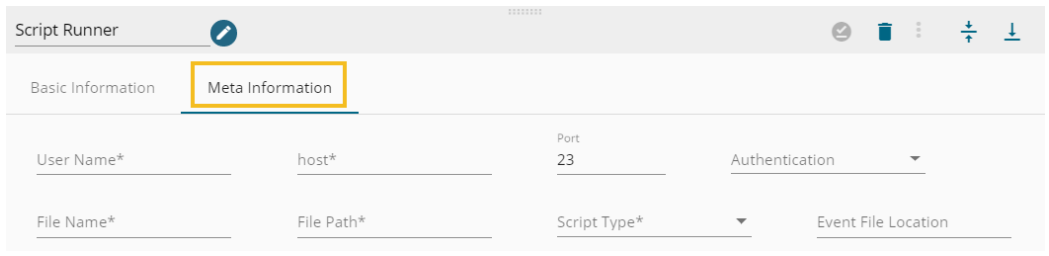

Note: The displayed fields may vary based on the selected Authentication option.

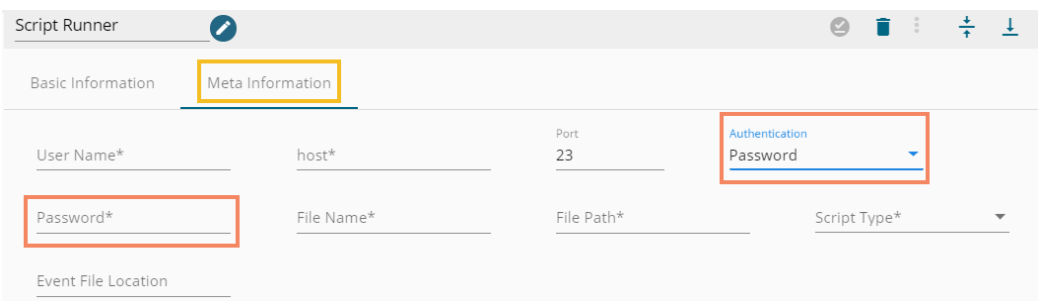

Component Properties when the Authentication option is Password.

Component Properties when the Authentication option is PEM/PPK File.

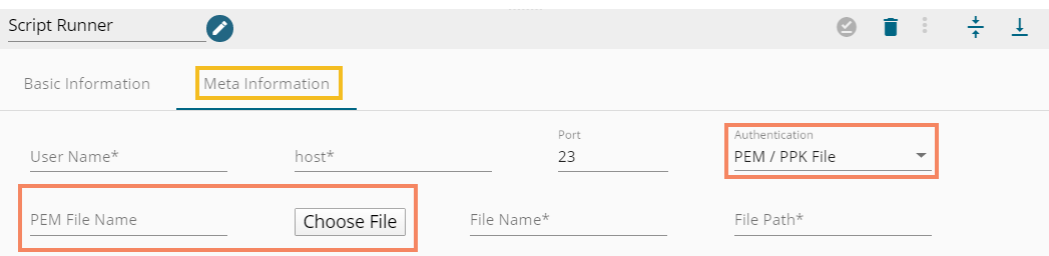

#### **i. Input Arguments**

- 1. Manual Arguments (Optional): These are the arguments to the parameter of the script that the user can provide manually.
- 2. Event Arguments (Optional): These are the arguments to the parameter coming from the previous event/Kafka-topic.

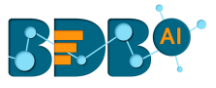

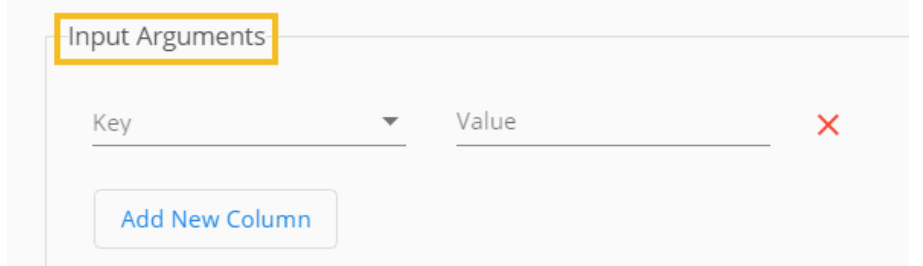

Note: The user need not do anything if the arguments to be passed are coming from the previous event. By selecting Even Arguments, the value is set to true by default.

v) Click the '**Save Component in Storage**' icon (A notification message appears to confirm the action completion).

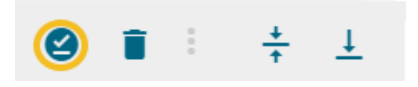

vi) Click the '**Update Pipeline**' icon (A notification message appears to confirm the action completion).

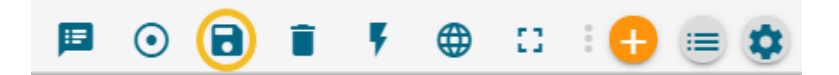

vii) Open the Script Runner component again to see the **Configuration tab** below.

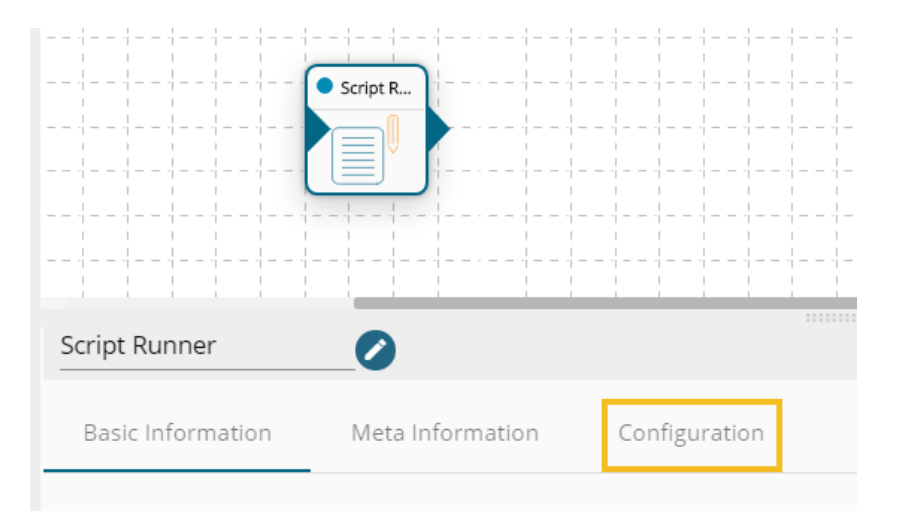

- viii) Modify the values for the Configuration tab (if needed).
- ix) Click the '**Save Component in Storage**' icon.

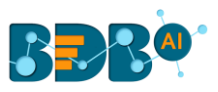

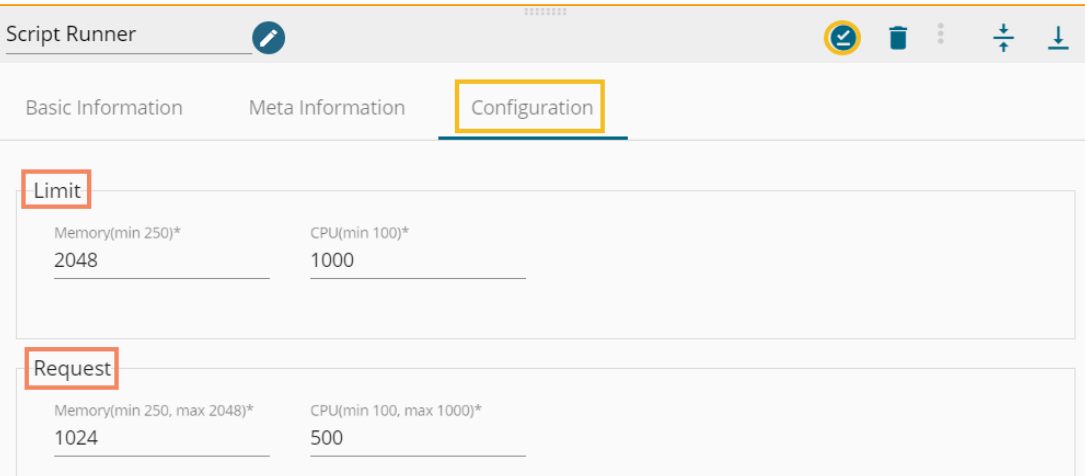

x) The Script Runner component gets configured and the notification message appears to inform the same.

Note: The component can connect to the remote machine using the details provided. It will pick the file from the location in that machine using the file name and file path respectively and finally execute the script after passing arguments (if any).

- **Limitations**
	- a. It accepts only lists as input i.e. the in-event data should be a list.
	- b. It sends data on the out-event only when there is a print statement as output in the script if not there will be no data on the out event.
	- c. The data produced from the script is of a list type.

## **8.5.6. MQTT Consumer**

The MQTT consumer is instrumental in consuming data from IoT devices. It consumes data from provided MQTT broker and ingests the data in our data pipeline for further processing.

i) Drag and drop the MQTT Consumer to the Workflow Editor.

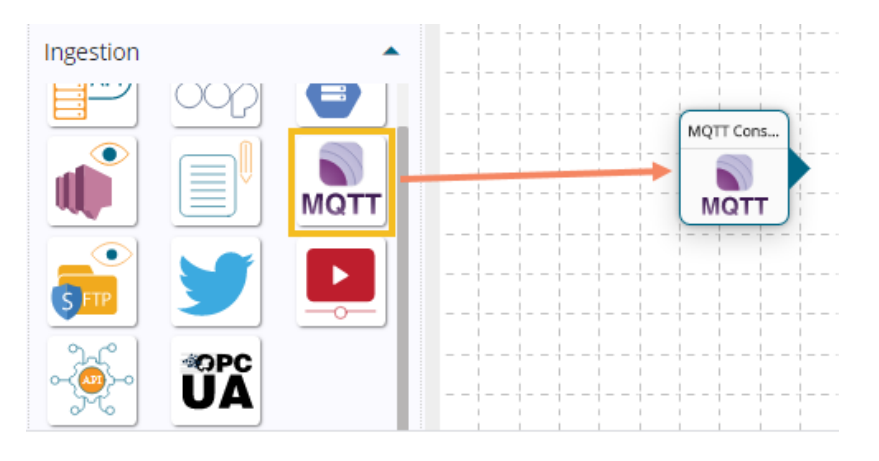

- ii) Click the dragged MQTT Consumer component to get the component properties tabs.
- iii) The **Basic Information tab** opens by default.
	- a. Select the invocation type ( at present only the '**Real-Time**' option is provided)
	- b. Deployment Type: It comes preselected based on the component.
	- c. Container Image Version: It comes preselected based on the component.
	- d. Failover Event: Select a failover event from the drop-down menu.

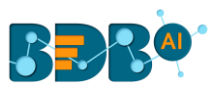

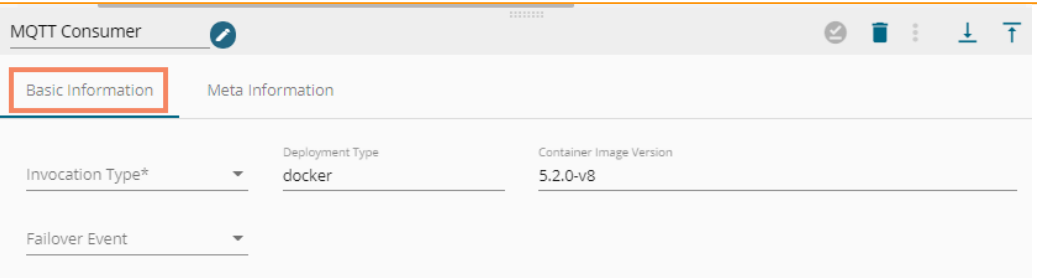

- iv) Click on the **Meta Information tab** to open the properties fields.
	- a. Host: Broker IP or URL
	- b. Username: If authentication required then give username
	- c. Broker Port Number
	- d. Authentication: Select an authentication option using the drop-down list.
		- i. Password: Provide a password to authenticate the MQTT component.
		- ii. PEM/PPK File: Choose a file to authenticate the MQTT component
	- e. Quality of Service: The Quality of Service (QOS) level is an agreement between the sender of a message and the receiver of a message that defines the guarantee of delivery for a specific message.
	- f. MQTT Topic: Provide MQTT topic name where the user is producing data.
- v) Click the '**Save Component in Storage**' icon (A notification message appears to confirm the action).

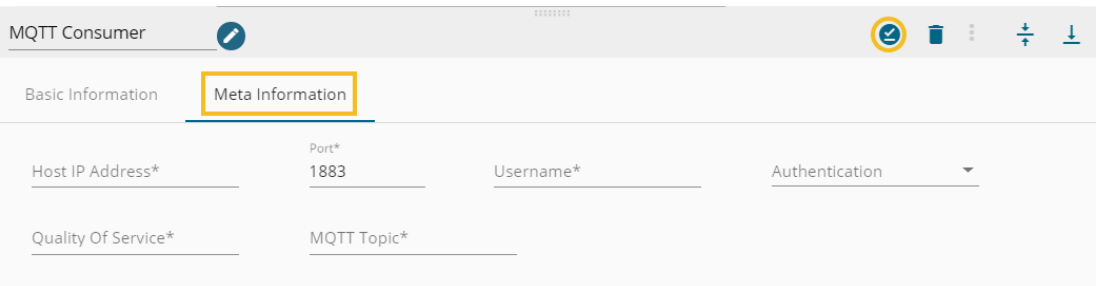

Note: The displayed fields may vary based on the selected Authentication option.

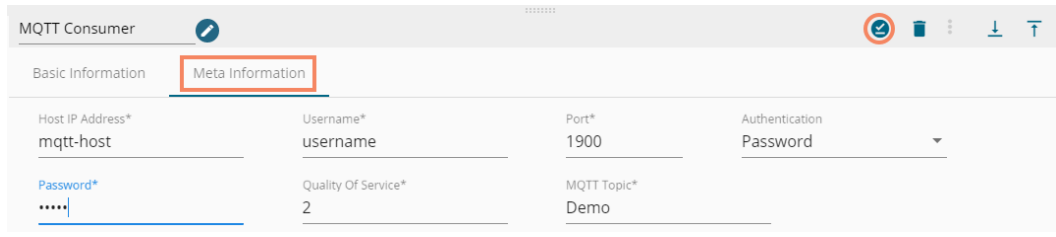

Configuration Fields when the Authentication option is Password

Configuration Fields when the Authentication option is PEM/PPK File

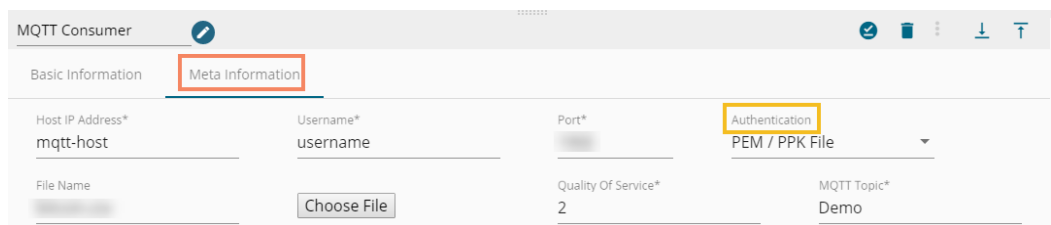

 $\overline{a}$ 

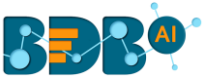

vi) Click the '**Update Pipeline**' icon (A notification message appears to confirm the action completion).

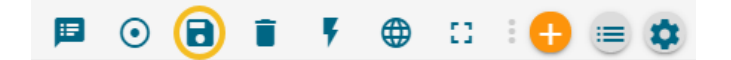

vii) Open the MQTT component again to see the **Configuration tab** below.

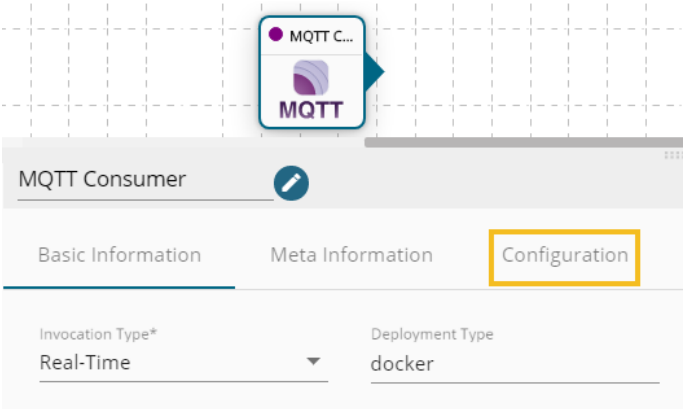

- viii) Modify the values for the Configuration tab (if needed).
- ix) Click the '**Save Component in Storage**' icon.

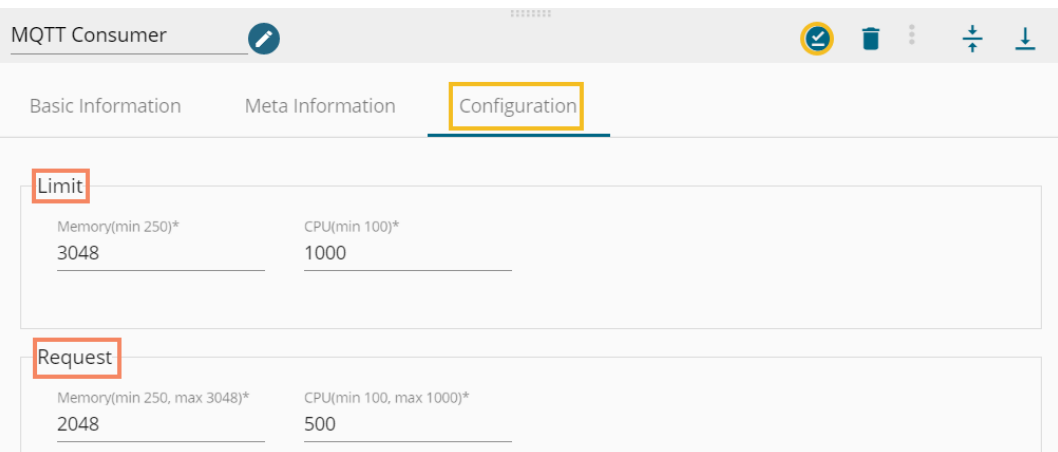

x) The MQTT gets configured and the notification message appears to inform the same.

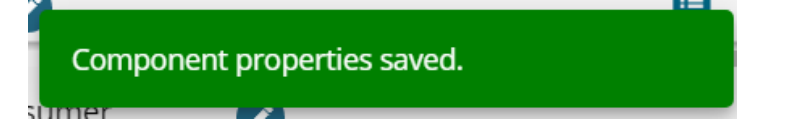

Note: The MQTT Consumer should be connected to an input event to pass the data and create a Pipeline workflow.

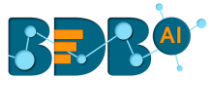

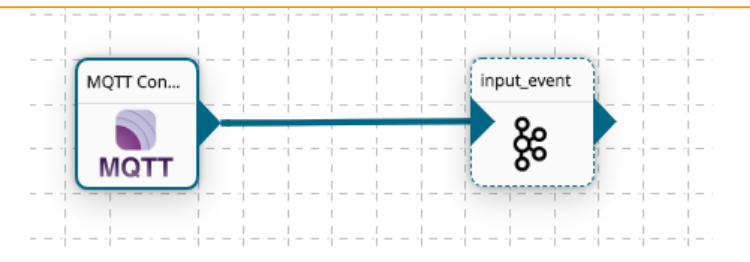

# **8.5.7. SFTP Python Monitor**

- i) Drag and Drop the SFTP Python Monitor ingestion component to the Workflow Editor.
- ii) Click the dragged ingestion component to get the component properties tabs.
- iii) Configure the **Basic Information Tab**.
	- a. Select the invocation type ( at present only the '**Real-Time**' option is provided).
	- b. Deployment Type: It comes preselected based on the component.
	- c. Container Image Version: It comes preselected based on the component.
	- d. Failover Event: Select a failover event from the drop-down menu.

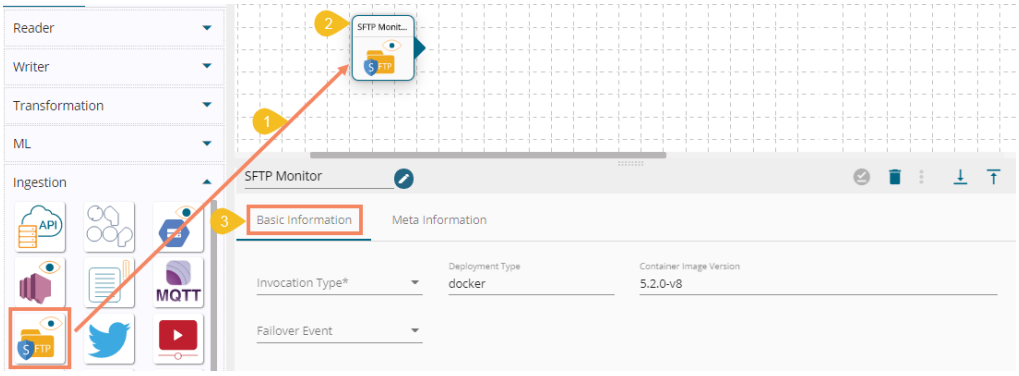

- iv) Configure the **Meta Information tab** for the dragged SFTP Python Monitor component.
	- a. Host: Broker IP or URL
	- b. Username: If authentication required then give username
	- c. Port: Provide the Port number
	- d. Authentication: Select an authentication option using the drop-down list.
		- i. Password: Provide a password to authenticate the MQTT component.
		- ii. PEM/PPK File: Choose a file to authenticate the MQTT component
	- e. Directory Path: Fill monitor folder path using forward-slash (/). E.g., **monitor/**
	- f. Copy Directory Path: Fill the copy folder name where you want to copy the uploaded file. E.g., **monitor\_copy/**
	- g. Channel: Select a channel option from the drop-down menu (the supported channel is SFTP).

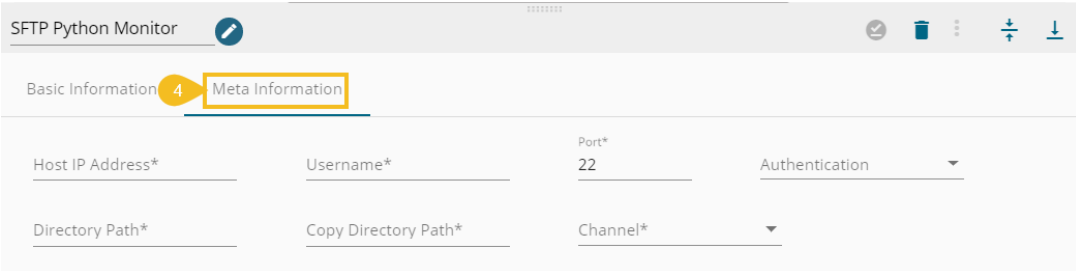

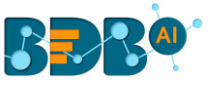

Note: The SFTP Python Monitor may have Meta Information fields based on the selected Authentication option.

Meta Information Fields when the Authentication option is Password

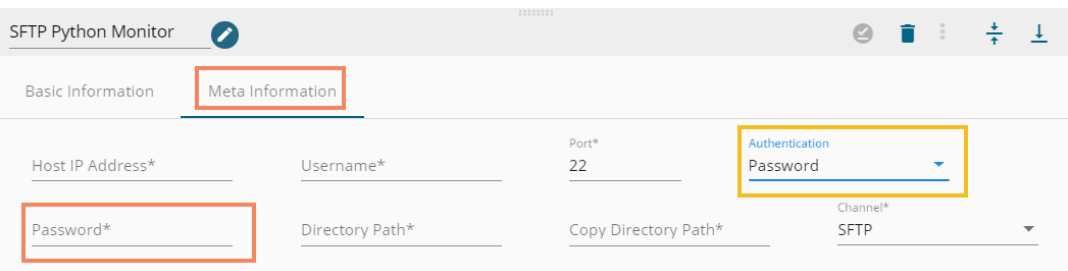

#### Meta Information Fields when the Authentication option is PEM/PPK

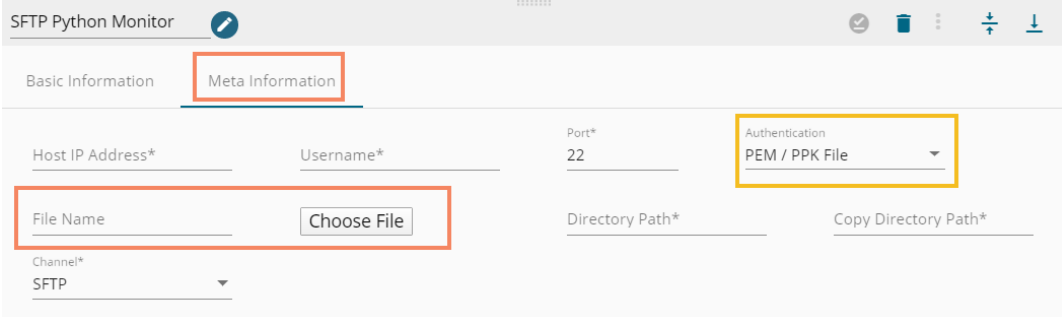

v) Save configured details of the SFTP Python Monitor component (A notification message appears to confirm the action).

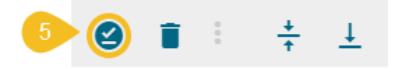

vi) Click the '**Update Pipeline**' icon (A notification message appears to confirm the action).

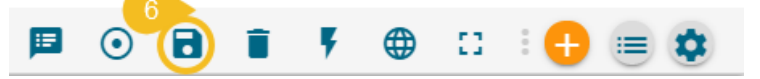

vii) Open the SFTP Python Monitor component again to see the **Configuration tab** below.

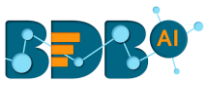

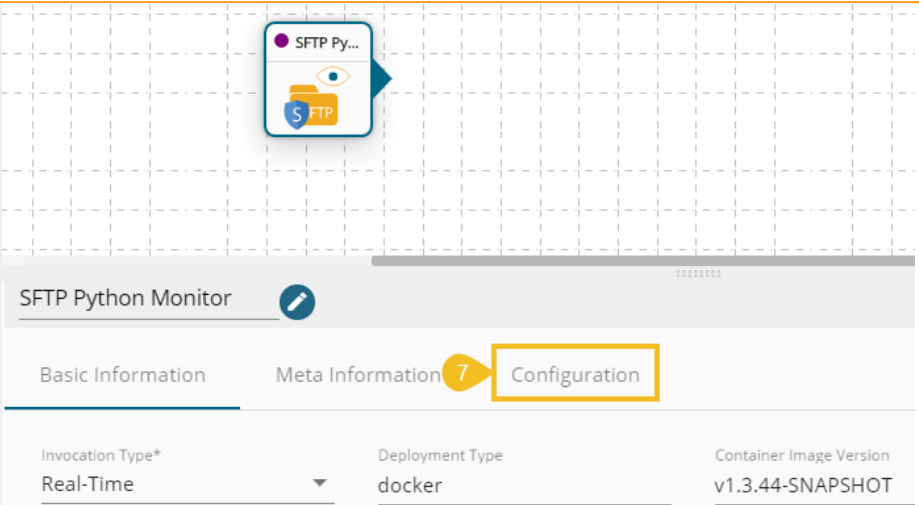

- viii) Modify the Configuration values (if needed).
- ix) Click the '**Save Component in Storage**' icon.

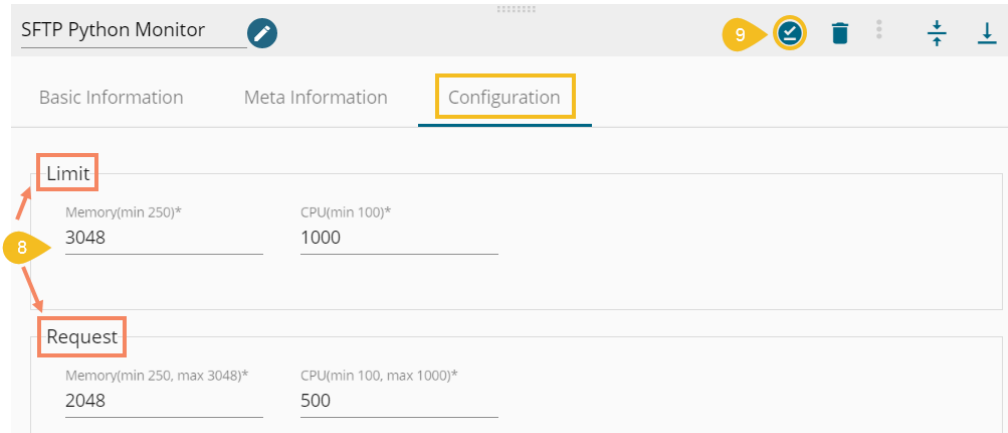

x) The SFTP Python Monitor component properties get saved and a notification message appears to confirm the same.

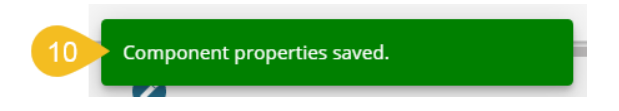

Note:

- a. The SFTP Python Monitor component monitors the file coming to the monitored path and copies the file in Copy Path location for SFTP Reader to read.
- b. The SFTP Python Monitor component requires an Event to send output.

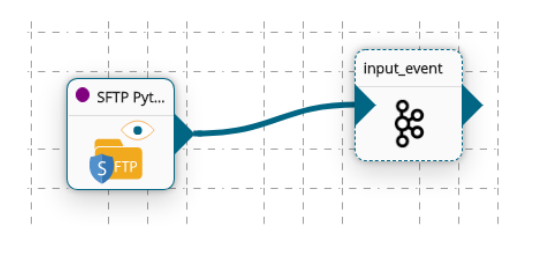

Copyright © 2015-2020 BDB www.bdb.ai 178 | P a g e

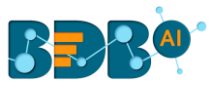

## **8.5.8. Twitter Scrapper**

Twitter Scrapper helps in scrapping Twitter data. Twitter Scrapper provides two types of scrapping:

- 1. Real-Time
- 2. History Data

Real-Time – By using this option, the user can fetch the live Tweets by using twitter API along with specific search filters.

History Data – By using this option, the user can provide or fetch twitter data of the past 7 days (provided limit is up to 1000 tweets). It also provides us a facility to fetch data according to specific tags.

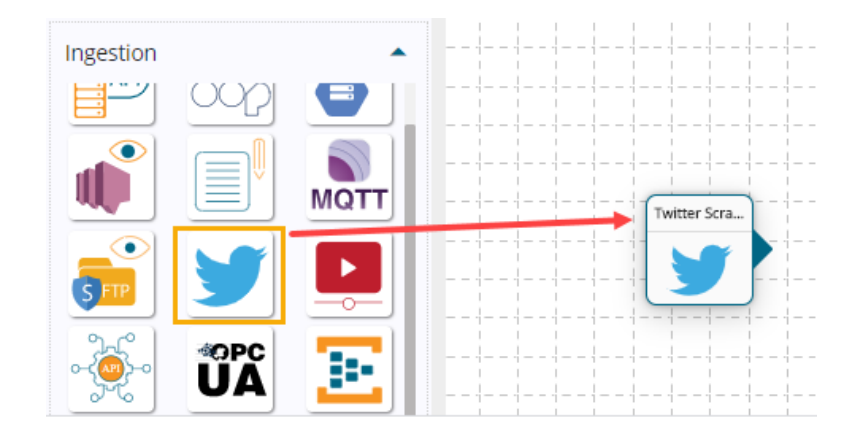

i) Drag them and drop Twitter Scrapper to the Workflow Editor.

- ii) Click the dragged Twitter Scrapper component to get the component properties tabs.
- iii) The **Basic Information tab** opens by default.
	- a. Select the invocation type ( at present only the '**Real-Time**' option is provided)
	- b. Deployment Type: It comes preselected based on the component.
	- c. Container Image Version: It comes preselected based on the component.
	- d. Failover Event: Select a failover event from the drop-down menu.

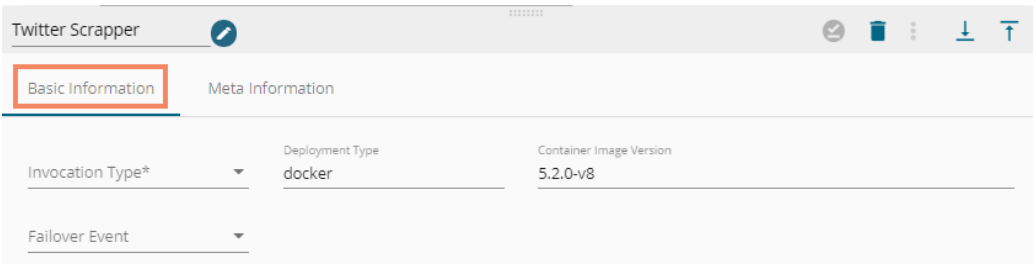

- iv) Click on the **Meta Information tab** to open the configuration fields for the selected columns.
	- a. Consumer API Key: This is always is going to be unique depending upon the user's account. It is essential in both the cases of scrapping Real-time and History Data.
	- b. Consumer API Secret Key: This is always is going to be unique depending upon the user's account. It is essential in both the cases of scrapping Real-time and History Data.

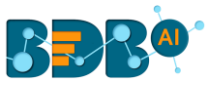

- c. Filter Text: This field is used to specify separate tags which user wants to fetch from a twitter. It provides the choice to the user for fetching multiple tags data at a time, to accomplish this user needs to provide tags name with a comma separator. For instance, #India, #Cricket
- d. Twitter Data Type: This field provides a dropdown menu from where the consumer can select the scrapping strategy(real-time/history).
- e. Access Token: This field is consumable only when the user wants to fetch real-time data from a scrapper.
- f. Access Token Secret: This field is consumable only when the user wants to fetch real-time data from a scrapper.

Note: The Access Token and the Access Token Secret (key) fields appear only when the selected Twitter Data Type is 'real-time'.

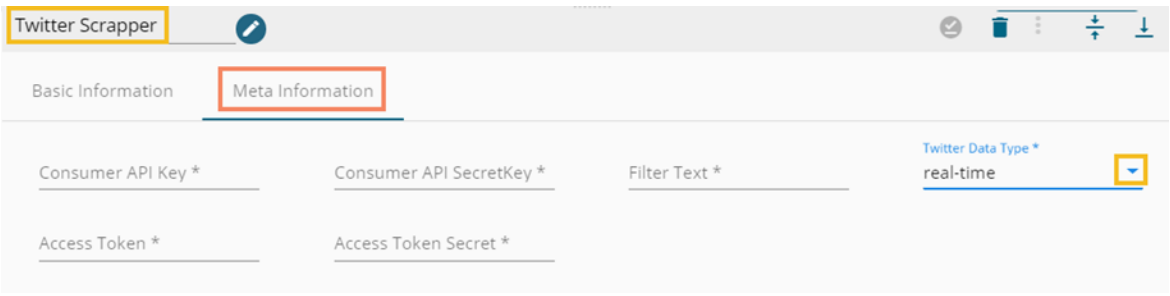

v) Save the Twitter Scrapper component (A notification message appears to inform the same).

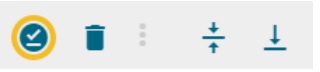

vi) Click the '**Update Pipeline**' icon (A notification message appears to inform the same).

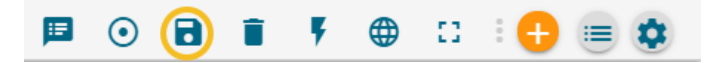

vii) Open the Twitter Scrapper component to see the **Configuration tab** below.

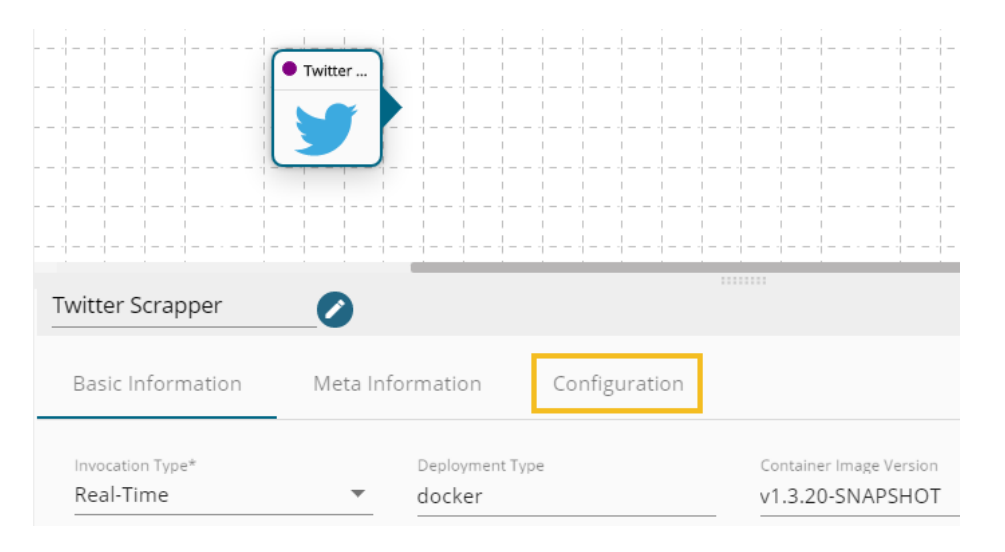

- viii) Click on the Configuration tab to configure the required information.
	- a. Limit: Provide Memory and CPU details to configure the limit
	- b. Request: Provide Memory and CPU details to configure the request
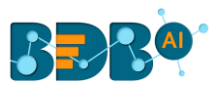

c. Click the **'Save Component in Storage'** icon.

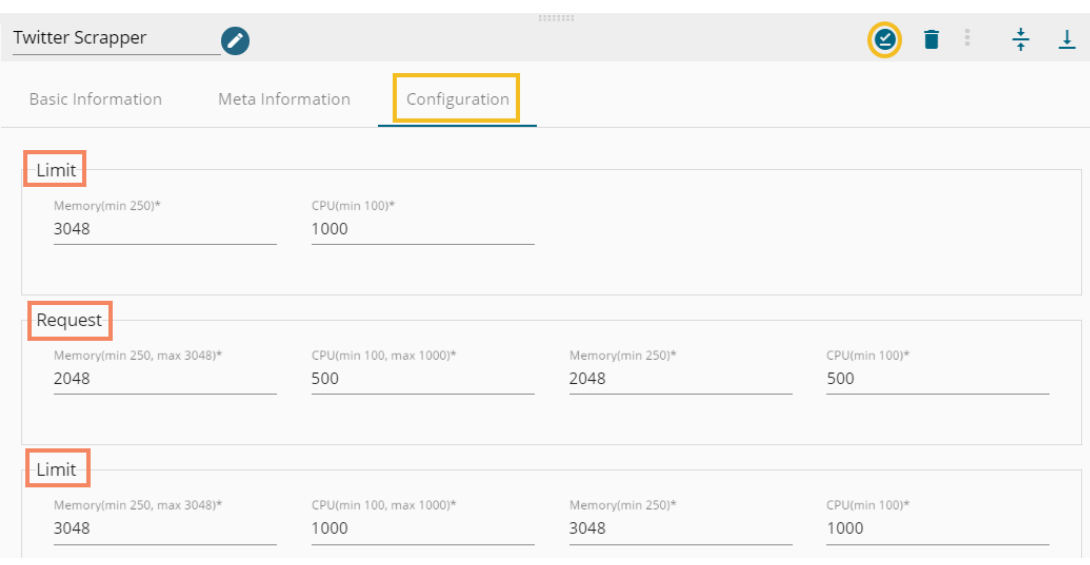

ix) The Twitter Scrapper component properties get saved and a notification message appears to inform the same.

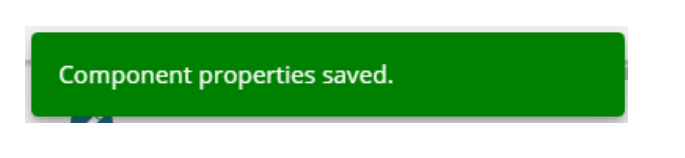

Note: The user should know the Consumer API Key, Consumer Secret Key, Access Token, Access Token Secret from a developer account of twitter.

# **8.5.9. Video Stream Consumer**

i) Drag & drop the Video Stream Consumer component to the Workflow Editor.

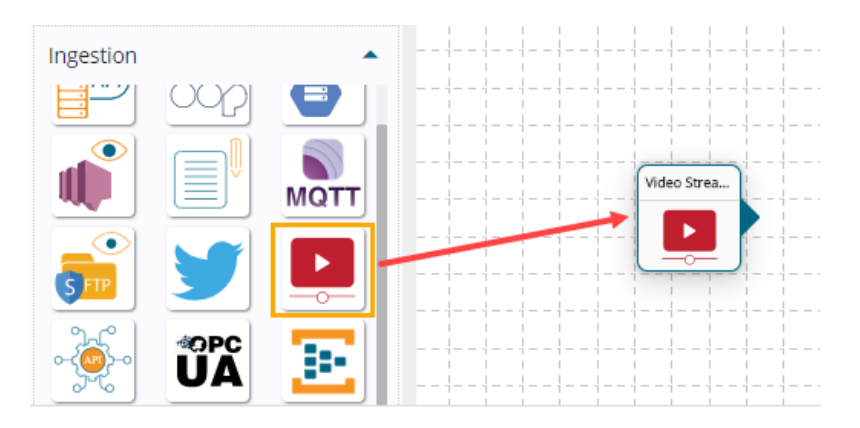

- ii) Click the dragged Video Stream Consumer component to open the component properties tabs.
- iii) **Basic Information**: It is the default tab to open for the component.
	- 1) Select an Invocation type from the drop-down menu to confirm the running mode of the reader component. The supported option is '**Real-Time**'.
	- 2) Deployment Type: It displays the deployment type for the component. This field comes preselected.

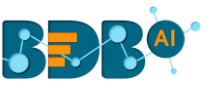

- 3) Container Image Version: It displays the image version for the docker container. This field comes pre-selected.
- 4) Failover Event: Select a failover event from the drop-down menu.

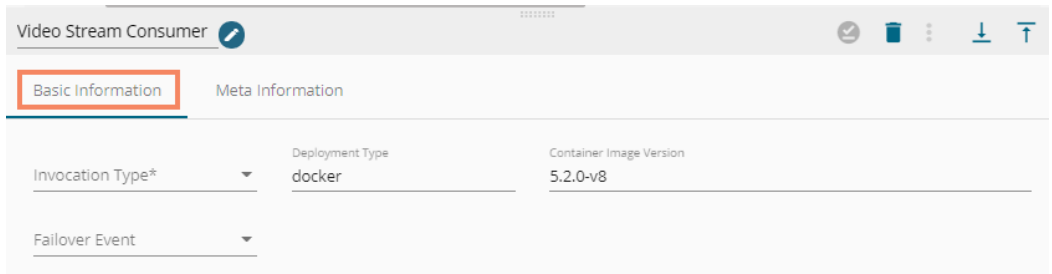

- iv) Select the **Meta Information tab** and provide the mandatory fields to configure the dragged Video Writer component.
	- a. Host IP Address(\*)- Provide IP or URL
	- b. Username(\*)- Provide username
	- c. Port (\*)- Provide Port number
	- d. Authentication- select an authentication option out of password or PEM PPK File
	- e. Reader Path(\*)-
	- f. Channel(\*)- The supported channels are SFTP and URL
	- g. Resolution(\*)- select an option defining the video resolution out of the given options
	- h. Frame Rate

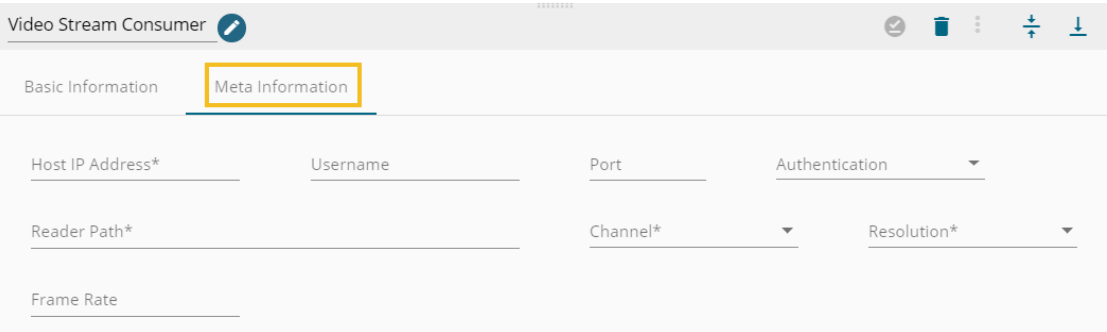

The fields for the Meta Information tab changes based on the selection of the Authentication option.

When the authentication option is Password

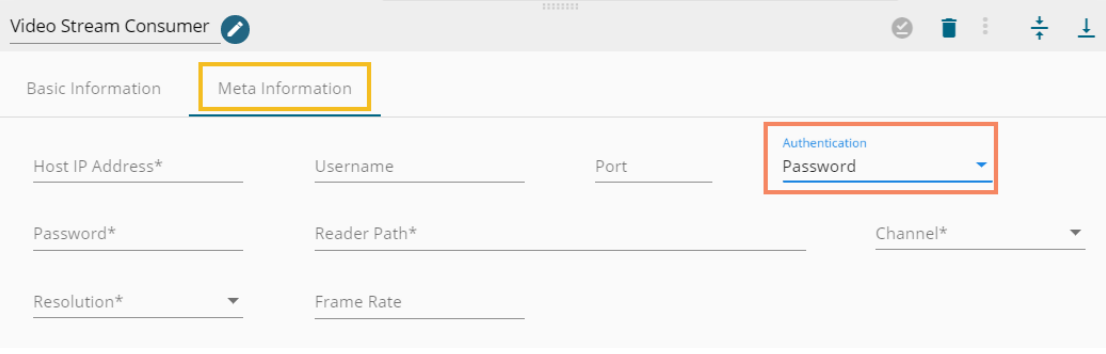

When the authentication option is PEM/PPK file

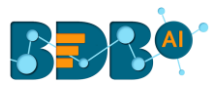

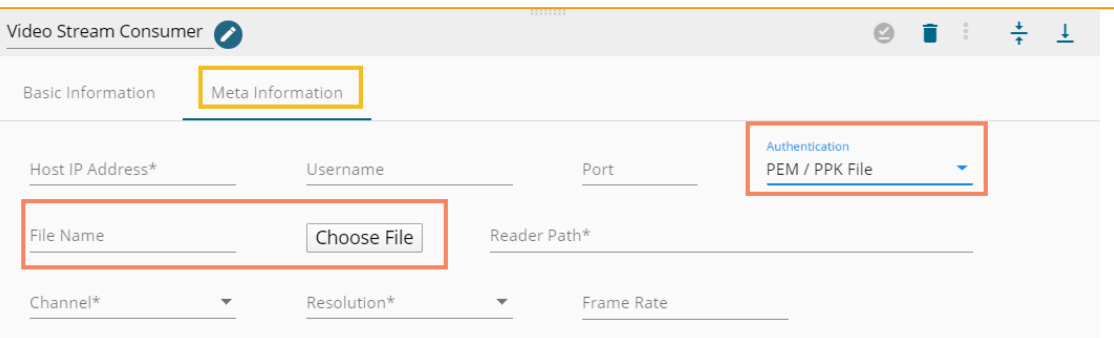

While choosing the PEM/PPK File authentication option, the user needs to select a file using the Choose File option.

- v) Click the 'Save Component in Storage' **S** icon for the Video Writer component.
- vi) A message appears to notify the same.
- vii) Click the '**Update Pipeline**' icon to save the changes.

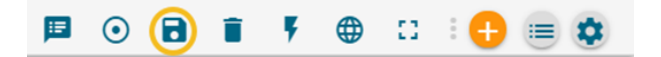

viii) A message appears to notify that the pipeline has been updated.

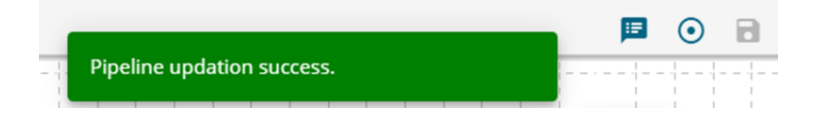

ix) Open the dragged Video Stream Consumer component again to see the **Configuration properties tab** below.

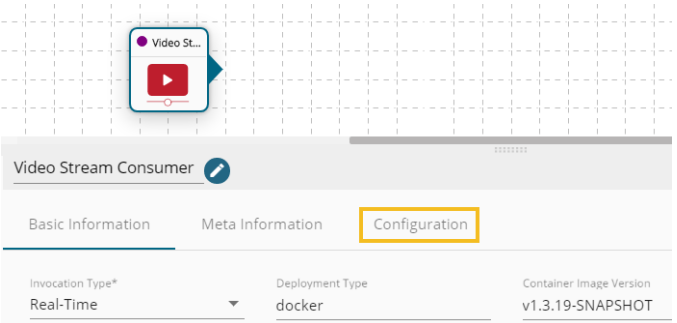

x) Modify the values of the Configuration tab and click the 'Save Component in Storage' <sup>2</sup> icon.

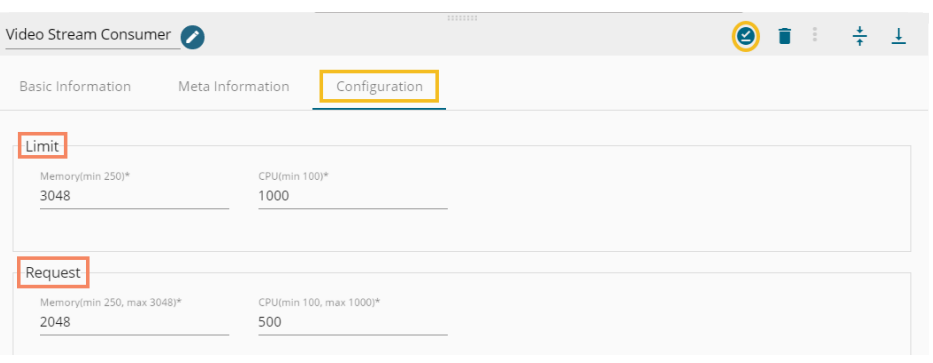

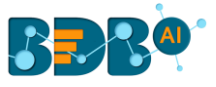

xi) The message appears to notify that the component properties are saved.

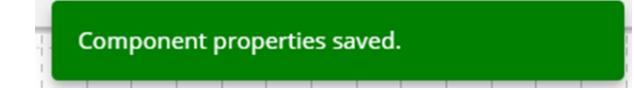

xii) The Video Steam Consumer component is ready to pass the data in the Pipeline Workflow.

Note: The Video Stream Consumer supports only the Video URL.

#### **8.5.10. API Connector**

The API connector helps to ingest data from the Google Analytics and Service Now API connectors.

i) Drag and Drop the **API Connector** component to the Workflow Editor.

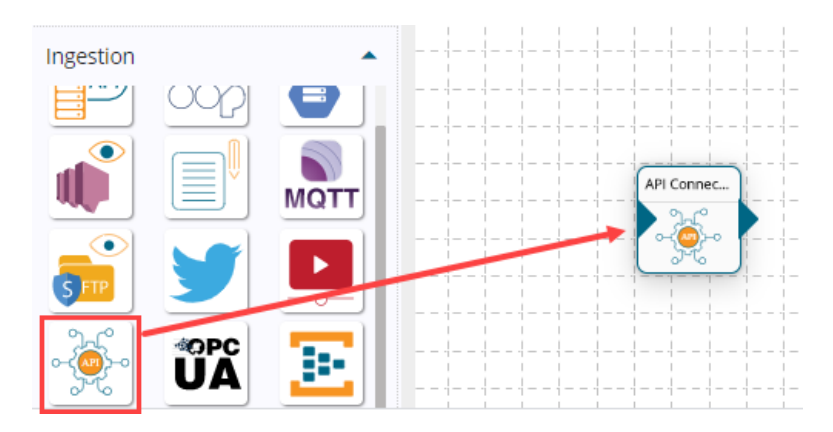

- ii) Click on the dragged ingestion component to get the component properties tabs.
- iii) Configure the **Basic Information** tab.
	- a. Select an Invocation type from the drop-down menu to confirm the running mode of the reader component. Select one option out of '**Real-Time**' and '**Batch**'.
	- b. Deployment Type: It displays the deployment type for the component. This field comes preselected.
	- c. Container Image Version: It displays the image version for the docker container. This field comes pre-selected.
	- d. Failover Event: Select a failover event from the drop-down menu.

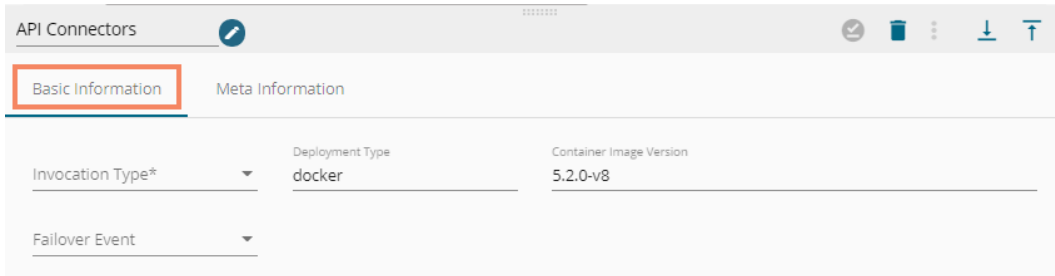

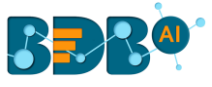

- iv) Click on the **Meta Information tab** to open the component properties fields.
	- a) Customer Type: Select one option from the drop-down menu. The given choices are:
		- **i.** Service Now
		- **ii.** Google Analytics

Meta Information fields when the Connector Type is Service Now

- 1. Connector Type: Select the Service Now option from the drop-down menu.
- 2. Service Now DataSet: Select a Service Now Data Set from the drop-down menu.
- 3. Domain: it gets selected based on the chosen Data Set
- 4. Query: It gets reflected in the query statement based on the selected Data Set
- 5. Columns: It gets reflected based on the selected Data Set
- 6. Dataset ID: It gets reflected based on the selected Data Set

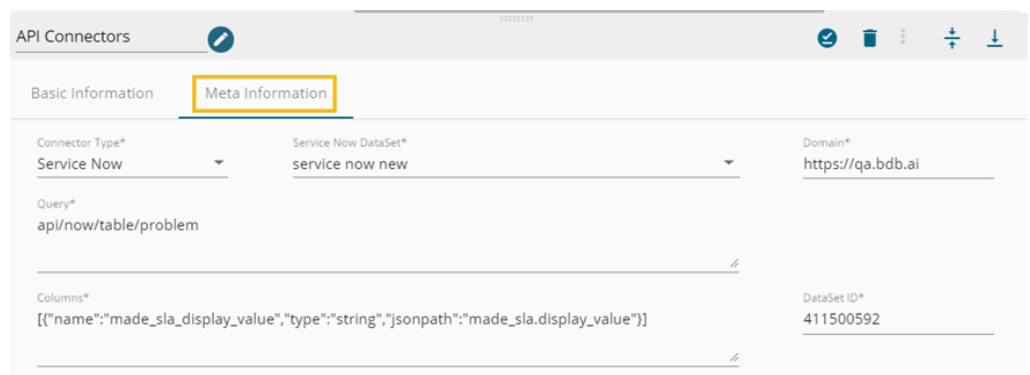

Meta Information fields when the Connector Type is Google Analytics

- 1. Connector Type: Select the Google Analytics option from the drop-down menu.
- 2. Data Connector: Select a Google Analytics data connector from the drop-down menu.
- 3. Start Date: It gets reflected based on the chosen Data Connector.
- 4. End Date: It gets reflected based on the chosen Data Connector.
- 5. Metrics: The selected metrics get reflected based on the choice of the data connector.
- 6. Dimensions: The selected dimensions from the data connector get reflected.
- 7. Domain: The domain address appears based on the selected data connector.
- 8. View id: It gets reflected from the selected data connector.
- 9. Data Set ID: It gets reflected from the selected data connector.

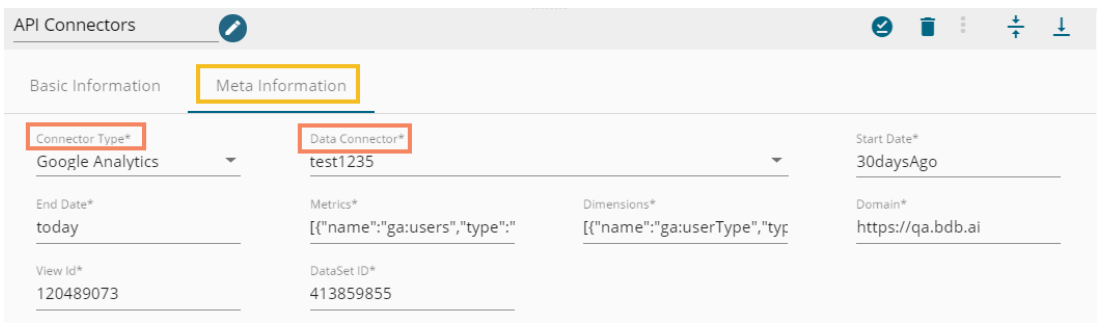

ii) Click the '**Save Component in Storage**' icon to save the component properties (A notification message appears to confirm the same).

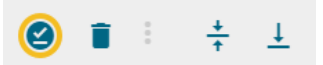

iii) Click the '**Update Pipeline**' icon (A Notification message appears to confirm the action).

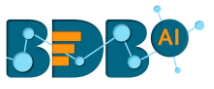

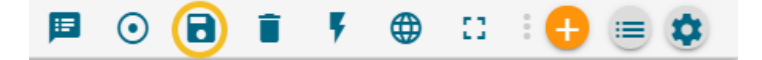

iv) Open the API Connector ingestion component again to see the **Configuration tab** below.

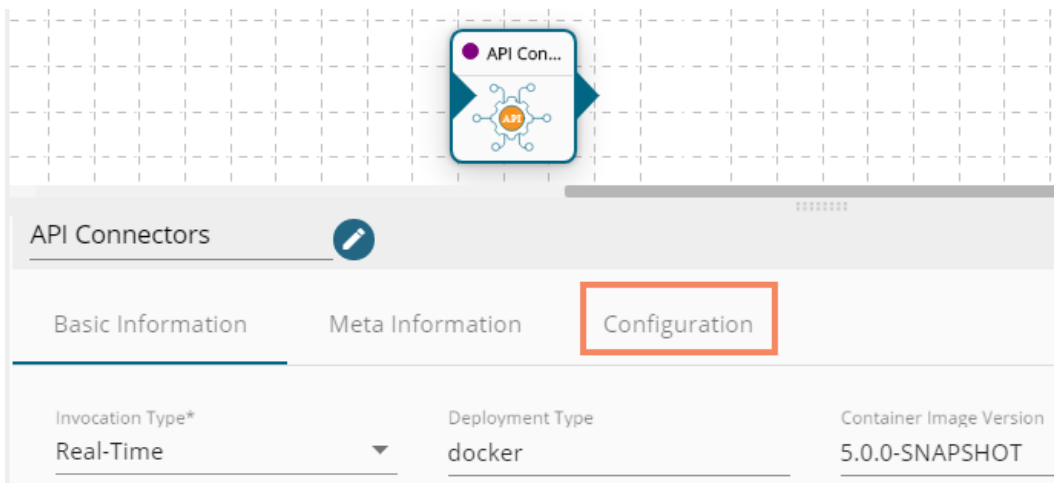

- v) Modify the Configuration values (if needed).
- vi) Click the '**Save Component in Storage**' icon.

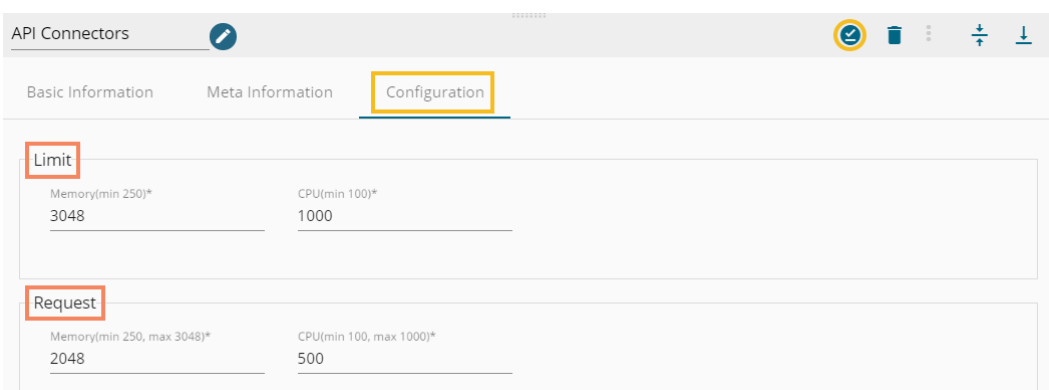

vii) A notification message appears to inform about the action.

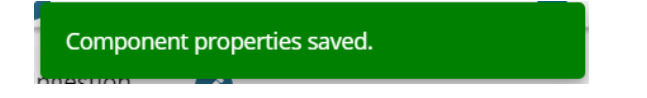

viii) The API Connector component gets configured.

# **8.5.11. OPC UA**

i) Drag and Drop the **OPC UA** ingestion component to the Workflow Editor.

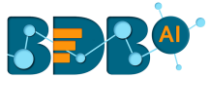

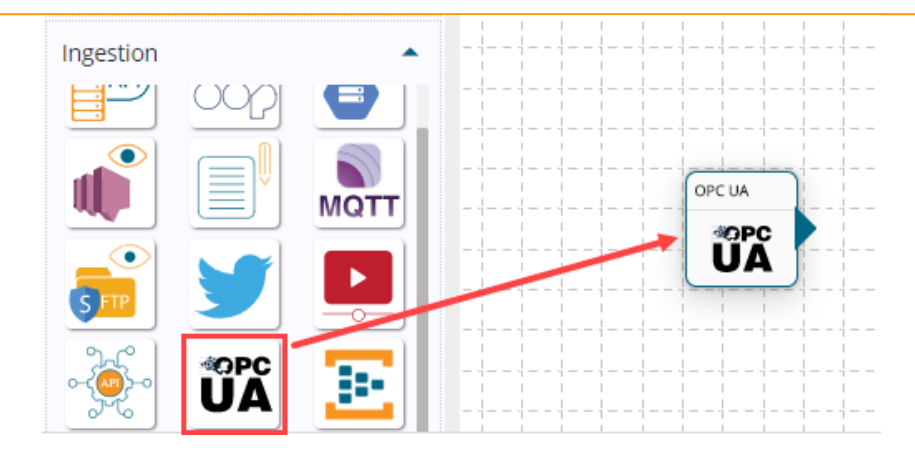

- ii) Click on the dragged ingestion component to get the component properties tabs.
- iii) Configure the **Basic Information tab**.
	- a. Select an Invocation type from the drop-down menu to confirm the running mode of the reader component. Select one option out of '**Real-Time**' and '**Batch**'.
	- b. Deployment Type: It displays the deployment type for the component. This field comes preselected.
	- c. Container Image Version: It displays the image version for the docker container. This field comes pre-selected.
	- d. Failover Event: Select a failover event from the drop-down menu.

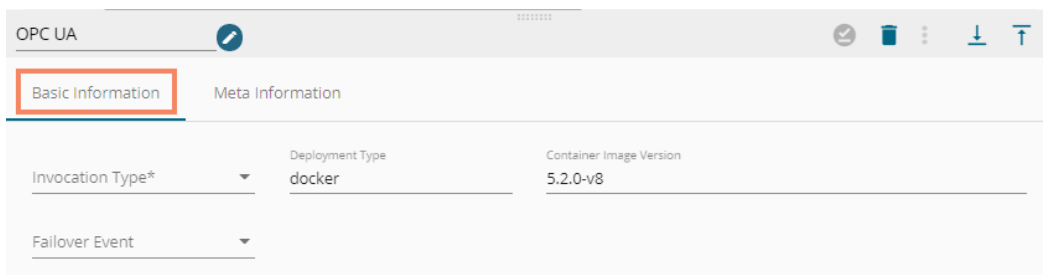

- iv) Configure the **Meta Information tab** by providing the required fields.
	- a. URL(\*)- Provide URL link
	- b. Message Security Mode- Select a message security mode from the drop-down menu (The supported options are Sign and SignAndEncrypt)
	- c. Security Policy- Select a policy using the drop-down menu.
	- d. Certificate File Name- This name gets reflected based on the Choose File option provided for the Certificate file.
	- e. Choose File- Browse a certificate file by using this option.
	- f. PEM File Name: This name gets reflected based on the Choose File option provided for the PEM file.
	- g. Choose File: Browse a PEM file by using this option.
	- h. Source Node: Provide the source node.
	- i. Event Note: Provide the event node.

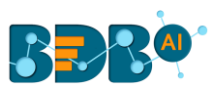

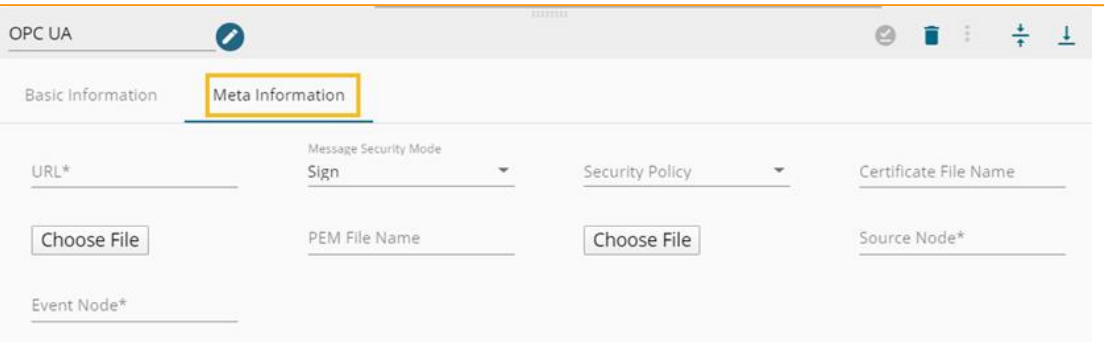

v) Click the '**Save Component in Storage**' icon (A notification message appears to confirm the same).

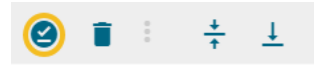

vi) Click the '**Update Pipeline**' icon (A notification message appears to confirm the same).

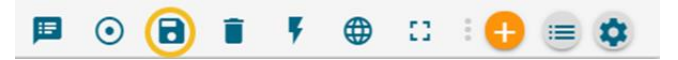

vii) Open the OPC UA component to see the **Configuration tab** below.

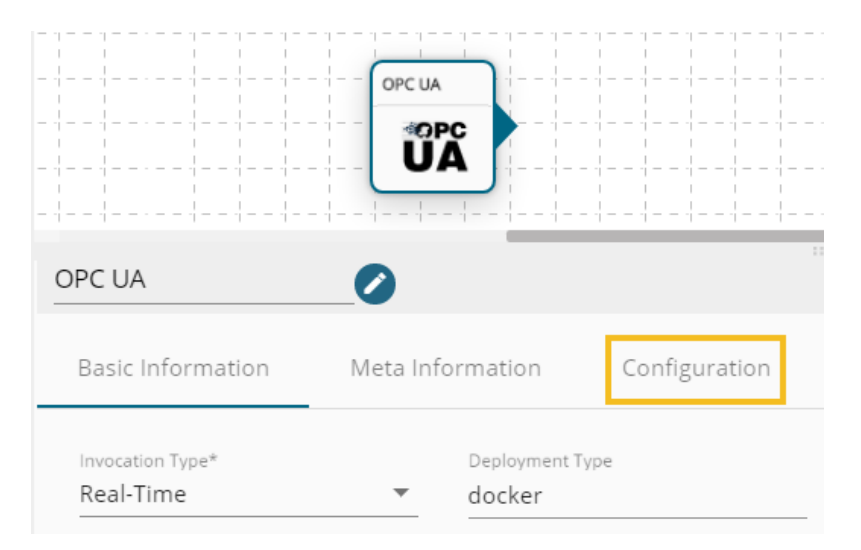

viii) Modify the values for the Configuration tab and click the '**Save Component in Storage**' icon.

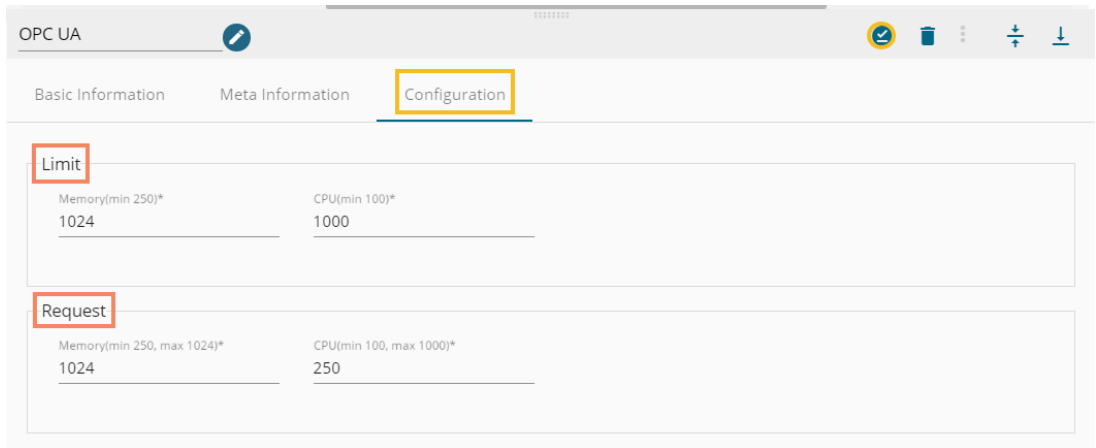

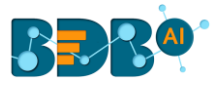

ix) The OPC UA ingestion component gets configured and a notification message appears to inform the same.

# **8.5.12. Eventhub Subscriber**

This Component consumes the event ingestion service (event hub) provided by azure. The user can directly subscribe to the azure event hub and ingest the events into a data pipeline. This comes under the ingestion component group.

i) Drag and drop the Eventhub Subscriber component to the Workflow Editor.

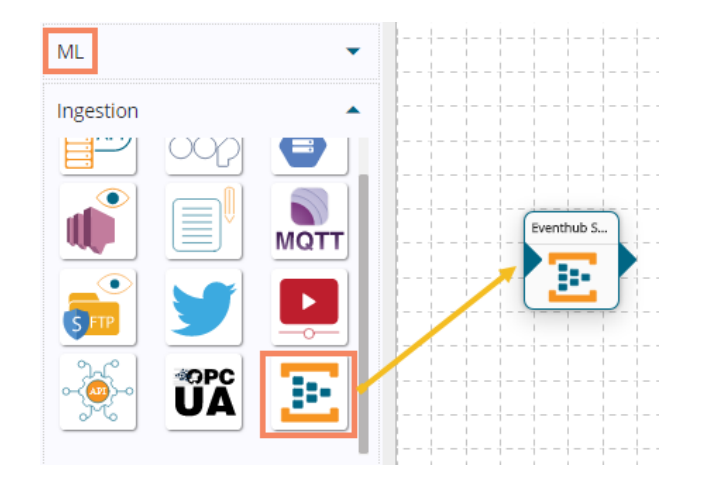

- ii) Click the dragged Eventhub component.
- iii) Click on the dragged ingestion component to get the component properties tabs.
- iv) Configure the **Basic Information tab**.
	- a. Select an Invocation type from the drop-down menu to confirm the running mode of the reader component. The supported invocation option is '**Real-Time**'.
	- b. Deployment Type: It displays the deployment type for the component. This field comes preselected.
	- c. Container Image Version: It displays the image version for the docker container. This field comes pre-selected.
	- d. Failover Event: Select a failover event from the drop-down menu.

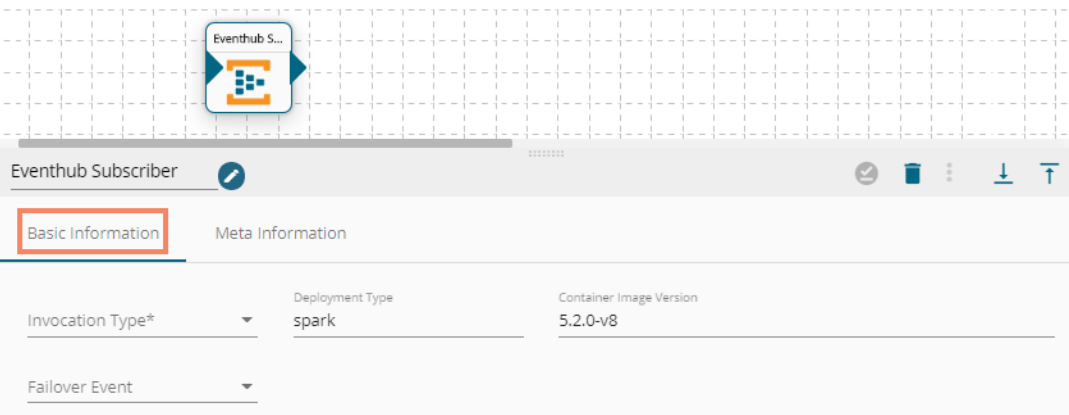

- v) Configure the **Meta Information tab** by providing the required fields.
	- a. **Connection String**: There is a connection string to connect to the event hub service (this can be found in Azure platform access manages].

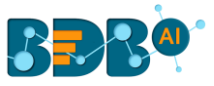

- b. **Consumer Group**: A consumer group is a view (state, position, or offset) of an entire event hub.
- c. **Eventhub name**: Name of the subscribed event hub.
- d. **Checkpoint location:** it is an HDFS location URL ("hdfs://<ip>/user/Cloudera/Test"). It can be used when a component fails, and you want to read from the exact event where you left.
- e. **Enqueued time:** This is to be used if the user wants to read the events from a specific time.

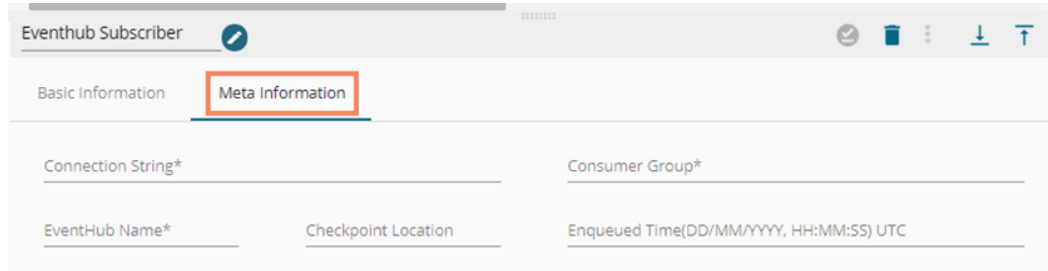

vi) Click the '**Save Component in Storage**' icon (A notification message appears to confirm the same).

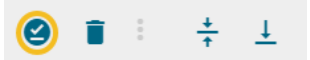

vii) Click the '**Update Pipeline**' icon (A notification message appears to confirm the same).

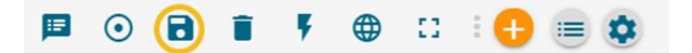

- viii) Open the Eventhub Subscriber component to see the **Configuration tab** below.
- ix) Modify the values for the Configuration tab and click the '**Save Component in Storage**' icon.

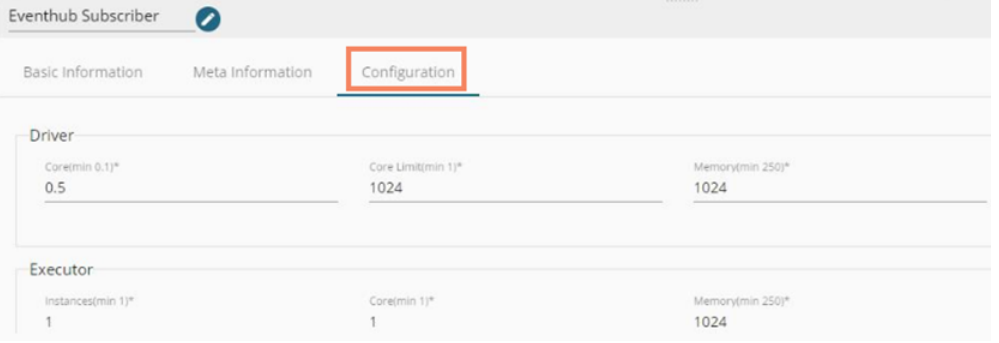

x) The Eventhub Subscriber ingestion component gets configured and a notification message appears to inform the same.

# **8.6. WebSocket**

The Websocket component provided in the Components Pallet of the Data pipeline contains Websocket Listener and Websocket Writer components to produce and consume the live streaming data using socket.

#### **8.6.1. Websocket Listener**

 The WebSocket Listener component listens to and accepts the incoming WebSocket connection requests.

i) Drag the Websocket Listener component to the Workflow Editor.

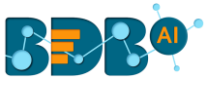

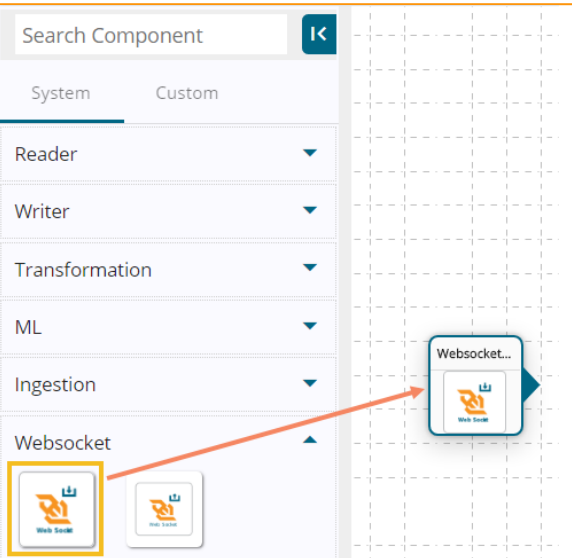

- ii) Open the Websocket Listener component to get the Component Properties tab below.
- iii) The **Basic Information tab** opens by default.
	- a. Select an Invocation type from the drop-down menu to confirm the running mode of the reader component. The supported invocation type is '**Real-Time**'.
	- b. Deployment Type: It displays the deployment type for the component. This field comes preselected.
	- c. Container Image Version: It displays the image version for the docker container. This field comes pre-selected.
	- d. Failover Event: Select a failover event from the drop-down menu.

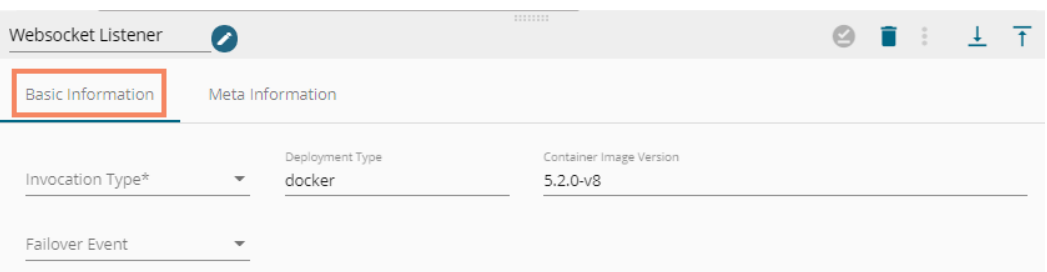

- iv) Configure the **Meta information tab** by providing the required fields.
	- a. Base URL
	- b. Port
	- c. SSL Required- Enable the
	- d. Route Path

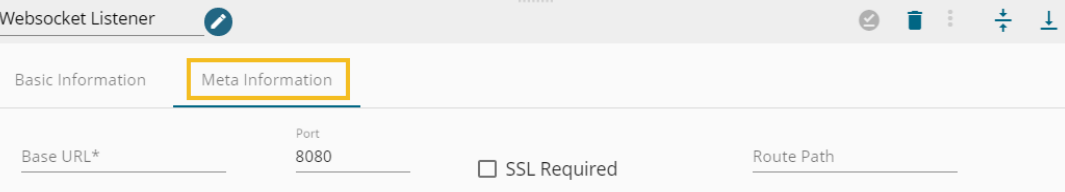

v) Click the '**Save Component in Storage**' icon (A message appears to confirm the same).

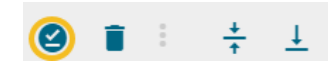

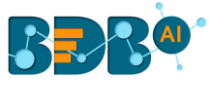

vi) Click the '**Update Pipeline**' icon (A message appears to confirm the same).

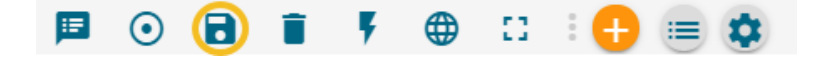

vii) Open the Websocket Listener component again to see the **Configuration tab** below.

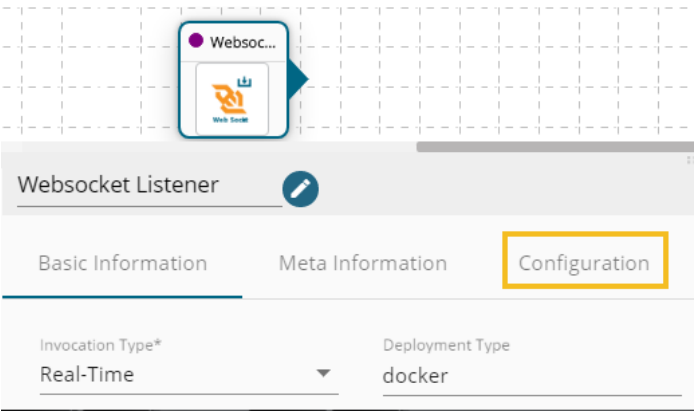

viii) Modify the values of the Configuration tab and click the '**Save Component in Storage**' icon.

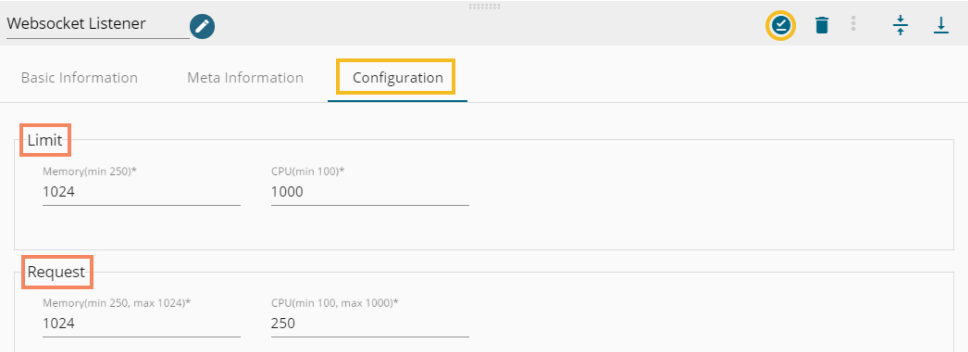

ix) The Websocket Listener component gets configured and a message appears to inform the same.

#### **8.6.2. Websocket Producer**

The WebSocket Producer helps the user to get the message received by the Kafka channel.

i) Drag the WebSocket Producer component to the Workflow Editor.

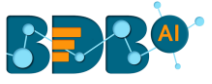

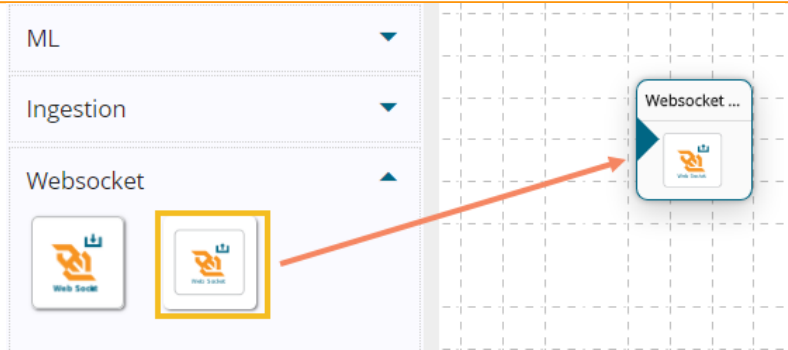

- ii) Open the Websocket Producer component to get the Component Properties tab below.
- iii) The **Basic Information tab** opens by default.
	- a. Select an Invocation type from the drop-down menu to confirm the running mode of the reader component. The supported invocation type is '**Real-Time**'.
	- b. Deployment Type: It displays the deployment type for the component. This field comes preselected.
	- c. Container Image Version: It displays the image version for the docker container. This field comes pre-selected.
	- d. Failover Event: Select a failover event from the drop-down menu.

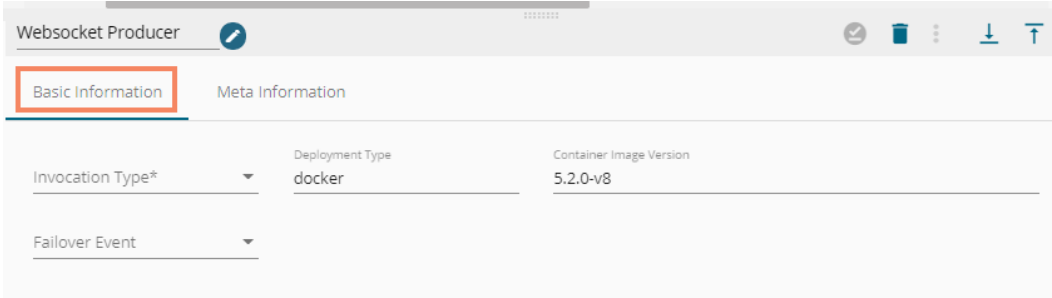

iv) Provide the Websocket ID field to configure the **Meta Information tab**.

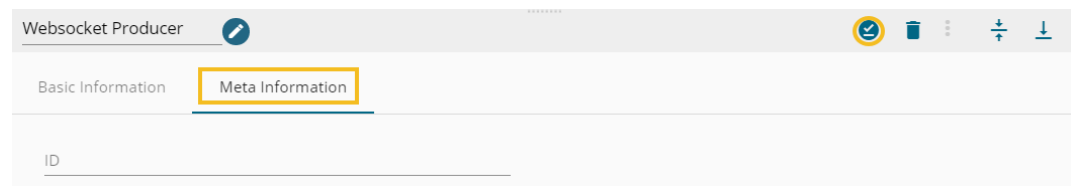

v) Click the '**Save Component in Storage**' icon (A message appears to confirm the same).

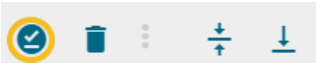

vi) Click the '**Update Pipeline**' icon (A message appears to confirm the same).

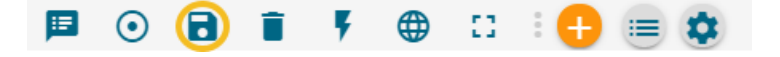

vii) Open the Websocket Producer component again to see the **Configuration tab** below.

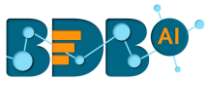

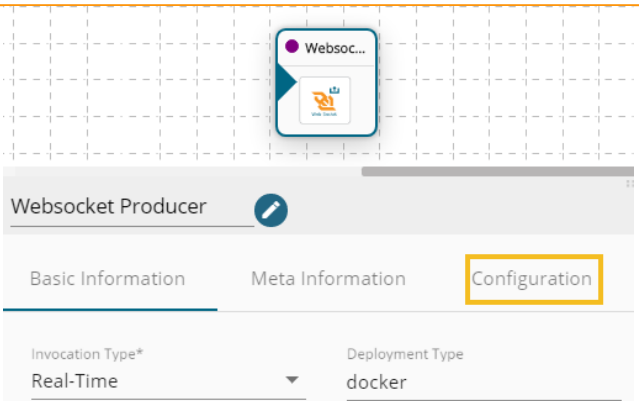

viii) Modify the values of the Configuration tab and click the '**Save Component in Storage**' icon.

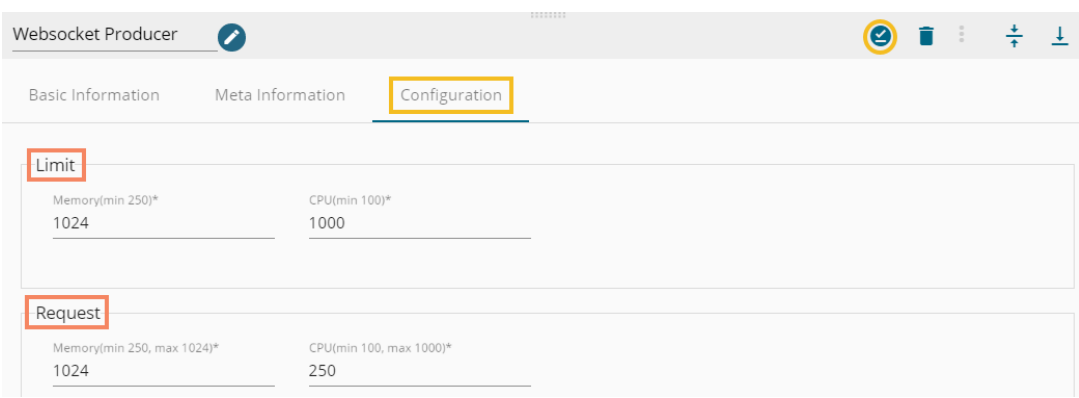

ix) The Websocket Producer component gets configured and a message appears to inform the same.

# **8.7. Scheduler**

The scheduled pipelines are listed together with the scheduler details. It displays the meta-information filled in the scheduler component for the respective pipeline. The page also contains the information on how many times the pipeline has been triggered and when the next time the scheduled component will get deployed.

- i) Drag and drop the Scheduler component to the Workflow Editor.
- ii) Connect it with a reader or Data Loading component (Input event).

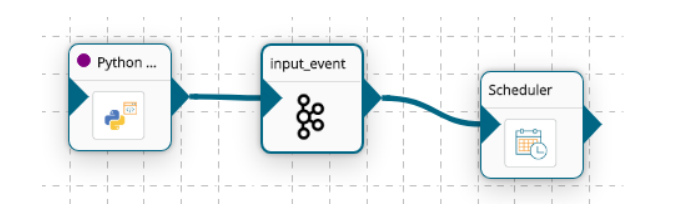

- iii) Click on the Scheduler component to get the configuration details.
- iv) The Basic tab opens by default.

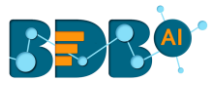

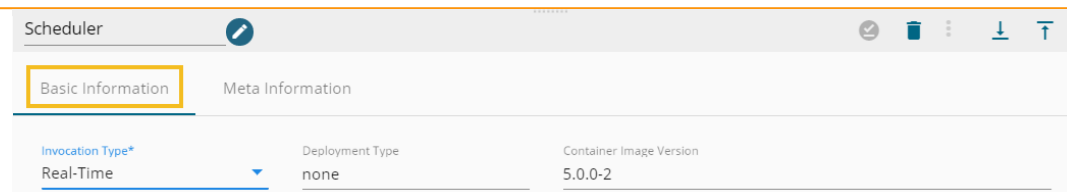

- v) Open the Meta Information tab and configure the required fields.
- vi) Click the '**Save Component in Storage**' icon to save the component configuration.

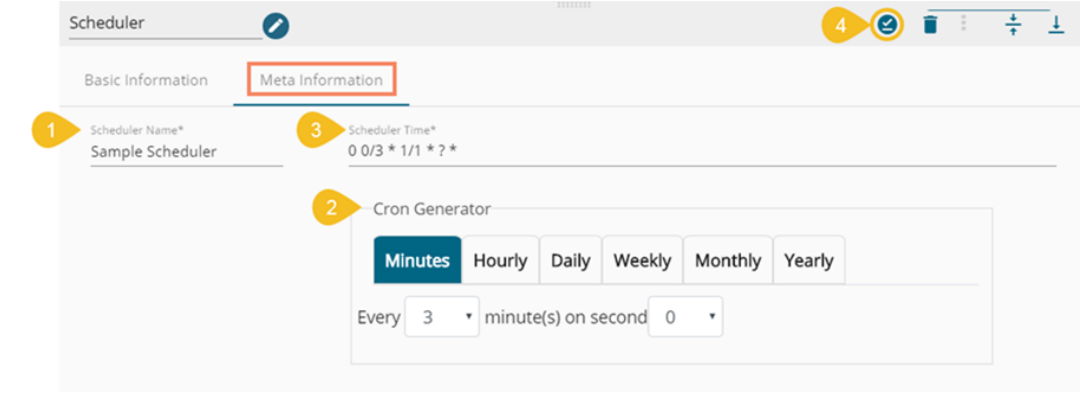

vii) A notification message appears to confirm the action.

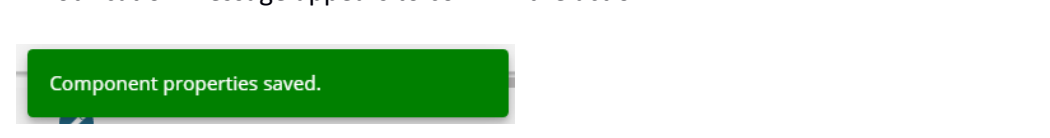

- viii) Update and activate the pipeline (notification messages appear to confirm the same).
- ix) Open the Scheduler tab from the landing page screen.
- x) The scheduled pipeline gets listed displaying the triggered time and Next Run Time details.

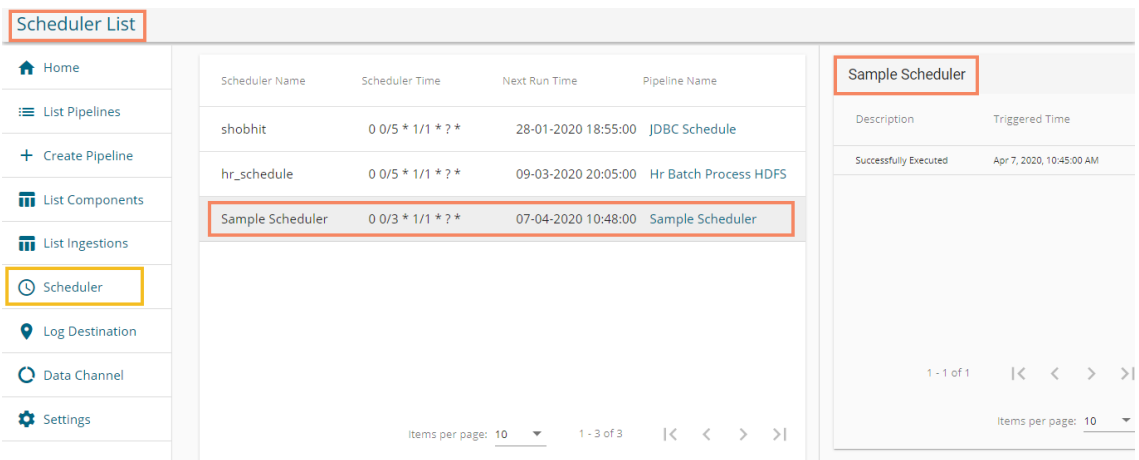

Note: The scheduler supports only reader components at present.

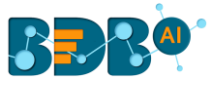

# **Settings**

The user gets settings information about various pipeline functionalities. The Settings page provides information about Kafka Configuration, Data Prep Scripts, Data Science Models, and Logger. The Kafka Configuration details open by default while selecting the '**Settings**' page.

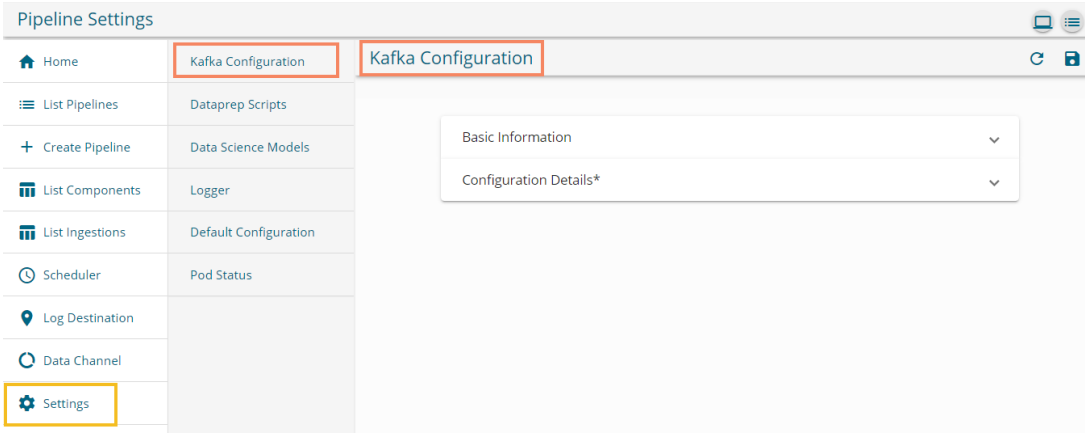

#### **9.1.** Kafka Configuration

The Kafka Configuration page displays editable Basic Information and Configuration Details for Kafka.

Basic Information contains Configuration Name and Configuration Type. The basic information details can be refreshed and saved by using the icons given for the same.

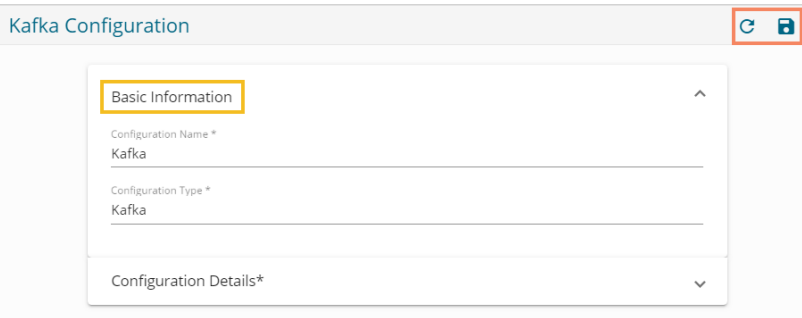

The Configuration Details tab for Kafka displays the following information:

- a. Bootstrap Servers
- b. Group ID
- c. Auto Commit
- d. Auto Commit Interval(ms)
- e. Session Timeout(ms)
- f. Kafka Request Required Acknowledgment
- g. Key Serializer
- h. Key Deserializer
- i. Value Serializer
- j. Value Deserializer
- k. Max Block(ms)
- l. Max Inflight request per connection

 The user can refresh the configuration and save the configuration by using the provided icons for the same.

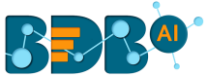

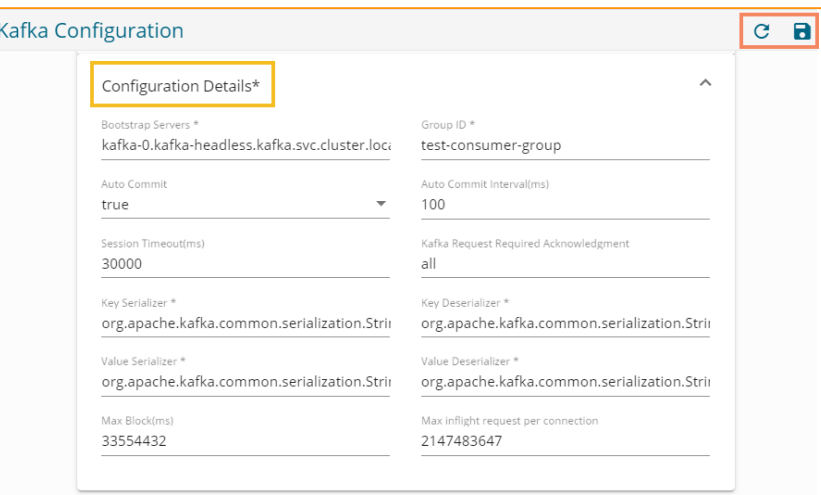

# **9.2. Dataprep Scripts**

The user can see a list of all the exported Dataprep Scripts from the Data Preparation module under the Dataprep Scripts tab provided on the Settings page. The user can also view the Transformation Details provided with the sequence of Steps, Action Type, and Column Names for the selected Dataprep Script.

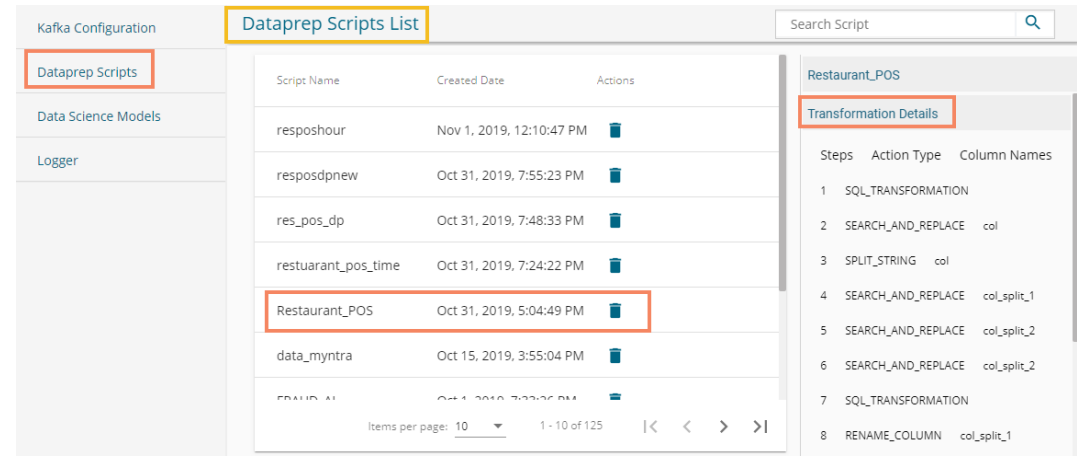

Note: The user can delete a Dataprep Script by clicking the '**Delete Script**' icon provided next to it.

# **9.3. Data Science Models**

The exported models from Data Science Workbench gets listed on this page. The linked pipeline to the selected model is also mentioned on the right side of the page. The user can navigate to the related pipeline by clicking the **'Open Pipeline' d** icon from this page.

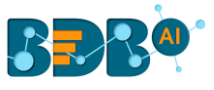

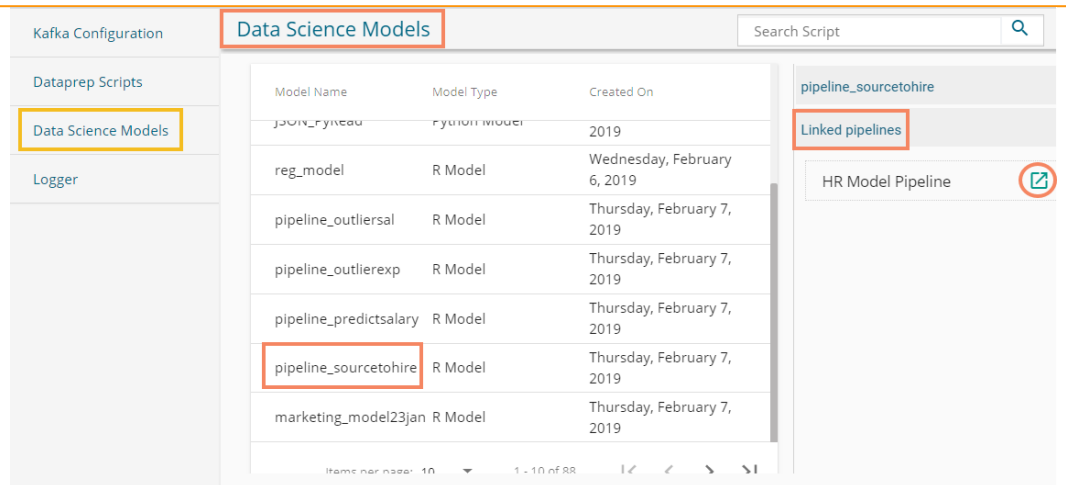

# **9.3.1. Using a Deployed Model in Data Pipeline**

- i) Navigate to the Pipeline Settings page.
- ii) Select the '**Data Science Models**' option.
- iii) The deployed Data Science Models display in a list.
- iv) Select a Data Science Model from the list.

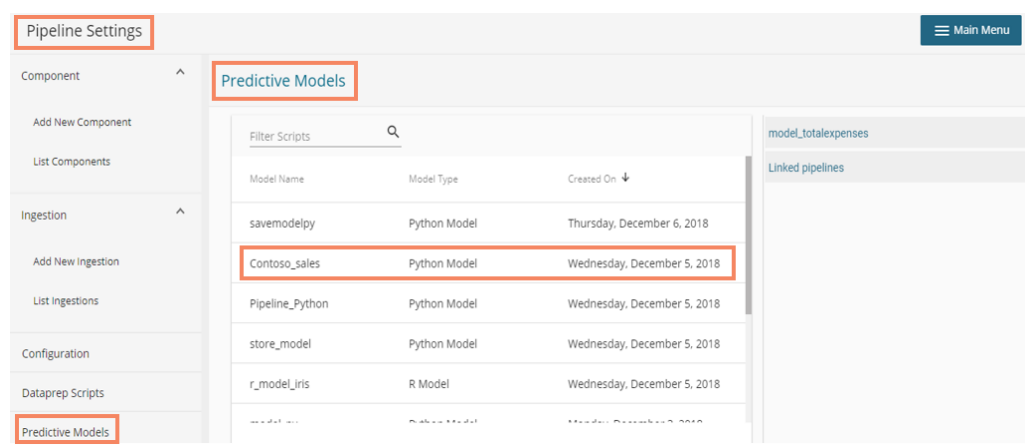

v) The user can access the deployed Data Science Model under the ML Model Runner Drop-down. (E.g., The deployed Python Model appears in the Meta Information tab for the Python Model runner pipeline component.)

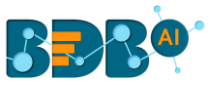

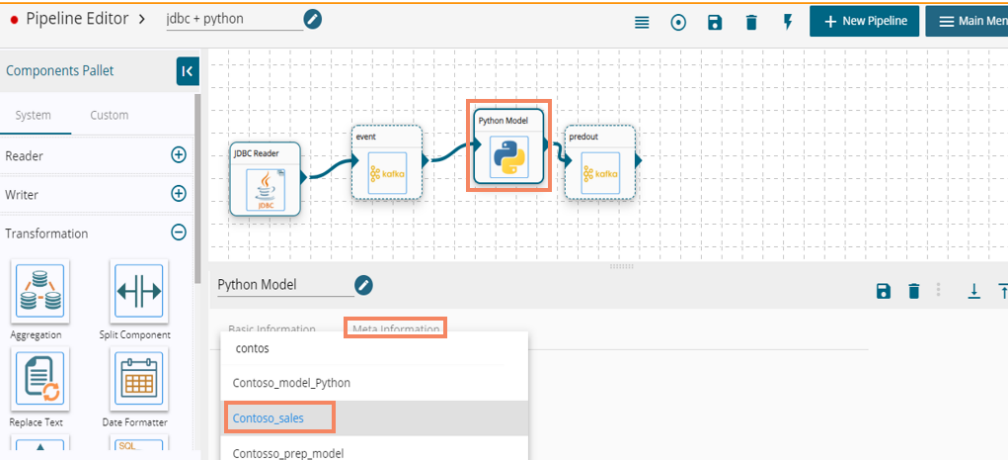

# **9.4.** Logger

This page displays the Logger configuration details for the UI Logs that appear on the log panel of the workflow editor.

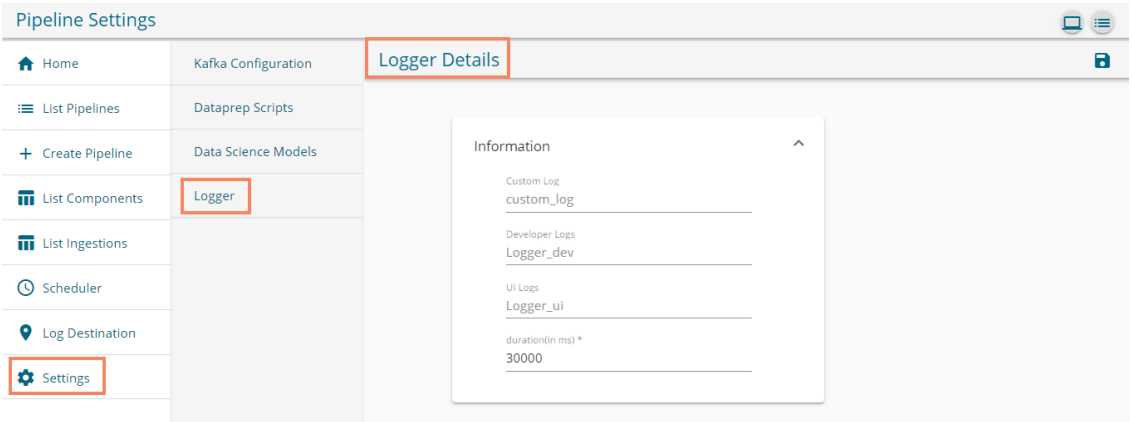

# **9.5.** Default Configuration

 The Default Configuration displays pipeline default configuration information categorized as High, Medium, and Low level.

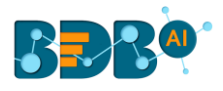

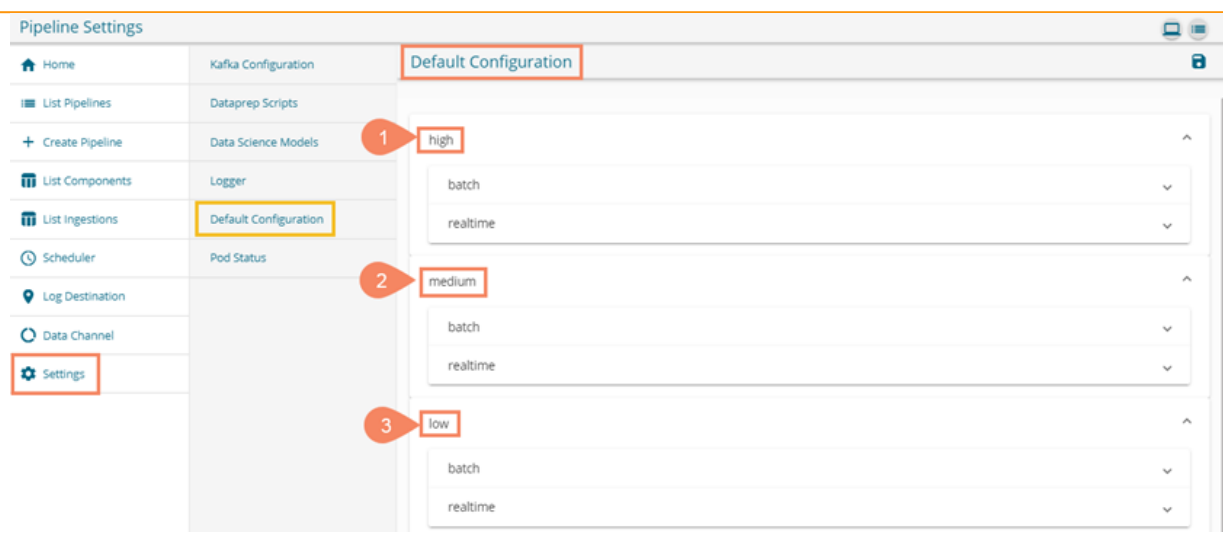

The users can edit the information and click the '**Save Configuration**' icon.

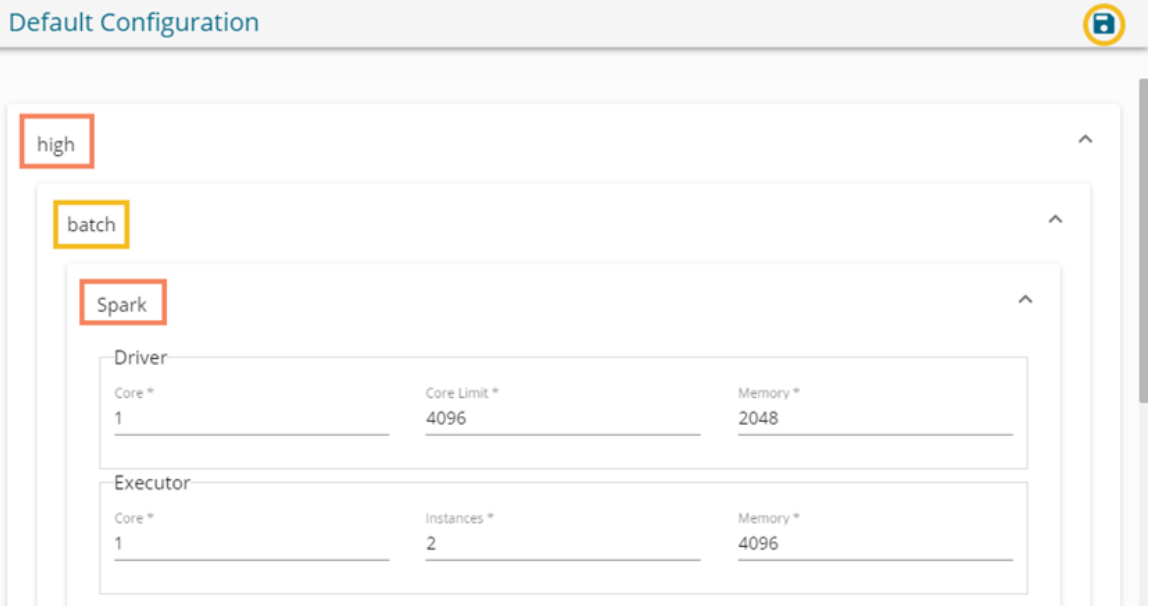

A message appears to confirm the updates.

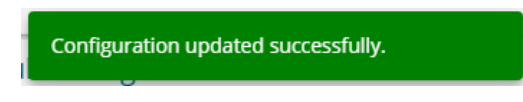

The configuration gets saved.

# **9.6.** Pod Status

The Pod Status window displays the status of the base components pods; the user can refresh the specific Pod using this page if the Phase is RED the user should make the Component up.

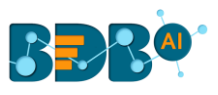

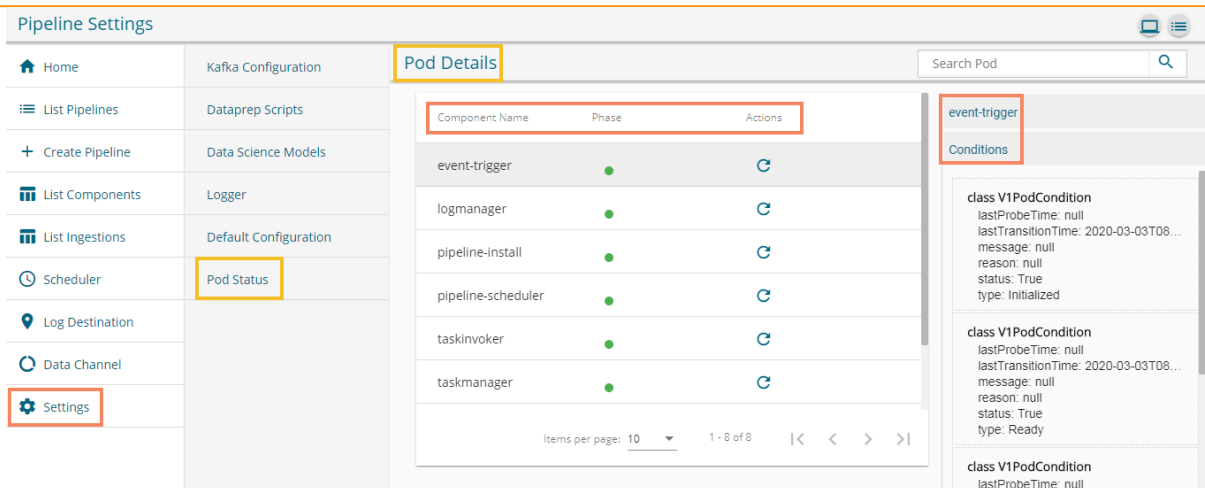

#### 10. **Third-Party Data Ingestion using Data Pipeline**

The Python Script component in Data Pipeline can be used in a very flexible way as a reader, ingestion, transform component, and data writer component.

All the user needs to do is to write a custom script according to the use-case.

Below is an example of listening data from an MQTT topic and calling a machine learning model API. this API return data after applying the model to it.

**10.1.** Data Ingestion from an MQTT Consumer Sample Code:

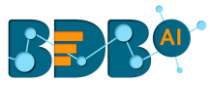

```
from threading import Thread
   import paho.mqtt.client as mqtt
   import os,json,requests
   from confluent_kafka import Producer
def get out event():
        componentInsId = os.getenv('COMPONENT_INST_ID')
       url = str(os.getenv('MDS_BASE_URL')) + "/api/v1/componentInst/" + str(componentInsId)
        uuid = os.getenv('UUID')
        if uuid is not None:
         url = url + "?uuid = " + str(uuid) resp = requests.get(url)
       component json = json.loads(resp.content)
        data = component_json['data']
       meta data = data['metaData']
        out_event = meta_data['outEvent'][0]
        return out_event
 def kafka_config():
      url = str(os.getenv('MDS_BASE_URL')) + "/api/v1/configuration/kafka"
      resp = requests.get(url)
      component_json = json.loads(resp.content)
      config = component_json['data']['confDetails']['bootstrap.servers']
      return config
   config = kafka config()
   # config = "192.168.1.32:9092"
   out event = get out event()
   # out_event = "adnoc_wesocket_test"
   p = Producer({'bootstrap.servers': config})
 def sent_mqtt_data(broker_address,username,password,topic):
    client = mqtt.Client("P1") # create new instance
   #client. client id="lens_2q4aSVgeMiSkFw6fpTUbEJx7G0B"
    client.username_pw_set(username, password)
    client.connect(broker_address,port=1883,keepalive=120) # connect to broker
   def on message(client, userdata,message):
       p.produce(out_event,message.payload.decode("utf-8"))
    print("connected")
    client.subscribe(topic=topic,qos=0)
    client.on_message = on_message
    client.loop_forever()
    # return client
```
Corresponding File:

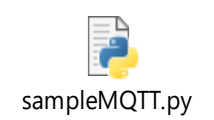

- **10.2.** Configuring a Data Pipeline According to the Script
	- i) Navigate to the Transformation section of the component pallet.
	- ii) Select and drag the Python Script component to the canvas (Workflow Editor).

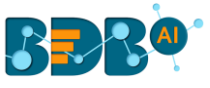

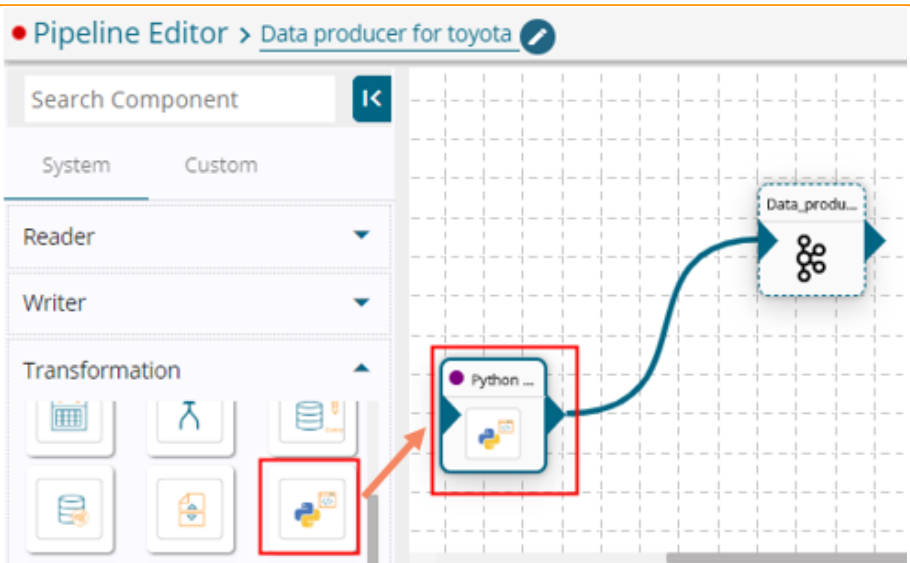

- iii) Configure the Python Script component.
- iv) The '**Basic Information**' tab opens by default.
- v) Select the '**Real-Time**' as invocation type so it can keep listening to the MQTT topic in real-time.

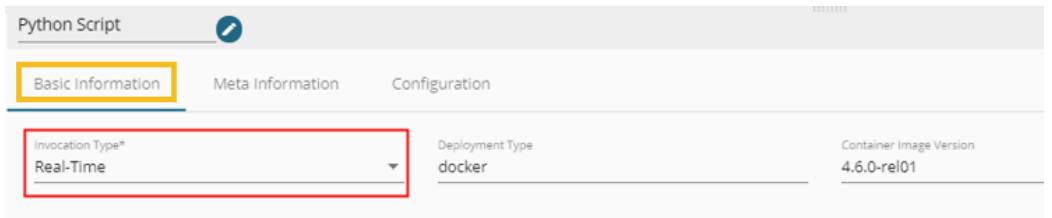

- vi) Open the Meta Information tab and configure as displayed in the below image:
	- 1. Component Name: Provide a name for the component.
	- 2. Script: Insert the custom python script in this space.
	- 3. Start Function: Activate the function to run the Python script.
	- 4. In Event Data Type: Select a data frame or list.
	- 5. External Libraries: Provide names of the libraries separated by a comma
	- 6. Input Date: Fill the values of the input parameters of the start function.
	- 7. Click the 'Save' option for the component.

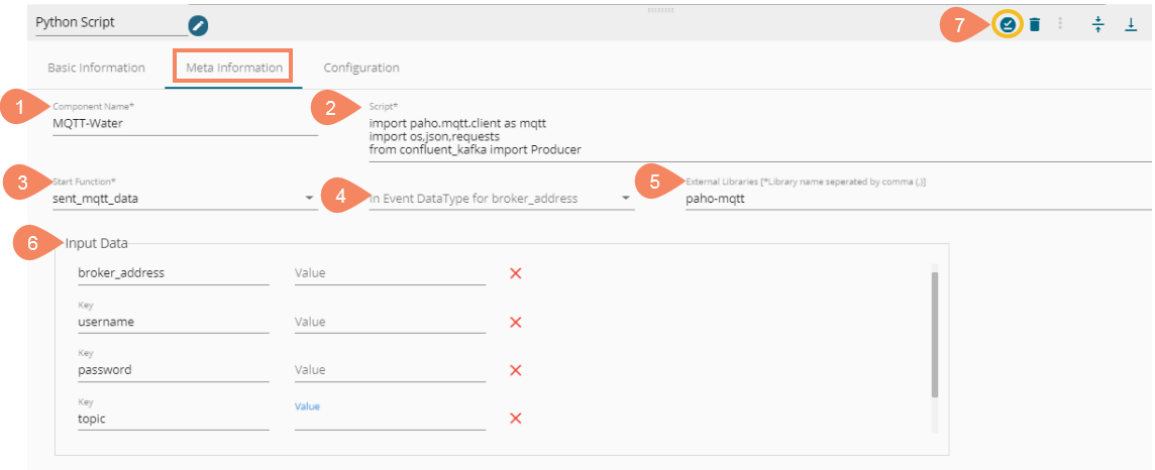

Note : List of already installed libraries are as given below:

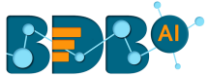

certifi==2019.6.16 chardet==3.0.4 confluent-kafka==1.1.0 idna==2.8 numpy==1.17.1 pandas==0.25.1 PyMySQL==0.9.3 python-dateutil==2.8.0 pytz==2019.2 requests==2.22.0 six==1.12.0 urllib3==1.25.3

# **10.2.1. Making a POST request along with the data** Sample code:

# In[]: arguments for OCR import requests import time

def main(df): try:

print("Process Started")

# In[]: Creating data to post

 url = 'API URL' response = requests.post(url,data=data\_to send)

 # In[]: Reading the returned information res = response.json() # results\_text = res['lttsText'] print(res) return [res]

Corresponding File:

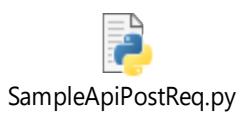

#### 11. **Signing Out**

The users can Sign-out from the Data Pipeline tab at any given stage, but preferable is that the users should complete all the tasks they wish to perform and save it before closing the tab or singing out from the Platform.

The Signing Out process for the Data Pipeline has two steps:

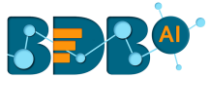

# **1. Closing the BDB Data Pipeline**

Once you have completed the Data Pipeline tasks, save your work, and close the Data Pipeline tab.

i) Click the **'Close'** button (the 'X' on the right edge) from the Data Pipeline tab.

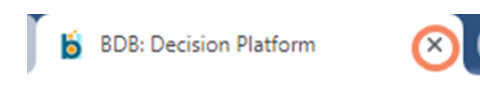

- ii) A window appears to confirm the action of closing the BDB Pipeline.
- iii) Click the '**Leave**' option to close the selected pipeline.

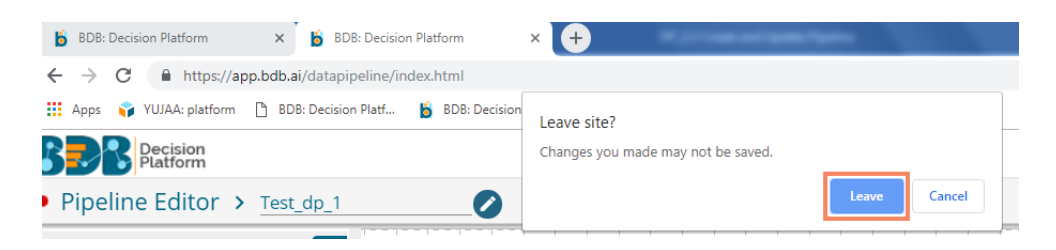

# **2. Sign Out from the BDB Platform**

- i) After closing the Data Pipeline plugin, the users get redirected to the Platform homepage.
- ii) Click the '**User Profile**' icon on the Platform homepage.
- iii) Click the '**Sign Out**' option.

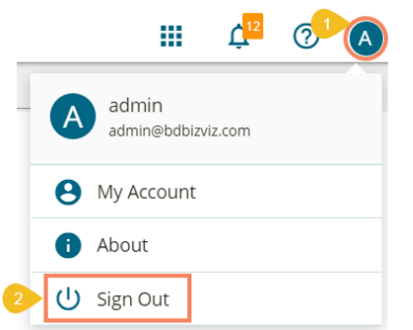

iv) The user successfully signs off from the **BDB Platform**.

**Note:** Clicking on the '**Sign Out**' option redirects the user back to the login page of the BDB platform.

# **11.1. Forgot Password Option**

The users are provided with a choice to change the password on the Login page of the platform.

i) Click the '**Forgot Password?**' option from the Sign In page.

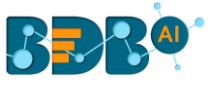

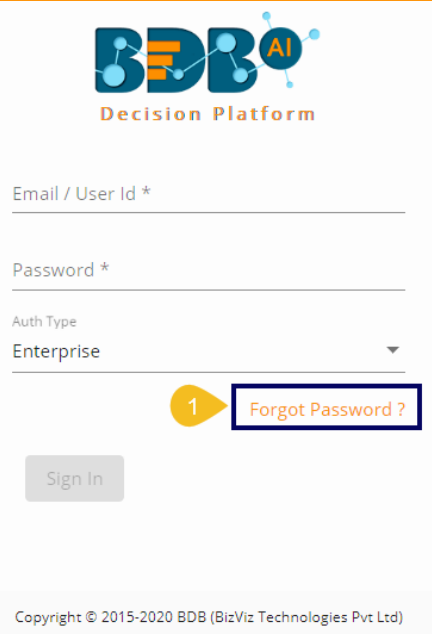

- ii) The '**Forgot Password?**' page opens.
- iii) Provide the email id that is registered with BDB to send the reset password link.
- iv) Click the '**Continue**' option.

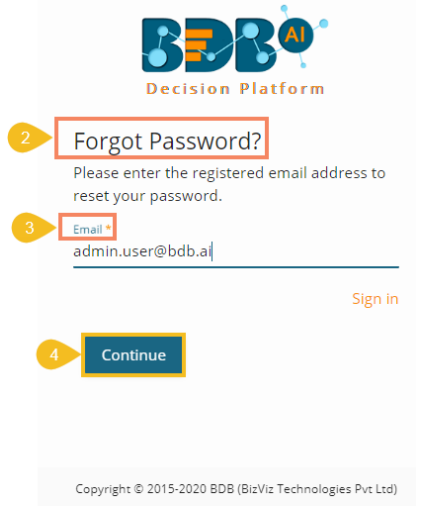

v) The user may be redirected to select a space in case of multiple spaces under one server link( The user needs to select a space and click the '**Continue**' option once again). If a user does not have multiple spaces then, a message appears to notify the user that the password reset link (The users receive the reset link via their registered email.)

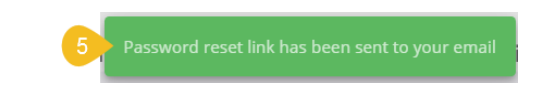

vi) Click the link from your registered email.

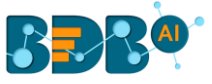

This email is sent in response to your request for a password reset.

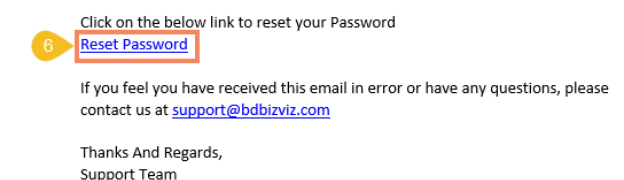

- vii) The user gets redirected to the '**Reset Password**' page to set a new password.
- viii) Set a new password.
- ix) Confirm the newly set password.
- x) Click the '**Continue**' option.

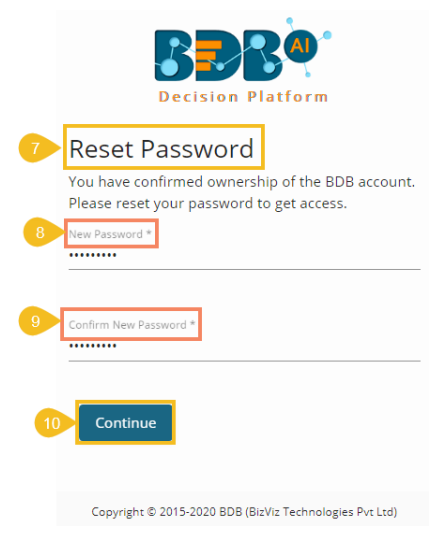

xi) The password for the selected BDB account gets reset and a message appears to inform the user.

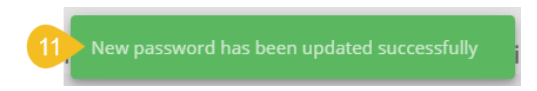

Note: The user gets redirected back to the Sign In page after successfully resetting the password.

#### **11.2. Force Login**

The '**Force Login**' functionality has been introduced to control the number of active sessions up to three. The users can access only 3 sessions at a time when they try to access the 4<sup>th</sup> session, a warning message displays to inform that the user has consumed the permitted sessions and, a click on the '**Force Login**' would kill all those active sessions.

- i) Navigate to the BDB Platform Login page.
- ii) Enter the valid credentials to log in.
- iii) Click the '**Sign In**' option.

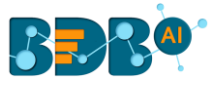

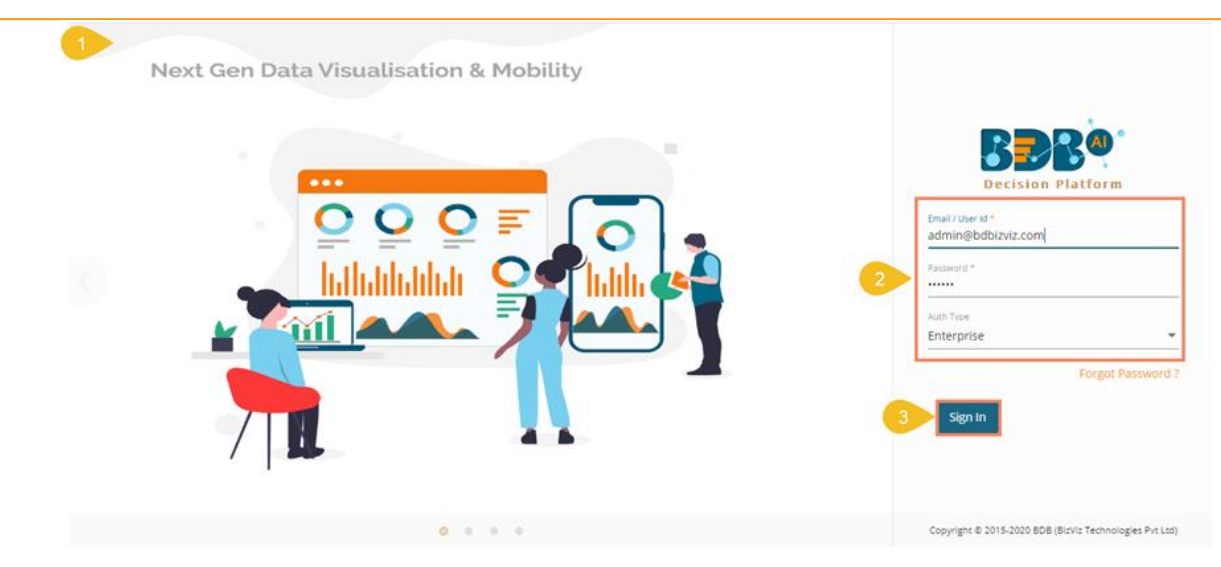

- iv) The user gets the following message if the permitted active sessions (3 sessions at a time) are consumed.
- v) Click the '**Force Login**' option.

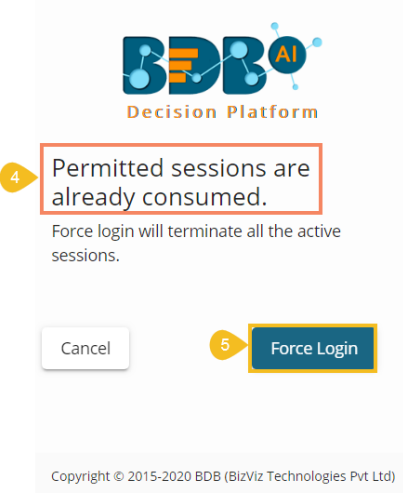

- vi) A warning message appears the currently active sessions get killed, and the user gets redirected to the BDB Platform Sign In page.
- vii) The user needs to provide valid credentials once again and click the '**Continue**' option to access the platform.

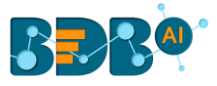

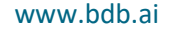